# $\equiv$  OPTICON

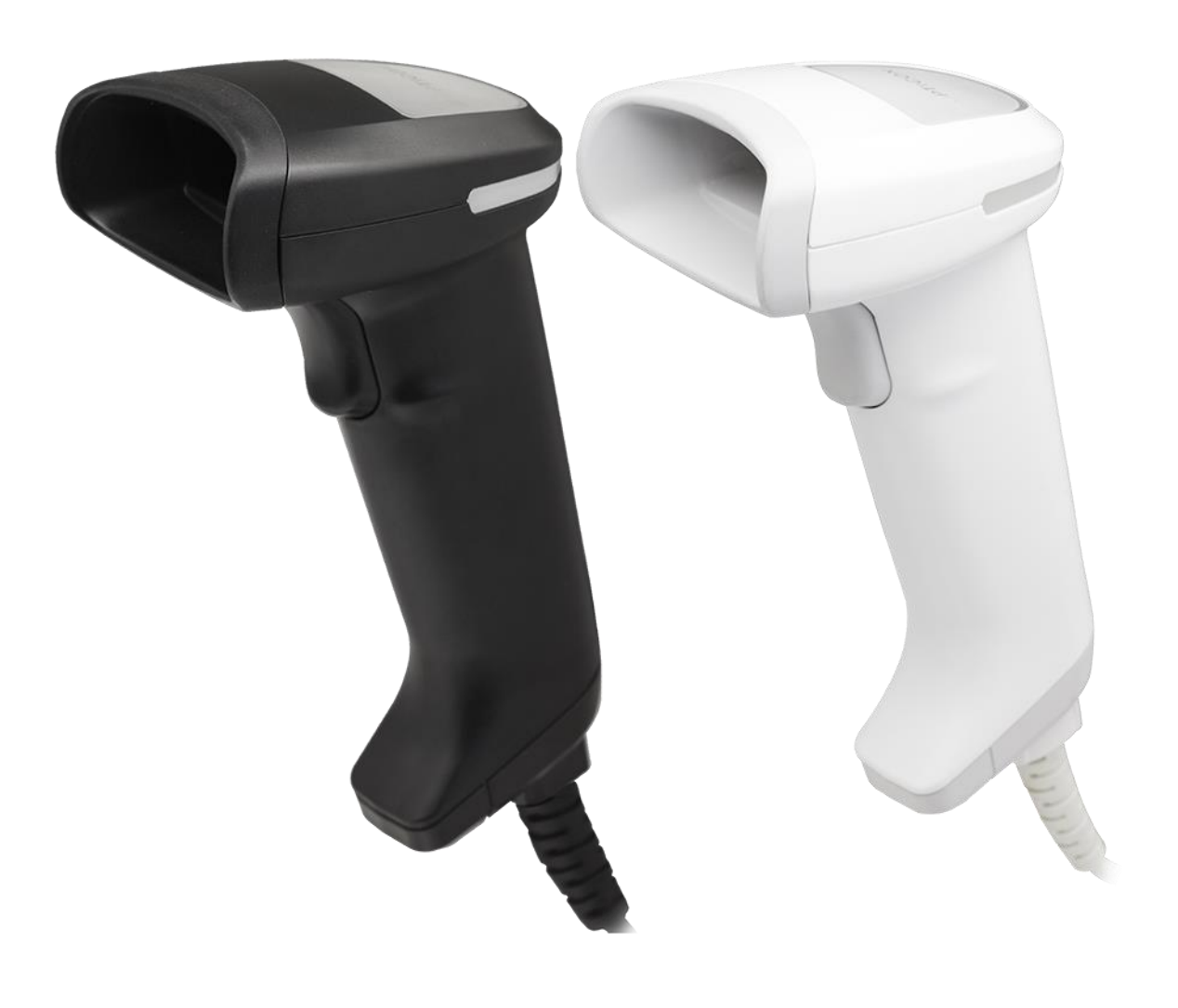

L-46X 2D Handy Scanner

User's Manual

The information in this document is subject to change without notice.

### **Document History**

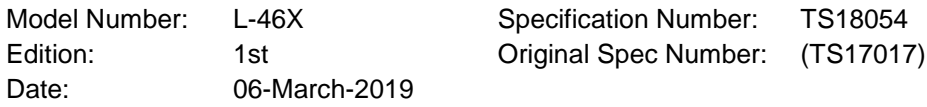

### **© 2019 Opticon. All rights reserved.**

This manual may not, in whole or in part, be copied, photocopied, reproduced, translated or converted to any electronic or machine readable form without prior written consent of Opticon.

### **Limited Warranty and Disclaimers**

Please read this manual carefully before installing or using the product.

### **Serial Number**

A serial number appears on all Opticon products. This official registration number is directly related to the device purchased. Do not remove the serial number from your Opticon device. Removing the serial number voids the warranty.

### **Warranty**

Unless otherwise agreed in a written contract, all Opticon products are warranted against defects in materials and workmanship for two years after purchase excluding batteries. Opticon will repair or, at its option, replace products that are defective in materials or workmanship with proper use during the warranty period. Opticon is not liable for damages caused by modifications made by a customer. In such cases, standard repair charges will apply. If a product is returned under warranty and no defect is found, standard repair charges will apply. Opticon assumes no liability for any direct, indirect, consequential or incidental damages arising out of use or inability to use both the hardware and software, even if Opticon has been informed about the possibility of such damages.

### **Packaging**

The packing materials are recyclable. We recommend that you save all packing material to use should you need to transport your data collector or send it for service. Damage caused by improper packaging during shipment is not covered by the warranty.

### **Trademarks**

Trademarks used are the property of their respective owners.

Opticon Inc. and Opticon Sensors Europe B.V. are wholly owned subsidiaries of OPTOELECTRONICS CO.,LTD., 12-17, Tsukagoshi 4-chome, Warabi-shi, Saitama, Japan 335-0002. TEL +81-(0) 48-446-1183; FAX +81-(0) 48-446-1184

### **SUPPORT**

#### **USA Europe**

Phone: 800-636-0090 Phone: +31235692728 Email: [support@opticonusa.com](mailto:support@opticonusa.com) Email: [support@opticon.com](mailto:support@opticon.com)  Web: [www.opticonusa.com](http://www.opticonusa.com/) Web: [www.opticon.com](http://www.opticon.com/)

 $\equiv$  OPTICON

# <span id="page-2-0"></span>**Caution and Warning**

Read following caution carefully before installing and/or using this product. Incorrect handling may cause malfunction, overheating, smoke, fire, injury and electric shock etc.

### **Caution**

#### **Electrical handling**

- ・In case any abnormality occurs in the scanner or stops working, unplug the cable and the AC adapter and contact the dealer. Leaving as is may cause malfunction, overheating, smoke and fire.
- ・Do not use this product at voltage outside the specified range. It may cause overheating, smoke and fire.
- ・Do not let the AC adapter get wet. It may cause overheating, smoke, fire and electric shock.
- ・Do not plug/unplug the connectors while power is supplied.

#### **Excessive shock / stress**

- ・Do not drop this product.
- ・Do not push or place this product under or between heavy items.
- ・Do not swing the product around by the cable. It may cause injury or damage to the device.

#### **Cable handling**

- ・Do not wrap L-46X cable around a host device (PC, tablet etc.). It may cause breakage to the strain relief and the cable jacket, and could cause malfunction, overheating, smoke and fire.
- ・Do not place this product and AC adapter under or between heavy items.
- ・Do not bend the cable at extremely low temperatures.
- ・Immediately unplug the cable and AC adapter, then contact your dealer if:
	- If the cable jacket tears open or separates from the connector.
	- If any core wire, become exposed.
	- If the cable generates heat, even if it looks normal.

Continued use in any of these conditions may cause malfunction, overheating, and/or fire.

#### **Operating environment**

- ・Do not use this product at temperatures outside the specified range.
- ・Do not use this product near combustible materials (gas, gunpowder etc.). It may cause smoke and fire.
- ・Do not immerse this product in water or any other liquid.
- ・If any condensation forms on the product, abstain from the use of it until moisture has evaporated to prevent malfunctions.
- ・Do not store this product in dusty environments and in extremely high humidity.
- ・Do not store this product in extremely cold or hot places.
- ・Avoid exposure to direct sunlight for long periods of time.
- ・Avoid static electricity and do not put the product near a radio or a TV. Excessive static electricity may cause malfunction.
- ・Do not place in an unstable place.

#### **Others**

- ・Do not disassemble this product.
- ・Do not stare into the LED light from the scan window. It may damage your eyes.
- ・Do not soil or scratch the scan window. It may have a bad effect on the reading.
- ・Do not expose this product to edible / industrial fat and chemicals.
- ・This product may be affected by an instantaneous power-on condition of machinery, lighting, or motors, etc.
- ・Do not let children use this product.

### **Regulatory Compliance**

(1) LED Safety IEC 62471:2006 Exempt Risk Group

(2) EMC EN 55024:2010 +A1:2015 EN 55032:2012 +AC:2013 Class B

#### FCC Part 15 Subpart B Class B

This device complies with part 15 of the FCC Rules. Operation is subject to the following two conditions: ( 1 ) this device may not cause harmful Interference, and ( 2 ) this device must accept any interference received, including interference that may cause undesired operation.

#### VCCI クラス B

この装置は、クラスB情報技術装置です。この装置は、家庭環境で使用することを目的としていますが、 この装置がラジオやテレビジョン受信機に近接して使用されると、受信障害を引き起こすことがあります。 取扱説明書に従って正しい取り扱いをして下さい。 マンファイン マンクリック しょうせい ひとく VCCI-B

**Disclaimer: OPTOELECTRONICS CO.,LTD. will not bear any responsibility in case of malfunction, accident, repair and damage assurance.**

### **Revision History**

Document Name: L-46X User's Manual

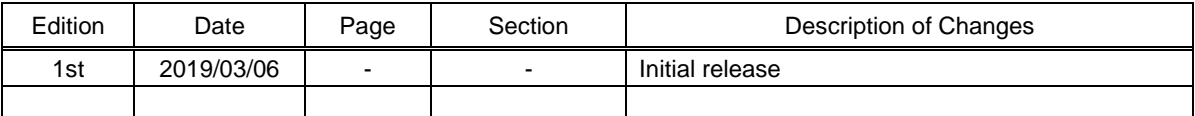

# **Contents**

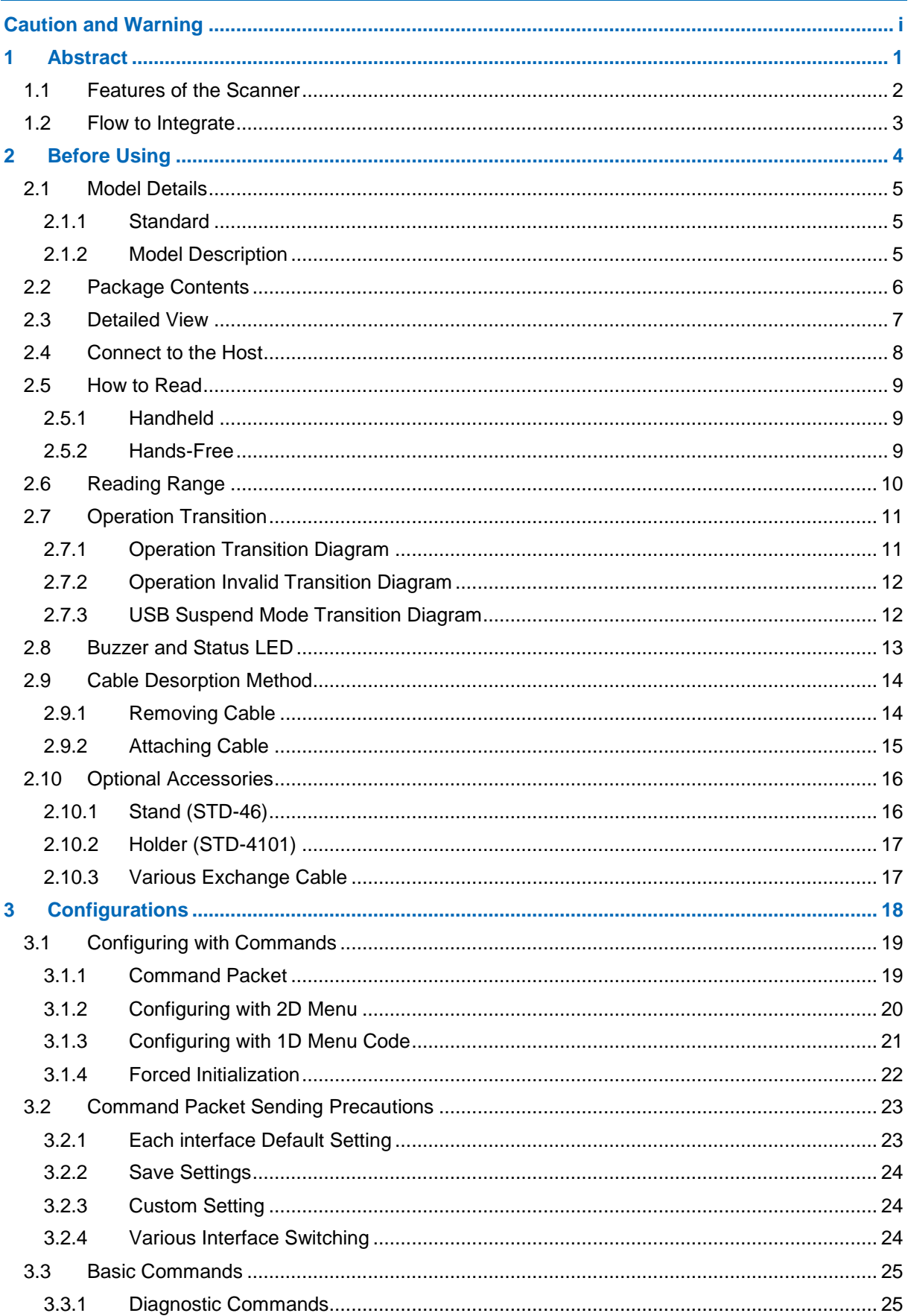

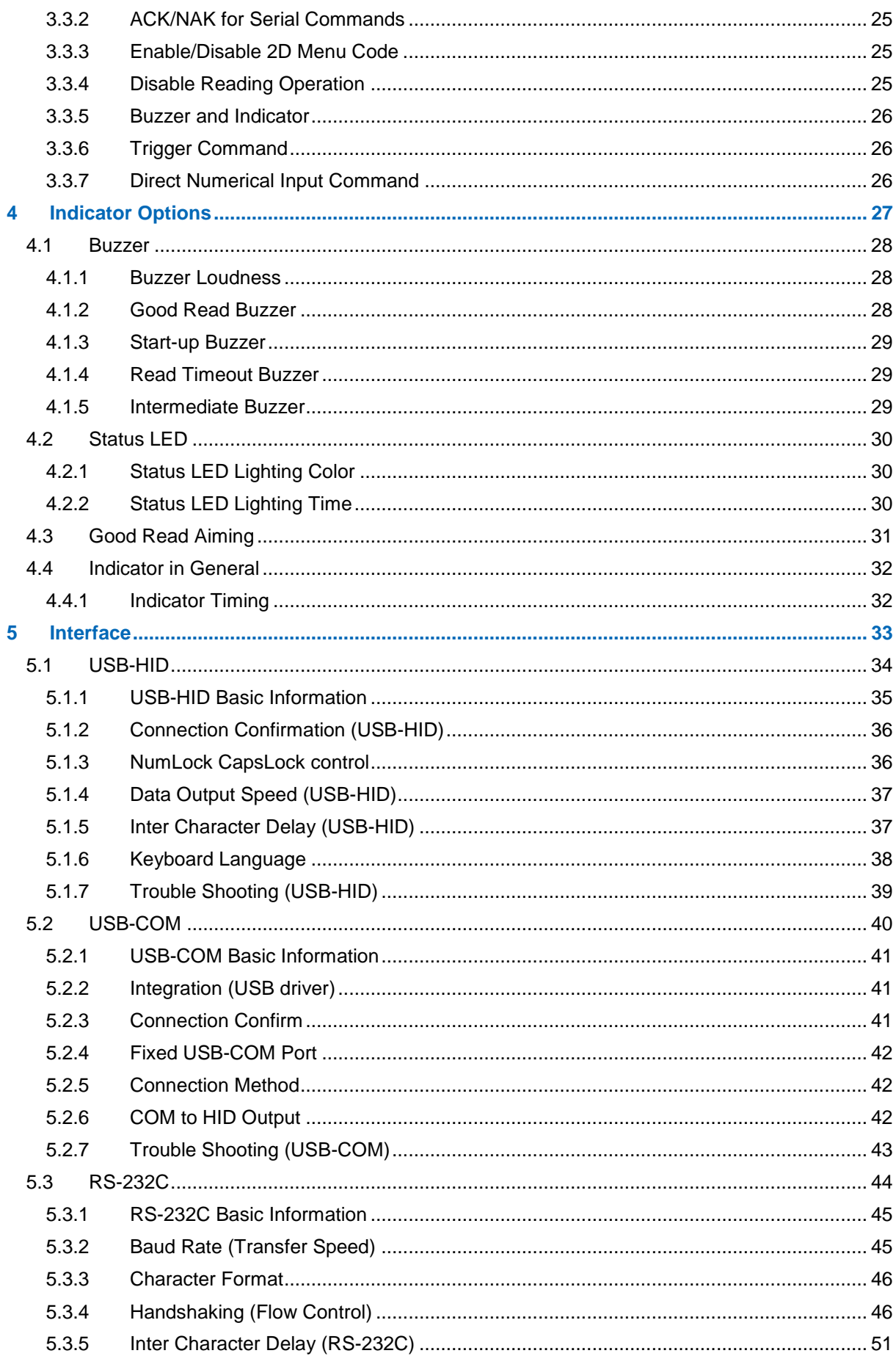

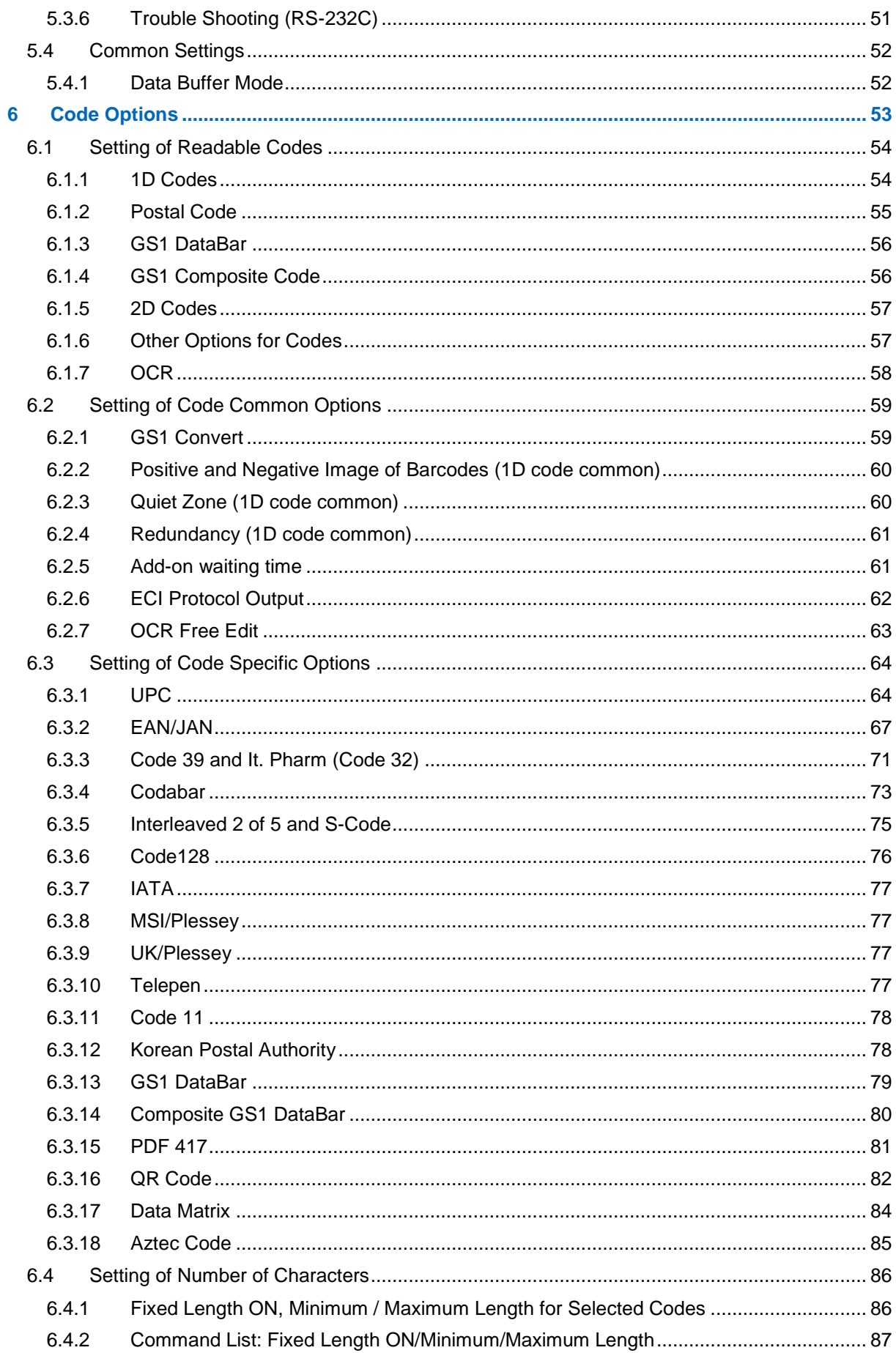

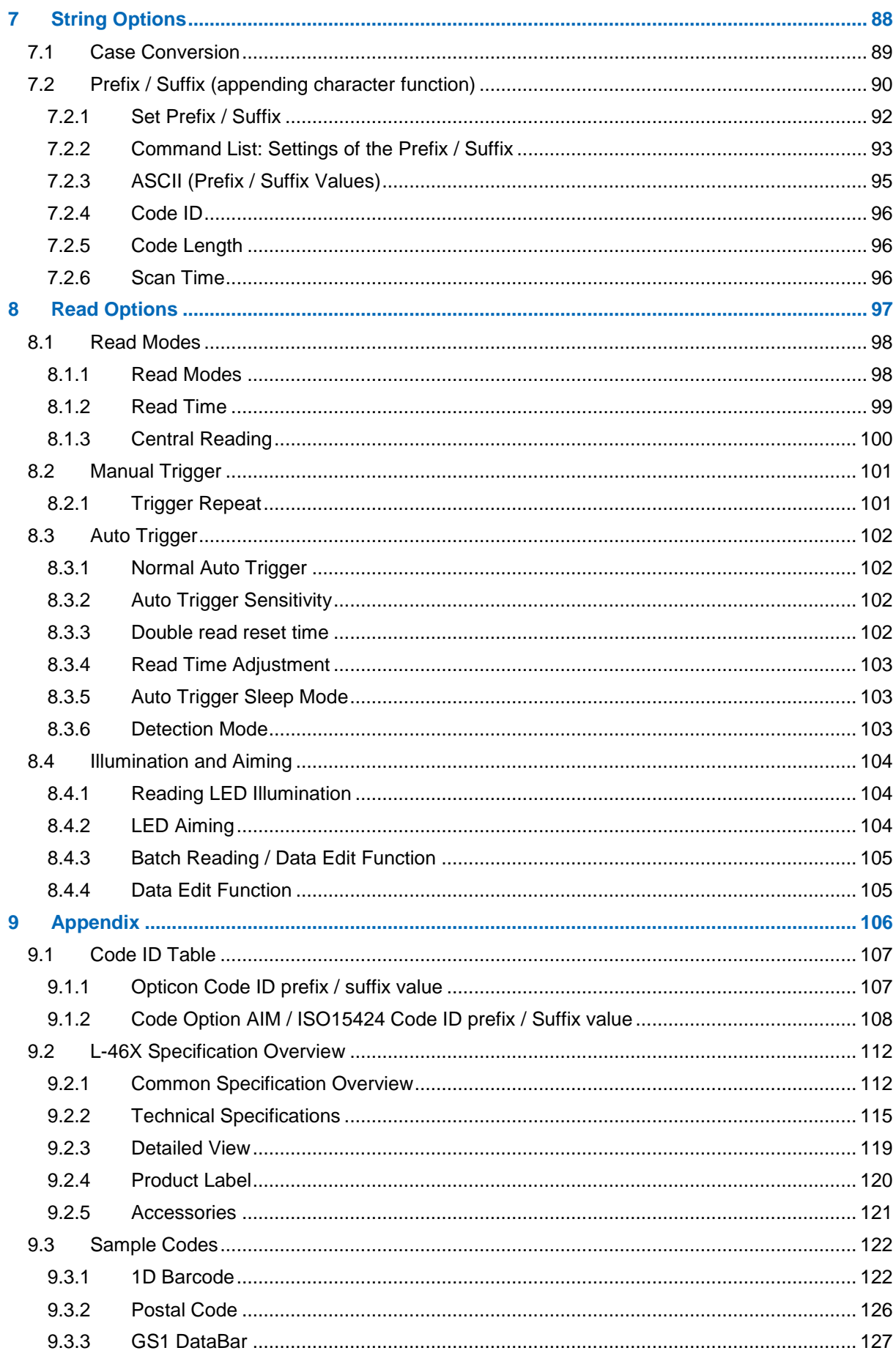

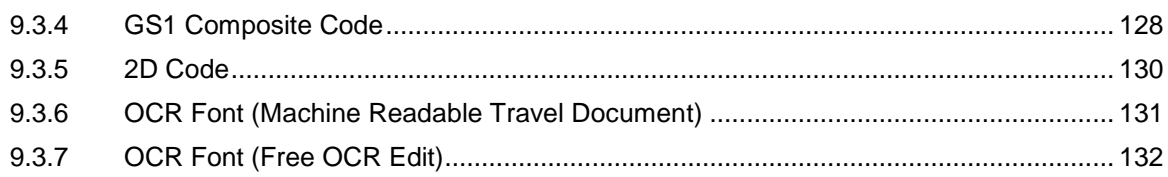

## <span id="page-10-0"></span>**1 Abstract**

This document provides the user's manual for the L-46X 2D handy scanner (hereafter called "scanner")

- **1.1** [Feature of the Scanner](#page-11-0)
- **1.2** [Flow to Integrate](#page-12-0)

### <span id="page-11-0"></span>1.1 **Features of the Scanner**

The L-46X is a handheld, imager based, 2D barcode scanner that enables high speed scanning of 1D (linear) and 2D barcode as well as OCR fonts. The main features of the L-46X are as follows:

• 360° high speed reading

The extremely high performance decoder and optics used in this product ensures stress-free scanning and fast response without being affected by hand movement and poor lighting conditions.

• Auto trigger

When placed in the STD-46 stand (included or optional depending on the specification), this scanner can be set to auto trigger mode, allowing for true handsfree operation. The scanner is then triggered automatically by a moving target and barcodes will then be scanned instantaneously.

- Data edit programming (data output formatting) This scanner features a unique script program function called "Data Editing" which gives a user an almost unlimited flexibility to format the scanned data before it is sent out. Up to 16 barcodes can be (partially) combined and fixed parts can be added subtracted, or substituted before its final output. The output editing process, such as GS1 format, can also be configured easily.
- Anti-microbial / Anti-Yellowing (White model) The white model uses anti-microbial (ISO 22196 equivalent) and anti-yellowing material so that it can be used for medical applications.
- LED aiming / Lighting

A well-defined single line of green LED light and efficient warm-white LED illumination makes it easy to aim the scanner while providing safety and long life.

- Setting tool "UniversalConfig" is ready to use and it makes installation easy.
- Various interfaces

By exchanging cables and changing setting, a RS-232C model can converted to a USB model and vice versa.

● The Scanner is a RoHS compliant product, as declared by OPTOELECTRONICS CO.,LTD.

### <span id="page-12-0"></span>1.2 **Flow to Integrate**

Following are the flow of integrating general scanner.

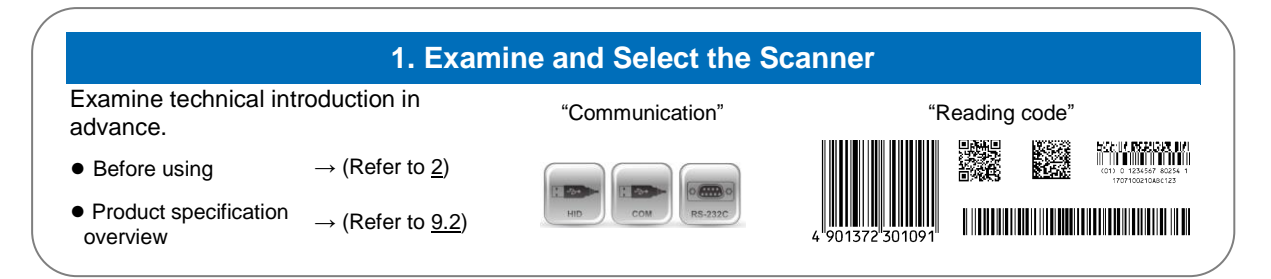

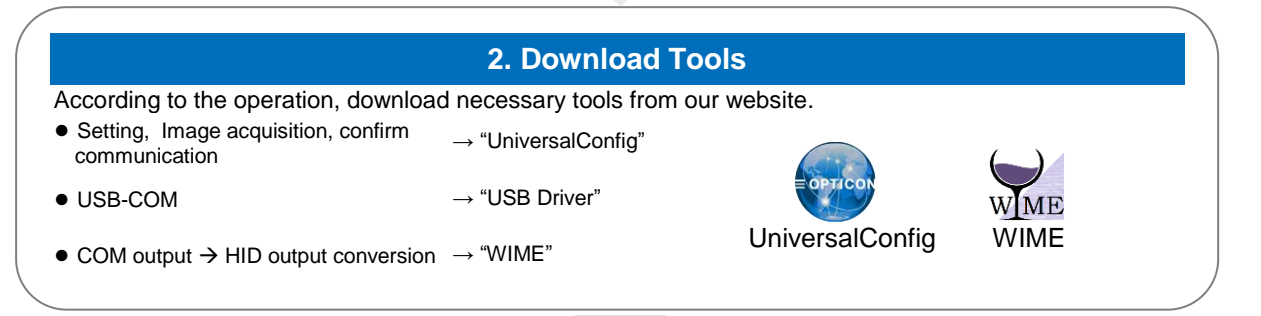

### **3. Setting and Testing**

In the actual enviroment, evaluate the optimum setting according to the operation and perform a reading test.

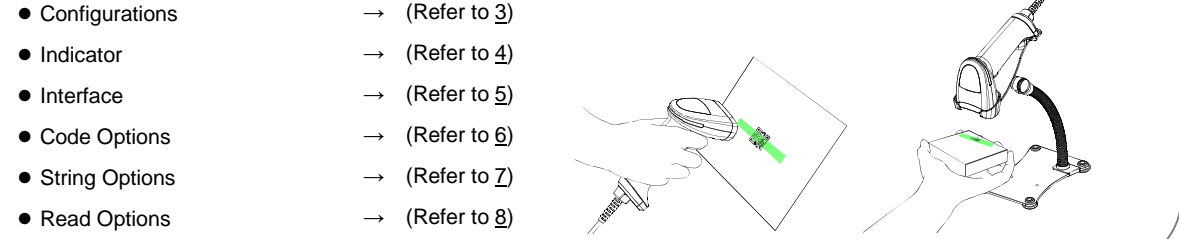

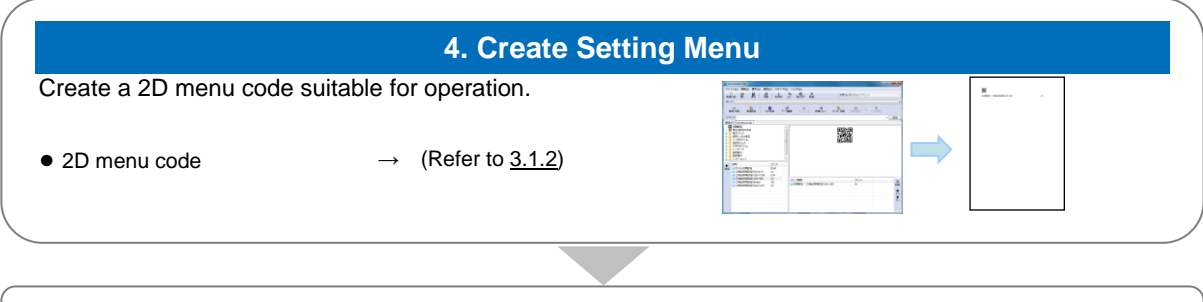

**Integrate**

# <span id="page-13-0"></span>**2 Before Using**

Following explains the items required before using.

- **2.1** [Model Details](#page-14-0)
- **2.2** [Package Contents](#page-15-0)
- **2.3** [Detailed View](#page-16-0)
- **2.4** [Connect to the Host](#page-17-0)
- **2.5** [How to Read](#page-18-0)
- **2.6** [Reading Range](#page-19-0)
- **2.7** [Operation Transition](#page-20-0)
- **2.8** Buzzer and Status LED
- **2.9** [Cable Desorption method](#page-23-0)
- **2.10** [Optional Accessories](#page-25-0)

### <span id="page-14-0"></span>2.1 **Model Details**

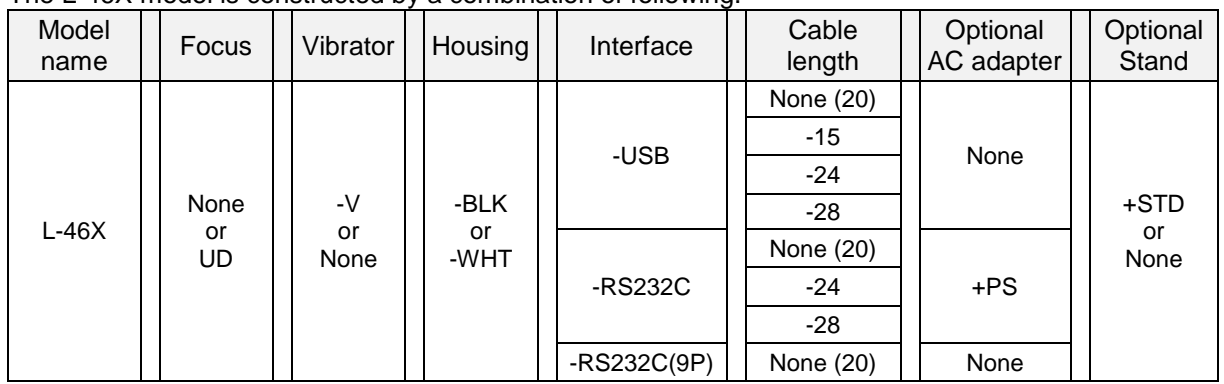

The L-46X model is constructed by a combination of following.

### <span id="page-14-1"></span>2.1.1 **Standard**

The following specs are the standard products.

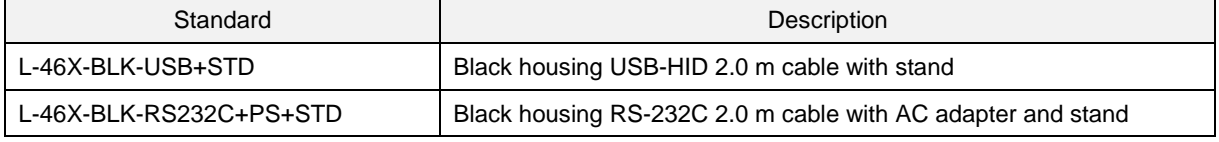

Note: Other combinations only as special order, please contact sales offices for this.

### <span id="page-14-2"></span>2.1.2 **Model Description**

#### ● Focus ● Housing

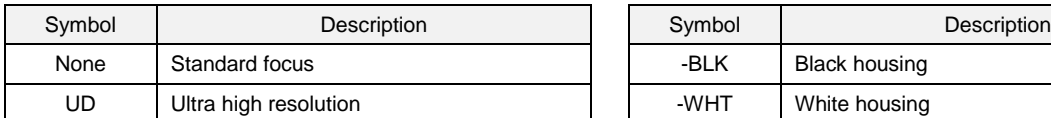

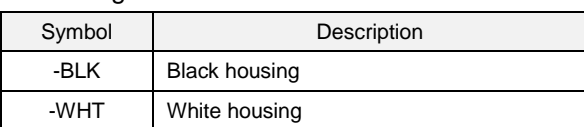

None | Cable length 2.0 m

 $-24$  Cable length 2.4 m  $-28$  Cable length 2.8 m

#### • Interface **• Cable Length**

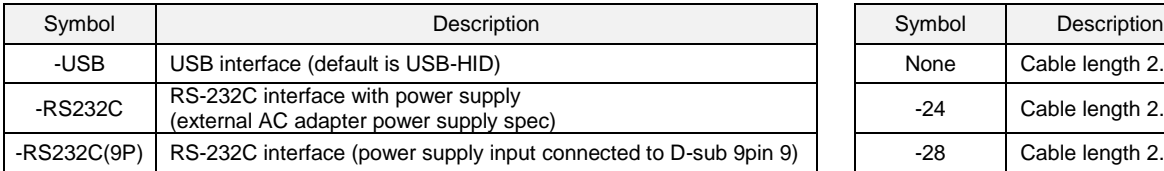

#### • Optional AC Adapter <br>• Optional Stand

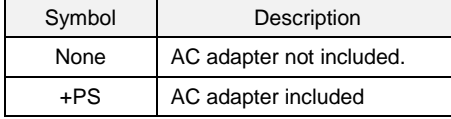

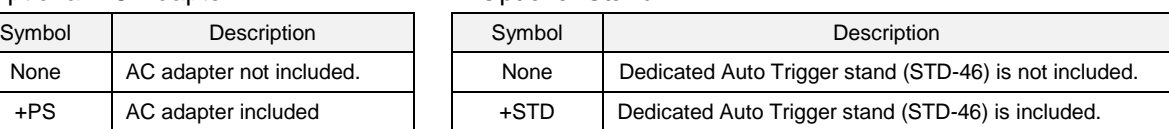

Note: Auto Trigger stand is also sold separately.

### <span id="page-15-0"></span>2.2 **Package Contents**

Following items are packed to this product. Please check before using.

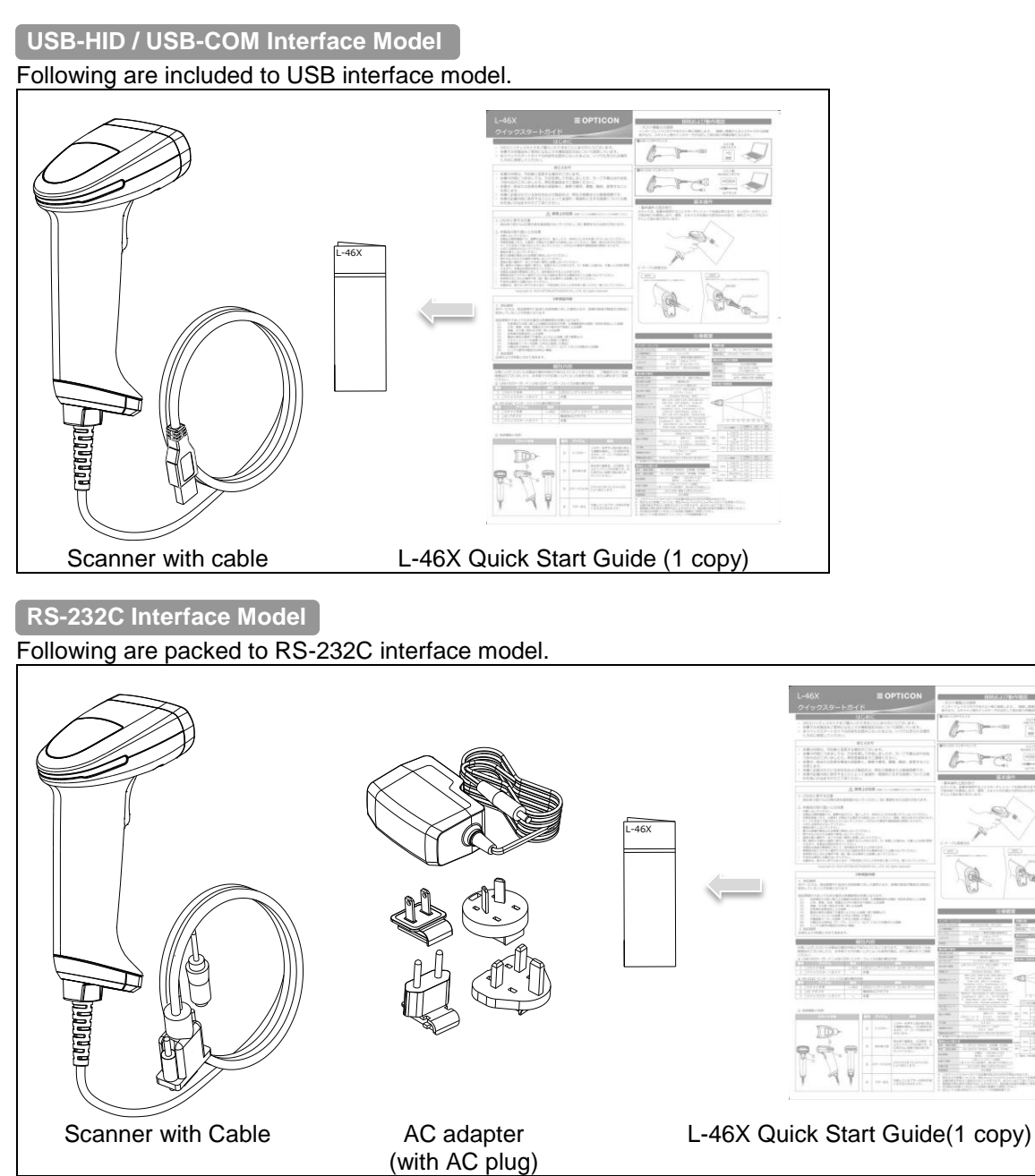

### <span id="page-16-0"></span>2.3 **Detailed View**

Each part of the scanner's name and functions are as below.

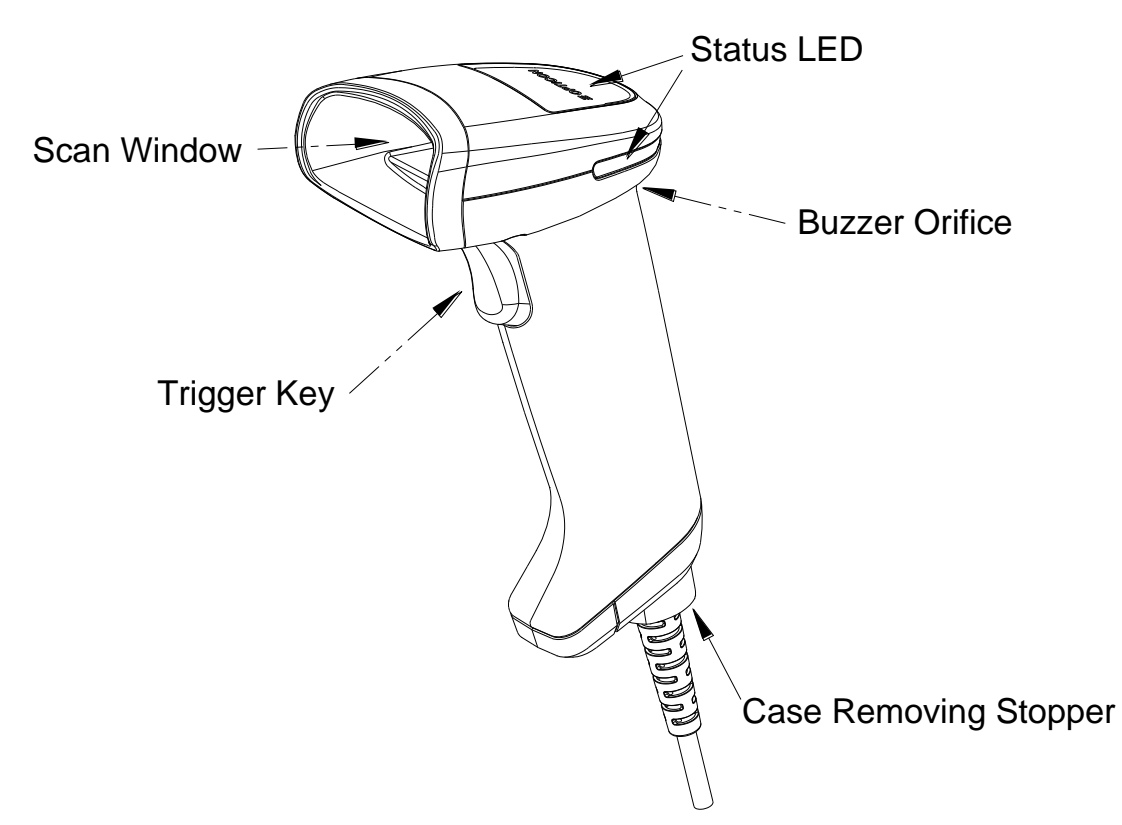

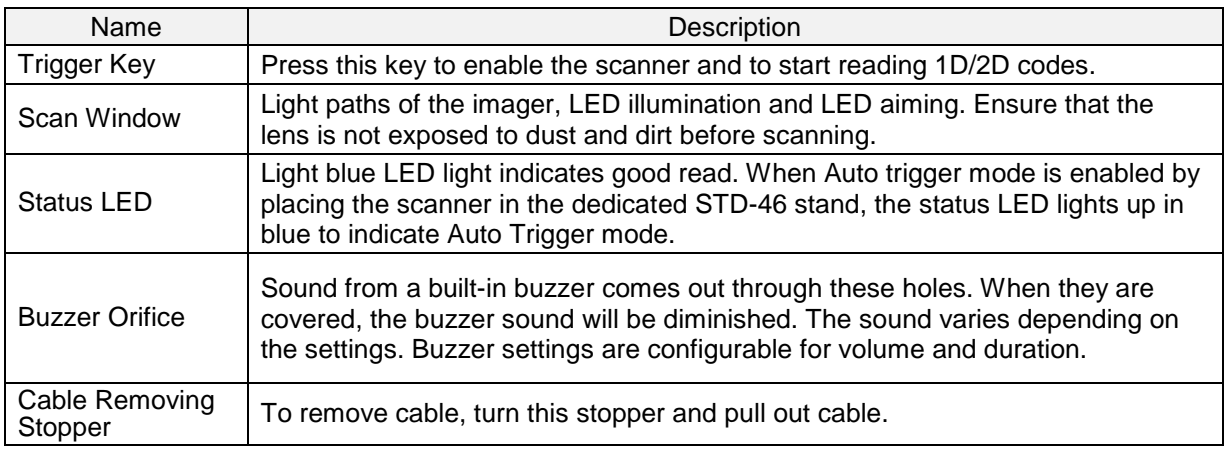

### <span id="page-17-0"></span>2.4 **Connect to the Host**

This section describes how to connect each interface to the host. For interface setting details, refer to ["5. Interface"](#page-42-0)

#### **Connecting with the Host device**

Connect interface connector to the host. When power is on, scanner makes startup sound and color indicator on top of scanner lights.

When indicator operation is completed, scanner becomes readable.

**USB-HID / USB-COM Interface Connection Diagram**

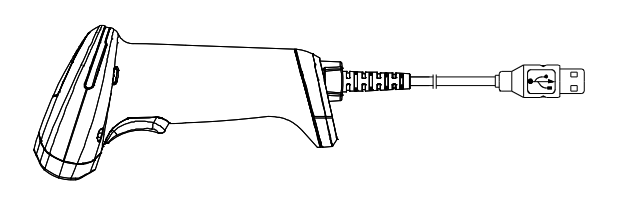

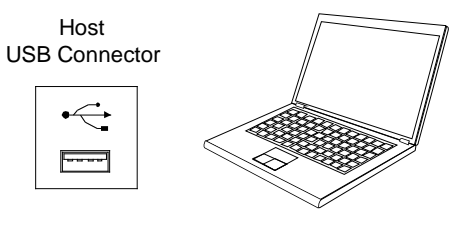

**RS-232C Interface Connection Diagram**

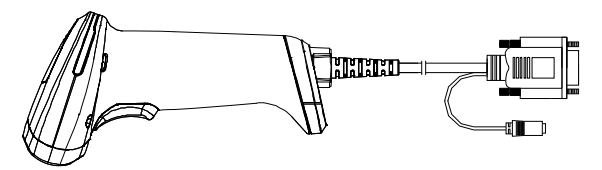

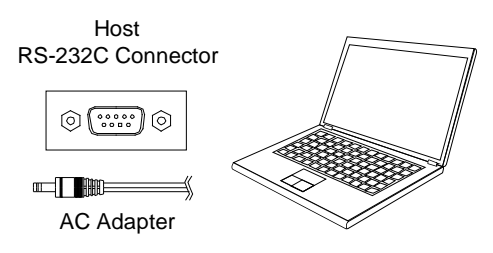

D-Sub 9pin (female) specification

| Pin No. | <b>Signal</b><br>name    | <b>Notes</b>            | Pin No. | <b>Signal</b><br><b>Name</b> | <b>Notes</b>            | <b>Pin Assignment</b>               |
|---------|--------------------------|-------------------------|---------|------------------------------|-------------------------|-------------------------------------|
|         | Shield                   | Open<br>(not connected) | 6       | $\overline{\phantom{0}}$     | Connected to pin 4      | O                                   |
|         | TxD                      |                         |         | <b>CTS</b>                   |                         |                                     |
| 3       | <b>RxD</b>               |                         | 8       | <b>RTS</b>                   |                         | <b>(00000)</b><br>D-sub 9pin female |
| 4       | $\overline{\phantom{0}}$ | Connected to pin 6      | 9       | (NC)                         | Open<br>(not connected) | O<br>đ<br>9                         |
| 5       | <b>GND</b>               |                         | Case    | FG                           | Shield                  |                                     |

\*RS-232C interface has AC adapter included.

\*9 pin power supply model are also available.

### <span id="page-18-0"></span>2.5 **How to Read**

L-46X has "handheld" witch starts reading by pressing trigger switch, and "hands-free" which reads target code by placing it in front of the scanner. Details are described as follows.

#### <span id="page-18-1"></span>2.5.1 **Handheld**

The scanner read target code by acquiring the image. Reading starts by triggering, with green aiming as a guide, normally reads around 50 mm from the front edge of scanner.

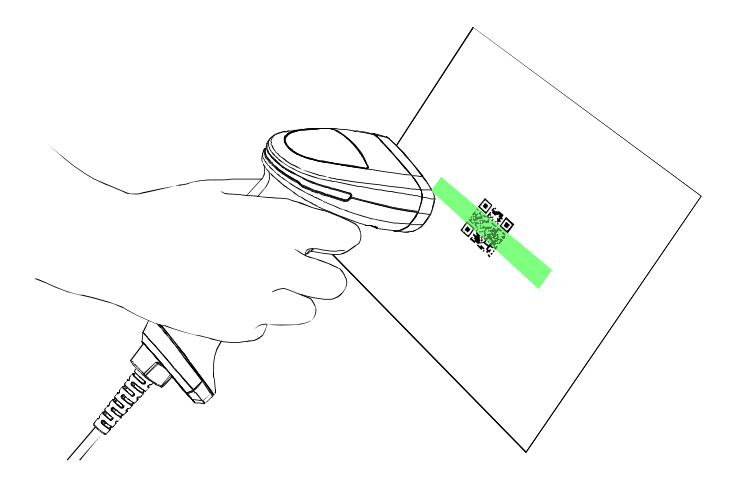

#### <span id="page-18-2"></span>2.5.2 **Hands-Free**

When installing the scanner to dedicated stand STD-46, automatically shifts to auto trigger operation by magnet switch. Normally reads by holding target code to around 50 mm from front edge of the scanner. When removed from stand, the scanner can be use as handheld.

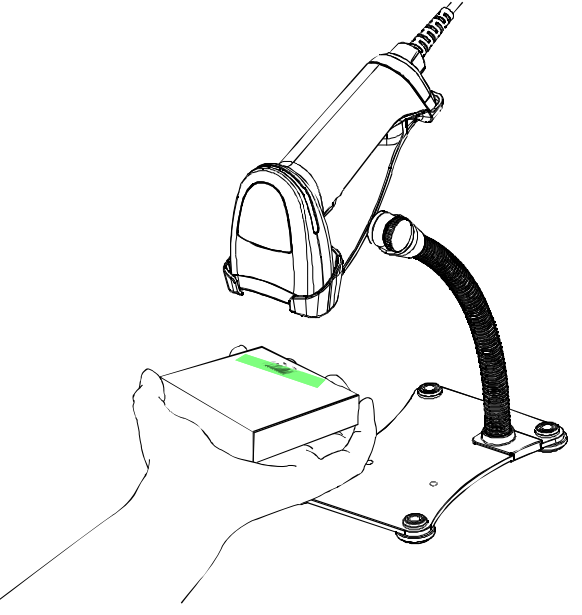

### <span id="page-19-0"></span>2.6 **Reading Range**

The scanner reads the code by acquiring image. Following figure shows the read LED illumination, LED aiming and imaging range.

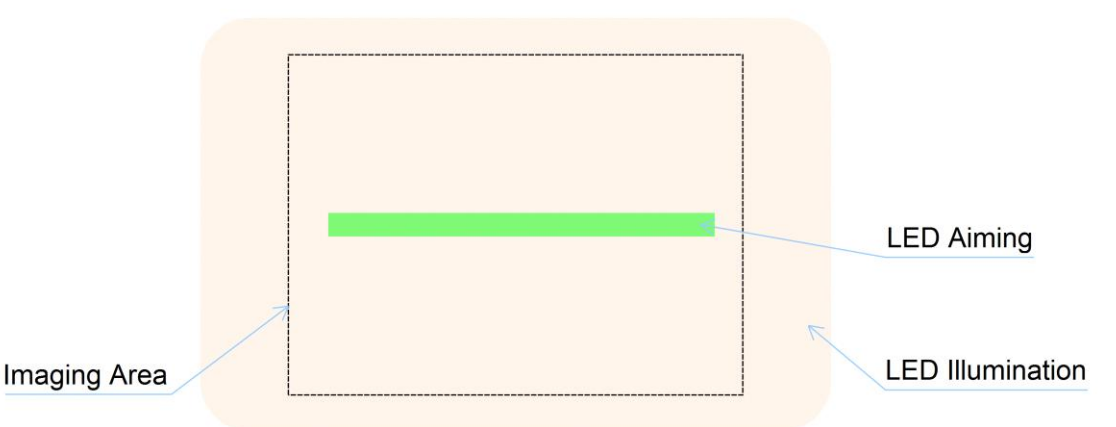

Since the dotted line in the image above is not actually visible, LED aiming will be the target when reading.

\*Refer to [9.2.2](#page-124-0) for reading depth of field.

\*Refer to [8.1.3](#page-109-0) for the setting to read only center of LED aiming.

• Appropriate LED aiming

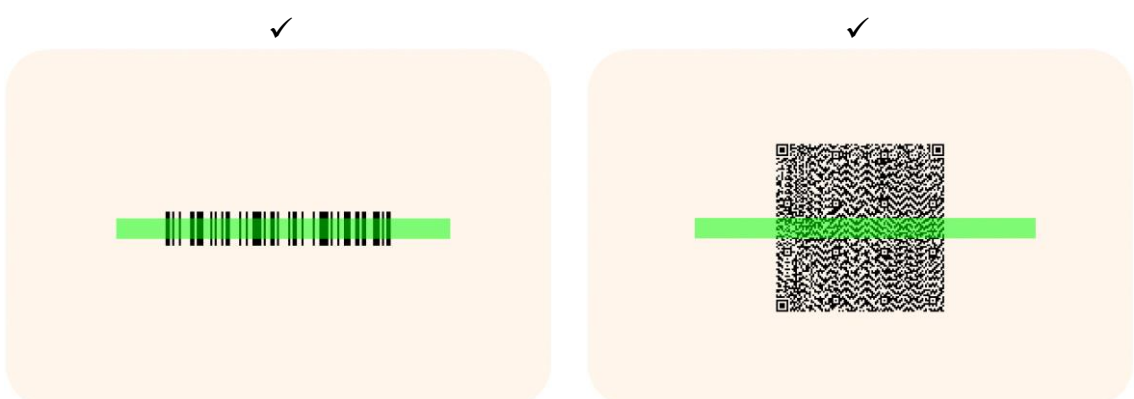

\*If the code including quiet zone is within the view angle, 360° rotation reading is possible.

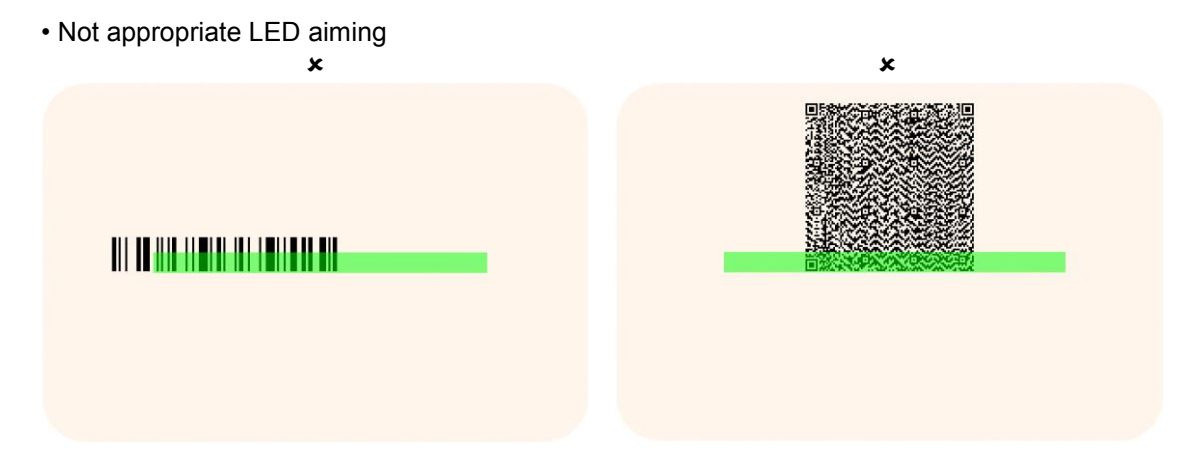

### <span id="page-20-0"></span>2.7 **Operation Transition**

Following are the operation status transition of the scanner.

### <span id="page-20-1"></span>2.7.1 **Operation Transition Diagram**

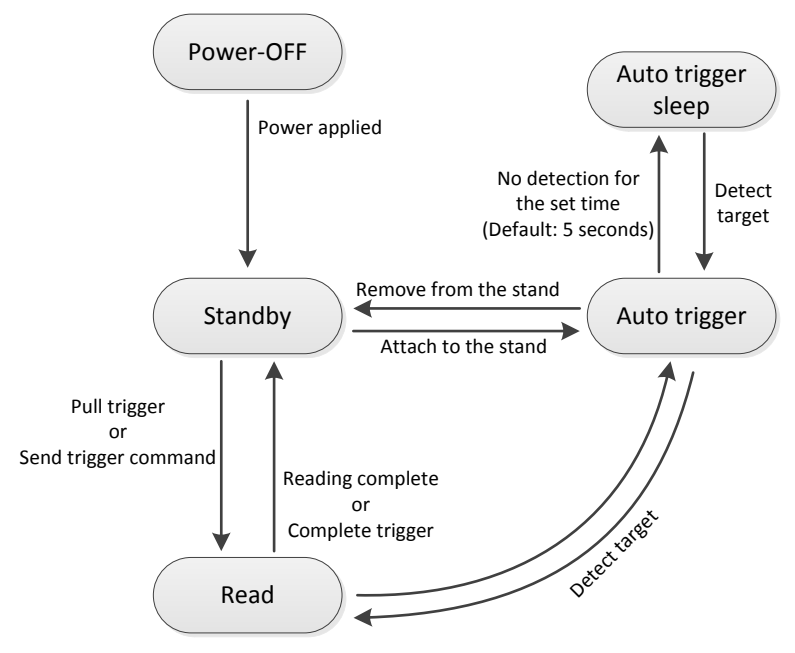

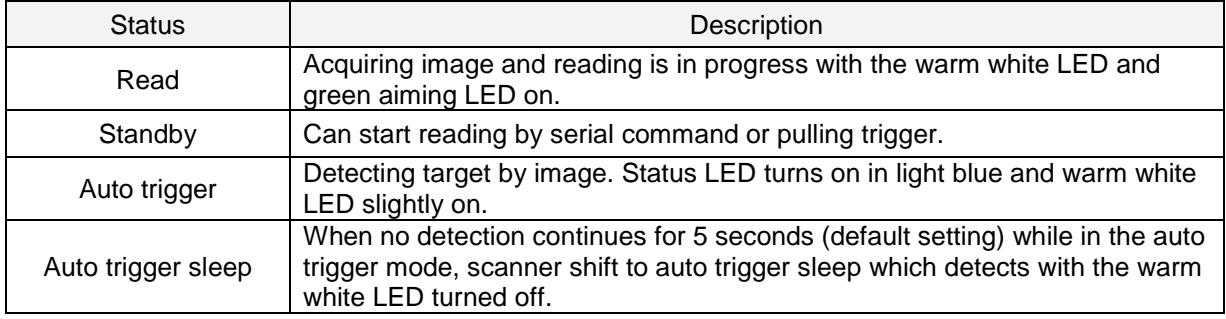

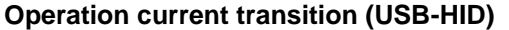

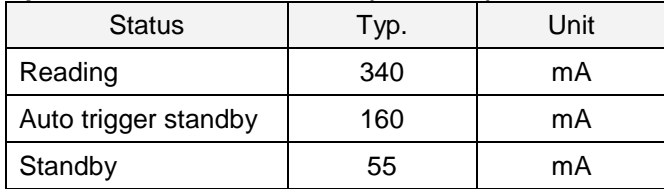

### <span id="page-21-0"></span>2.7.2 **Operation Invalid Transition Diagram**

For USB-COM and RS-232C, scanner operation can be disabled by command's serial communication. When disabled, auto trigger operation becomes invalid.

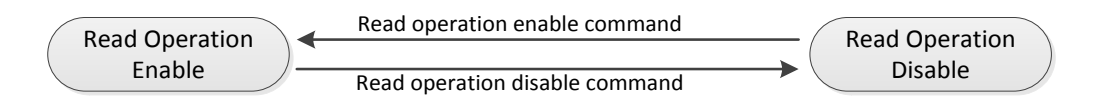

Refer to [3.3.4](#page-34-4) for setting command.

### <span id="page-21-1"></span>2.7.3 **USB Suspend Mode Transition Diagram**

The scanner supports suspend mode and remote wakeup with USB interface.

In USB suspend mode, the scanner operates as following state transition.

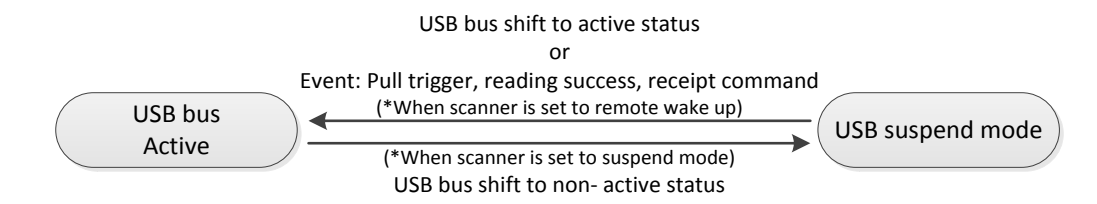

### <span id="page-22-0"></span>2.8 **Buzzer and Status LED**

Buzzer sound and lighting color of LED indicates status of the scanner. The scanner status, buzzer sound and status LED are described as below.

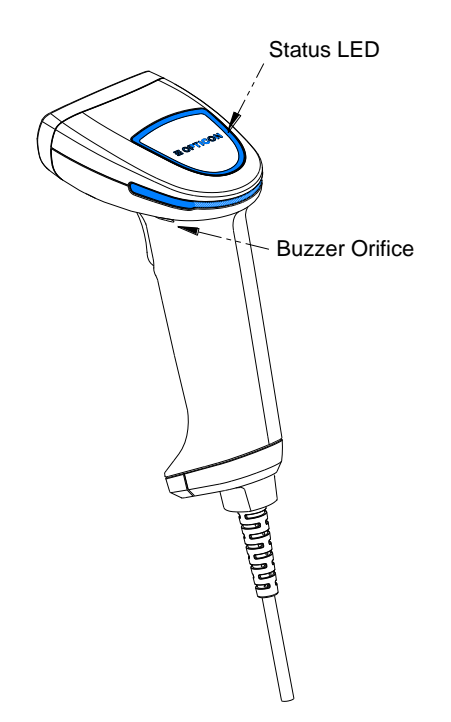

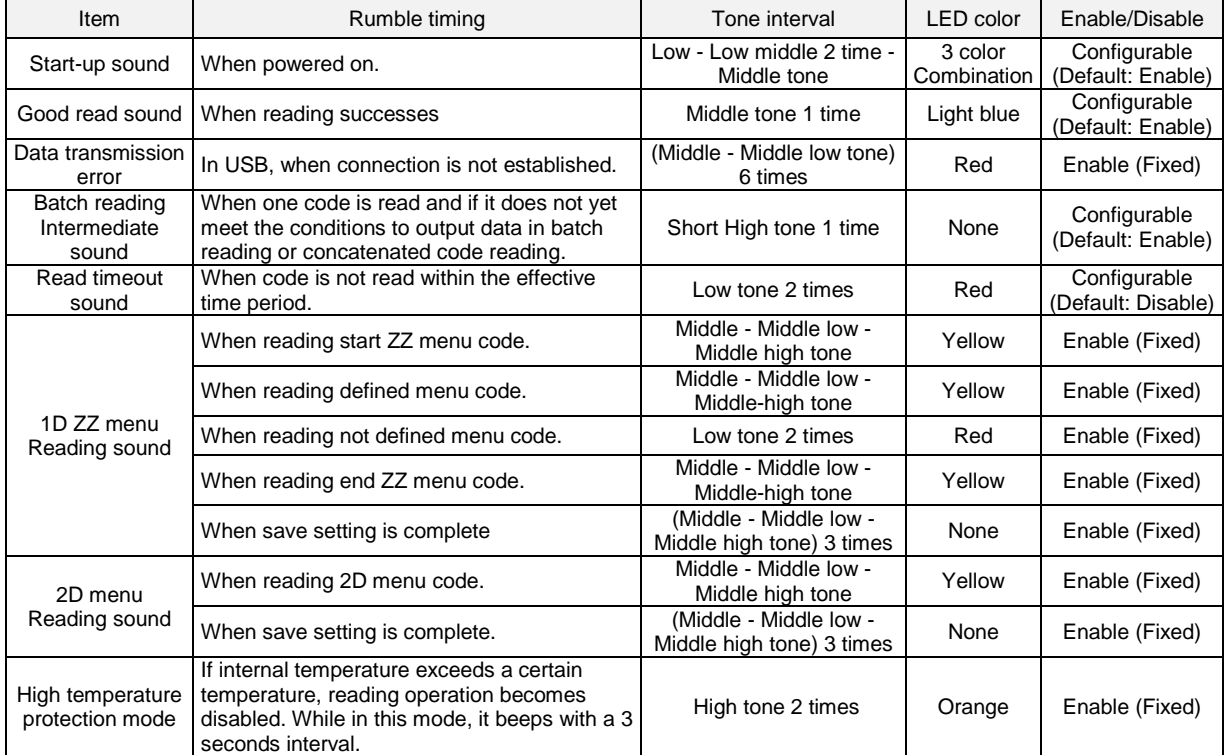

\* Low: around 1000 Hz, Low middle: around 1000-2000 Hz, Middle low: around 2500 Hz, Middle: around 3000 Hz, Middle high: around 3500 Hz, High: around 4000Hz.

\* Refer to [4. Indicator](#page-36-0) for setting detail.

\* Above is the definition of the representative status and does not indicate all of the operations.

### <span id="page-23-0"></span>2.9 **Cable Desorption Method**

Following are the cable attachment / detachment method.

#### <span id="page-23-1"></span>2.9.1 **Removing Cable**

Disconnect the USB connector or AC adapter cable from the host, and follow the steps below to remove. When changing interface, interface setting change is also required. Refer to  $3.2.4$  for interface switching setting/menu.

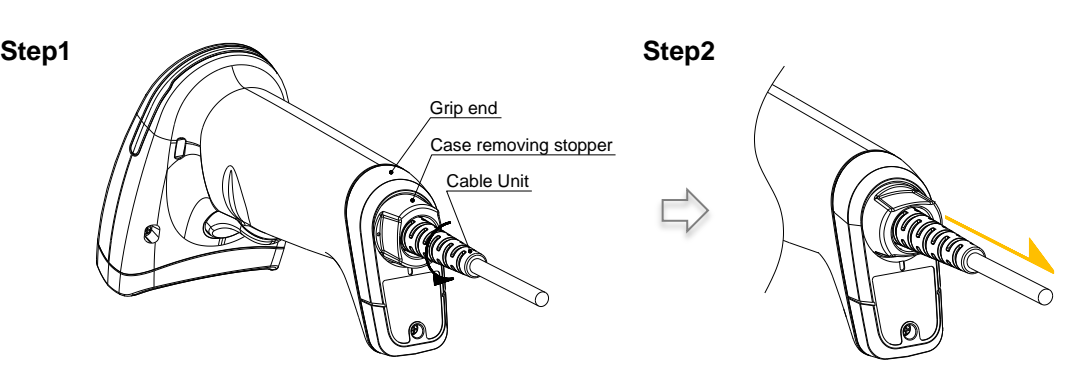

Rotate the case removing stopper for counterclockwise Pull out the case removing stopper from grip end.<br>90°.

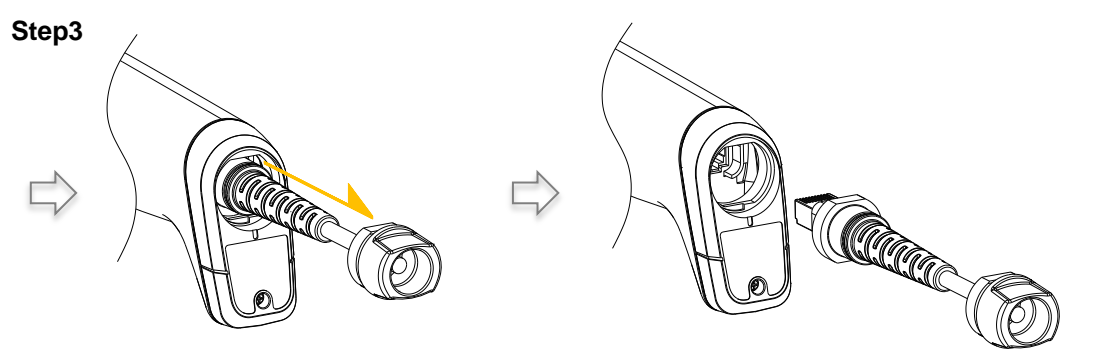

With the case removing stopper removed from the grip end, carefully pull out the cable.

### <span id="page-24-0"></span>2.9.2 **Attaching Cable**

Disconnect the USB connector or AC adapter cable from the host, and follow the steps below to attach. When changing interface, interface setting change is also required. Refer [3.2.4](#page-33-2) for interface switching setting/menu.

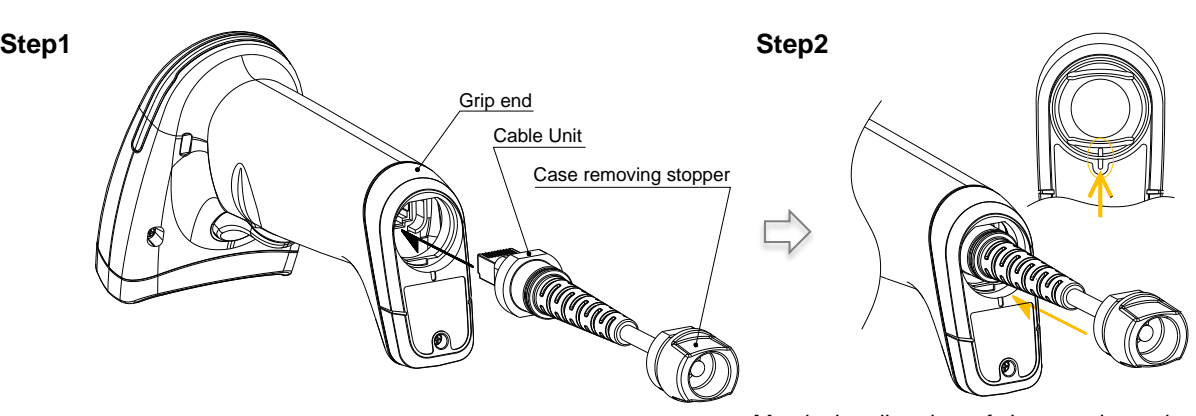

Confirm the connector insert direction of the cable unit and insert into grip end.

Match the direction of dent mark on the case removing stopper and grip end, and insert.

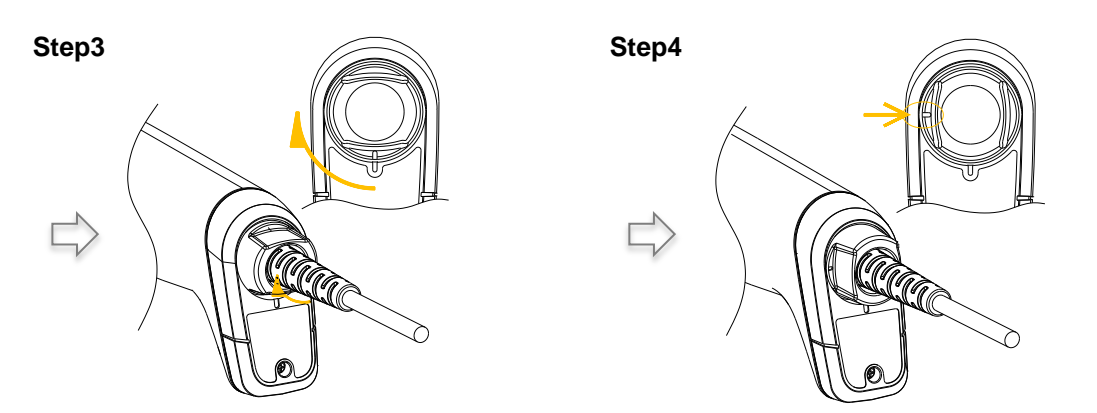

Rotate the case removing stopper for clockwise After rotation, case removing stopper dent mark position is 90°. as above drawing.

### <span id="page-25-0"></span>2.10**Optional Accessories**

Dedicated stand that supports auto trigger stand mode. Automatically shift to auto trigger mode by magnet switch.

### <span id="page-25-1"></span>2.10.1 **Stand (STD-46)**

Included to scanner depend on specification.

Model number STD-46<br>Weight Approx. Approx. 365 g

Mechanical drawing

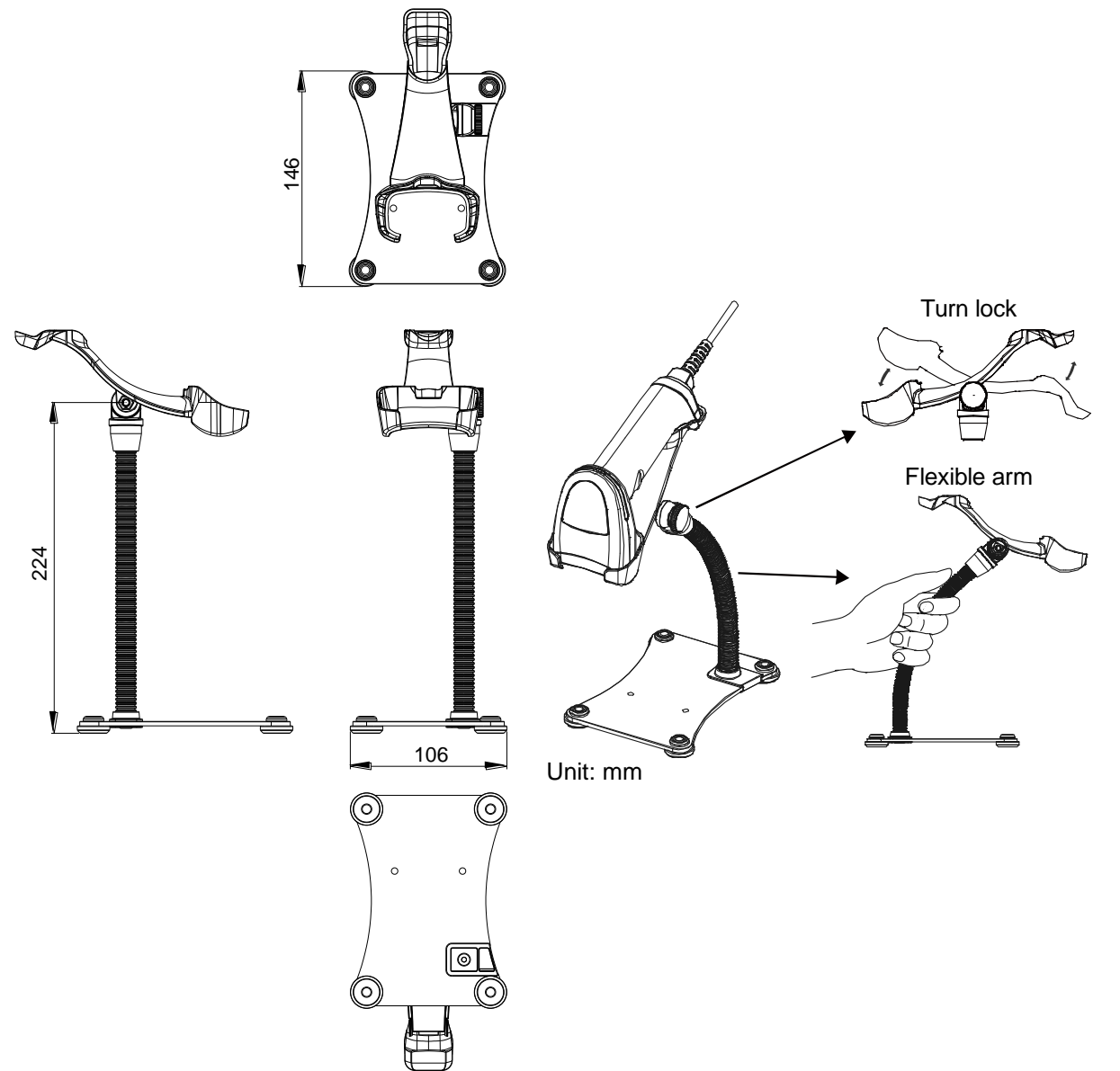

### <span id="page-26-0"></span>2.10.2 **Holder (STD-4101)**

STD-4101 is a holder to place the scanner. Mechanical Drawing:

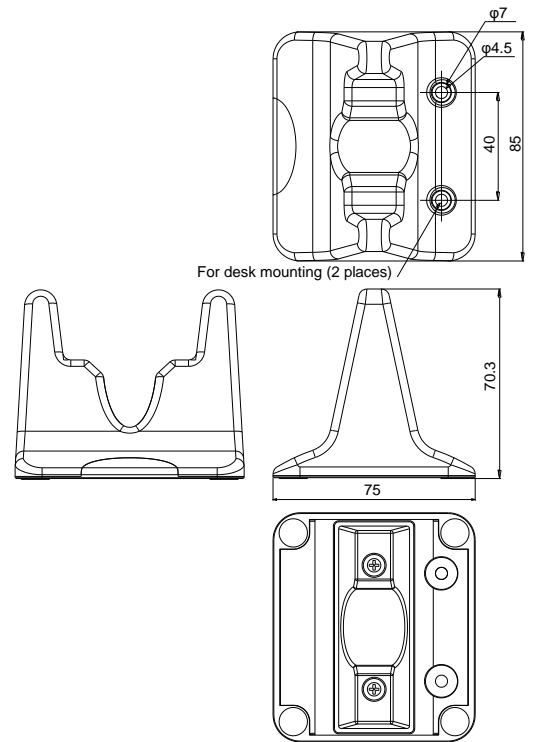

### <span id="page-26-1"></span>2.10.3 **Various Exchange Cable**

Various exchange cable are sold separately.

# <span id="page-27-0"></span>**3 Configurations**

This chapter explains the scanner configuration, default setting and saving setting, and basic commands.

- **3.1** [Configuring with Commands](#page-28-0)
- **3.2** [Command Packet Sending Precautions](#page-32-0)
- **3.3** [Basic Commands](#page-34-0)

### <span id="page-28-0"></span>3.1 **Configuring with Commands**

The scanner can be configured by sending commands via the serial interface or by reading 1D or 2D menu codes. This section describes the serial commands.

### <span id="page-28-1"></span>3.1.1 **Command Packet**

The command packet, from header to terminator, is defined as below.

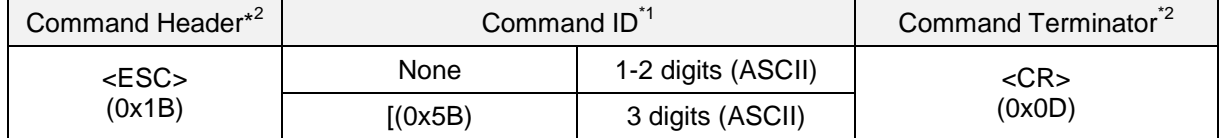

\*1 It is possible to send multiple command IDs between a single header and terminator, except for single digit IDs. \*2 A combination of command header <STX>(0x02) and terminator <ETX>(0x03) is also possible.

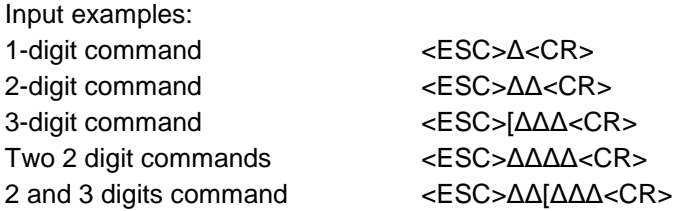

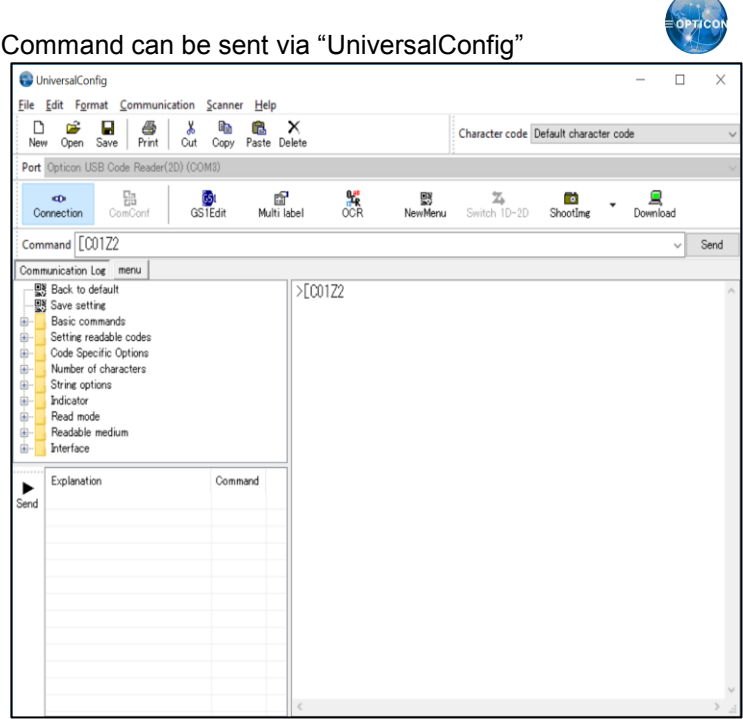

\*In UniversalConfig <ESC> is sent automatically.

### <span id="page-29-0"></span>3.1.2 **Configuring with 2D Menu**

A single 2D menu code can contain multiple settings that will be processed in order, in one operation. Therefore, you can configure the scanner with multiple settings by reading only one 2D menu code. Scanning a 2D menu code will always perform a 'save settings' upon completion, so a Z2 command to save current settings is not needed.

Data Packet:

@MENU\_OPTO@ZZ@MenuCommand 1@MenuCommand 2@ZZ@OTPO\_UNEM@

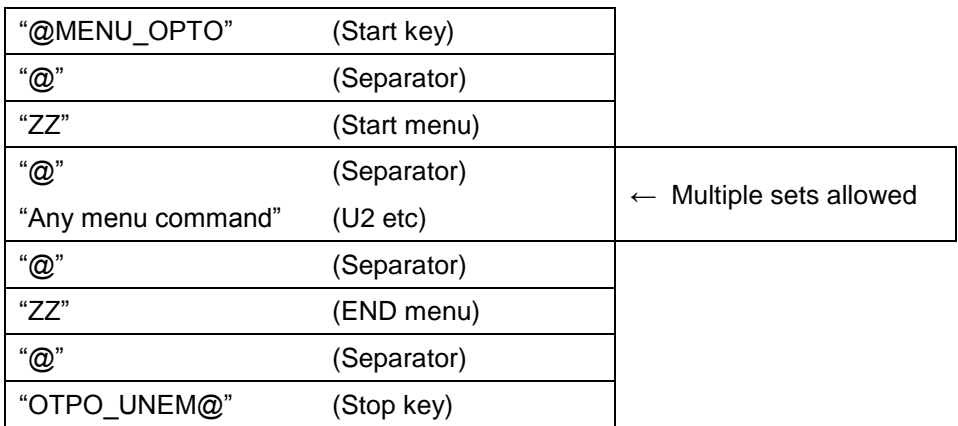

• 2D menu code can be created at "UniversalConfig".

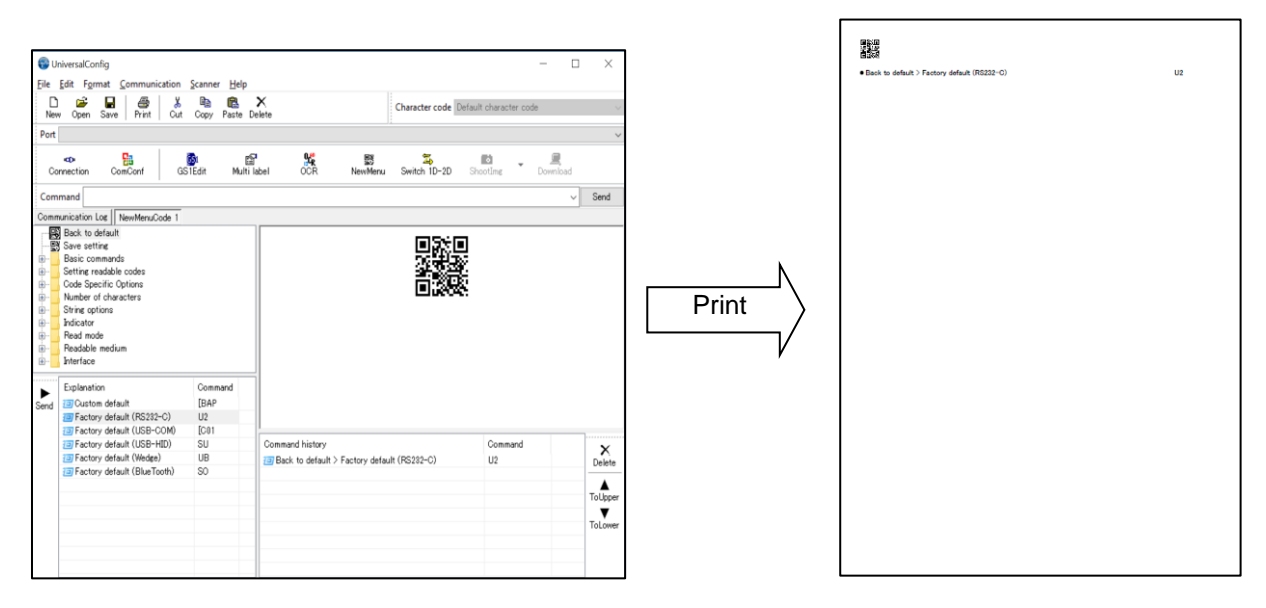

\*Please contact sales offices for the tools.

### <span id="page-30-0"></span>3.1.3 **Configuring with 1D Menu Code**

By scanning a series of 1D menu codes specially designed to configure the required functions, you can set up the scanner to optimize its performance for your particular application.

The basic procedures are as follows: Scan SET menu code (ZZ). The scanner now enters menu mode.  $\overline{\leftarrow}$ Scan one or more desired options. Multiple menu codes can be read when you want to configure more than one option. ↓ Read END menu code (ZZ). All the settings are saved in non-volatile memory.

- \* 1D Menu codes encode an ID consisting of two to five alphanumeric characters. 1D Menu codes are Code39 labels with modified start/stop characters and therefore the scanner will not acknowledge a 1D menu code as a normal barcode.
- Menu barcode can be created at "UniversalConfig".

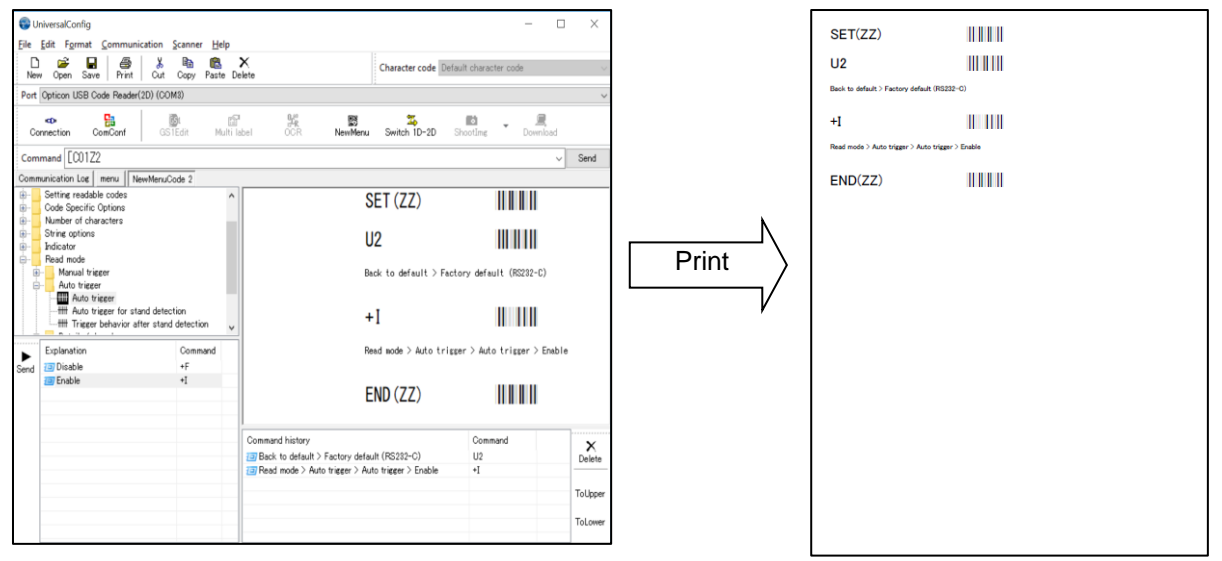

\*Please contact sales offices for the tools.

### <span id="page-31-0"></span>3.1.4 **Forced Initialization**

If the Status LED remains flashing and the scanner is unable to read barcodes, use this recovery method. This typically occurs if you accidently scan USB interface change while using an RS-232C cable

Force initialization

- Power off the scanner (remove the power).
- Press and hold the trigger key
- Power on the scanner while pressing the trigger. (Keep pressing trigger.)
- While the Status LED is flashing, hold trigger key for 10 seconds.
- The recovery signal will sound and the status LED should stop flashing.
- Trigger key should now be operational and the scanner should be able to read barcodes.

\* During forced initialization, read data will not be output to the host device.

### <span id="page-32-0"></span>3.2 **Command Packet Sending Precautions**

Following are the scanner setting method.

#### **Setting value, writing and reading diagram**

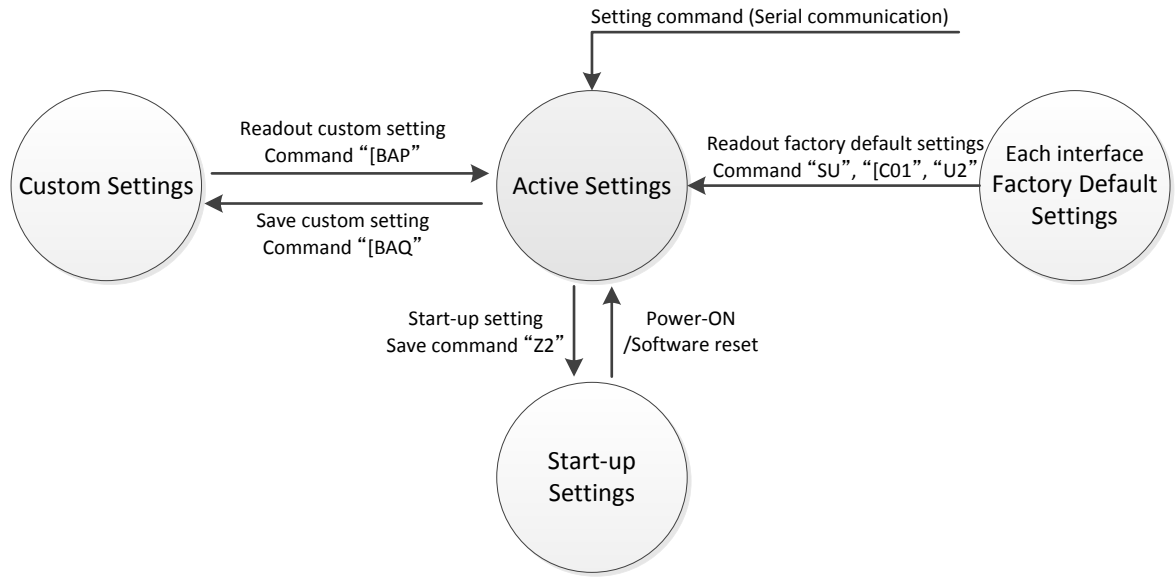

\* Menu barcode and 2D menu code setting are always saved in "Startup setting".

\* When updating the firmware, status of interface will remained, but "Startup setting" and "Custom setting" will be initialized.

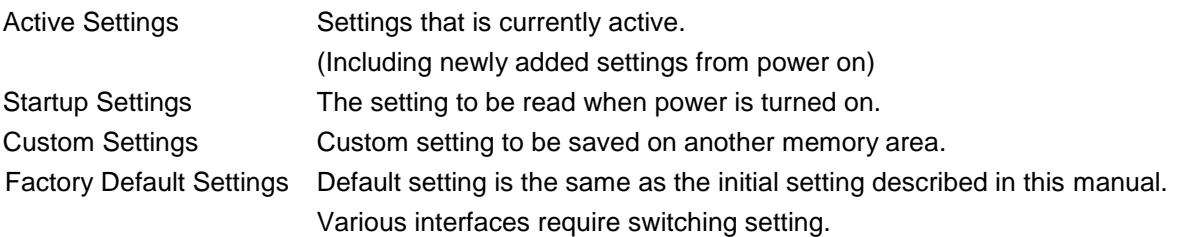

### <span id="page-32-1"></span>3.2.1 **Each interface Default Setting**

The Active Settings can be returned to the factory default settings. Set the command that corresponds to the interface being used.

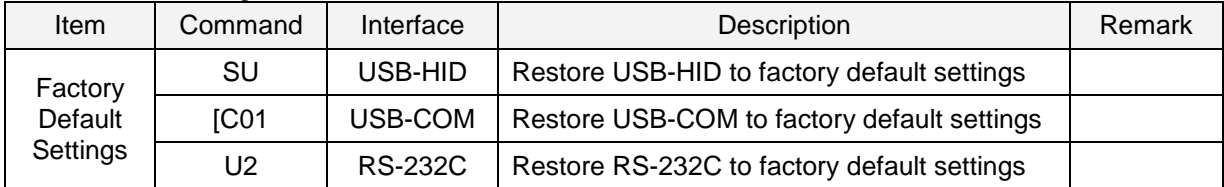

### <span id="page-33-0"></span>3.2.2 **Save Settings**

The Active Settings can be written into the "Startup Settings".

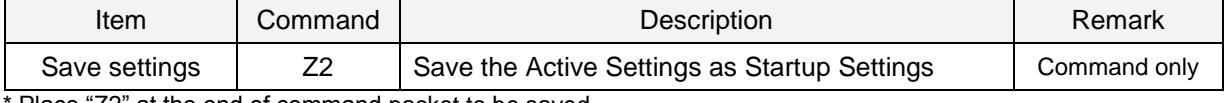

Place "Z2" at the end of command packet to be saved.

\* Saving settings for more than 30,000 times may destroy memory. Avoid saving every time.

\* There are options that will not be enabled until "Save settings" is sent, such as baud rate setting.

### <span id="page-33-1"></span>3.2.3 **Custom Setting**

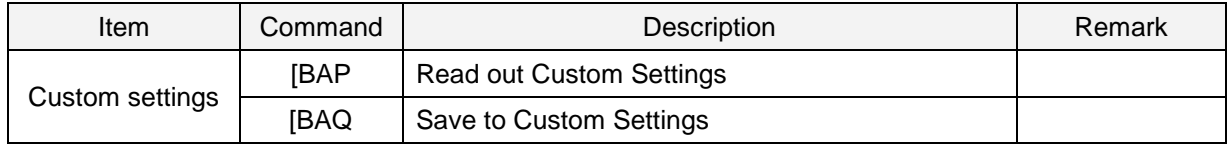

\* Place "[BAQ" at the end of command packet to be saved.

\* To save both "Custom settings" and "Active Settings" at same time, send "[BAQZ2".

\* Custom settings for more than 30,000 times may destroy memory. When setting frequently, avoid saving every time.

#### <span id="page-33-2"></span>3.2.4 **Various Interface Switching**

Various interface factory setting can be change. Cable changing is required for USB and RS-232C. This setting is also saved when updating firmware.

#### **Switch to USB-HID**

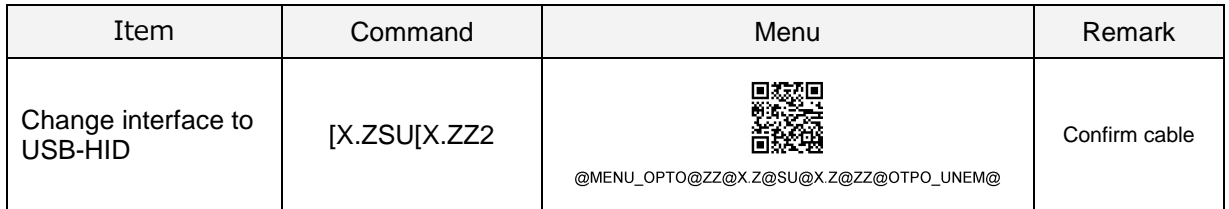

#### **Switch to USB-COM**

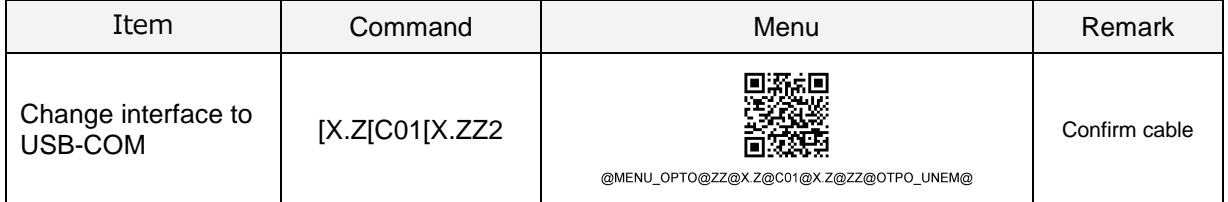

#### **Switch to RS-232C**

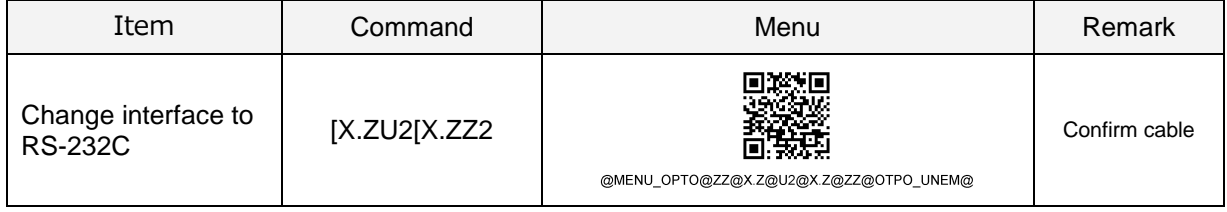

### <span id="page-34-0"></span>3.3 **Basic Commands**

Following are the basic commands for the scanner.

### <span id="page-34-1"></span>3.3.1 **Diagnostic Commands**

These commands can be used to get diagnostics information from the scanner.

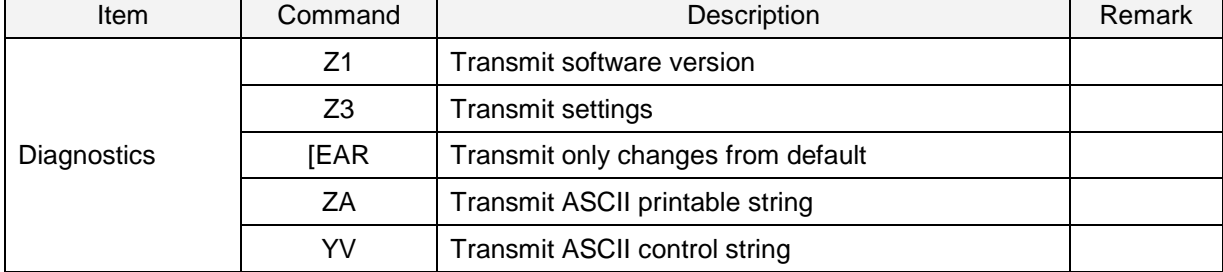

#### <span id="page-34-2"></span>3.3.2 **ACK/NAK for Serial Commands**

When "ACK/NAK for serial commands" is enabled, the scanner will send an ACK (0x06) when a command is received and accepted, and a NAK (0x15) when a command is rejected.

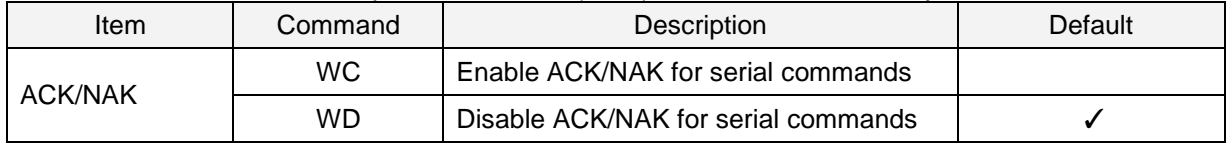

### <span id="page-34-3"></span>3.3.3 **Enable/Disable 2D Menu Code**

To enable/disable the processing of 2D menu codes, use the settings below. Setting 'Disable 2D menu codes' is recommended when 2D menu codes are not used.

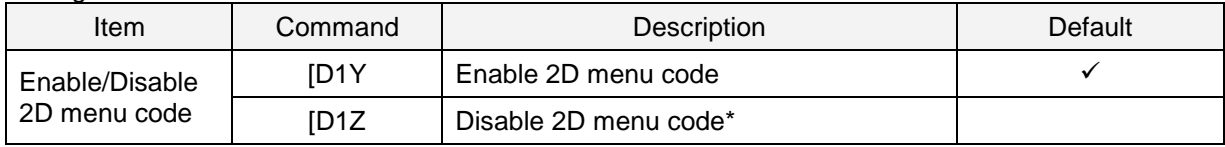

### <span id="page-34-4"></span>3.3.4 **Disable Reading Operation**

To enable/disable the processing of reading, use the settings below.

Auto trigger become invalid by setting this disable reading. In this setting, menu labels cannot be read, only commands via serial communication are supported.

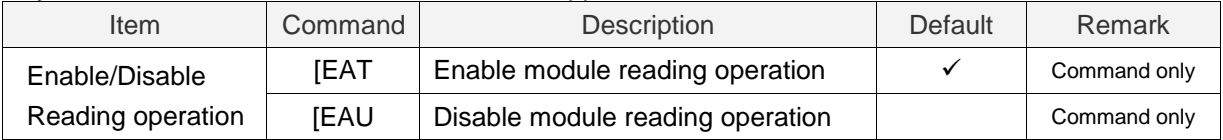

### <span id="page-35-0"></span>3.3.5 **Buzzer and Indicator**

These commands reflect ["4.1](#page-37-0) Buzzer" and ["4.2](#page-39-0) Status LED".

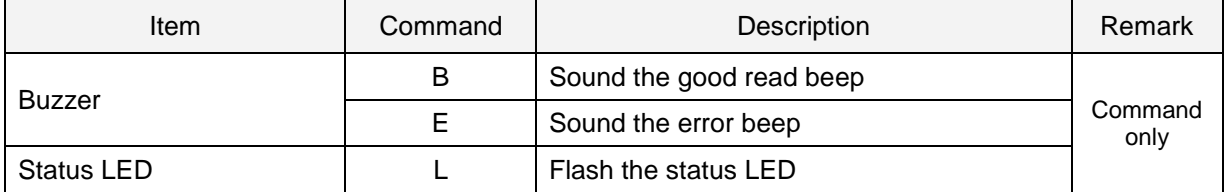

#### <span id="page-35-1"></span>3.3.6 **Trigger Command**

The reading operation can be started and terminated by sending commands. When the read cycle timeout (refer to  $8.1.2$ ) is set to 0 seconds (Y0 command), the read time with the Z command will be 'Indefinitely' and reading will continue until a Y command is received.

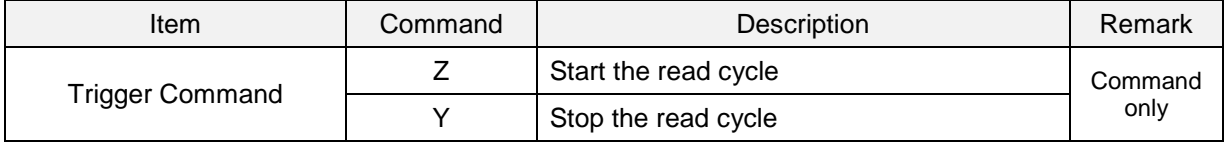

### <span id="page-35-2"></span>3.3.7 **Direct Numerical Input Command**

When a command requires additional numerical input, the commands below can be used. Use these in one packet together with the command that requires the numerical input.

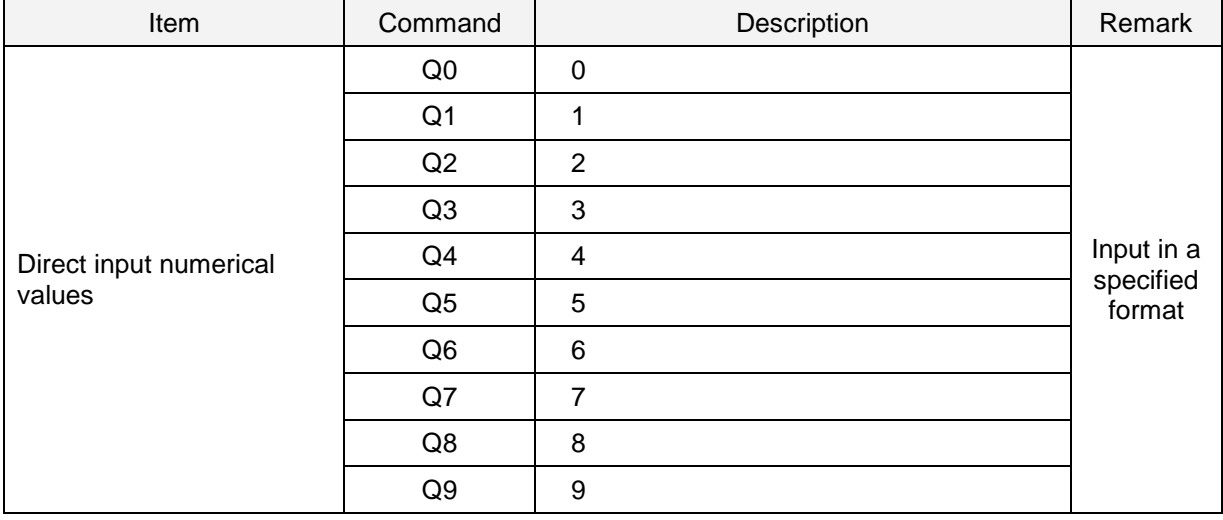
# **4 Indicator Options**

This chapter describes the options for Buzzer and Good Read LED.

- **4.1** [Buzzer](#page-37-0)
- **4.2** [Status LED](#page-39-0)
- **4.3** [Good Read Aiming](#page-40-0)
- **4.4** [Indicator in General](#page-41-0)

# <span id="page-37-0"></span>4.1 **Buzzer**

Buzzer operation settings are described below.

#### 4.1.1 **Buzzer Loudness**

The buzzer loudness can be set with these options, which is applied to all buzzers.

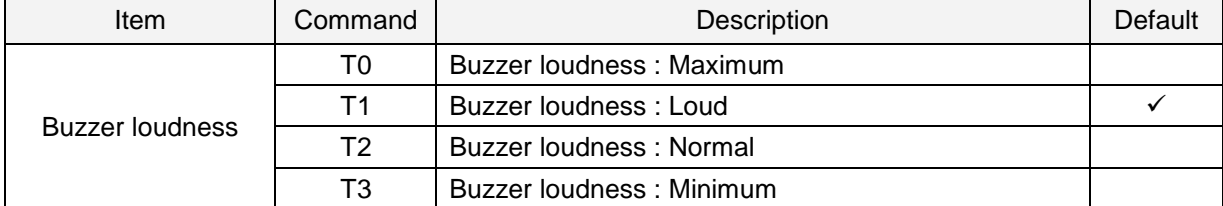

#### 4.1.2 **Good Read Buzzer**

The good read buzzer is activated when a code is successfully read and the data is output. 3 types of tone and 5 types of duration are configurable. The good read buzzer can also be disabled.

#### ● Buzzer Disable/Enable

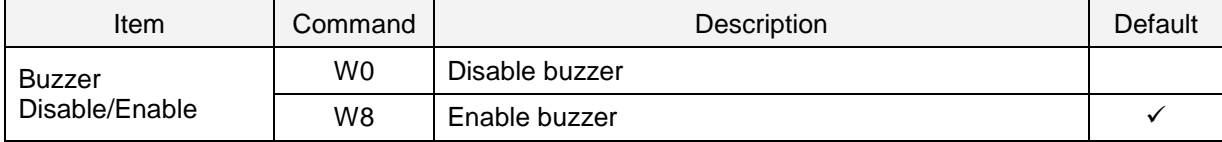

#### ● Buzzer duration

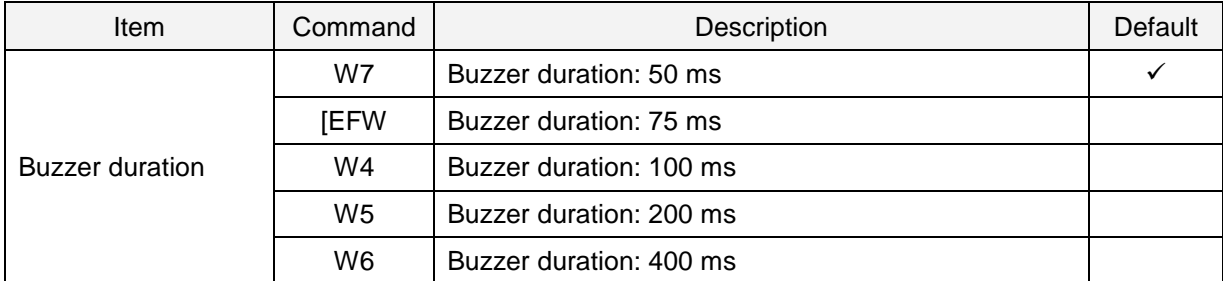

#### ● Buzzer tone

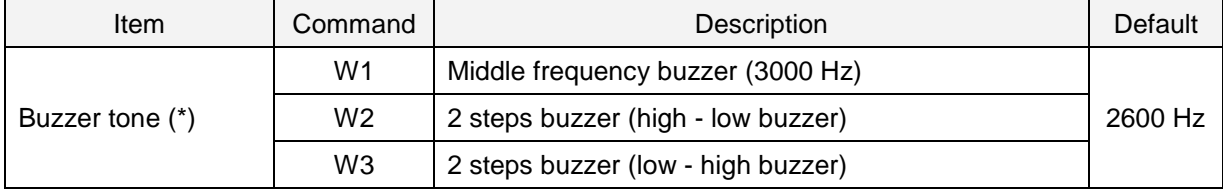

\* The good read buzzer tone (frequency) can be set with numerical parameters by inputting the command followed by a 4-digit numerical command.

Frequency range normally use is 2000 to 4000 Hz. The scanner most resonance around 2750 Hz.

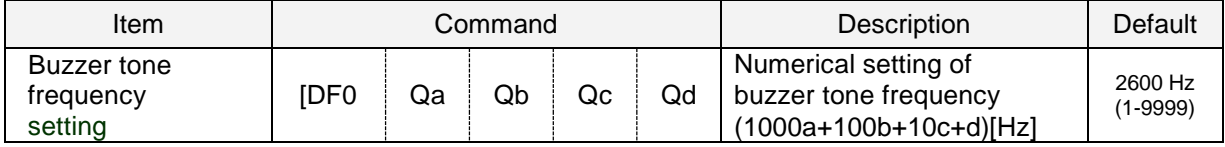

# 4.1.3 **Start-up Buzzer**

This setting determines whether the scanner emits a beep when it is powered on.

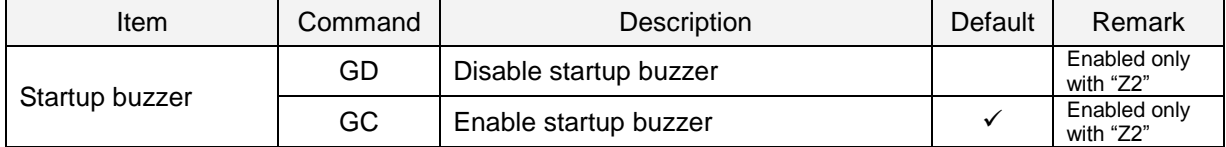

#### 4.1.4 **Read Timeout Buzzer**

In case a code is not read within the timeout period, an error buzzer sounds when the read operation ends.

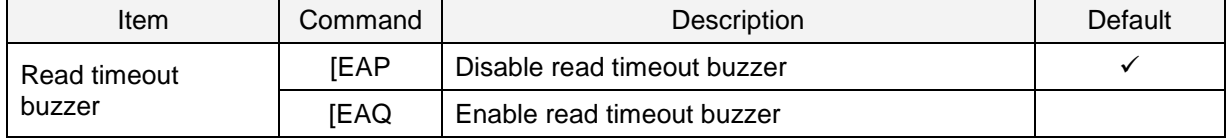

#### 4.1.5 **Intermediate Buzzer**

When one code is decoded, an intermediate buzzer sounds to indicate that the code is decoded but it does not yet meet the conditions to output data.

For instance, suppose five-codes reading is set in buffer mode, the intermediate buzzer then sounds after the decoding of the 1st, 2nd, 3rd and 4th code and a good read buzzer finally sounds when the last code is decoded after which the data is output. The data is not output when the 1st to 4th codes are decoded but reading of each code can be confirmed by the intermediate buzzer. When the good read buzzer is disabled, this setting will be forcibly disabled.

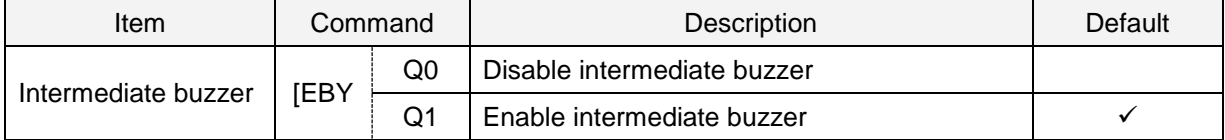

\* Intermediate buzzer frequency: 5000 Hz (5 KHz), duration: 10 ms

# <span id="page-39-0"></span>4.2 **Status LED**

Each status LED operation settings are described below.

# 4.2.1 **Status LED Lighting Color**

#### The colors of status LED can be change depend on the each operation's lighting.

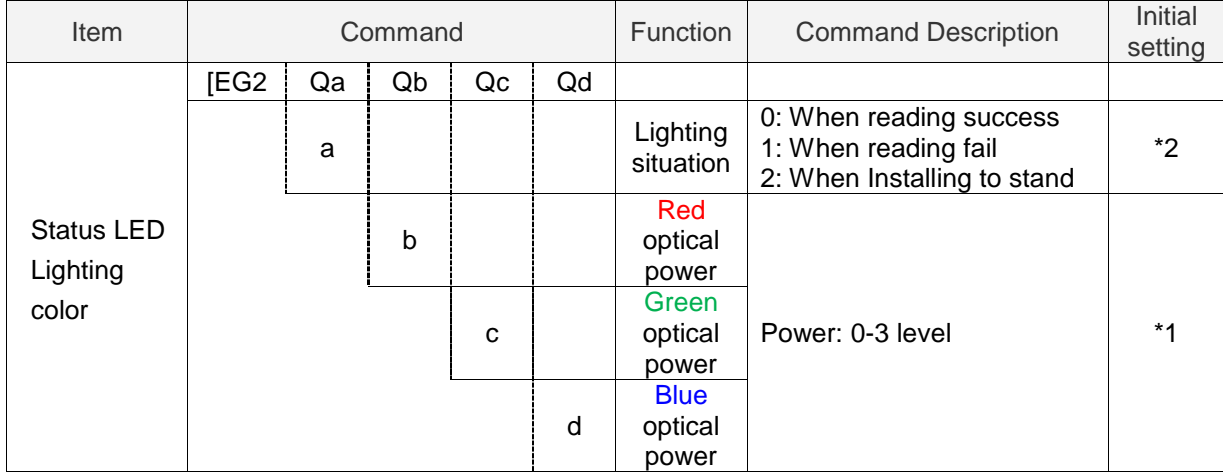

\*1 Red/Green/Blue optical power 0 = off, 1 = 20%, 2 = 80%, 3 = 100% \*2 Following are the each status color optical power's initial setting.

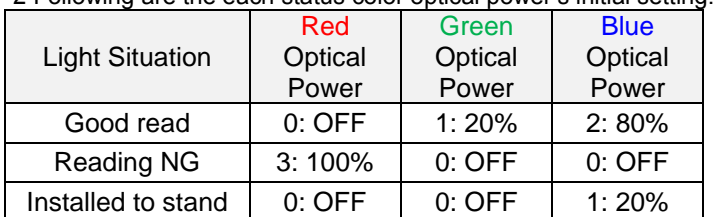

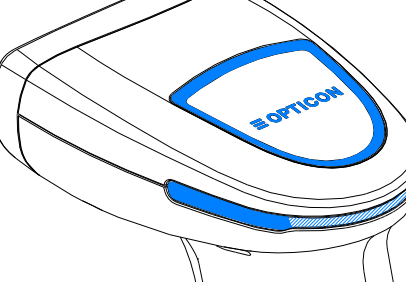

#### Color and command example of Good read

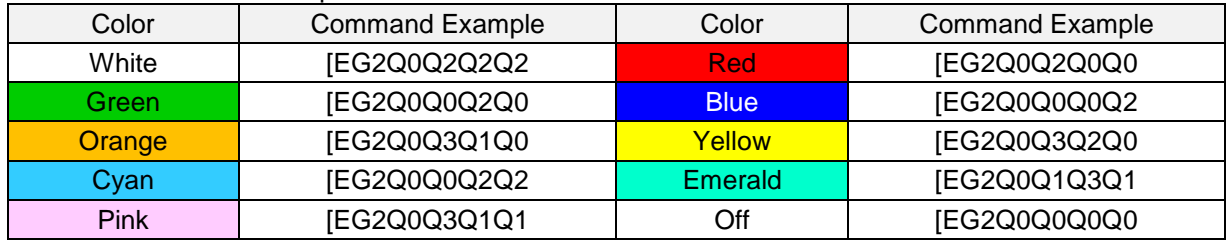

# 4.2.2 **Status LED Lighting Time**

The status LED lights up after a code was successfully decoded and the data was output. This can be disabled or set for several durations.

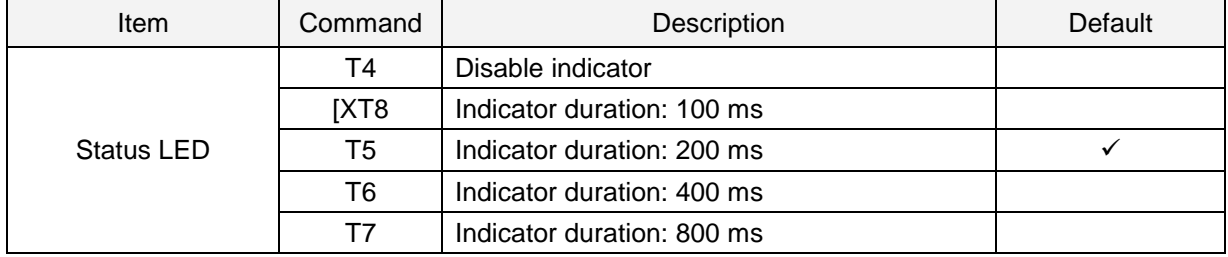

# <span id="page-40-0"></span>4.3 **Good Read Aiming**

The green aiming lights up after a code was successfully read.

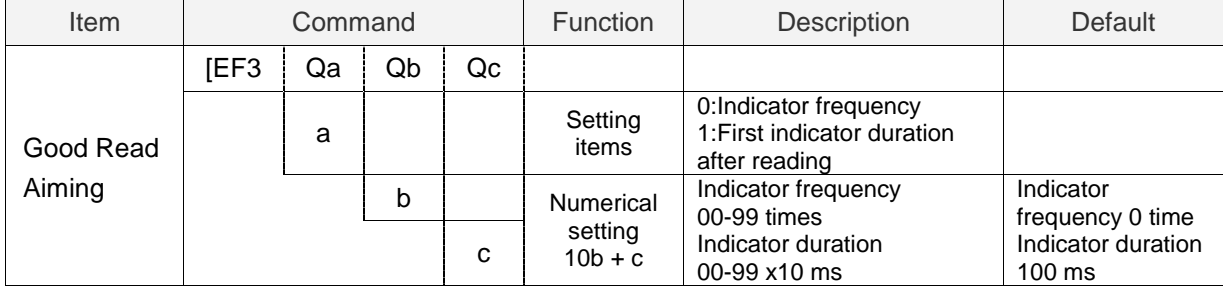

#### Aiming indicator frequency and indicator durations after reading are configurable.

Setting example) - Lights 2 times (After 100ms: Default) Command: [EF3Q0Q0Q2

- Set first indicator duration after reading to 500 ms Continue to above indicator frequency setting Command: [EF3Q1Q5Q0

# <span id="page-41-0"></span>4.4 **Indicator in General**

Common settings for each indicator are described below.

# 4.4.1 **Indicator Timing**

The indicators can be activated after decoding a code and before or after transmitting the data.

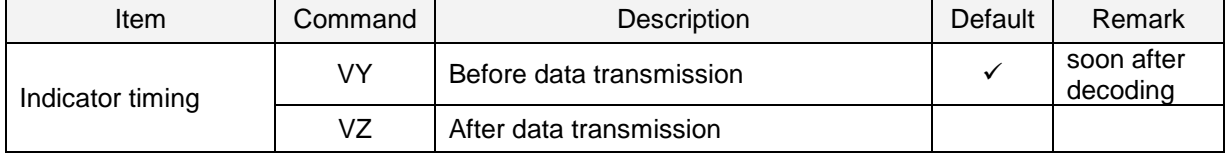

# **5 Interface**

The scanner support USB-HID, USB-COM and RS-232C interface. This chapter explains each interface in detail.

# **5.1** [USB-HID](#page-43-0)

- **5.2** [USB-COM](#page-49-0)
- **5.3** [RS-232C](#page-53-0)
- **5.4** [Common Settings](#page-61-0)

# <span id="page-43-0"></span>5.1 **USB-HID**

This chapter explains USB-HID interface settings.

- 5.1.1 [USB-HID Basic Information](#page-44-0)
- 5.1.2 [Connection Confirmation](#page-45-0) (USB-HID)
- 5.1.3 [NumLock CapsLock control](#page-45-1)
- 5.1.4 [Data Output Speed \(USB-HID\)](#page-46-0)
- 5.1.5 [Inter Character Delay \(USB-HID\)](#page-46-1)
- 5.1.6 [Keyboard Language](#page-47-0)
- 5.1.7 [Trouble Shooting](#page-48-0) (USB-HID)

# <span id="page-44-0"></span>5.1.1 **USB-HID Basic Information**

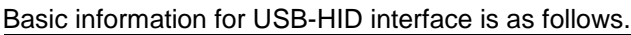

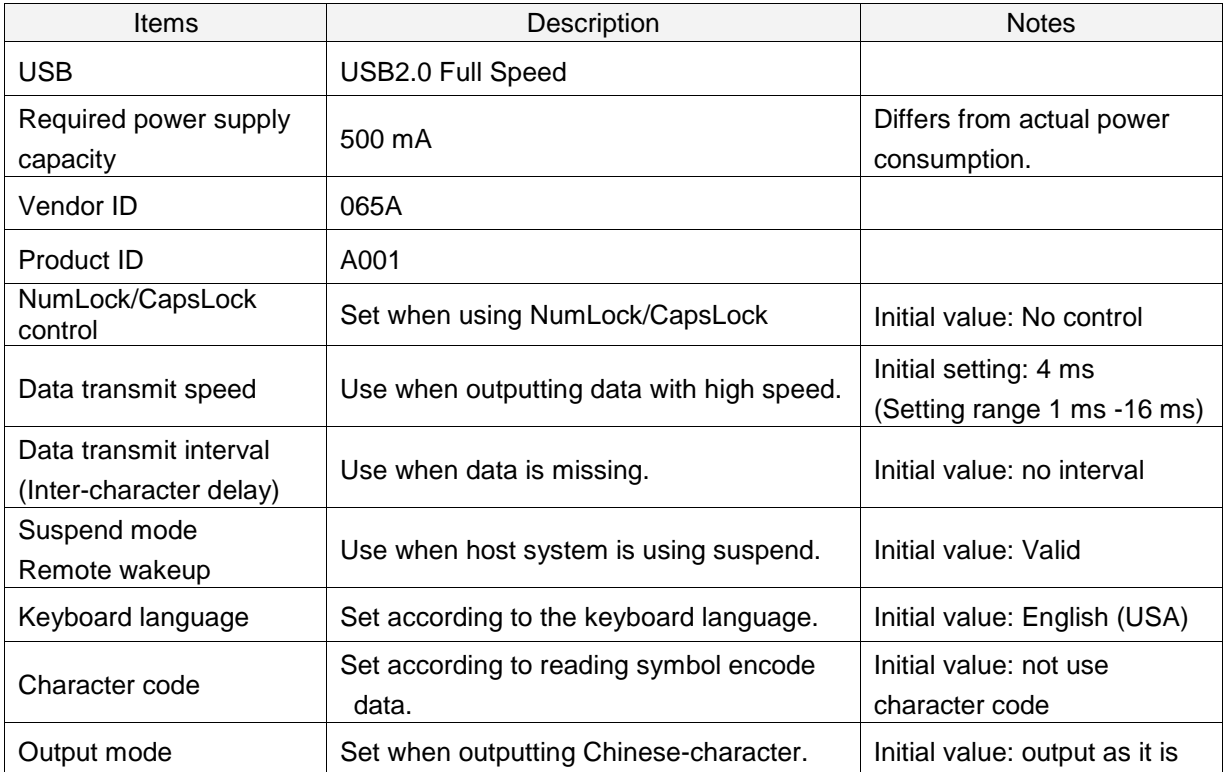

### <span id="page-45-0"></span>5.1.2 **Connection Confirmation (USB-HID)**

USB-HID operate just by connecting to the computer. Following are the procedure to confirm connection.

For Windows 10

- 1. Connect the scanner to the PC.
- 2. Right-click "Windows icon" and select "Device Manager".
- 3. Open "Human interface device". "USB input device" is added.

(When using USB connection mouse or keyboard etc., multiple devices will be displayed.)

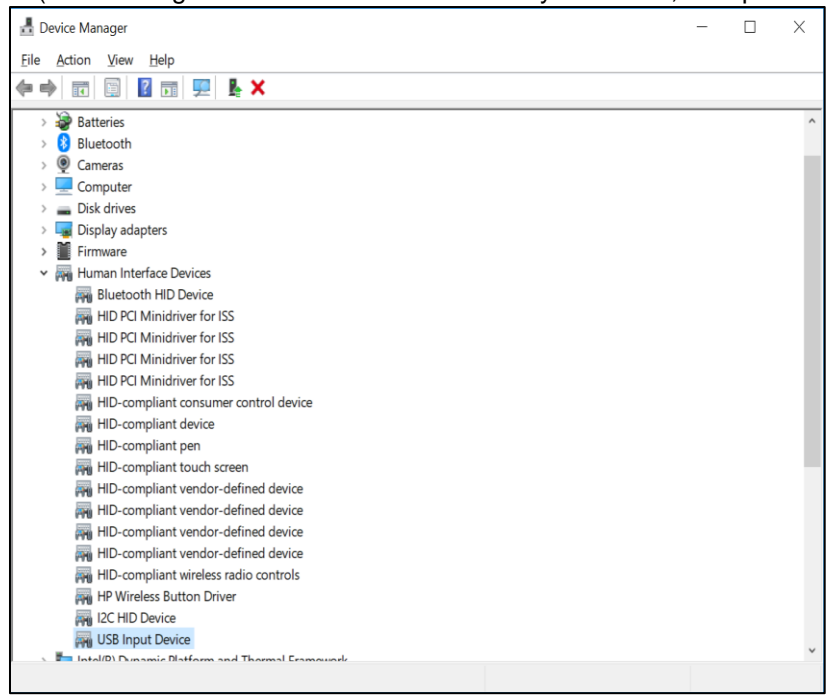

# <span id="page-45-1"></span>5.1.3 **NumLock CapsLock control**

Set NumLock and CapsLock control method when sending data.

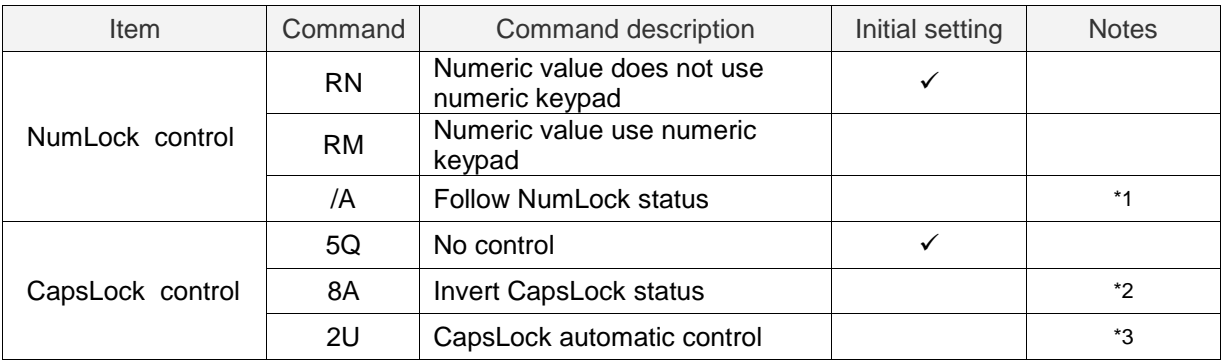

\*1. Only use numeric keypad when NumLock is ON.

\*2. When starting transmits, send CapsLock and invert status. Use when CapsLock is always ON. Return to CapsLock status when sending is completed.

\*3. Control CapsLock status to display as the original string. Return to original CapsLock status when transmit is complete.

# <span id="page-46-0"></span>5.1.4 **Data Output Speed (USB-HID)**

Adjust data output speed in USB-HID. Selecting shorter time will make output faster, but depend on host system, outputting all character may fail.

To enable this setting, reboot is necessary after saving the setting.

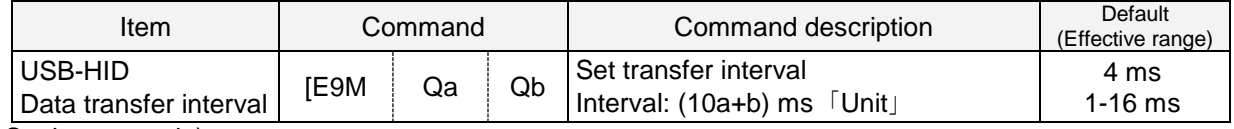

Setting example)

Set the transmit interval to 1 ms (fastest).

Command: [E9MQ1

Set the transmit interval to 10 ms.

Command: [E9MQ1Q0

### <span id="page-46-1"></span>5.1.5 **Inter Character Delay (USB-HID)**

The inter character delay introduces a configurable delay after each transmitted character. This may be used if the host does not support flow control and is not capable of handling the received data at full speed.

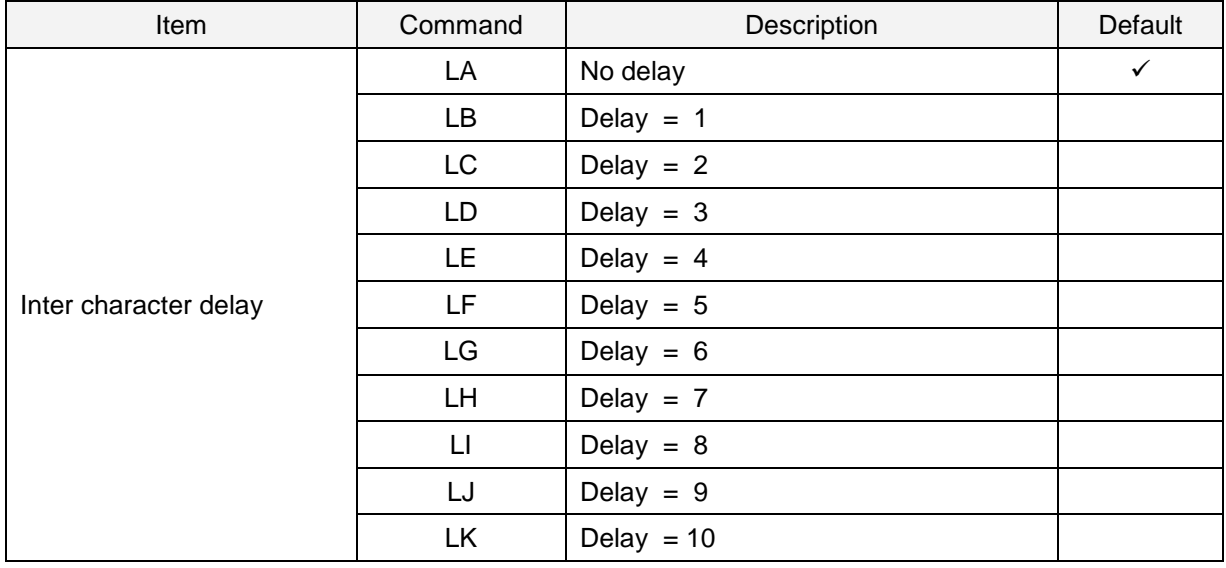

# <span id="page-47-0"></span>5.1.6 **Keyboard Language**

Set the keyboard language used on the host PC which the scanner to be connect. Keyboard arrangement differs depend on the country or language. If setting is incorrect, output result will be output incorrect.

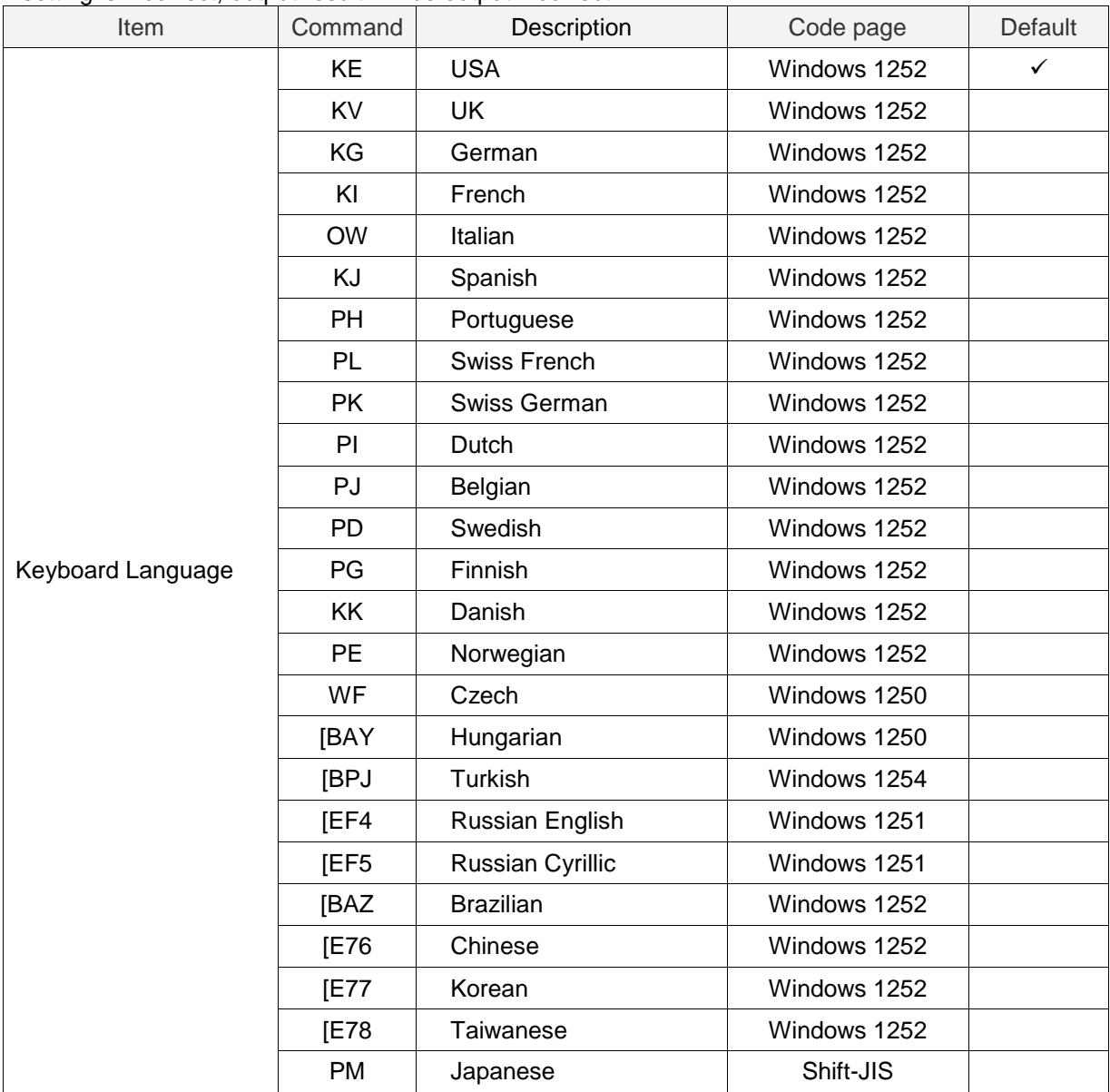

# <span id="page-48-0"></span>5.1.7 **Trouble Shooting (USB-HID)**

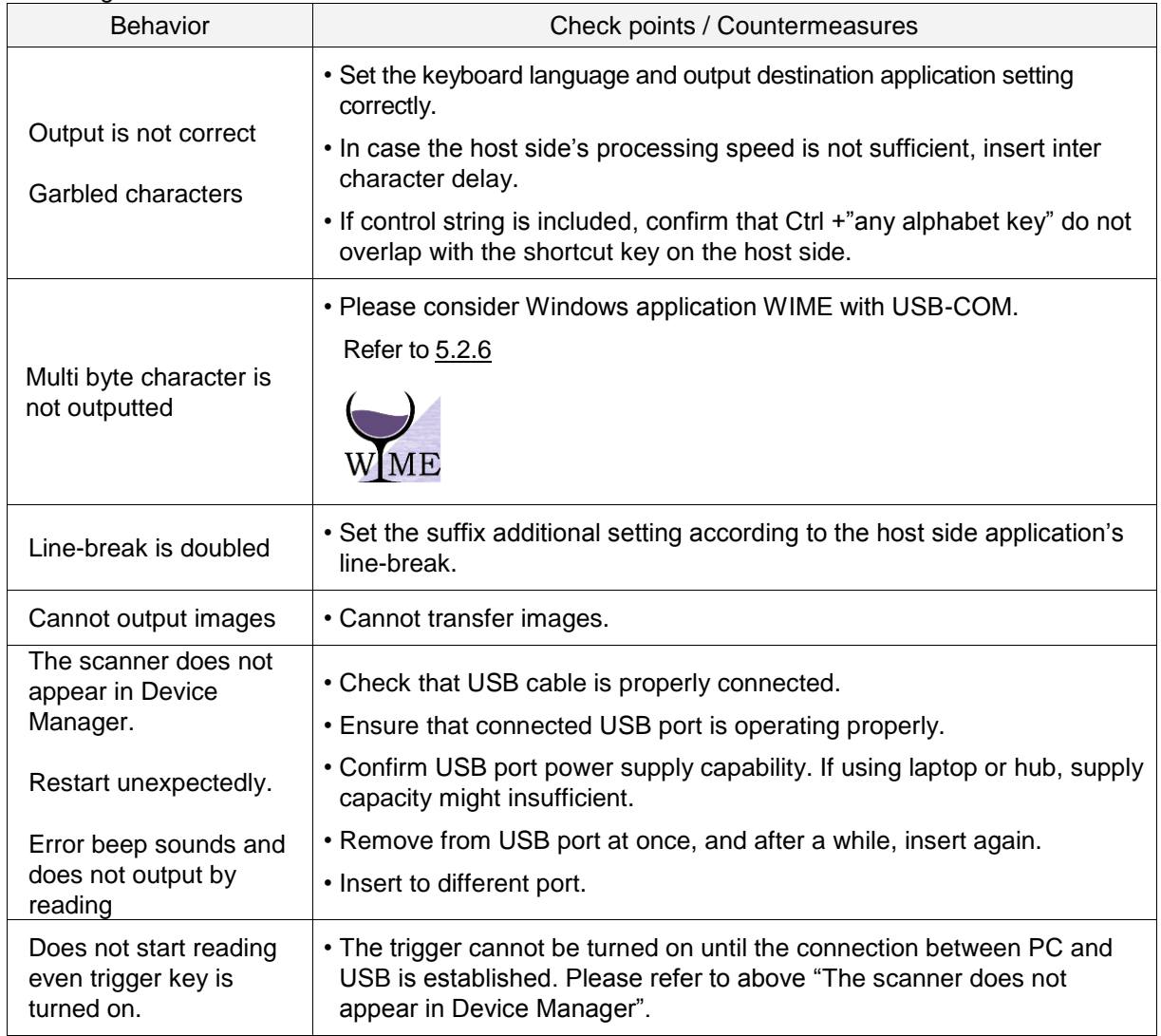

Following are the countermeasures for the troubles caused at USB-HID.

# <span id="page-49-0"></span>5.2 **USB-COM**

This chapter explains USB-COM interface settings.

- 5.2.1 USB-COM [Basic Information](#page-50-0)
- 5.2.2 [Integration \(USB](#page-50-1) driver)
- 5.2.3 [Connection Confirmation \(USB-COM\)](#page-50-2)
- 5.2.4 Fixed [UBS-COM Port](#page-51-1)
- 5.2.5 [Connection](#page-51-2) Method
- 5.2.6 COM to [HID Output](#page-51-0)
- 5.2.7 [Trouble Shooting](#page-52-0) (USB-COM)

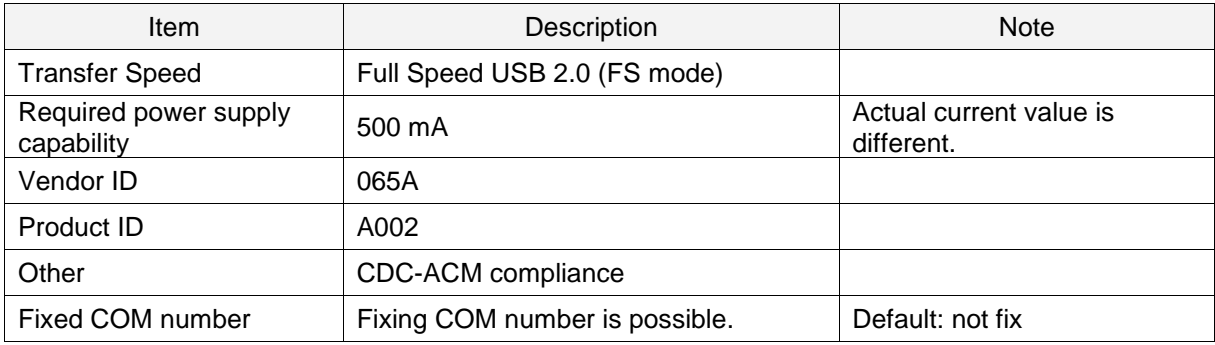

### <span id="page-50-0"></span>5.2.1 **USB-COM Basic Information**

# <span id="page-50-1"></span>5.2.2 **Integration (USB driver)**

USB driver is required to connect to the PC via USB-COM interface. Please download the USB driver from our website, and install appropriately according to the attached documents.

# <span id="page-50-2"></span>5.2.3 **Connection Confirm**

USB-COM interface, confirm the connection by following procedure. For Windows 10

Install Opticon USB driver.

1. Connect the scanner to the PC.

2. Right-click "Windows icon" and select "Device Manager".

#### 3. Open "Ports (COM & LPT)".

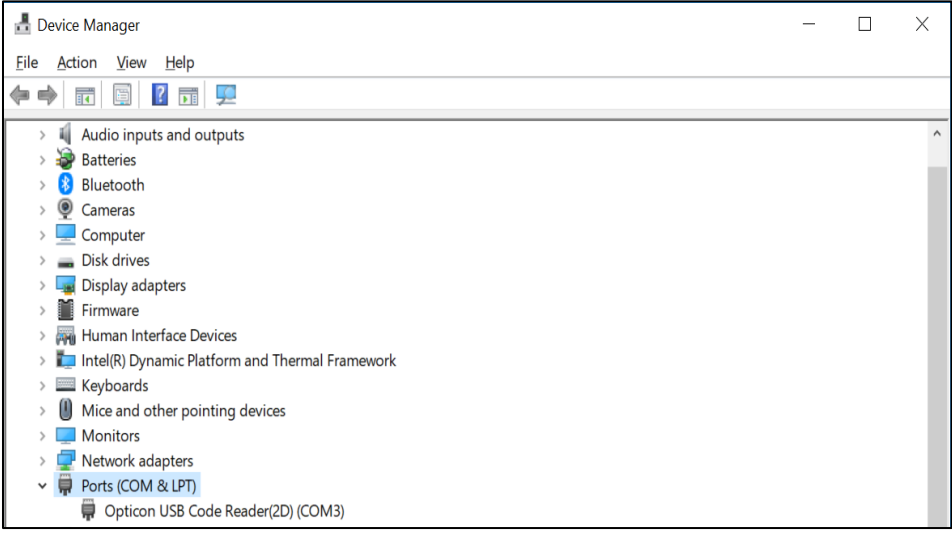

# <span id="page-51-1"></span>5.2.4 **Fixed USB-COM Port**

This option enables fixed USB-COM Port number. The COM port number to which the USB connected Windows PC is assigned will always be the same port number.

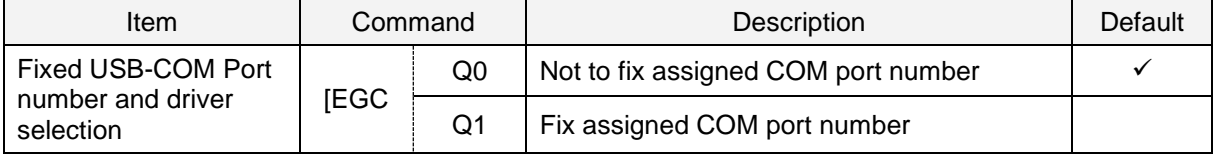

\* Fixed USB-COM Port settings will become active after a reboot and initialization of the scanner.

# <span id="page-51-2"></span>5.2.5 **Connection Method**

Connect to the host PC by following procedure.

- 1. Start the tool to serial communicates (emulator or UniversalConfig).
- 2. Connect to the COM port confirmed at [5.2.3](#page-50-2) Connection.

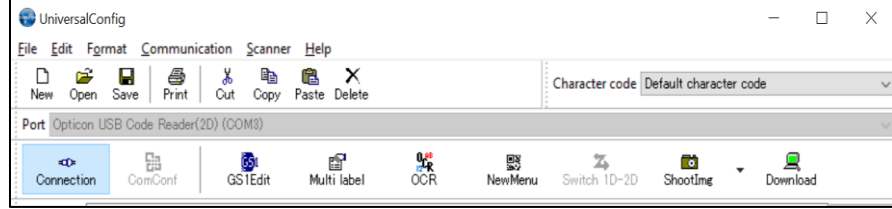

3. For Command packet, refer to [3.1.1.](#page-28-0)

### <span id="page-51-0"></span>5.2.6 **COM to HID Output**

WIME (Windows .NET Application) allows to convert data received by the scanner via virtual COM port (USB-COM) to HID-like and transfer to the application which has focus.

In case multi byte character is not output correctly with USB-HID, this can be solved by using WIME.

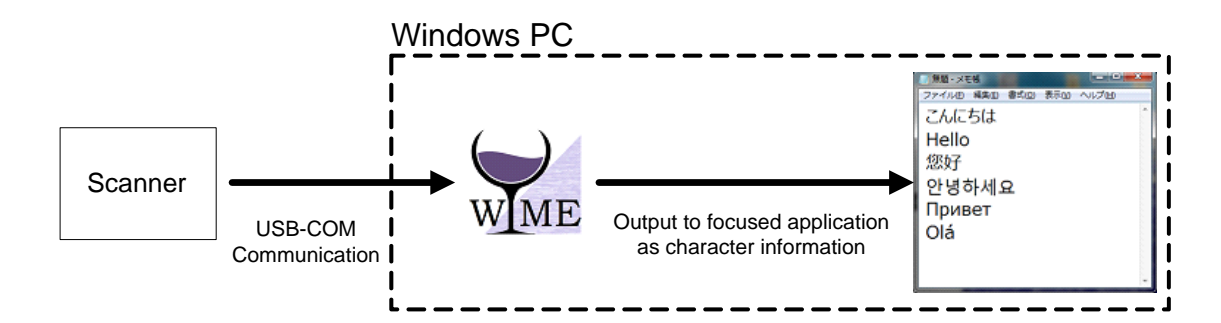

# <span id="page-52-0"></span>5.2.7 **Trouble Shooting (USB-COM)**

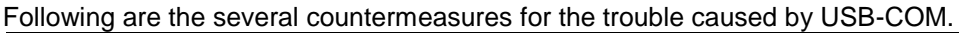

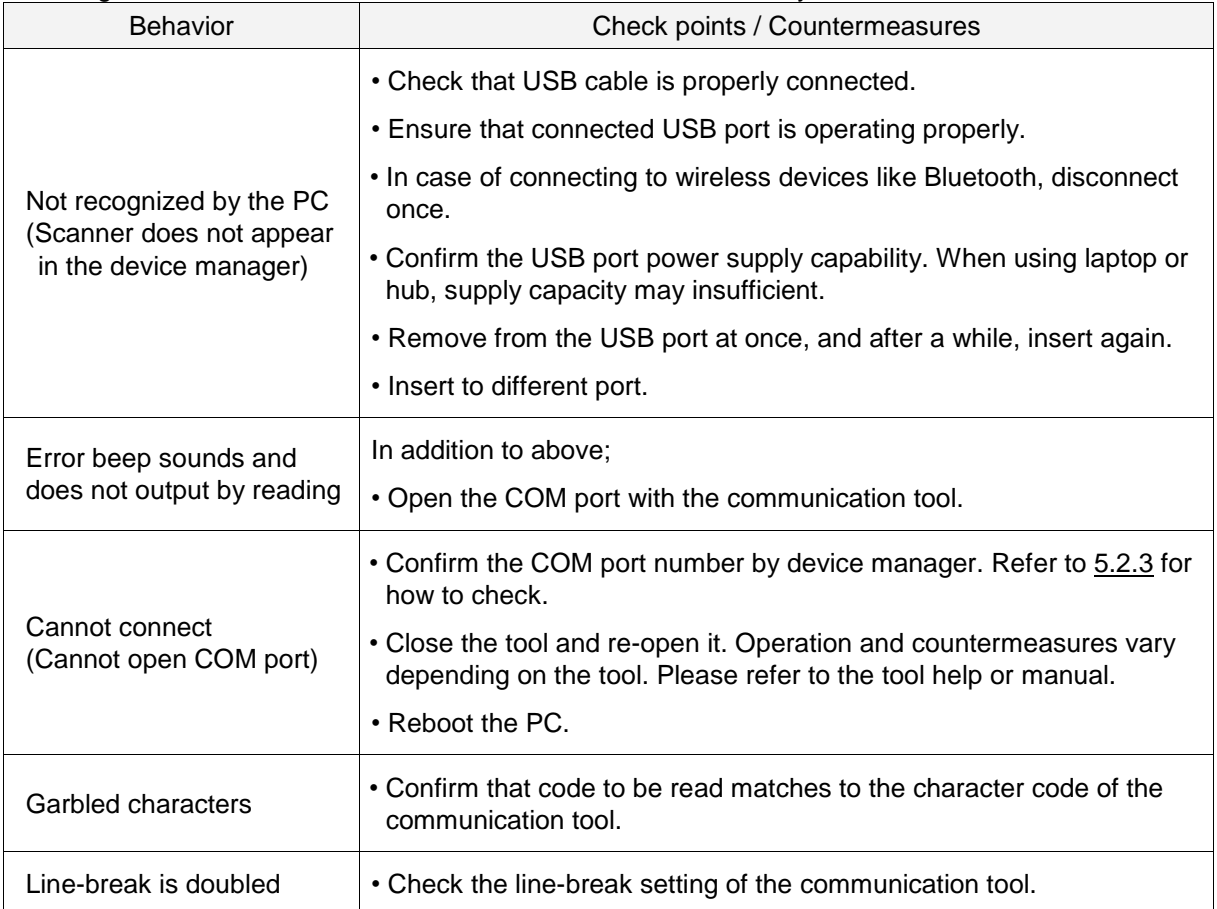

# <span id="page-53-0"></span>5.3 **RS-232C**

This chapter explains RS-232C interface settings.

- 5.3.1 [RS-232C Basic Information](#page-54-0)
- 5.3.2 [Baud Rate \(Transfer Speed\)](#page-54-1)
- 5.3.3 [Character Format](#page-55-0)
- 5.3.4 [Handshaking \(Flow Control\)](#page-55-1)
- 5.3.5 [Inter Character Delay \(RS-232C\)](#page-60-0)
- 5.3.6 [Trouble Shooting \(RS-232C\)](#page-60-1)

# <span id="page-54-0"></span>5.3.1 **RS-232C Basic Information**

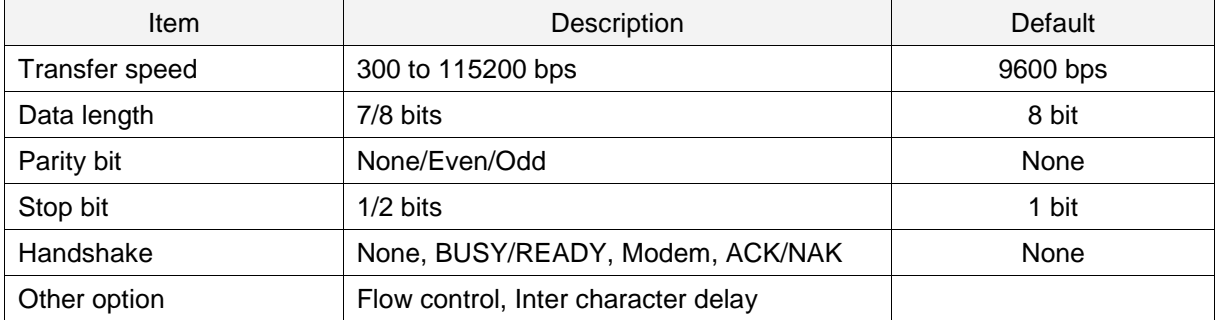

Following are the RS-232C interface basic information.

# <span id="page-54-1"></span>5.3.2 **Baud Rate (Transfer Speed)**

The baud rate is the rate at which bits are transmitted from the scanner to the host and vice versa. Both the scanner and the host must be set to the same baud rate.

The following commands can be used to configure the baud rate. "Z2" (safe settings in non-volatile memory) needs be used after these commands to activate and save the new configuration.

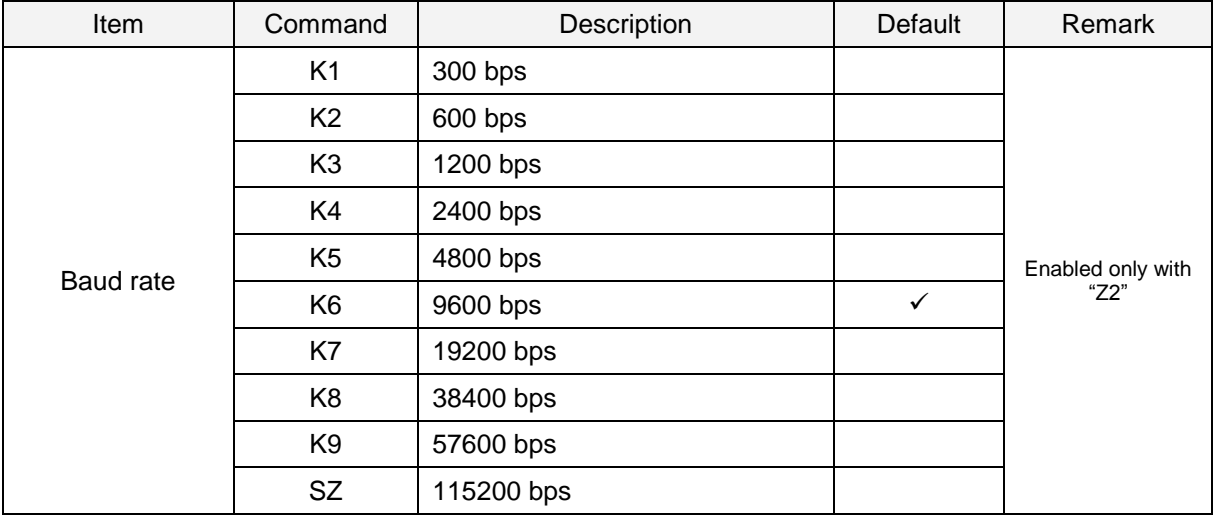

# <span id="page-55-0"></span>5.3.3 **Character Format**

The data characters are transferred in the format shown below. A party bit is added to every character so that the total number of 1's in the data bits, together with the parity bit, is odd for odd parity and even for even parity.

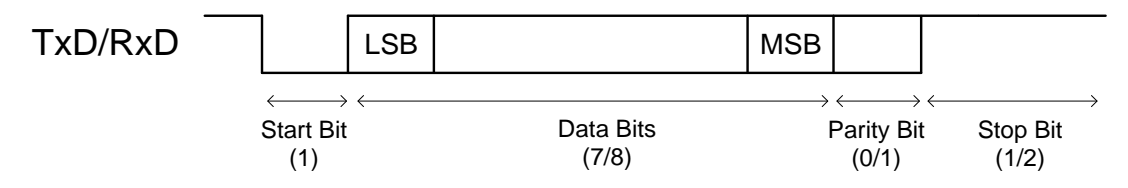

The following commands are provided to set the number of data bits, type of parity bit and the number of stop bits. The Z2 command (save settings in non-volatile memory) needs be used after these commands to activate and save the new configuration.

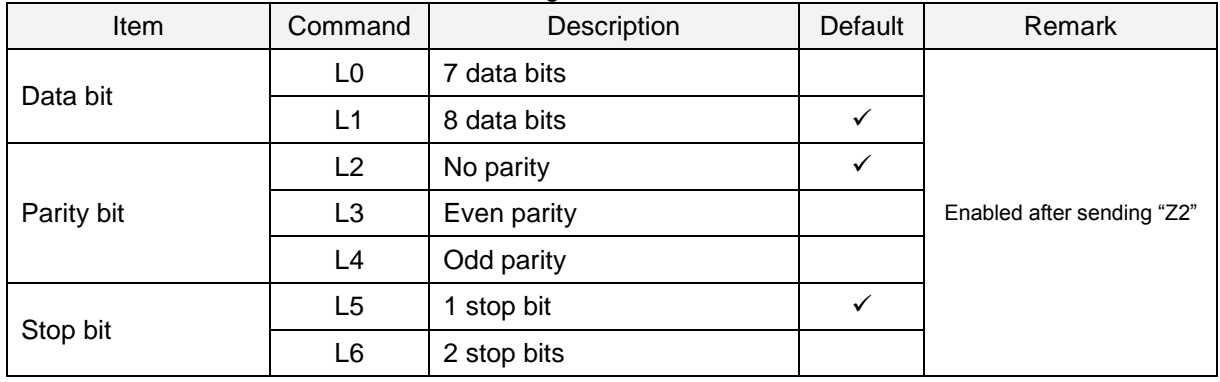

# <span id="page-55-1"></span>5.3.4 **Handshaking (Flow Control)**

The communication control method can be set using these commands.

"Z2" (save command in non-volatile memory) needs be used after these commands to activate and save the new configuration.

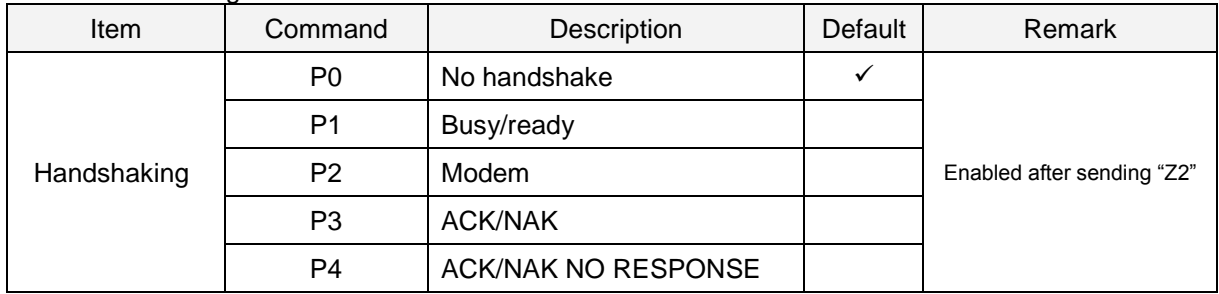

#### A) No Handshaking

The scanner communicates regardless of the state of the host system.

\* In this setting, the commands from the host system may not be received correctly.

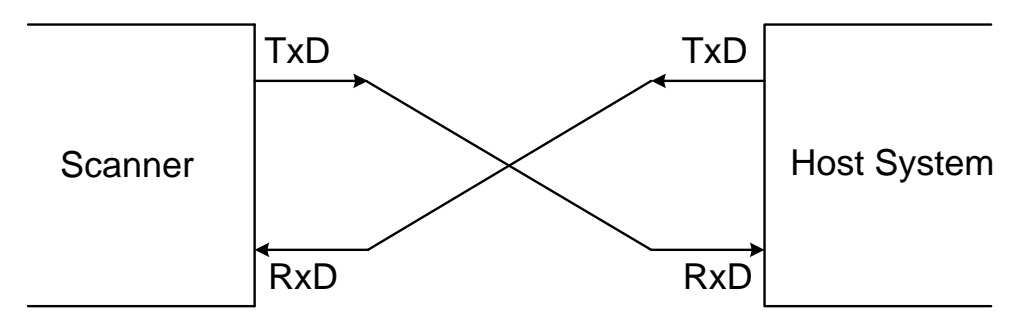

#### B) BUSY/READY

The scanner and the host system notify each other when they are ready to receive data (BUSY/READY) via their RTS line. When they are connected as shown in the figure below, the CTS line can be used to check if the other side is busy (off) or ready to receive data (on).

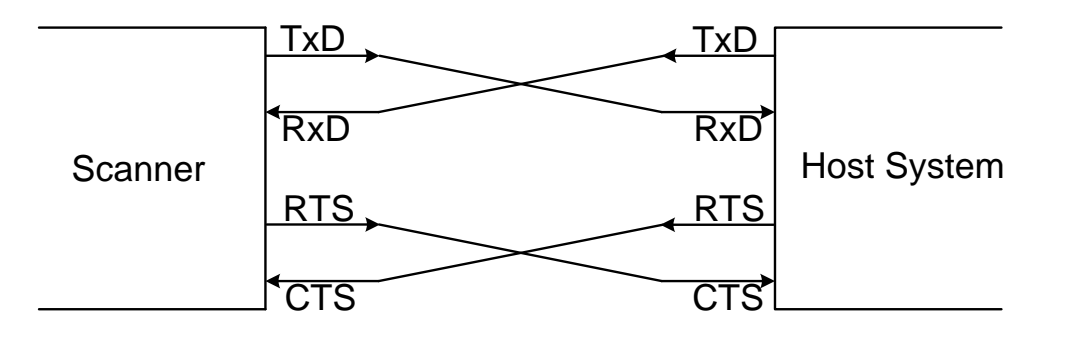

The scanner's RTS is normally on (so ready to receive data) except during the processing of received data, while transmitting data, and while it is busy processing 1D/2D menu codes. When the scanner wants to send data, it first will check if its CTS line is on (to be sure that the host is ready to receive data). If the CTS line is off, the scanner does not send the data but waits for a specific timeout period for the CTS line to be tuned on. If the CTS line is not turned on within the time specified, the data transmission will be aborted.

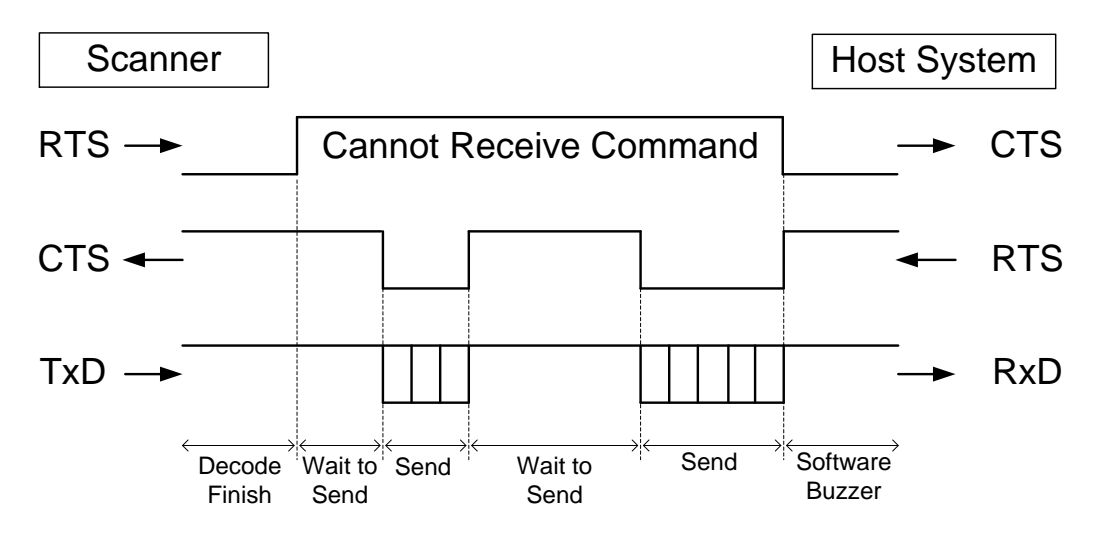

#### **<CTS, TxD signal timing>**

When the CTS line (RTS signal on the host side) is turned off during a TxD signal transmission, the scanner stops the transmission. When the CTS signal is turned on during signal transmission, characters will be transmitted.

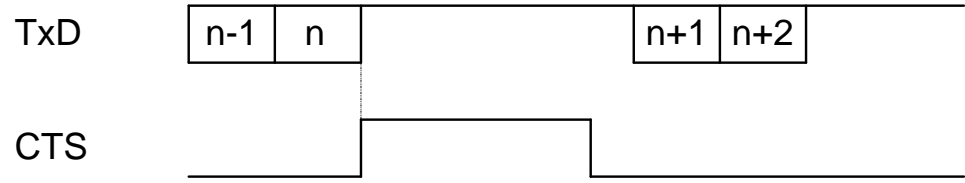

The following menu codes / commands are provided for the CTS line timeout setting.

"Z2" (save settings in non-volatile memory) needs be used after these commands to activate and save the new configuration.

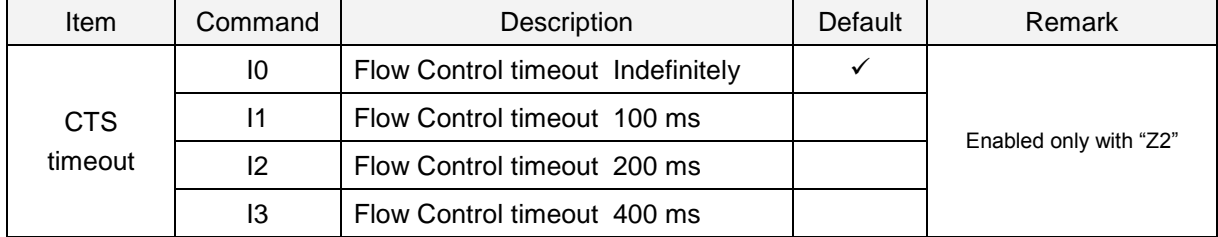

### C) MODEM

The scanner's RTS is OFF as soon as power is supplied to the scanner. The scanner will turn RTS ON when it wants to transmit data to the host. The host should respond with CTS ON when it is ready to receive data. While the host CTS is ON the scanner is allowed to transmit data. When all data has been transmitted, the scanner will turn RTS OFF. In response, the host should turn OFF the scanner's CTS. If, while RTS is ON, the CTS line is not ON for a certain configurable period, the scanner will terminate the transmission with an error indication of the buzzer.

#### D) ACK/NAK Control

In ACK/NAK mode, the scanner will transmit data and expects to receive one of the following responses from the host:

Response: "ACK" (ASCII:0x06) The scanner terminates transmission with the good-read buzzer.

Response: "NAK" (ASCII:0x15) The scanner sends the data again.

Response: "DC1" (ASCII:0x11)

The scanner terminates transmission without the good-read or error buzzer.

**Timeout** 

If there is no response within 1 second, the scanner terminates transmission with the error buzzer.

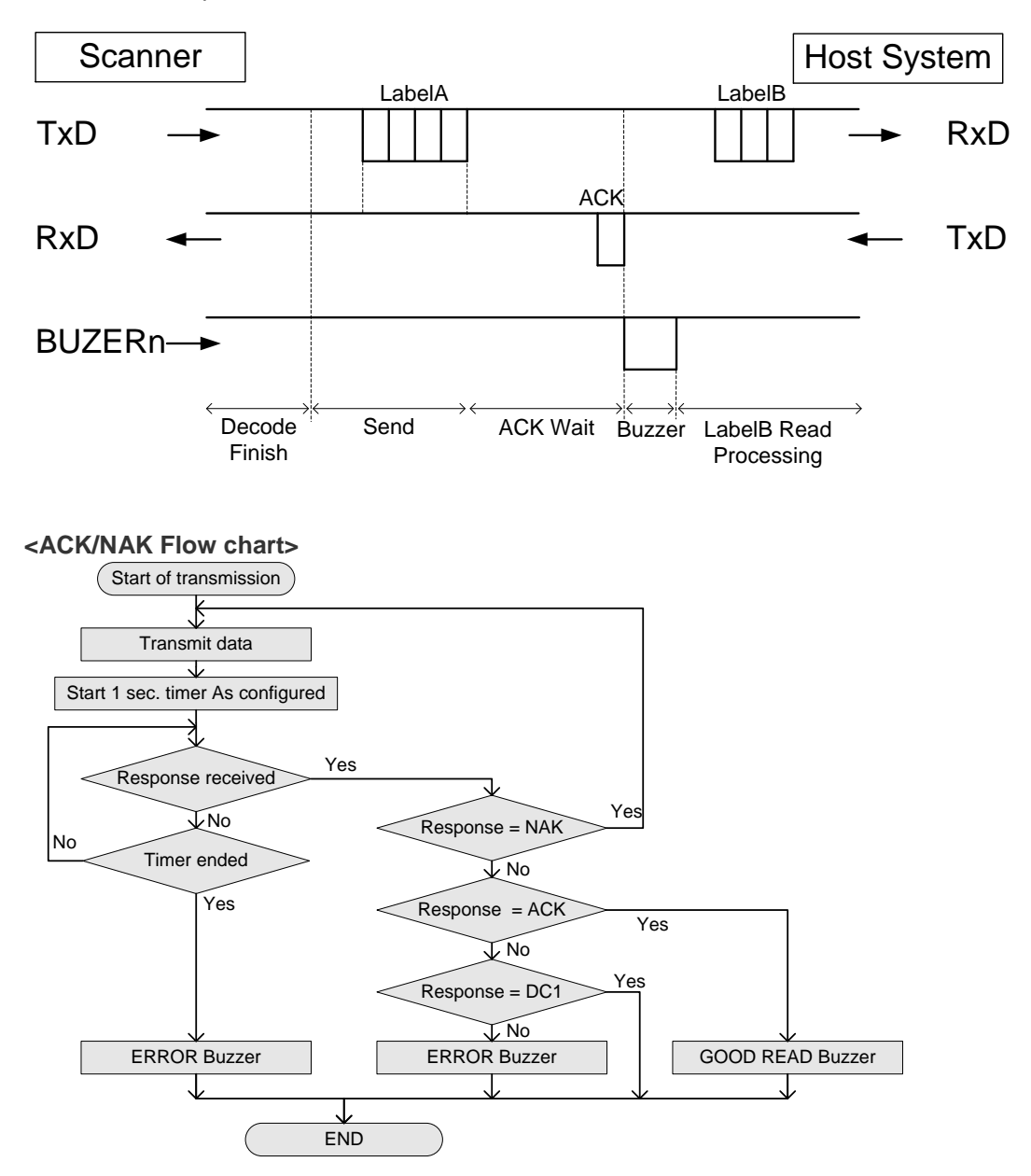

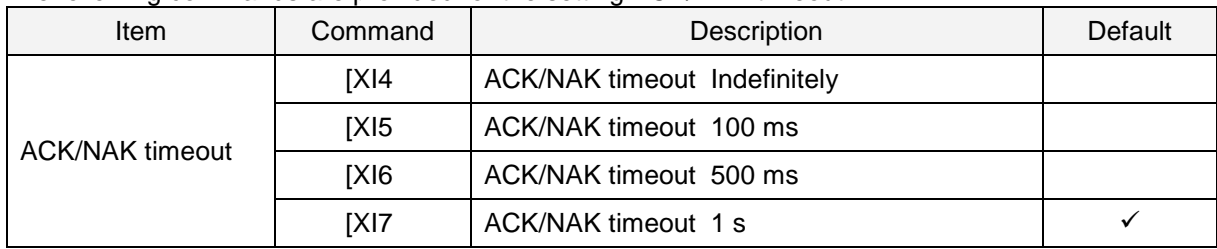

The following commands are provided for the setting ACK/NAK timeout.

#### E) ACK/NAK No Response

The difference from the ACK/NAK mode is that when no response from the host is received within 100ms, the scanner assumes that the data has been received correctly by the host.

#### *Response: "ACK" (ASCII:0x06)*

The scanner terminates transmission with the good-read buzzer.

*Response: "NAK" (ASCII:0x15)*

The scanner sends the data again.

*Response: "DC1" (ASCII:0x11)*

The scanner terminates transmission without a good-read or error buzzer.

#### *Timeout*

If there is no response within 100 ms then the scanner terminates transmission with the good read buzzer.

#### **<ACK/NAK No Response Flow Chart>**

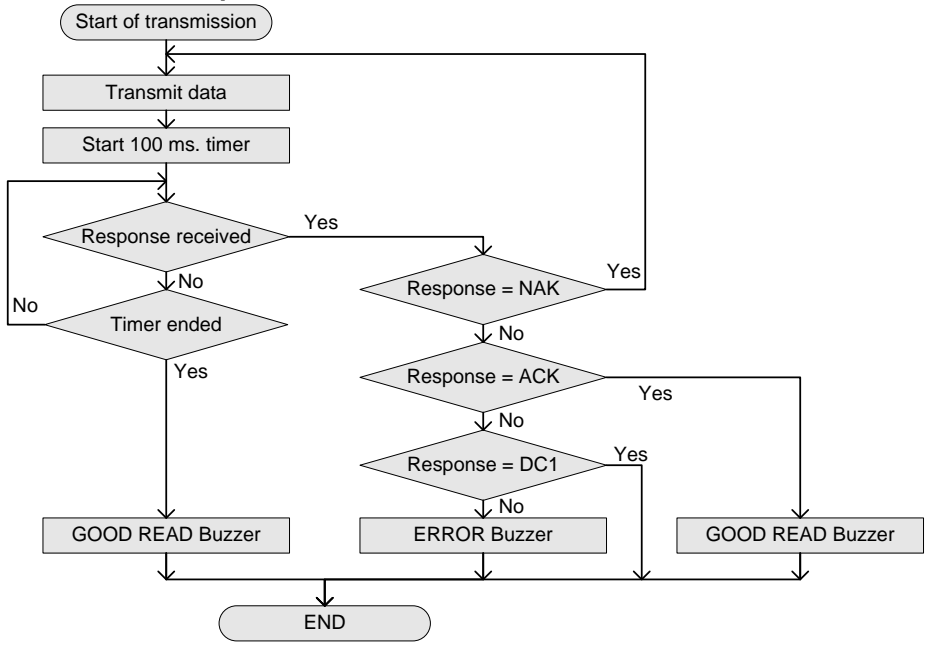

# <span id="page-60-0"></span>5.3.5 **Inter Character Delay (RS-232C)**

The inter character delay introduces a configurable delay after each transmitted character. This may be used if the host does not support flow control and is not capable of handling the received data.

| <b>Item</b>              | Command   | Description  | Default | Remark                    |
|--------------------------|-----------|--------------|---------|---------------------------|
| Inter character<br>delay | KA        | No delay     | v       | Activated only after "Z2" |
|                          | KB        | 20 ms delay  |         |                           |
|                          | KC        | 50 ms delay  |         |                           |
|                          | <b>KD</b> | 100 ms delay |         |                           |

The following menu codes / commands are provided for the inter character delay setting.

# <span id="page-60-1"></span>5.3.6 **Trouble Shooting (RS-232C)**

Following are the several countermeasures for the trouble caused by RS-232C

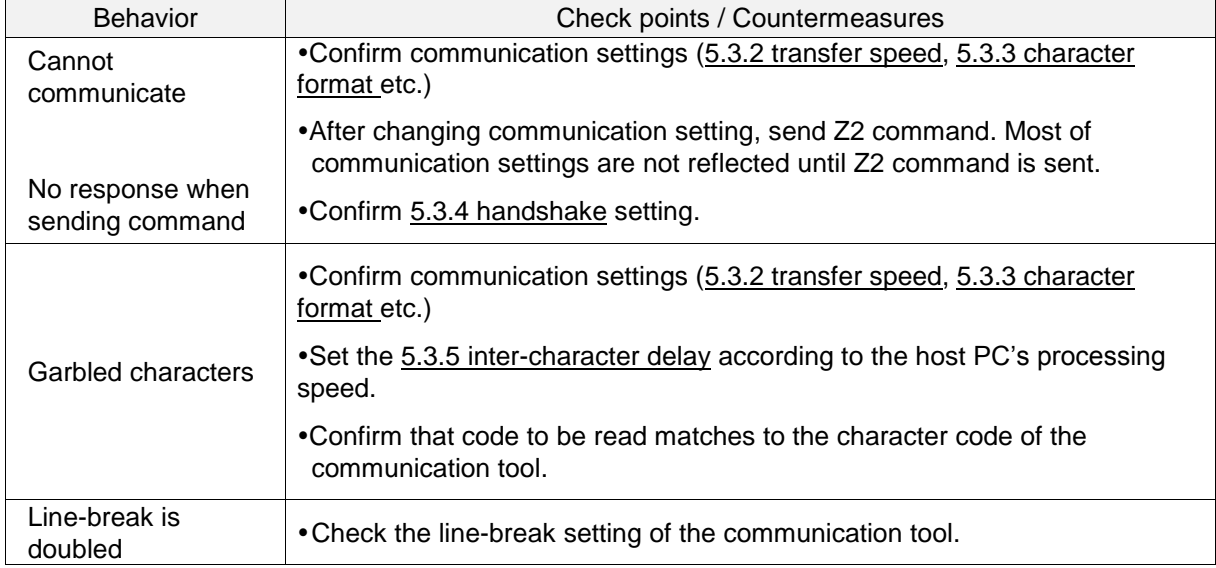

# <span id="page-61-0"></span>5.4 **Common Settings**

This section describes the settings common to all interfaces.

#### 5.4.1 **Data Buffer Mode**

This option allows you to specify whether to read an object during data output.

When buffer mode is enabled, the scanner can perform other operations such as barcode scanning while outputting decoded data. However, the reading performance may degrade during the data output. When buffer mode is disabled, the scanner stops other operations until the completion of decoded data output.

The following menu codes / commands are provided for the data buffer mode setting.

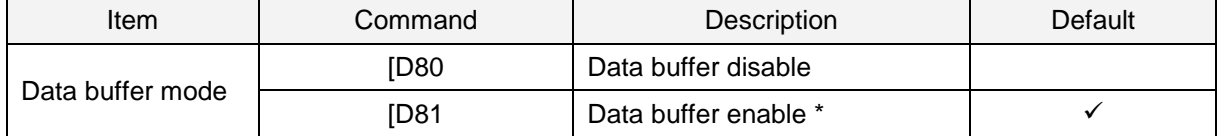

\* When handshaking is configured, this setting is ignored and Data Buffer Mode is disabled.

# **6 Code Options**

This chapter describes the code options for the scanner.

These options allow you to configure the enabled code types, code specific options, and number of characters to be read.

It is strongly recommended to enable only the required codes and options for best reading performance. These settings do not affect the reading of the 1D menu codes. \*Refer [9.3](#page-131-0) Sample codes for the codes.

# **6.1** Setting of [Readable Codes](#page-63-0)

- **6.2** [Setting of Code Common Options](#page-68-0)
- **6.3** [Setting of Code Specific Option](#page-73-0)
- **6.4** [Setting of Number of Characters](#page-95-0)

# <span id="page-63-0"></span>6.1 **Setting of Readable Codes**

The following tables show the supported symbologies and their configuration commands.

#### **● Single**

Only the specified symbology will be enabled and all other symbologies will be disabled.

#### **● Multiple**

The specified symbology will be enabled in addition to the already enabled symbologies.

#### **● Disable**

The specified symbology will be disabled. All other enabled symbologies stay enabled.

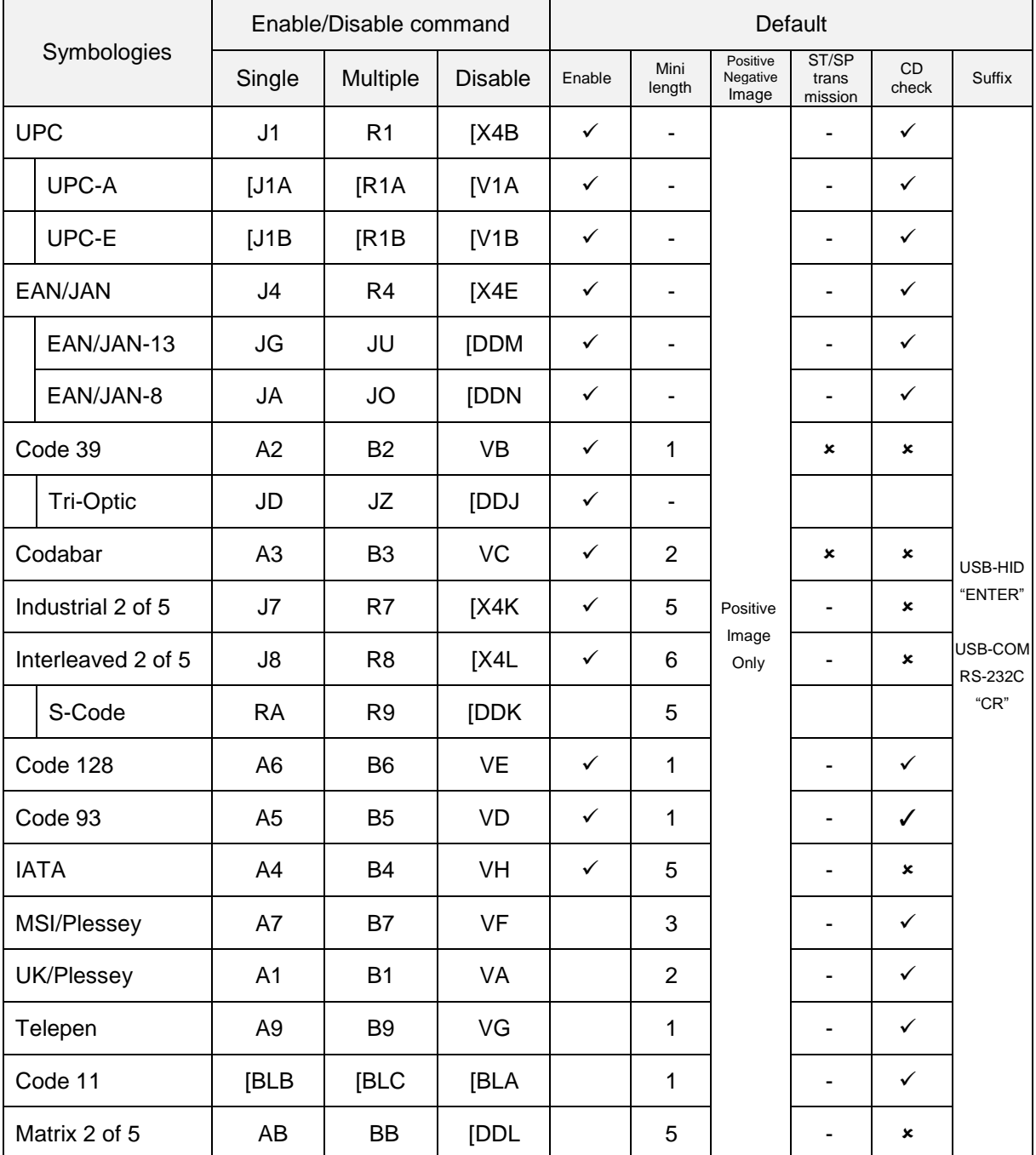

#### 6.1.1 **1D Codes**

\* Refer to [6.2.1](#page-68-1) for convert and Code 128 to GS1 128 and read.

# 6.1.2 **Postal Code**

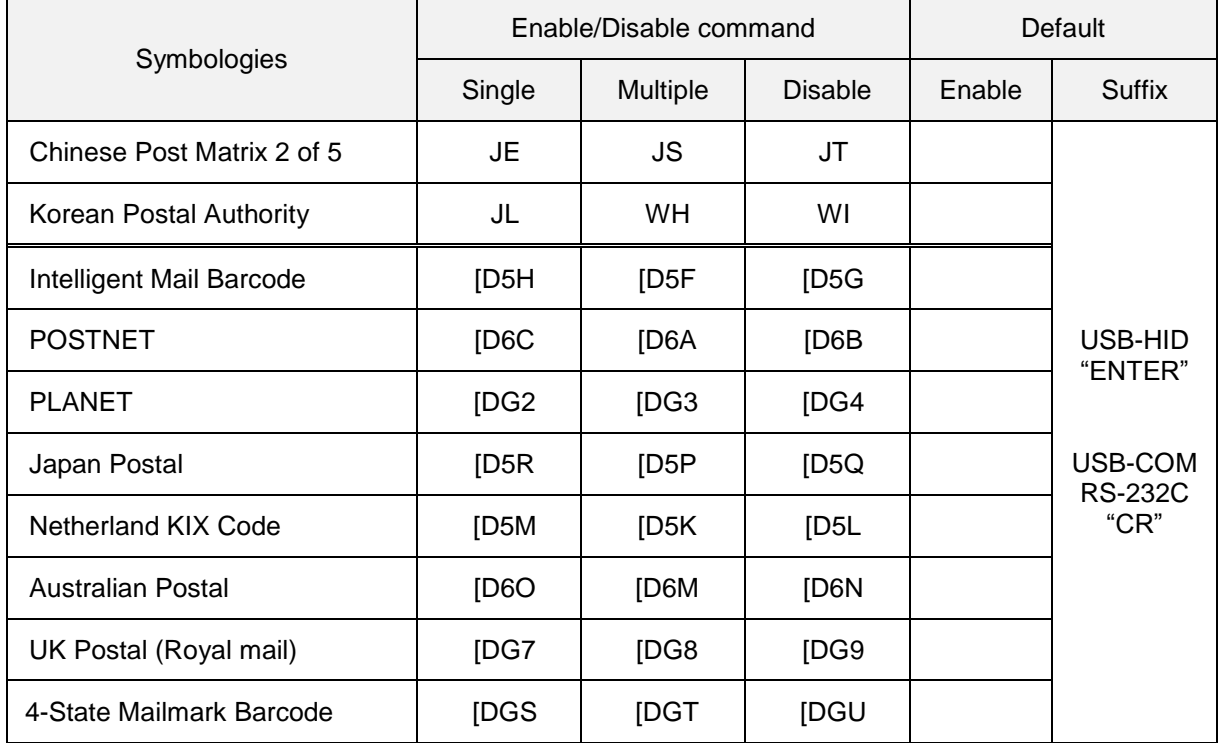

### 6.1.3 **GS1 DataBar**

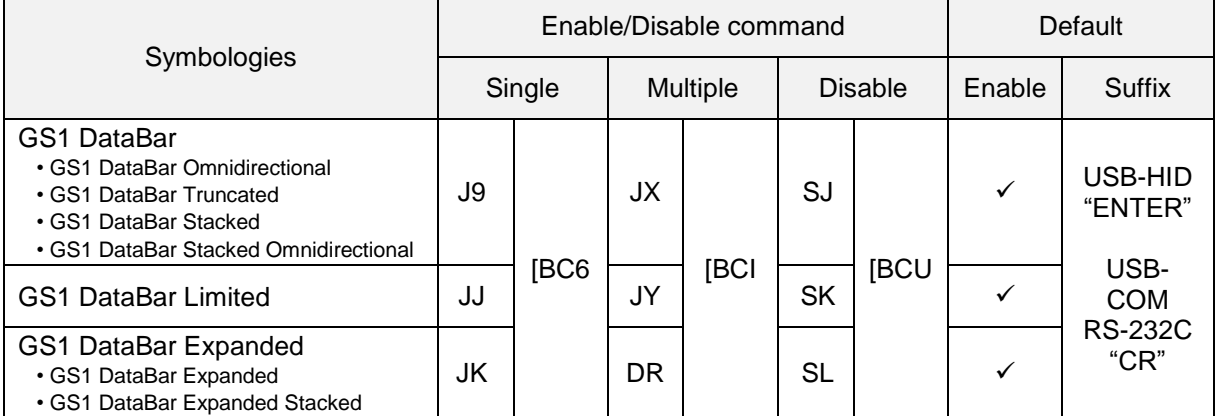

\* Refer to <u>6.2.1</u> for convert GS1 and read.

# 6.1.4 **GS1 Composite Code**

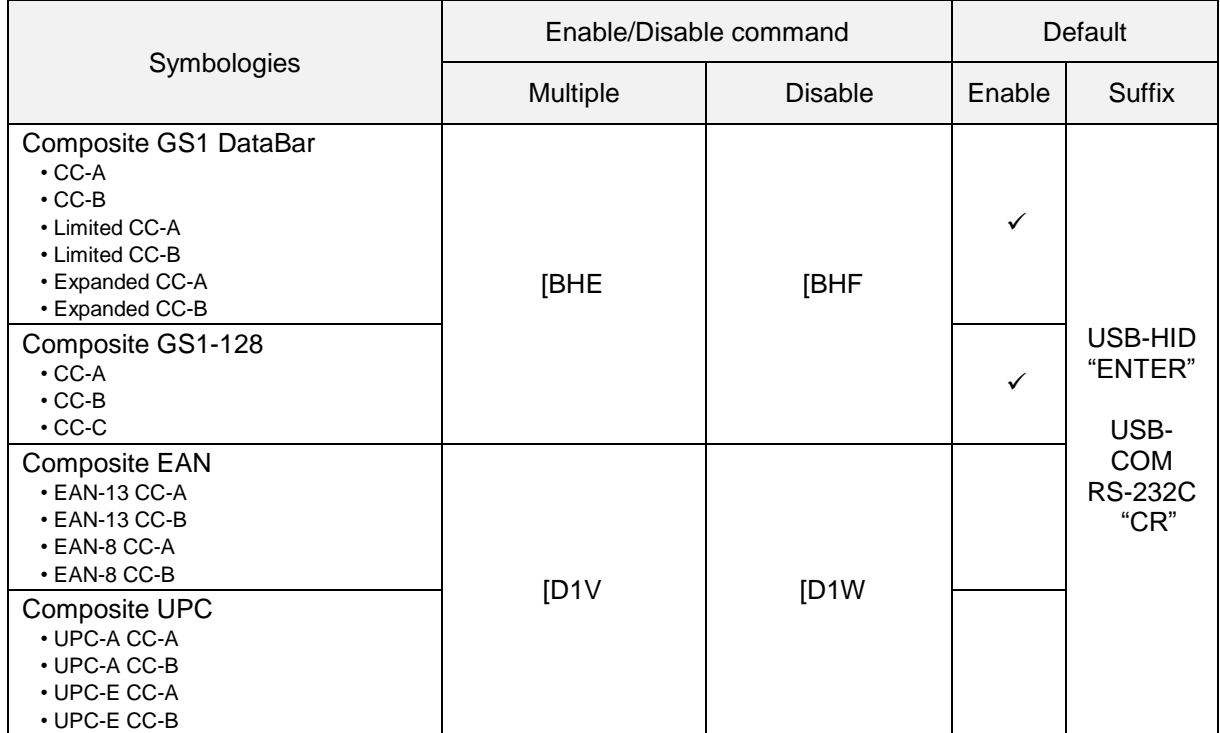

\*Refer to [6.2.1](#page-68-1) for convert GS1 and read.

\*When composite EAN or composite UPC is enabled, EAN or UPC only cannot be read.

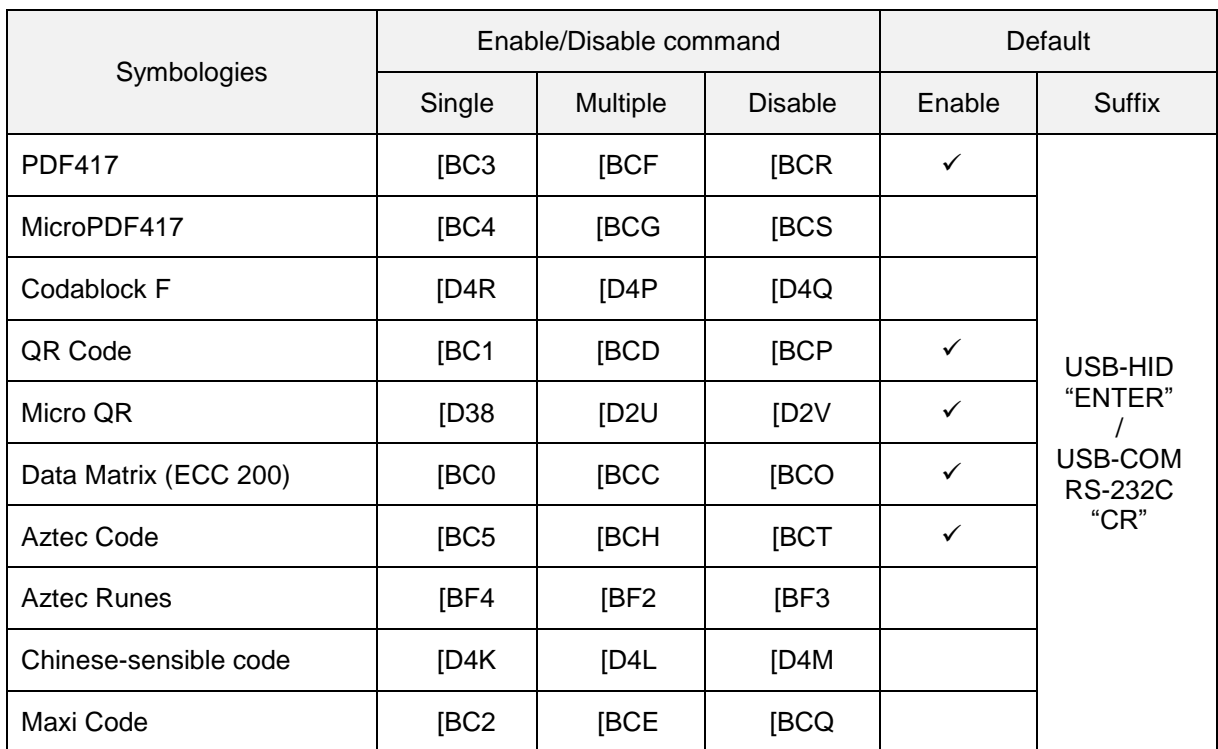

#### 6.1.5 **2D Codes**

\*Refer to [6.2.1](#page-68-1) for convert and read GS1 QR code and GS1 Data Matrix.

#### 6.1.6 **Other Options for Codes**

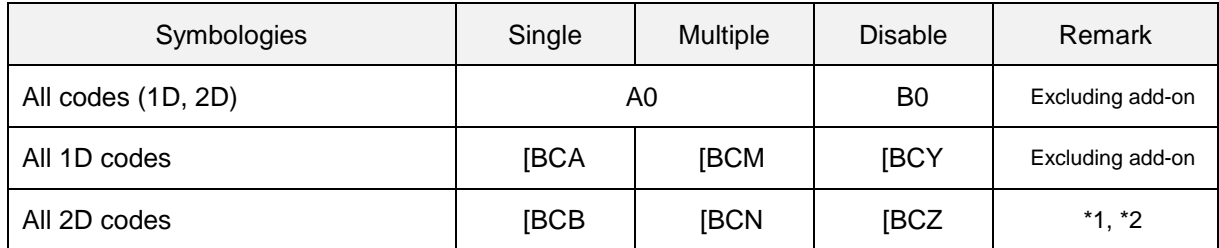

\*1 PDF417, Codablock F, QR Code, Data Matrix(ECC 200), Maxi Code, MicroPDF417, Aztec Code, Composite code, Aztec Runes, Micro QR and Chinese-sensible code

\*2 When 'ALL 2D codes' is enabled, a link flag will be enabled, and UPC/EAN cannot be read.

# 6.1.7 **OCR**

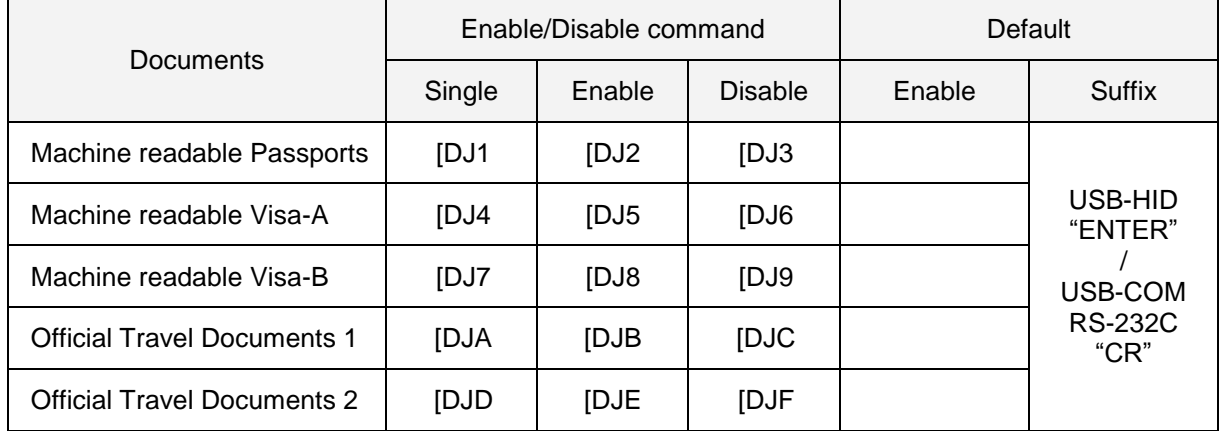

ICAO Machine Readable Travel Documents Charts

\* ICAO travel document can be read regardless of the image direction because the format is fixed.

#### OCR free edit

To free edit standard OCR font and read, refer to [6.2.7](#page-72-0) OCR free edit.

For advanced setting, please check the separate sheet "Data Edit Programing Manual".

# <span id="page-68-0"></span>6.2 **Setting of Code Common Options**

### <span id="page-68-1"></span>6.2.1 **GS1 Convert**

FNC1 that indicate variable length termination will not be transmitted when reading GS1 symbol (GS1- 128, GS1 DataBar, GS1 DataBar Composite, GS1 DataMatrix, GS1 QR Code) label with default setting. This is because FNC1 is not included in ASCII. For GS1 conversion, in order to analyses the GS1 data at the host side, convert valuable length data termination FNC1 to "Ctrl+]" and key outputs for USB-HID, and for USB-COM and RS-232C, convert to GS(0x1D) and outputs. However, if the last of valuable length data is AI data, FNC1 does not exist and GS is not outputted.

**<Initial setting status>**

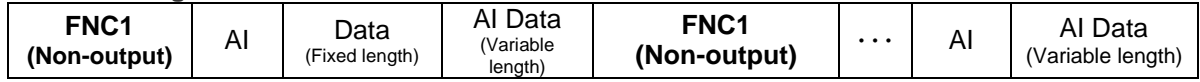

 **↓** <**GS1 after conversion**>

・For USB-HID

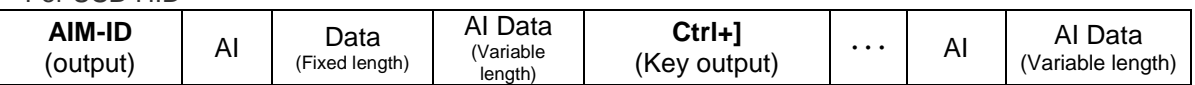

#### ・For USB-COM and RS-232C

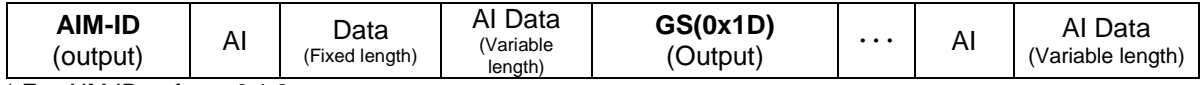

\* For AIM-ID, refer to [9.1.2.](#page-117-0)

GS1 conversion setting can be set by following menu / command.

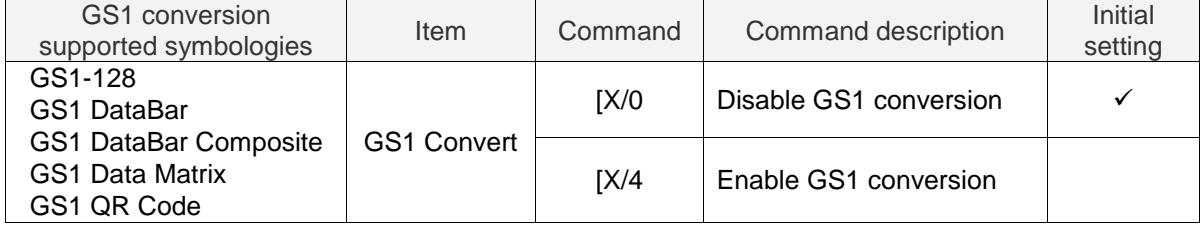

#### **■ To process and output GS1 conversion data within the scanner.**

#### Our application tool "UniversalConfig" enables processing and outputting GS1 symbol data.

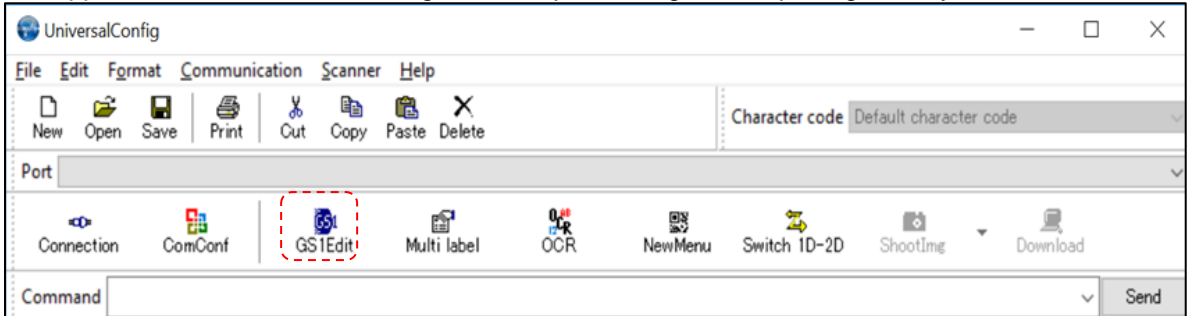

# 6.2.2 **Positive and Negative Image of Barcodes (1D code common)**

Normally, the barcode is printed in black on white background, but there a case with white on black background. Black on white background is called normal (positive) barcode and white on black background is called negative barcode.

Positive Image of Code 128 Negative Image of Code 128 ║

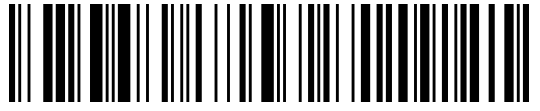

#### Following are the positive and negative barcode reading setting.

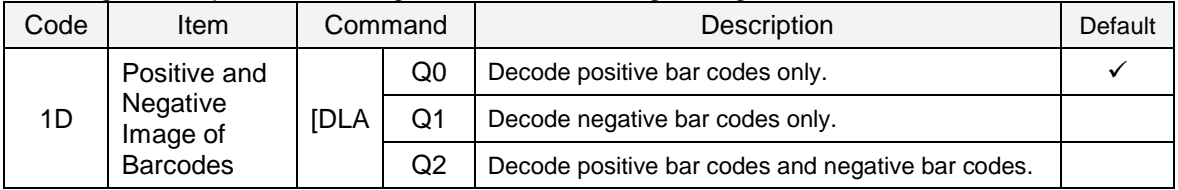

\* It is strongly recommended to enable only the required codes and options for best reading performance.

# 6.2.3 **Quiet Zone (1D code common)**

This option allows the scanner to decode barcodes that have smaller start and/or end margins than standard for the symbologies. Note that this option may increase the possibility of partial and ghost reads, so do not use smaller margin checks unless necessary.

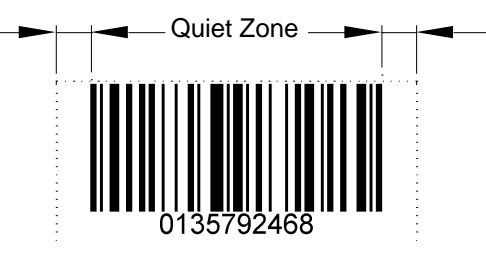

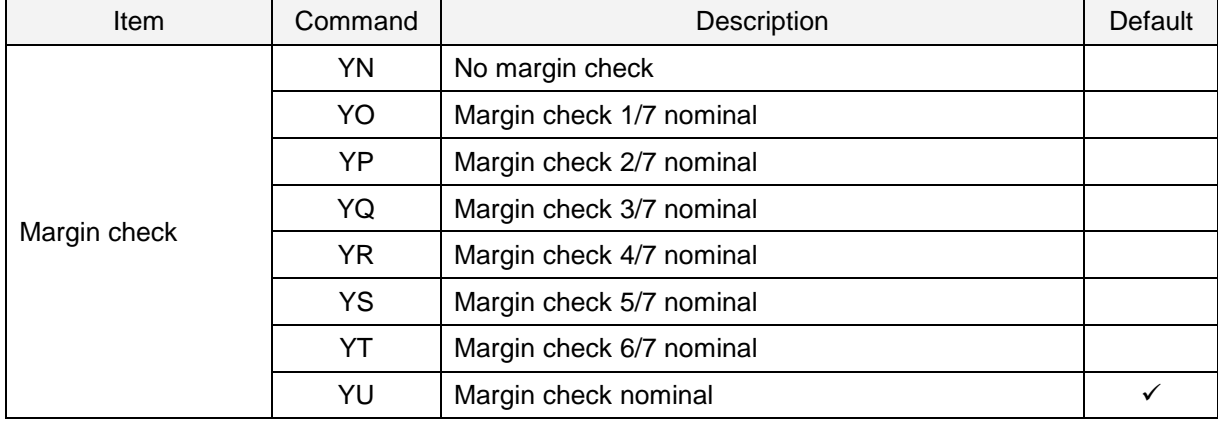

# 6.2.4 **Redundancy (1D code common)**

When redundancy is enabled, a 1D code has to be scanned and decoded multiple times and the results must be the same before it considered correctly decoded. The redundancy count is the number of times that the code has to be scanned in addition to the first scan. Selecting a higher redundancy count reduces the probability of reading errors, but it makes the output response slower. With high quality printed codes, the default setting is enough to ensure the reliability.

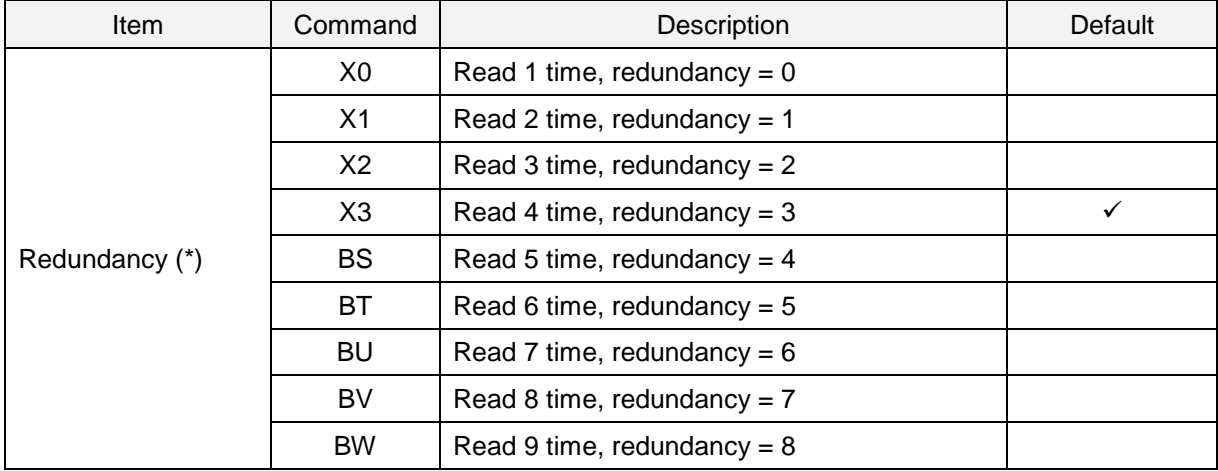

\* This setting only affects the reading of 1D barcodes. 2D codes are not affected by this redundancy setting.

### 6.2.5 **Add-on waiting time**

The scanner search valid UPC/EAN add-on code within the selected time. If effective add-on code is found, scanner sends data immediately. If there is nothing after the code, scanner sends data without add-on. If there is something after the code, but not valid add-on code, reader ignores the code. "Supported code"

• UPC 2 digits / 5 digits add-on and GS1 composition symbol

• EAN/JAN 2digits / 5 digits add-on and GS1 composition symbol.

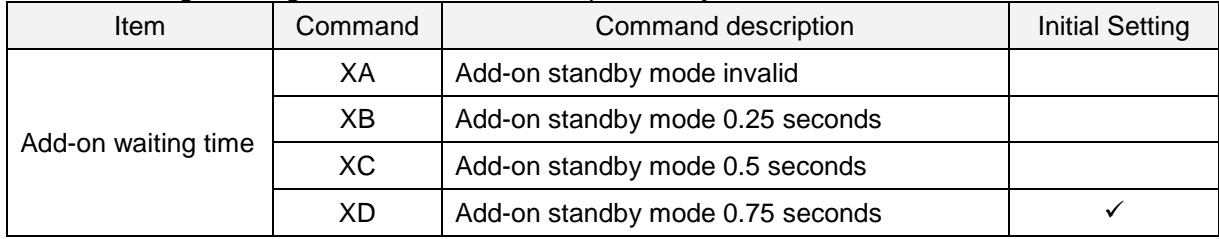

# 6.2.6 **ECI Protocol Output**

This allows setting whether to output data relates to ECI (Extended Channel Interpretation) protocol which is within 2D code (QR code, Data Matrix, Aztec Code, Maxi Code) data.

For the data that ECI protocol exists, ECI number is indicated with a 6-digits number following the back-slack and 2 back-lash indicates back-slash.

To not to output ECI protocol, change the data career identifier to ID not using ECI protocol, delete the 6-digits number following the back-slash and replace the 2 back-slashes to 1 back-slash.

"Supported Code" QR Code, Data Matrix, Aztec Code, Maxi Code

Output example)

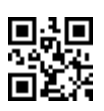

Output: ]Q2\000001test\\test<br>Not output: ]Q1test\test ]Q1test\test \*Back-slash: '\'

Setting command are as follows;

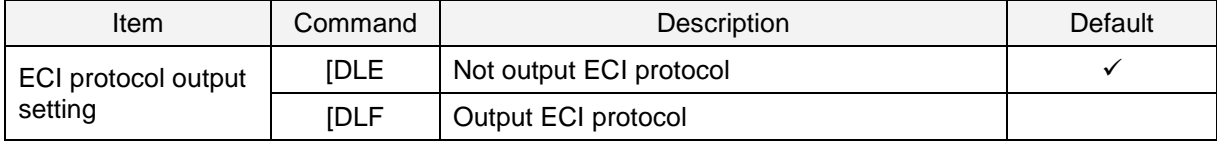
## 6.2.7 **OCR Free Edit**

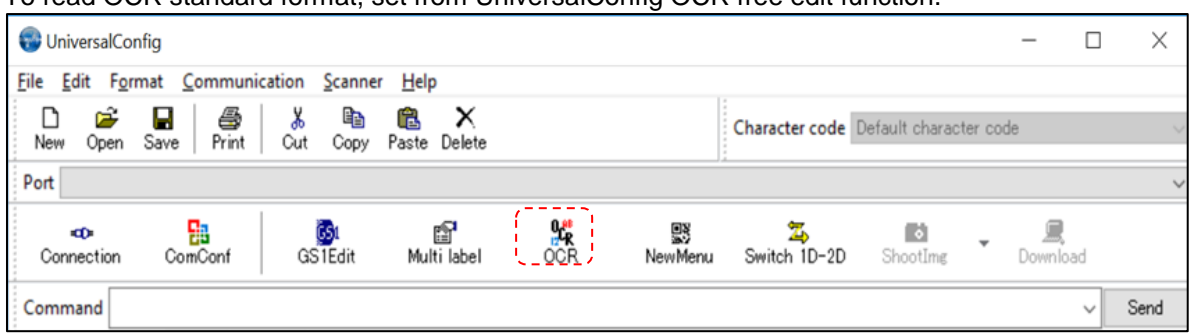

To read OCR standard format, set from UniversalConfig OCR free edit function.

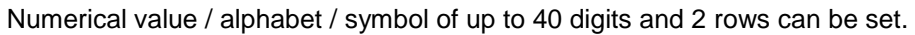

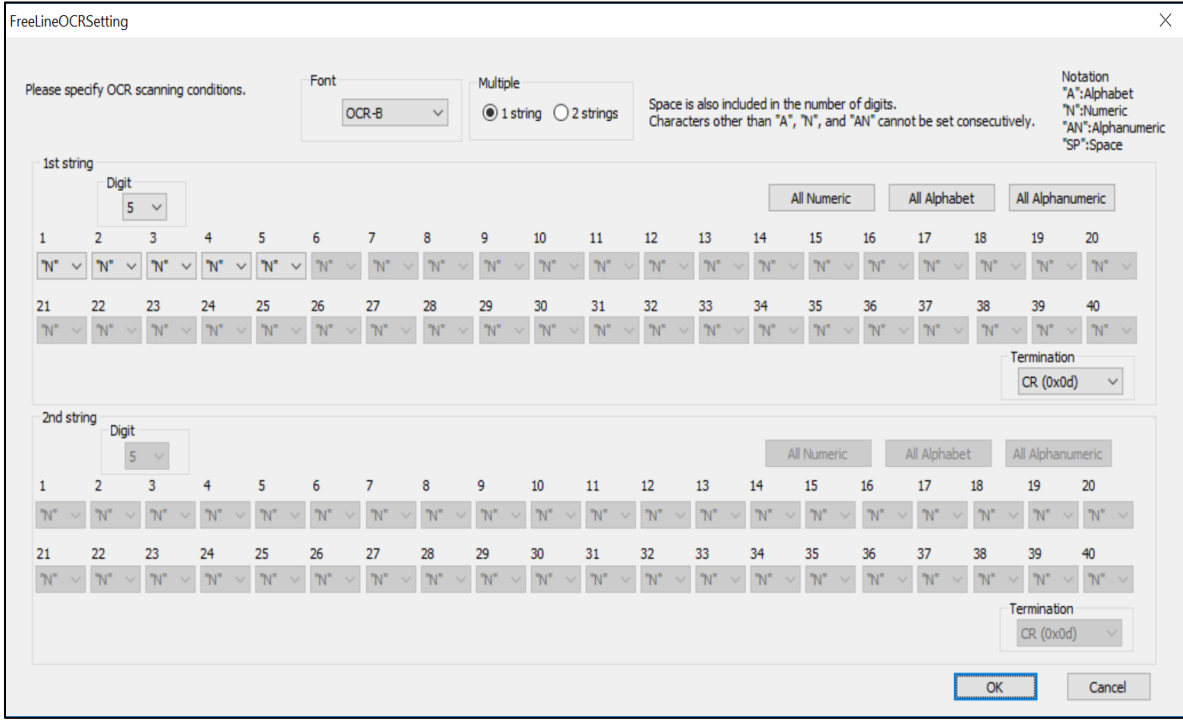

\* For advanced setting, please check the separate sheet "Data Edit Programing Manual".

\* Please contact to the sales offices for the items cannot set.

## <span id="page-73-0"></span>6.3 **Setting of Code Specific Options**

## 6.3.1 **UPC**

UPC code is a barcode for distribution industry established by the United States Uniform Code Council Inc.

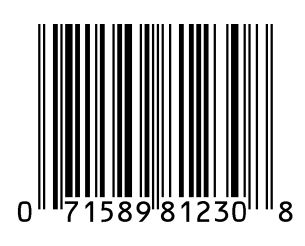

#### **UPC-A Overview**

Following are the UPC-A configuration.

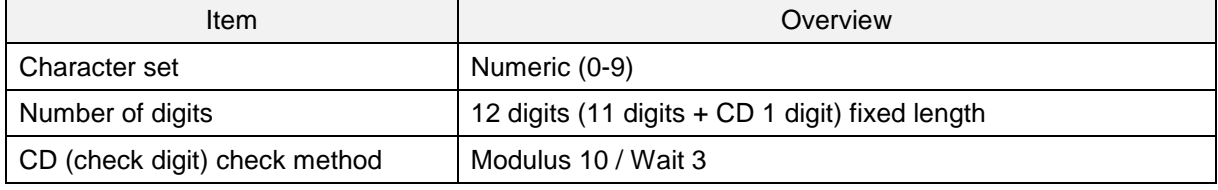

#### Transfer data format

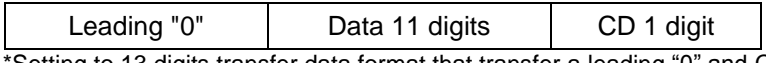

\*Setting to 13 digits transfer data format that transfer a leading "0" and CD, the format becomes compatible with JAN / EAN-13.

### ● **Setting items**

#### **UPC-A Add-on 2 digits / 5 digits**

UPC-A add-on 2 digits / 5 digits is a barcode of UPC-A plus 2 digits or 5 digits supplement code.

\* When Add-on is enabled, 2D scanner needs Add-on code to be within the read range or fails to read. If it is not within the range, after Add-on waiting time, it reads as UPC or EAN.

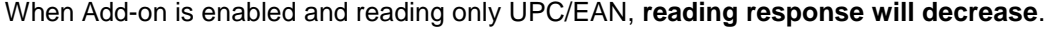

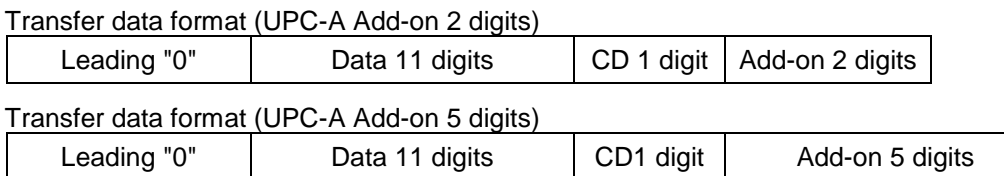

#### **UPC-A CD transfer / front "0" transfer**

This allows you to set whether or not to transmit CD (check digit) and a leading "0".

The 13 digits transfer data format that transfer a leading "0" and CD, the format becomes compatible with JAN / EAN-13.

### **UPC-E Overview**

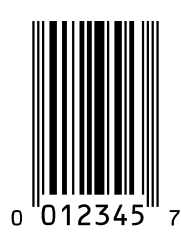

Following are the UPC-E configuration.

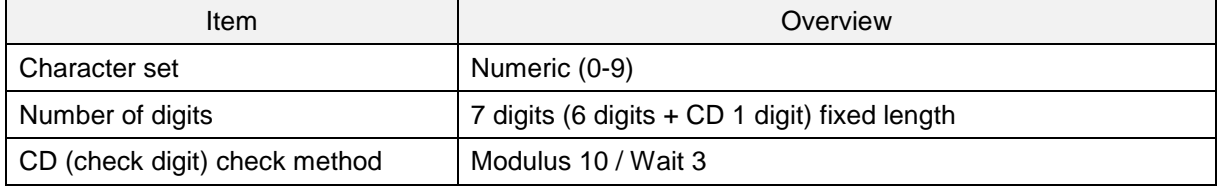

Transfer data format

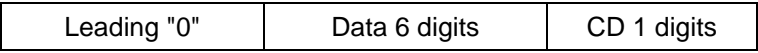

#### **UPC-E Add-on 2 digits / 5 digits**

UPC-E Add-on 2 digits / 5 digits is a barcode of UPC-E plus 2 digits or 5 digits supplement code.

Transfer data format (UPC-E Add-on 2 digits)

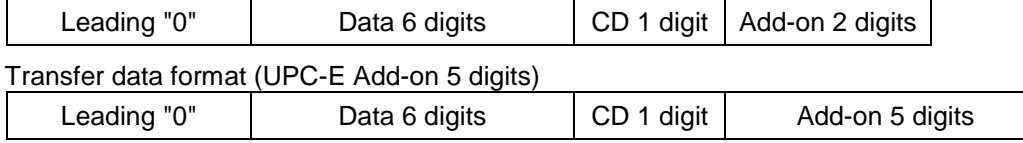

#### **UPC-E CD transfer / front "0" transfer**

This allows you to set whether or not to transmit CD (check digit) and a leading "0". The 8 digits transfer data format that transfer a leading "0" and CD, the format becomes compatible with JAN / EAN-8.

#### **Convert UPC-E to UPC-A format and transfer**

Transfer setting to UPC-A format is possible.

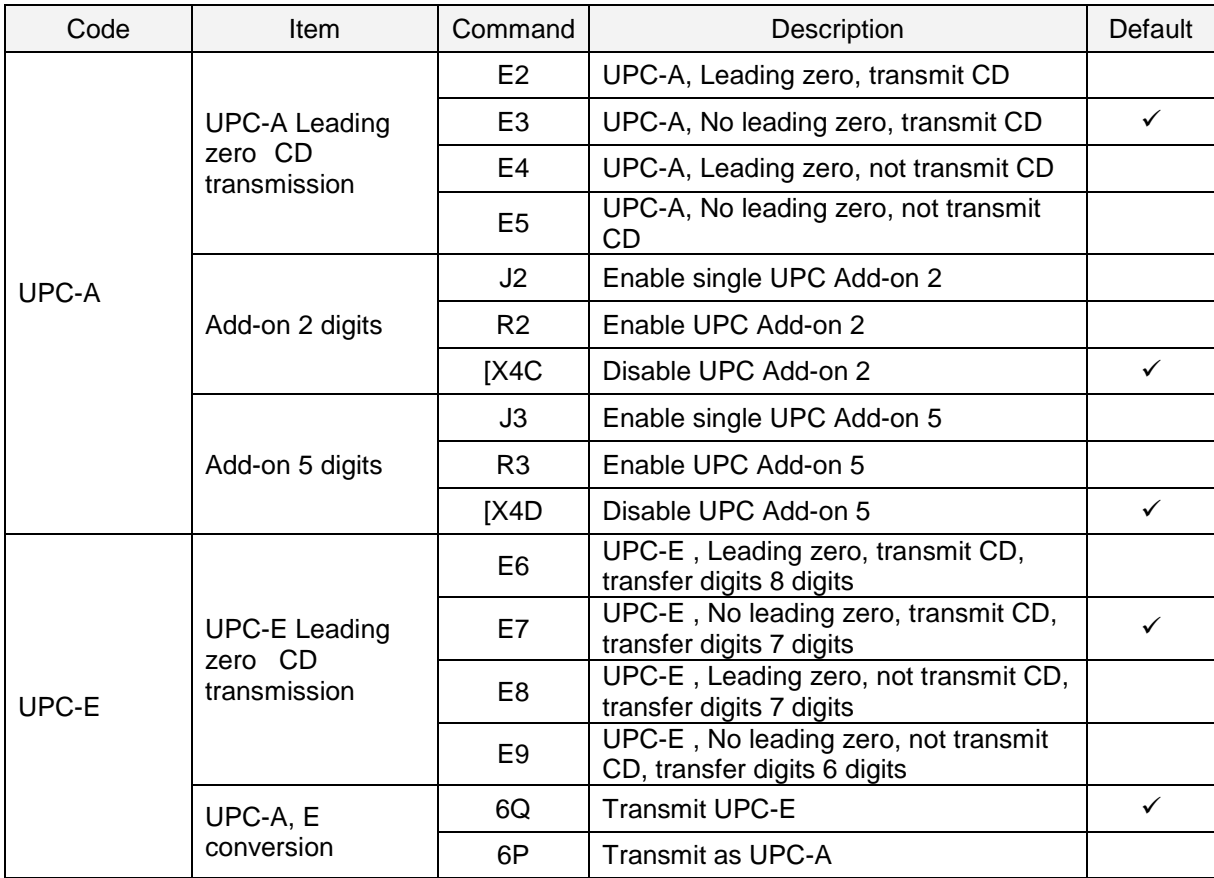

## 6.3.2 **EAN/JAN**

EAN/JAN-13 and EAN/JAN-8 are standardized as common product symbol in the distribution industry. There are 13 digits standard version and 8 digits shorten version.

#### **EAN/JAN-13 Overview**

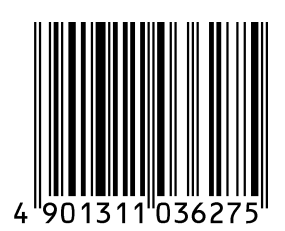

#### Following are the EAN/JAN-13 configuration.

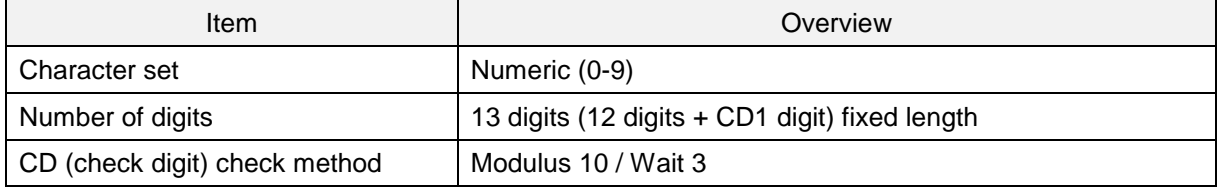

#### Transfer data format

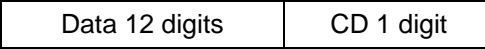

#### ● **Setting items**

#### **EAN/JAN-13 Add-on 2 digits / 5 digits**

EAN/JAN-13 Add-on 2 digits / 5 digits is the barcode of EAN/JAN -13 plus 2 digits or 5 digits supplement code.

\* When Add-on is enabled, 2D scanner needs Add-on code to be within the read range or fails to read. If it is not within the range, after Add-on waiting time, it reads as UPC or EAN. When Add-on is enabled and reading only UPC/EAN, **reading response will decrease**.

#### Transfer data format (EAN/JAN -13 Add-on 2 digits)

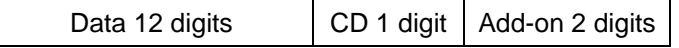

Transfer data format (EAN/JAN -13 Add-on 5 digits)

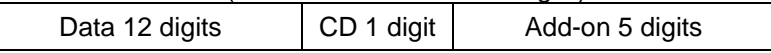

#### **EAN/JAN -13 CD transfer**

Whether to transfer EAN/JAN-13 CD (check digit) or not is configurable.

#### **EAN-13 forced add-on setting**

EAN-13 with a leading 3 digits 378/379/529/414/419/434/439/977/978 can be forcibly handles as "with add-on". When enabled, the barcode without the add-on which is the condition of a leading 3 digits cannot be read.

#### **ISBN conversion**

When ISBN conversion is enabled, it converts the data with a leading "978" or "979" of EAN-13. ISBN conversion re-calculates the CD by omitting a leading 3 digits and outputs it in 10 digits. If CD is 10, it outputs X.

Example) ISBN conversion of EAN-13 "9791230671184"; converts it to "1230671188" and outputs it. ISBN conversion of EAN-13 "9780123782830"; converts it to "012378283X" and outputs it.

#### **ISSN conversion**

When ISSN conversion is enabled, it converts data with a leading "977" of EAN-13. ISSN conversion will re-calculate CD by omitting leading 3 digits and outputs it in 8 digits.

#### **ISMN conversion**

When ISMN conversion is enabled, it converts data with a leading "9790" of EAN-13.

ISMN conversion will convert a leading 4 digits to "M" and outputs it in 10 digits.

When ISMN conversion is disabled and ISBN conversion is enabled, EAN-13 with a leading "9790" will be converted to ISBN format.

Example) ISMN conversion of EAN-13 "9790230671187"; converts it to "M230671187" and outputs it.

#### **EAN/JAN-8 Overview**

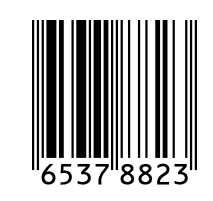

#### Following are the EAN/JAN-8 configuration.

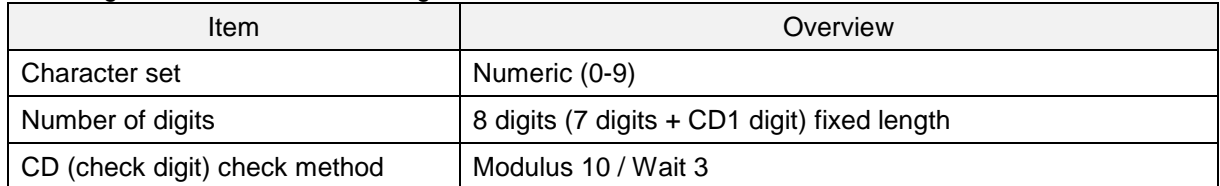

#### Transfer data format

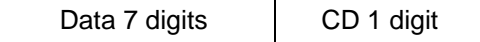

#### ● **Setting items**

#### **EAN/JAN -8 Add-on 2 digits / 5 digits**

EAN/JAN-8 Add-on 2 digits / 5 digits is the barcode of EAN/JAN-8 plus 2 digits or 5 digits supplement code.

\*When Add-on is enabled, 2D scanner needs Add-on code to be within the read range or fails to read. If it is not within the range, after Add-on waiting time, it reads as UPC or EAN.

When Add-on is permitted and reading only UPC/EAN, **reading response will decrease**.

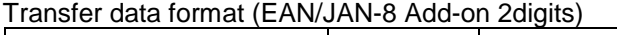

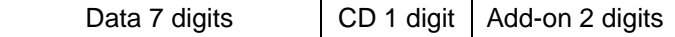

Transfer data format (EAN/JAN-8 Add-on 5 digits)

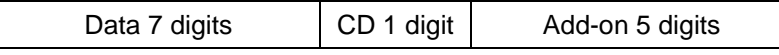

#### **EAN/JAN -8 CD transfer**

Whether to transfer EAN/JAN-8 CD (check digit) or not is configurable.

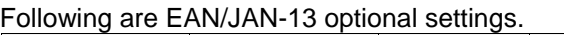

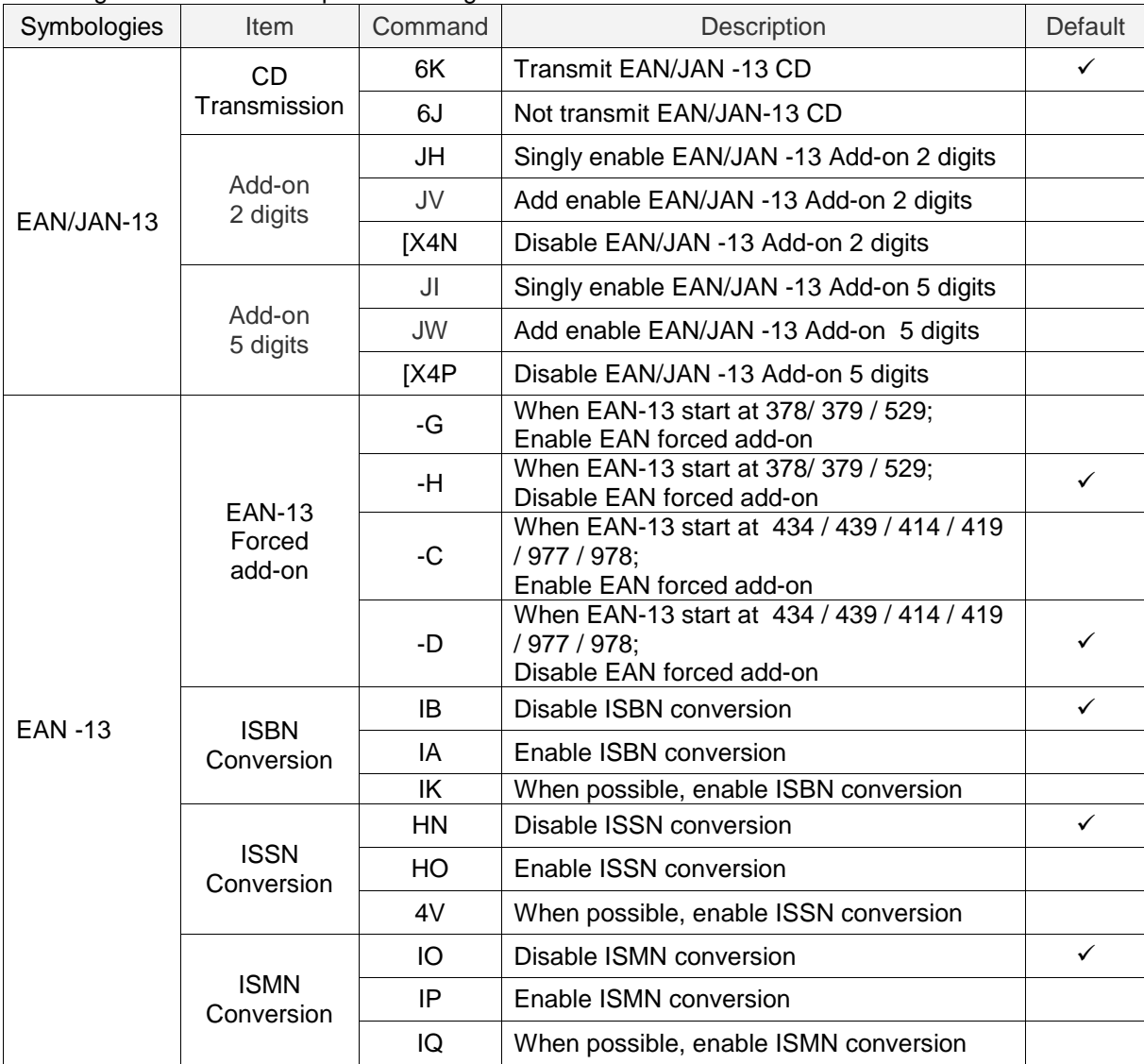

## Following are EAN/JAN-8 option al settings.

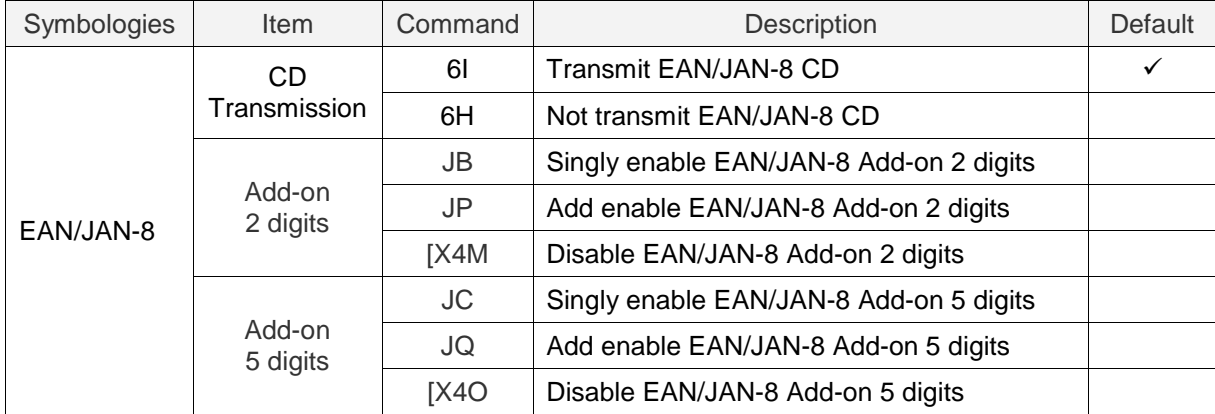

## 6.3.3 **Code 39 and It. Pharm (Code 32)**

Code 39 is a barcode developed by Intermec and has been standardized as ISO/IEC 16388. It is mainly used in the industrial fields.

#### **Code39 Overview**

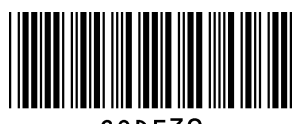

#### Following are the Code 39 configuration.

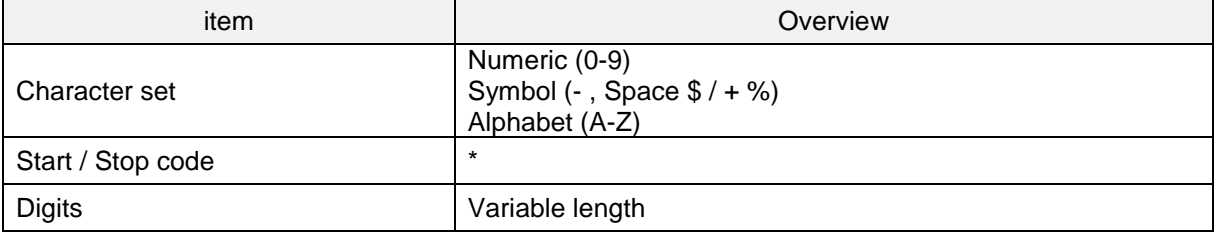

#### Transfer data format

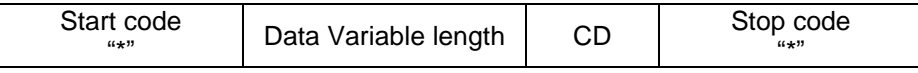

#### ● **Setting items**

#### **Calculate Code 39 CD**

Whether to check CD (check digit) or not is configurable.

#### **Transfer Code 39 CD**

Whether to transfer CD (check digit) or not is configurable.

#### **Transfer Code 39 Start / Stop Code**

Whether to transfer Start / Stop code or not is configurable.

#### **Code 39 Various Conversion Settings**

#### Standard Code39:

Send data character as it is.

#### Full ASCII Code39:

This setting converts the correct combination of the data character to Full ASCII and transmits it. If an incorrect combination is found in the character, it will not be transmitted.

#### When possible Full ASCII Code39:

This setting converts the specified combination of the data character to Full ASCII and transmits it. Incorrect combination will be transmitted without converting, as it is.

#### Italian Pharmaceutical:

This setting converts Code39 data to Italian Pharmaceutical format.

Italian Pharmaceutical format is a fixed length containing 1 digit of mandatory check digit after 8 digits numeric data.

When not adapting to Italian Pharmaceutical, it will not be sent.

#### When possible Italian Pharmaceutical:

This setting convert converts Code39 data to Italian Pharmaceutical format. When not adapting to Italian Pharmaceutical, it will be send with standard Code39 etc.

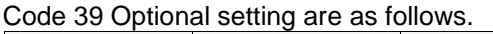

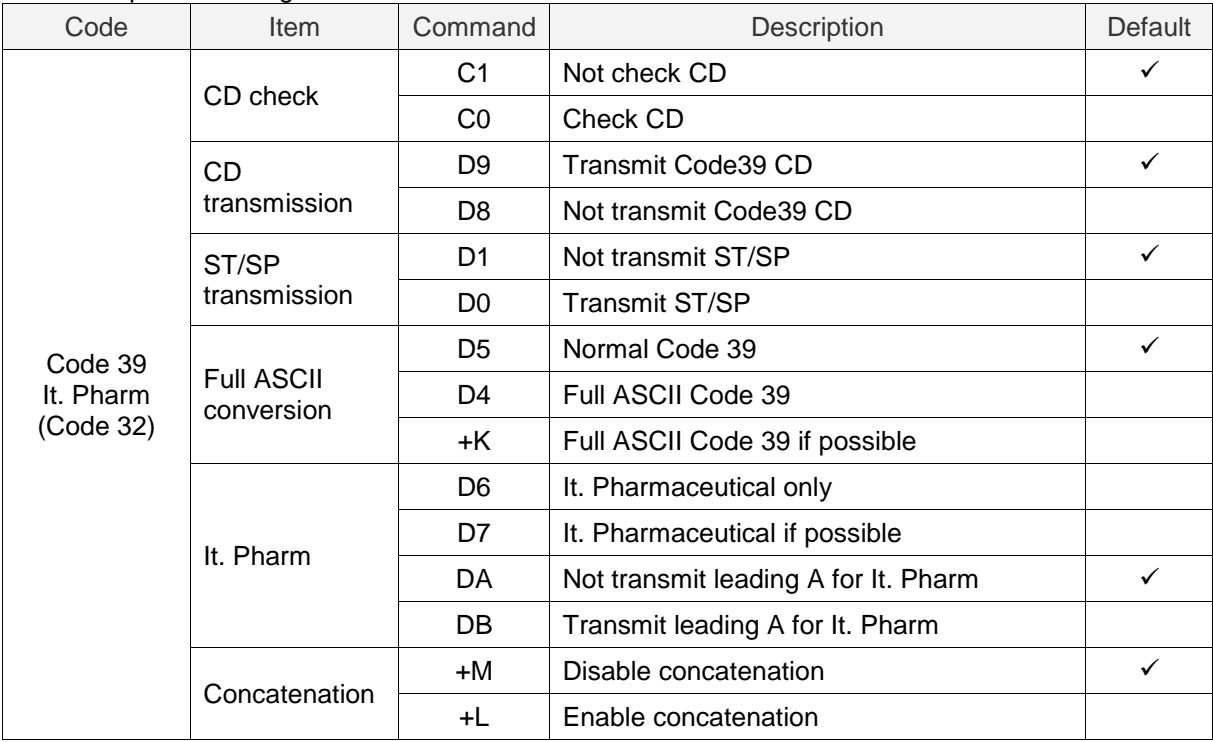

## 6.3.4 **Codabar**

Codabar is relatively early stage barcode developed by Monarch Marking Company in 1972 following 2 of 5.

#### **Codabar Overview**

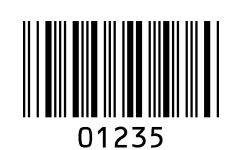

#### Following are the Codabar configuration.

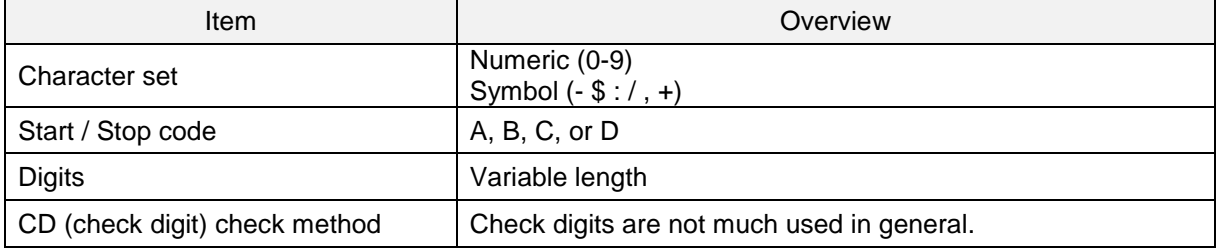

#### Transfer data format

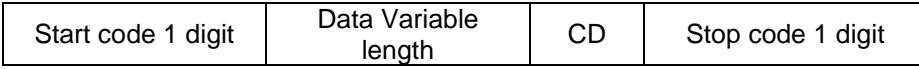

#### ● **Setting items**

#### **Codabar (NW-7) read mode**

Standard mode: It consists of 1 barcode.

ABC mode:

ABC is an acronym of American Blood Commission. It consists of 2 side by side barcodes. (Margin is necessary.) When the barcode's first stop character and the second start character is D, it will be concatenated and sent. Two D character will not be sent.

CX mode:

It consists of 2 side by side barcodes. (Margin is necessary.) When the barcode's first stop character is C and the second start character is B, it will be concatenated and sent. B and C character will not be sent.

#### **Codabar CD check**

In Codabar, Modulus 16 is generally used.

#### **Codabar CD transfer**

Whether to transfer CD (check digit) or not is configurable.

#### **Start / Stop code transfer**

Whether to transfer start / stop code or not is configurable. Also, it can convert the code and transfers when transferring start / stop code.

## Codabar option settings are as follows.

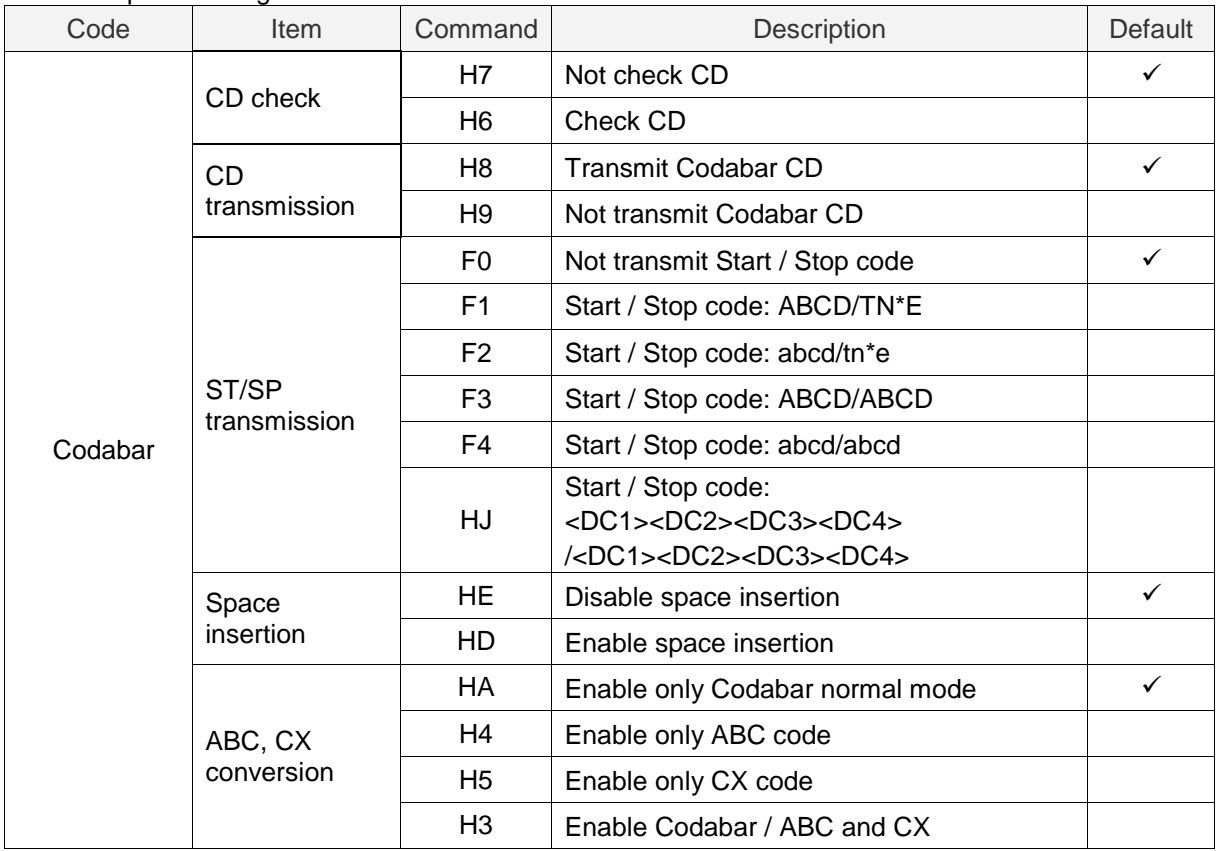

## 6.3.5 **Interleaved 2 of 5 and S-Code**

Interleaved 2 of 5 is a symbol standardized by ISO/IEC 16390 as the standard distribution symbol ITF.

#### **Interleaved 2 of 5 Overview**

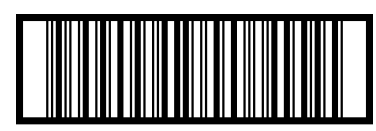

14901234567891

Following are the Interleaved 2 of 5 configurations.

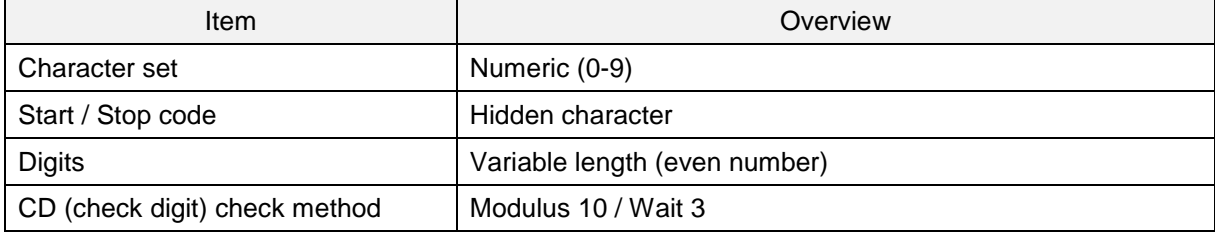

Transfer data format

Data variable length | CD

#### ● **Setting items**

#### **Interleaved 2 of 5 CD check**

Whether to check CD (check digit) or not is configurable. This setting also configures Interleaved 2 of 5, Industrial 2 of 5, S-Code and Matrix 2 of 5 CD check or not.

#### **Interleaved 2 of 5 CD transmit**

Whether to transfer CD (check digit) or not is configurable. This setting also configures Interleaved 2 of 5, Industrial 2 of 5, S-Code and Matrix 2 of 5 CD transfer or not.

#### **Industrial 2 of 5 space check**

Whether to enable / disable the space (inter-character gap) check of Industrial 2 of 5 which has large or irregular spaces can be set.

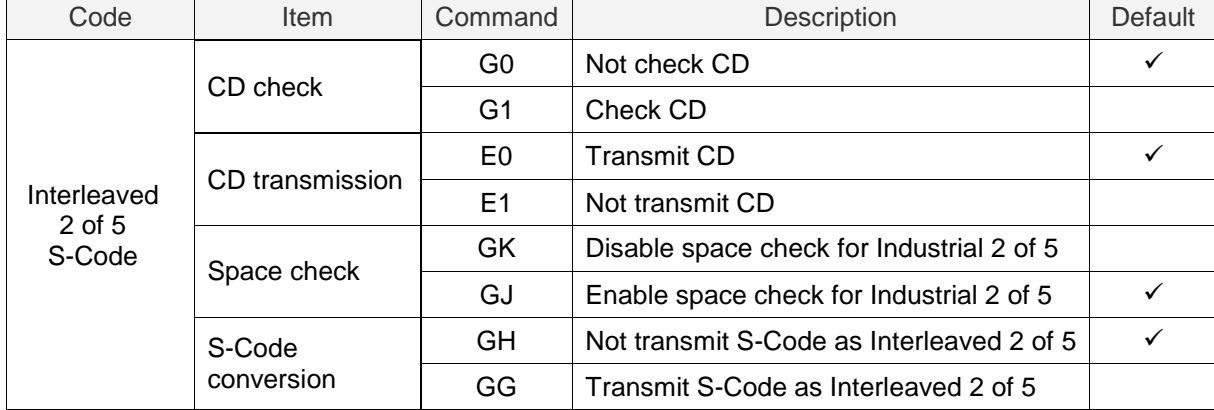

Following are the Interleaved 2 of 5 and Industrial 2 of 5 optional setting.

## 6.3.6 **Code128**

Code128 is developed by Computer Identix Inc. in the USA in 1981. Code128 is a symbol standardized as USS-CODE128. Because it can encode ASCII128 characters, it is called Code128.

#### **Code128 Overview**

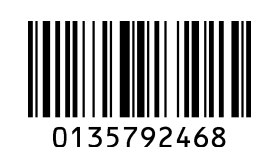

Following are the Code128 configuration.

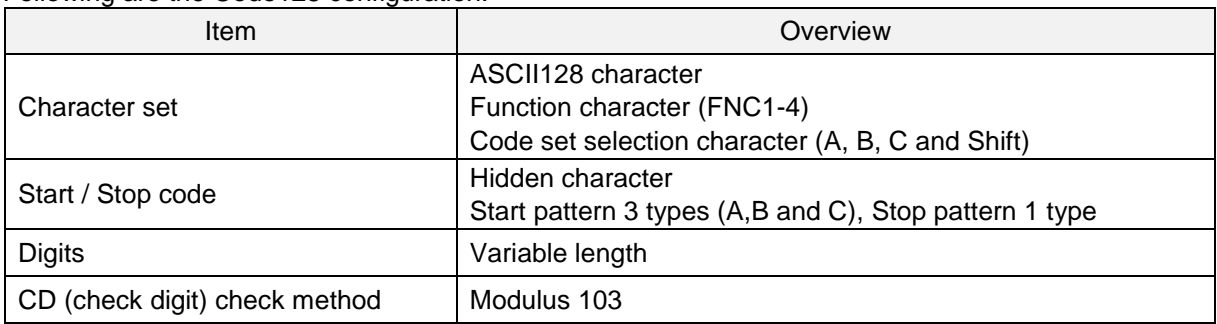

#### Transfer data format

Data (variable length)

#### ● **Setting items**

#### **GS1 conversion**

Disable / Enable GS1-128 GS1 conversion is configurable. Refer to [6.2.1](#page-68-0) for setting detail.

#### **Concatenation of Code 128**

When Code128 data's leading is FNC2 character, concatenate or not can be set.

Reading the barcode that contains FNC2 character in leading of Code128 data, concatenate the data by omitting the leading FNC2.

When reading the barcode that does not contains FNC2 character in leading of Code128, it concatenates the data to the end of data that is buffering to the scanner, and send entire buffer. The reading time is updated every time 1 label is read, but if the reading is not completed within the reading time, the buffered data will be discarded.

The maximum number of character that can be concatenated at a time is 400 characters.

Following are the Code 128 optional setting.

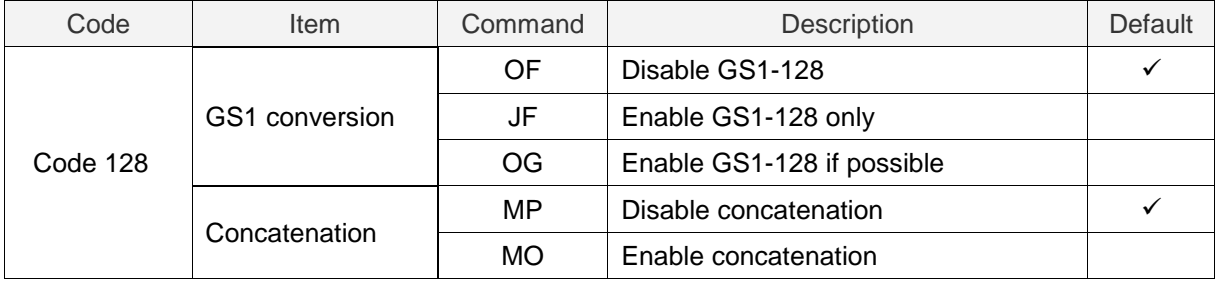

## 6.3.7 **IATA**

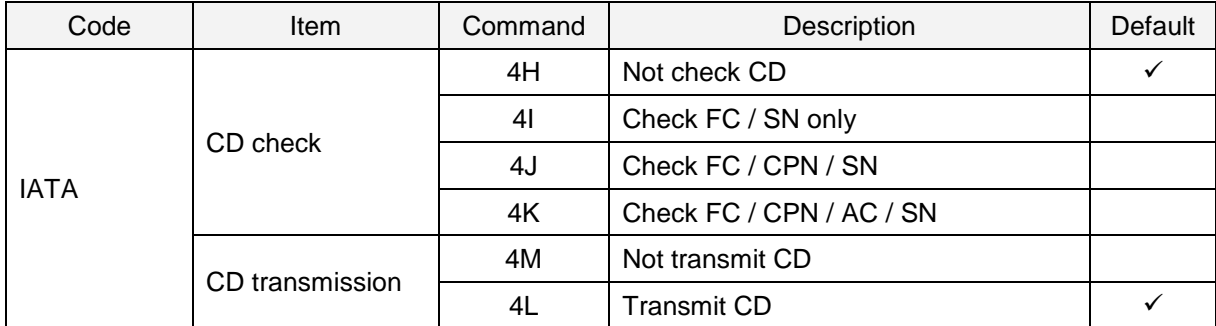

## 6.3.8 **MSI/Plessey**

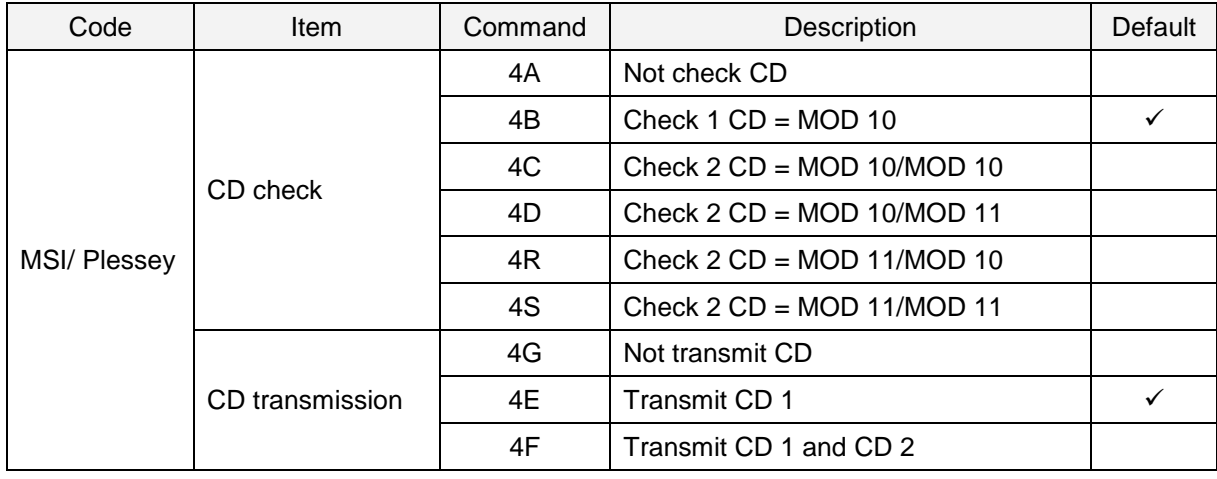

## 6.3.9 **UK/Plessey**

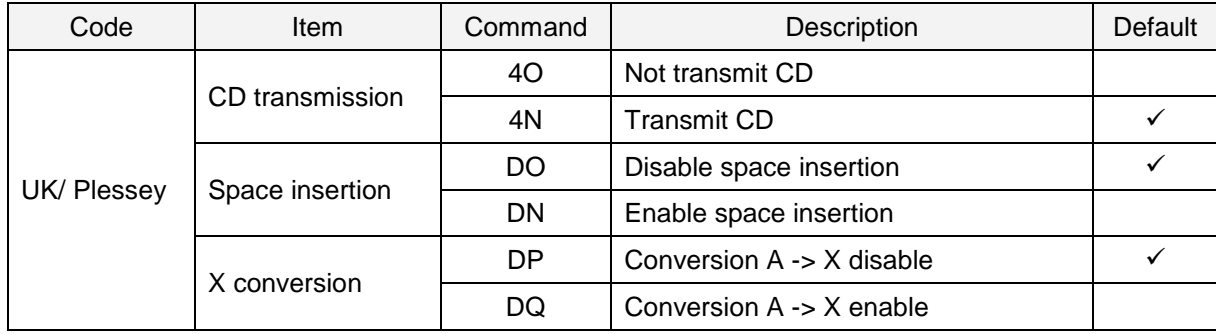

## 6.3.10 **Telepen**

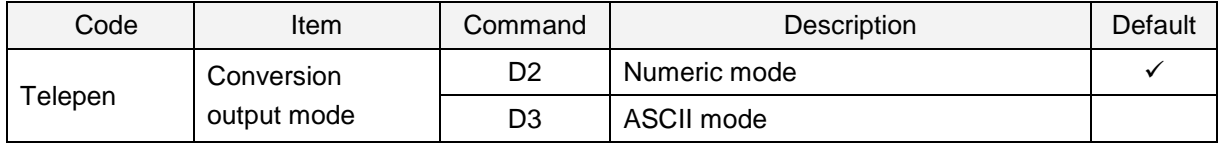

## 6.3.11 **Code 11**

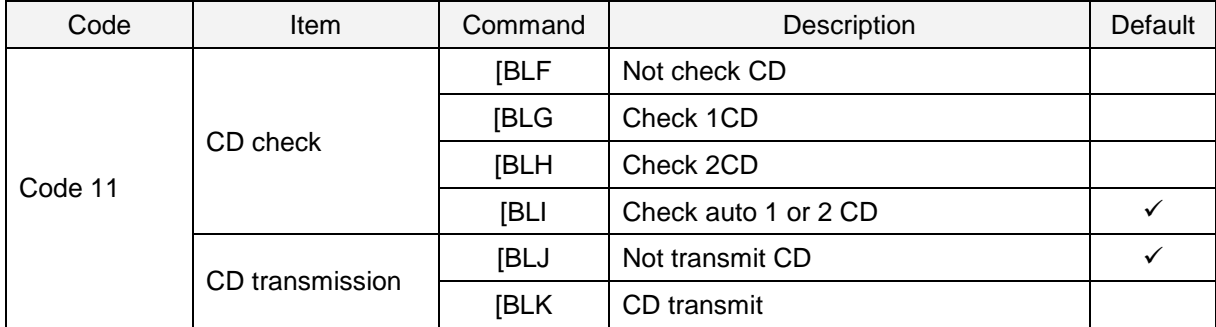

## 6.3.12 **Korean Postal Authority**

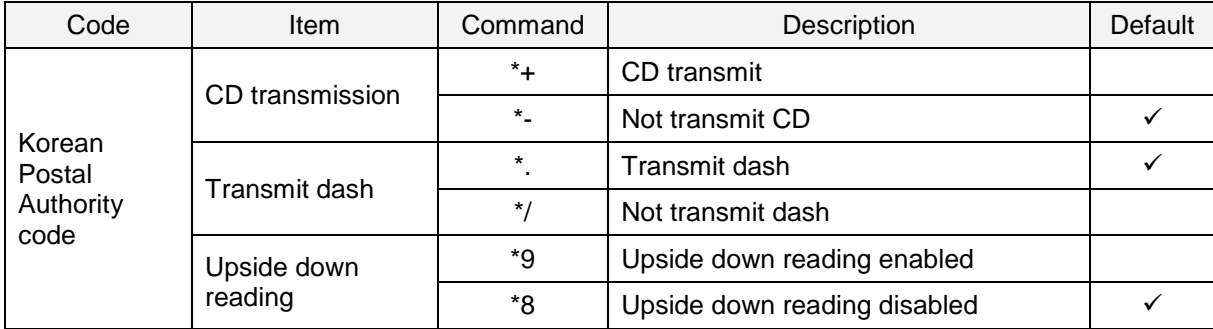

## 6.3.13 **GS1 DataBar**

GS1 DataBar (formerly RSS) is a symbol developed close to GS1, and has 3 types 7 kinds and is a relatively new symbol. GS1 DataBar has characteristics of being able to express it in a smaller space. It is a symbol standardized by ISO/IEC 24724:2011.

#### **GS1 DataBar Overview**

#### **III WILW IIIII III II II II** 0117834783468340

Following are the GS1 DataBar configuration.

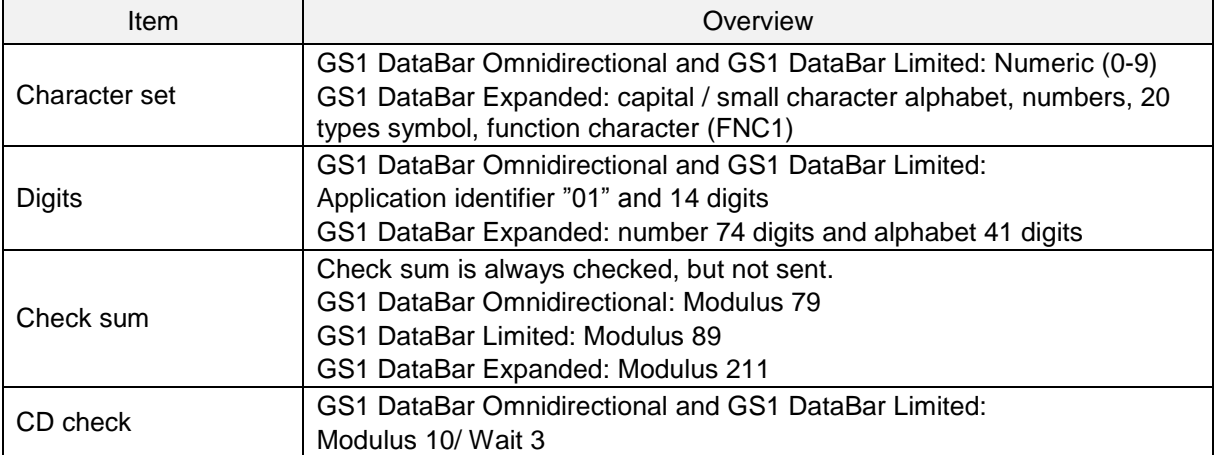

Transfer data format (GS1 DataBar Omnidirectional, GS1 DataBar Limited)

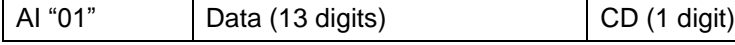

Transfer data format (GS1 DataBar Expanded)

Data (1-74 digits)

#### ● **Setting items GS1 conversion**

Disable / Enable GS1 DataBar's GS1 conversion is configurable. Refer to [6.2.1](#page-68-0) for setting detail.

## 6.3.14 **Composite GS1 DataBar**

Composite GS1 symbol is a code developed by GS1 for medical use and standardized by ISO/IEC 24723. Indicate symbol composite to GS1 DataBar, GS1-128 and UPC/EAN. In the market, other than Composite GS1 DataBar is not much used.

#### **Composite GS1 DataBar Overview**

(17) 201607 (10) ABCCA (01) 1 4512345 67890 3

Following are the Composite GS1 configuration.

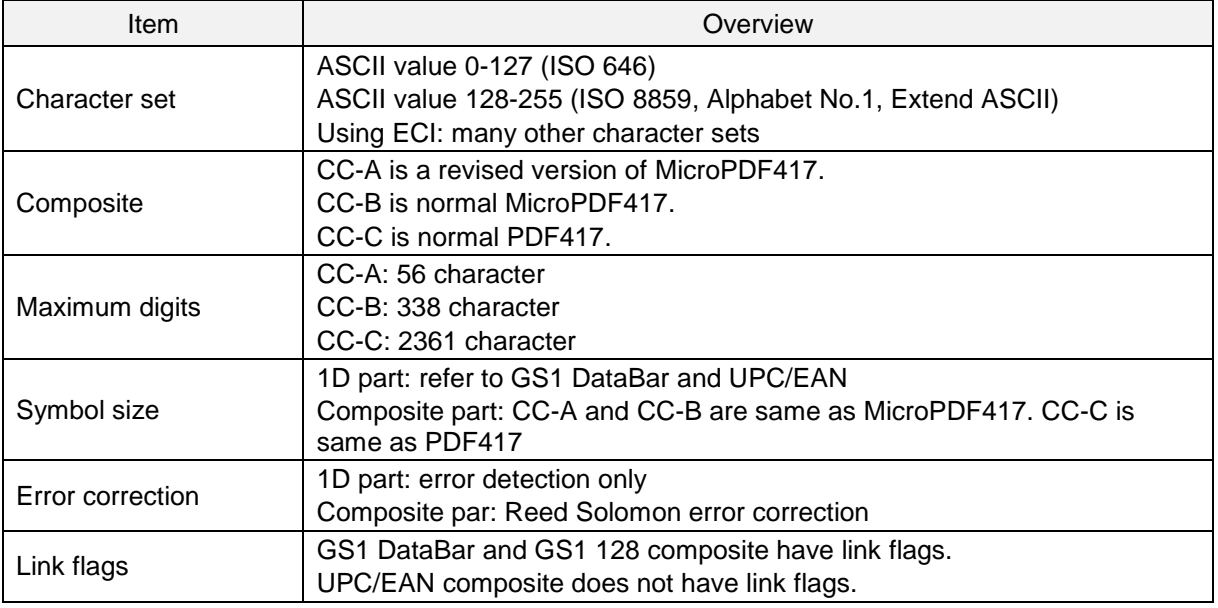

Transfer data format (CC-A)

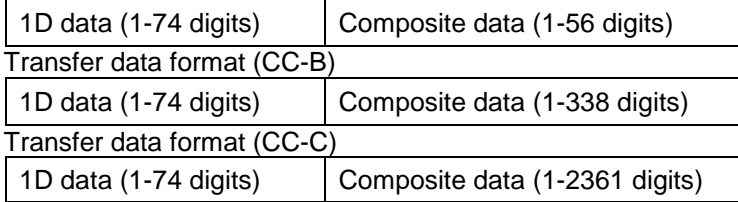

## ● **Setting item**

#### **GS1 conversion**

Disable/enable GS1 conversion of Composite GS1 DataBar by setting. Refer to [6.2.1](#page-68-0) for details.

## 6.3.15 **PDF 417**

PDF417 is a stack type code developed by Symbol Technology Inc., and is used for international logistics, ID card (overseas) and parts label etc. PDF417 is a symbol standardized also in ISO/IEC 15438:2006.

### **PDF417 Overview**

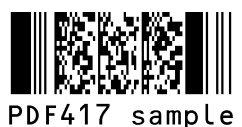

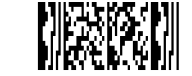

Micro PDF417 sample

#### Following are the PDF417 configuration.

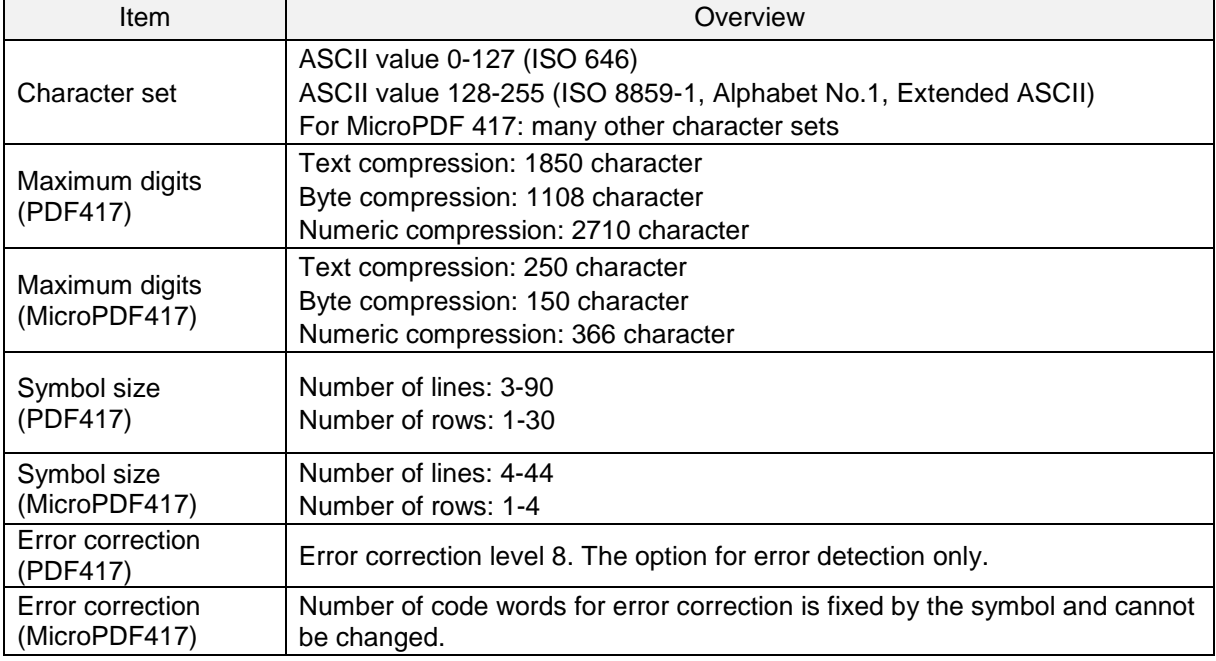

#### Transfer data format

Data (variable length)

#### ● **Setting item**

MicroPDF417, default is invalid. To enable the setting, refer to [6.1.5.](#page-66-0)

## 6.3.16 **QR Code**

QR code is a matrix type 2D barcode developed by DENSO WAVE INC., and has characteristics of high speed reading and is used in a wide range of fields. QR code is a symbol standardized to SO/IEC 18004:2000.

### **QR Code Overview**

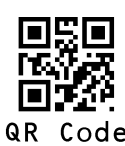

#### Following are the QR code configuration.

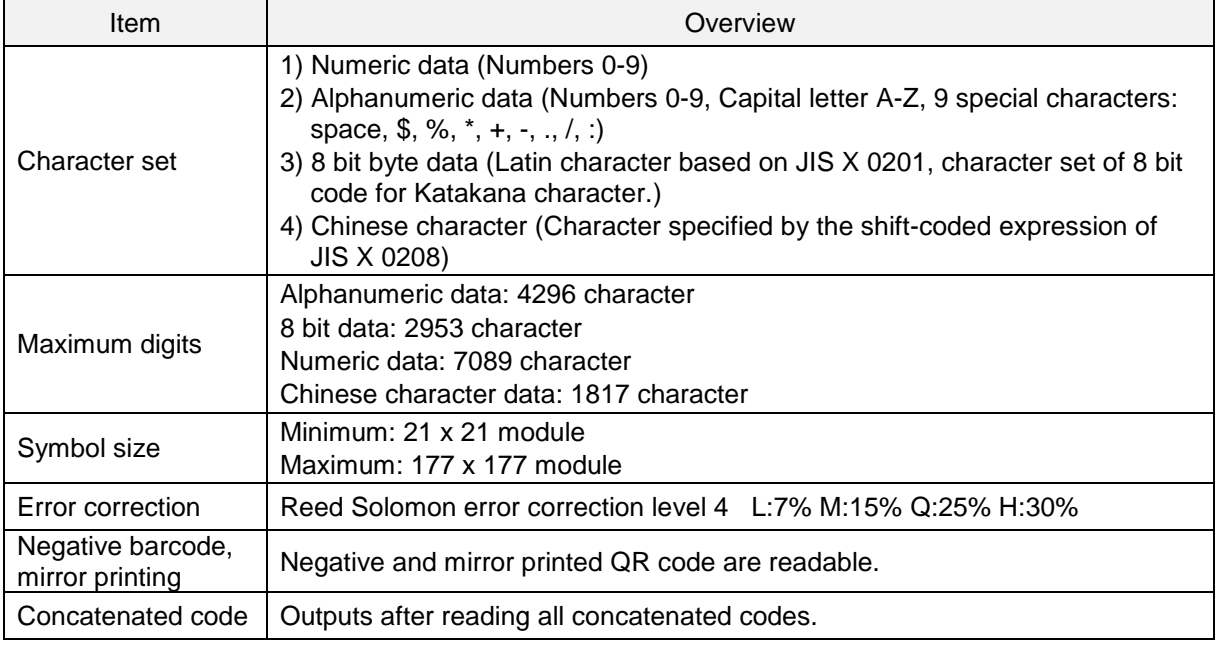

#### Transfer data format

Data (variable length)

## ● **Setting item**

**GS1 conversion**

Disable/enable GS1 QR code conversion by setting. Refer to [6.2.1](#page-68-0) for setting detail.

#### **ECI protocol output**

Enable/disable output of QR code ECI protocol data by setting. Refer to [6.2.6](#page-71-0) for setting detail.

### **Micro QR code overview**

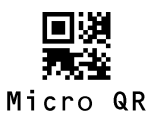

Following are the Micro QR code configuration.

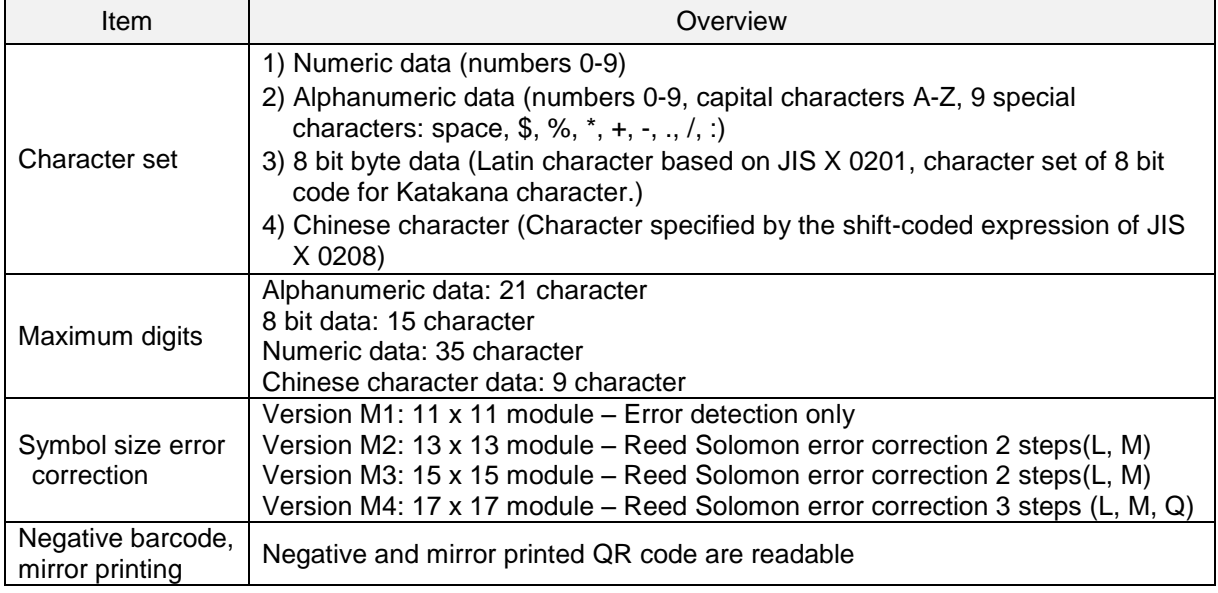

#### Transfer data format

Data (variable length)

#### ● **Setting item**

None in particular

## 6.3.17 **Data Matrix**

Data Matrix is a matrix type 2D barcode developed by Idymatrix Corporation, which has characteristics of L-shaped finder and a symbol capable of miniaturizing. It is mainly used for industrial, and is used in a wide range of fields at overseas. Data Matrix is a symbol standardized also in ISO/IEC 16022.

#### **Data Matrix Code Overview**

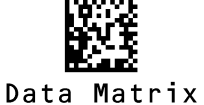

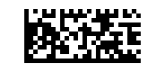

RectangleMatrixCode

Following are the Data Matrix configuration.

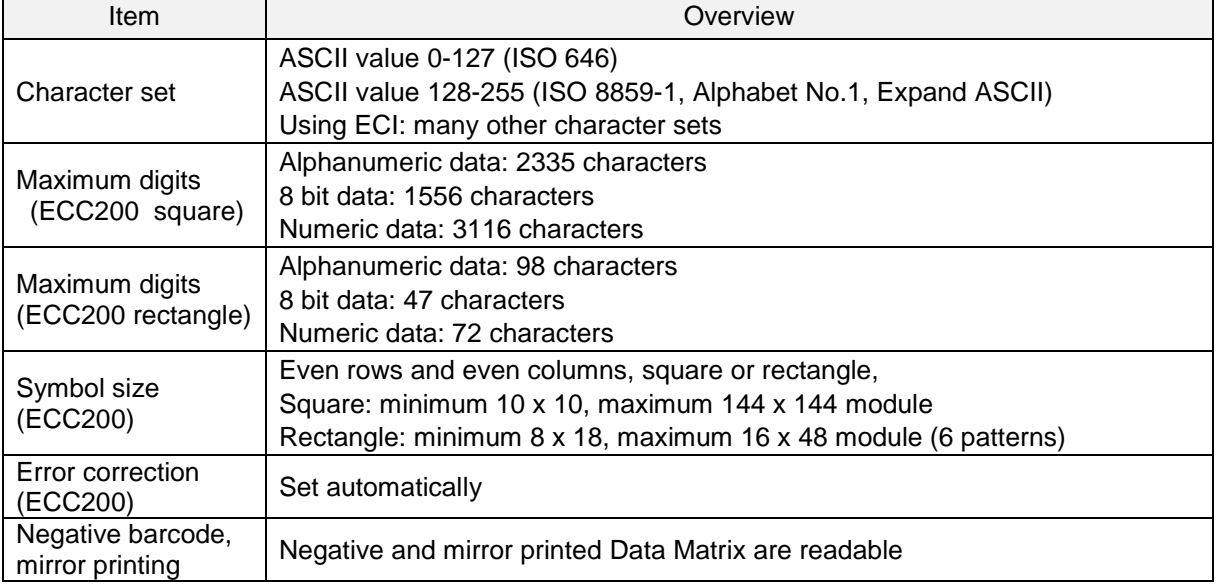

Transfer data format

Data (variable length)

## ● **Setting item**

**GS1 conversion**

Disable/enable GS1 Data Matrix conversion by setting. Refer to [6.2.1](#page-68-0) for setting detail.

#### **ECI protocol output**

Enable/disable output of Data Matrix ECI protocol data by setting. Refer to [6.2.6](#page-71-0) for setting detail.

## 6.3.18 **Aztec Code**

Azetc Code is a matric type 2D barcode developed by Welch Allyn Company, and has characteristic of quiet zone unnecessary by fender in the center. Mainly used in tickets and medicals.

#### **Aztec Code Summary**

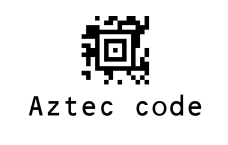

Following are the Aztec configuration.

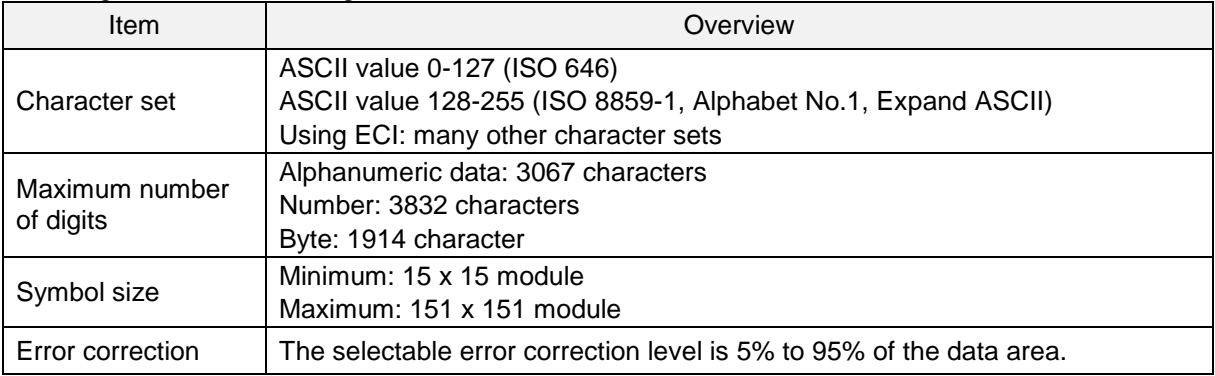

Transfer data format

Data (variable length)

## ● **Setting item**

**ECI protocol output**

Enable/disable output of Aztec Code ECI protocol data by setting. Refer to [6.2.6](#page-71-0) for setting detail.

## 6.4 **Setting of Number of Characters**

If you are going to read codes of fixed length, it is recommended to configure the scanner for that fixed number of characters. The scanner will verify that codes read are of the correct length and rejects codes that do not have the specified length. The advantage of setting a fixed length is that it provides protection against spurious short scans of codes, possible with code types that do not provide sufficient security against partial scans (e.g. Interleaved 2 of 5). The length checking is done on the code data and is not affected by options such as (not) transmit start/stop character or check digit. Setting the number of characters does not affect fixed length codes, such as EAN-13.

## 6.4.1 **Fixed Length ON, Minimum / Maximum Length for Selected Codes**

This option enables fixed length and minimum / maximum length checking for each code types and will only affect the specified code types.

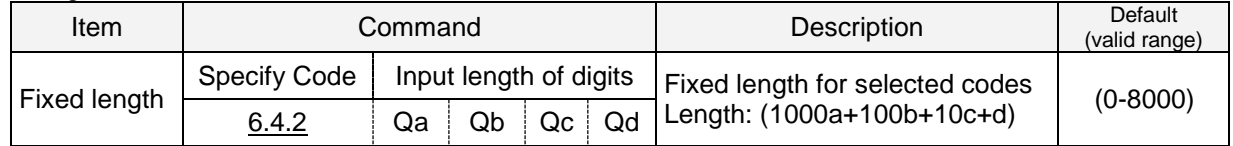

Configuration with commands

Configuration example<br>
Fix Code39 length to 6 digits<br>
Fix Code39 length to 6 digits<br>
CBC>[DC1Q6<CR> Fix Code39 length to 6 digits Fix Code39 length to 6 digits and 12 digits  $\leq$ Esc>[DC1Q6[DC1Q1Q2<CR> Fix Code39 length to 6 digits and Interleaved 2 of 5 to 12 digits <Esc>[DC1Q6[DC4Q1Q2<CR> Clear fixed length for Code39 <Esc>[DC1<CR> Set minimum length for Interleaved 2 of 5 to 4 digits <Esc>[DB4Q4<CR> Clear minimum length for Interleaved 2 of 5 <Esc>[DB4<CR> Set maximum length for Code39 to 12 digits <Esc>[DA1Q1Q2<CR> Clear max length for Code39 <Esc>[DA1<CR> Set max length for PDF417 to 20 digits and QR code 125 digits <Esc>[DALQ2Q0[DAJQ1Q2Q5<CR>

## <span id="page-96-0"></span>6.4.2 **Command List: Fixed Length ON/Minimum/Maximum Length**

Enter the following command followed by a value to set length of each code. When reset settings, the length currently set becomes the default.

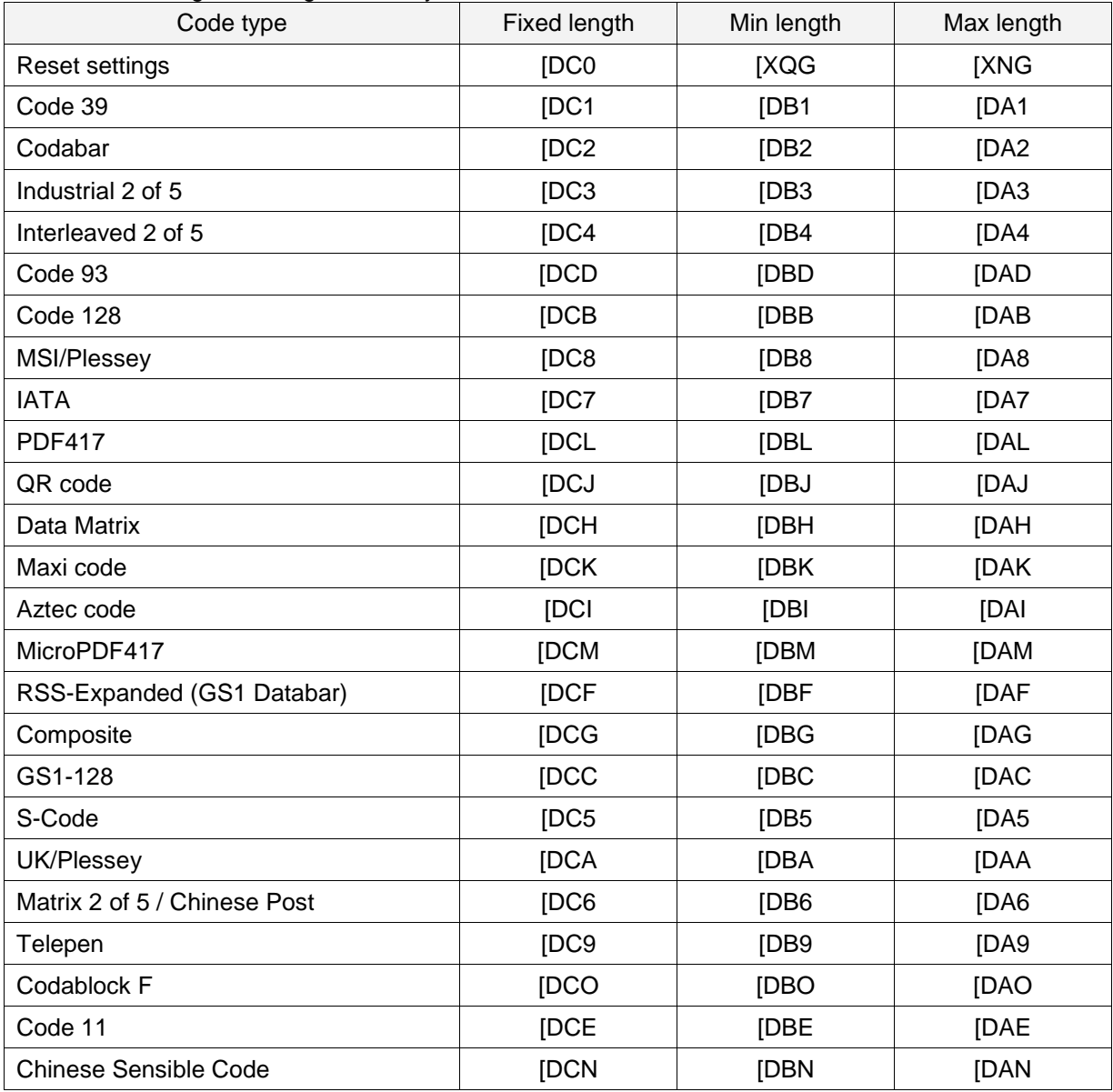

# **7 String Options**

This chapter describes the alterations which can be made to the transmitted data string.

The configurations available are:

- **7.1** [Case Conversion](#page-98-0)
- **7.2** [Prefix / Suffix](#page-99-0)

## <span id="page-98-0"></span>7.1 **Case Conversion**

The decoded data may be converted to either all lower case or all upper case or the case may be exchanged. These options may be used if the host requires upper or lower case characters only.

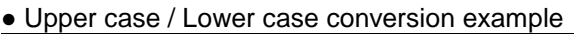

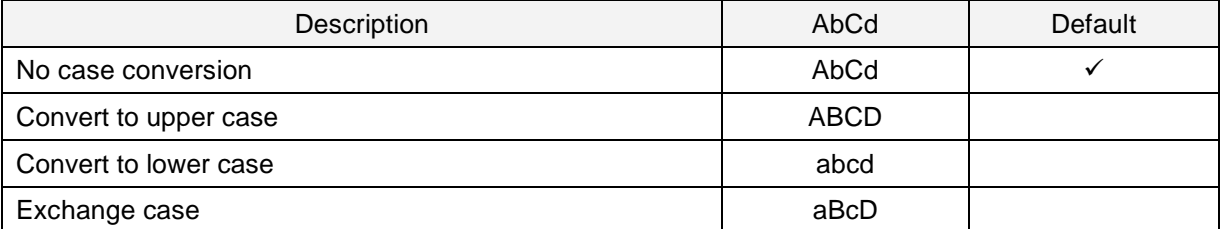

Upper case and Lower case can be set from following commands.

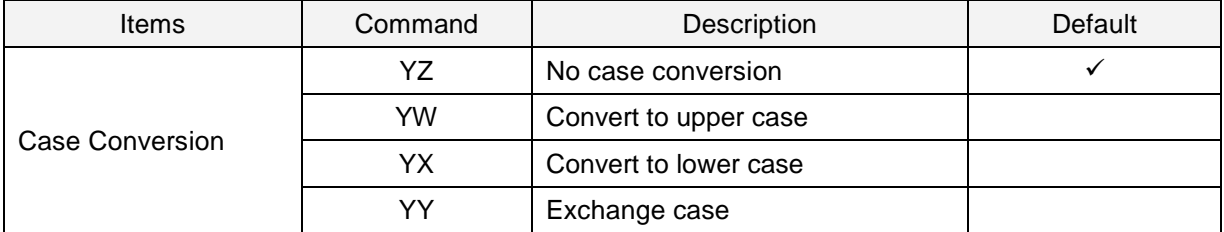

## <span id="page-99-0"></span>7.2 **Prefix / Suffix (appending character function)**

The following section explains the additional functions that can place informational characters just before the decoded data (pre-data) or be transmitted immediately after the data (post-data).

#### Output Format:

● Prefix / suffix (up to 4 digits)

Specified characters can be added in front of or at the end of the data for each specific symbology. \*1 By default, the prefix is empty and the suffix of all codes is a "CR" character. \*When using 6.2.7 OCR Free Edit or 8.4.4 Data Edit Reading, this cannot be set.

● Preamble / Postamble (up to 8 digits) Specified characters can be added in front of or at the end of the data for all codes. \*By default, they are empty.

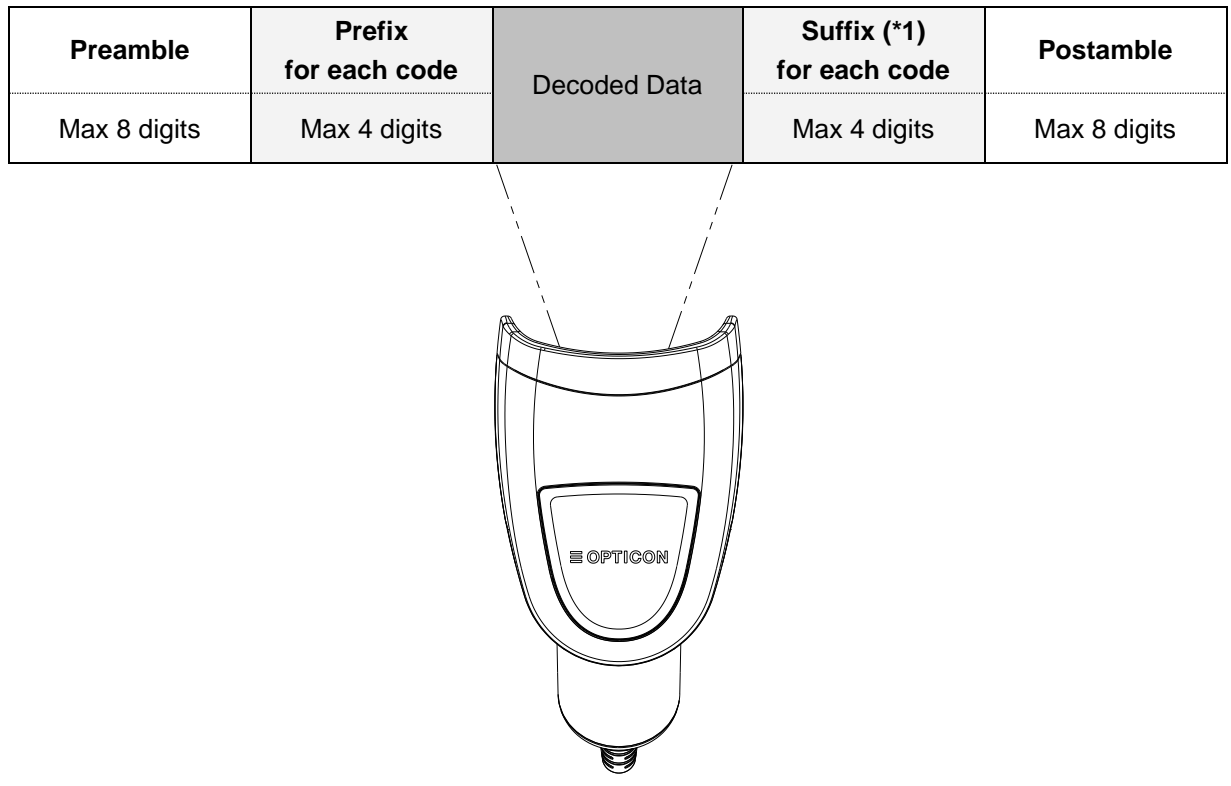

\*By default, <CR> is added to suffix with all codes "RZ" command.

Program Value:

● ASCII [\(Refer to 7.2.3\)](#page-104-0) All 128 characters

#### ● [Code identification](#page-105-0)

The code identification is transmitted in OPTICON ID, ISO15424 standard or AIM-ID.

● [Code length](#page-105-1)

The code length is the number of characters after the output format that is configured with options in ["6.3](#page-73-0) Setting of Code Specific Options".

● [Scan time](#page-105-2)

The scan time is the time from the trigger until the data output start.

## 7.2.1 **Set Prefix / Suffix**

How to add the prefix / suffix is described below.

#### Configuring with Command

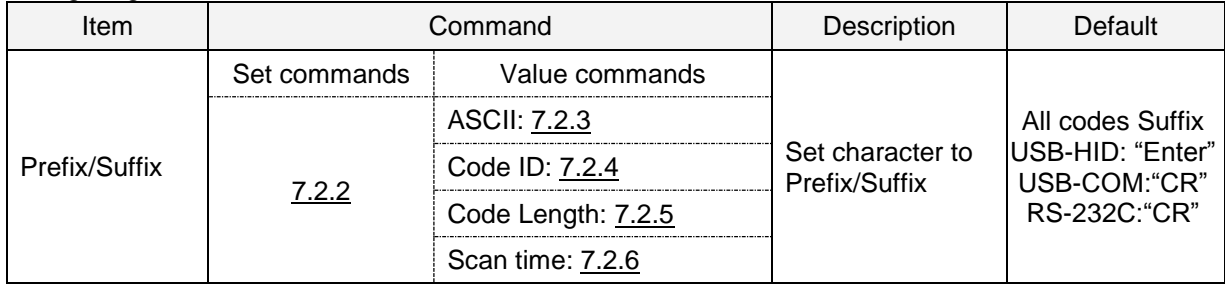

Example: to set "C39:" as the prefix and "CR" and "LF" as the suffix for Code 39. Command: <Esc>M40CQ3Q96AO41M1J<CR>

\*Prefix / Suffix can also be set with 1D menu code or 2D menu code.

Note:

- The prefix and suffix setting commands clear the current values and configure new ones. The default suffix of CR is also cleared.
- Clearing the default suffix CR is possible by scanning the RZ menu code (Set suffix for all codes) without codes for the suffix or the PR menu code (Clear suffix).
- When the number of configured prefix / suffix characters exceeds the maximum limit (4 digits), the configuration will be ignored.

## <span id="page-102-0"></span>7.2.2 **Command List: Settings of the Prefix / Suffix**

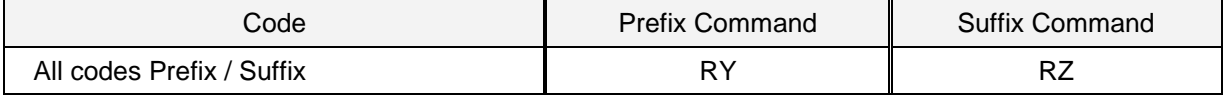

By default, "CR" is added to the suffixes all code.

\*To clear "CR", send "RZ" command only.

#### Following are the each code prefix / suffix setting command.

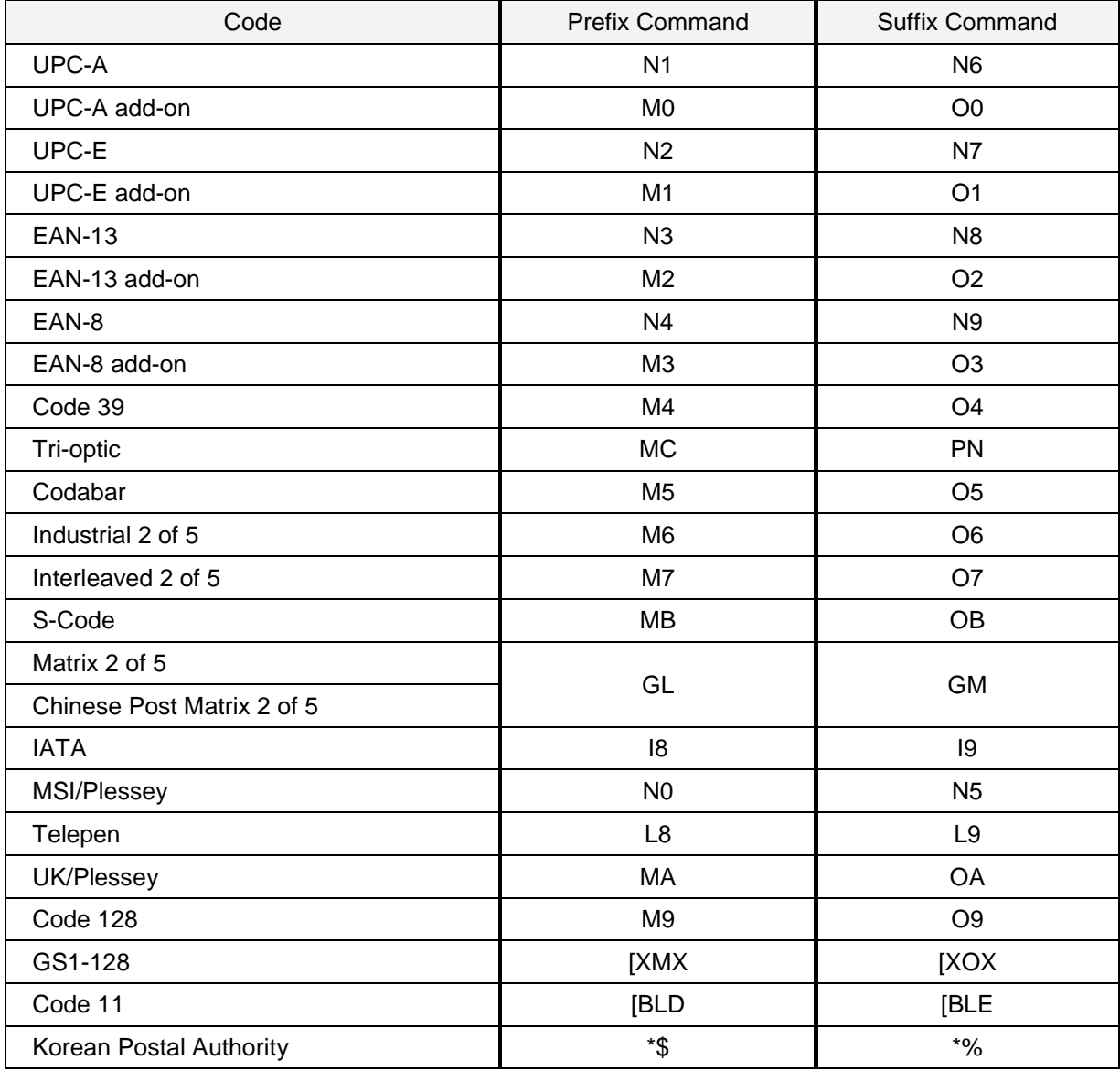

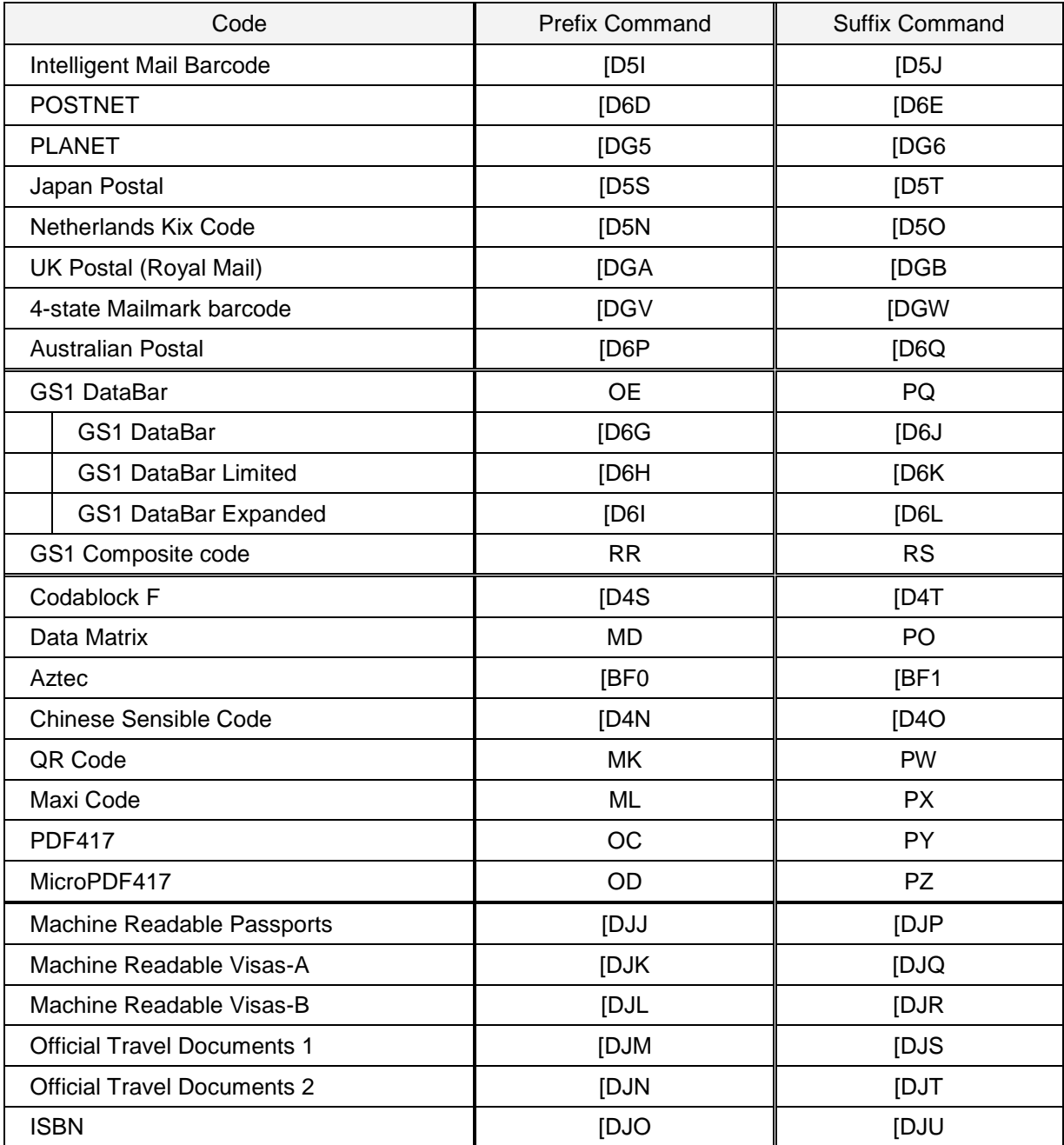

## To add to preamble / postamble, use the following command.

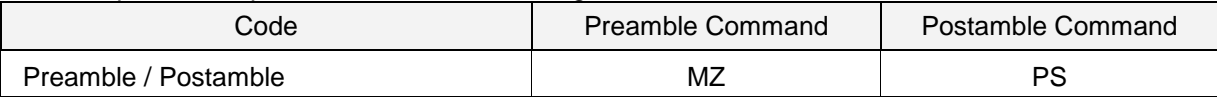

## <span id="page-104-0"></span>7.2.3 **ASCII (Prefix / Suffix Values)**

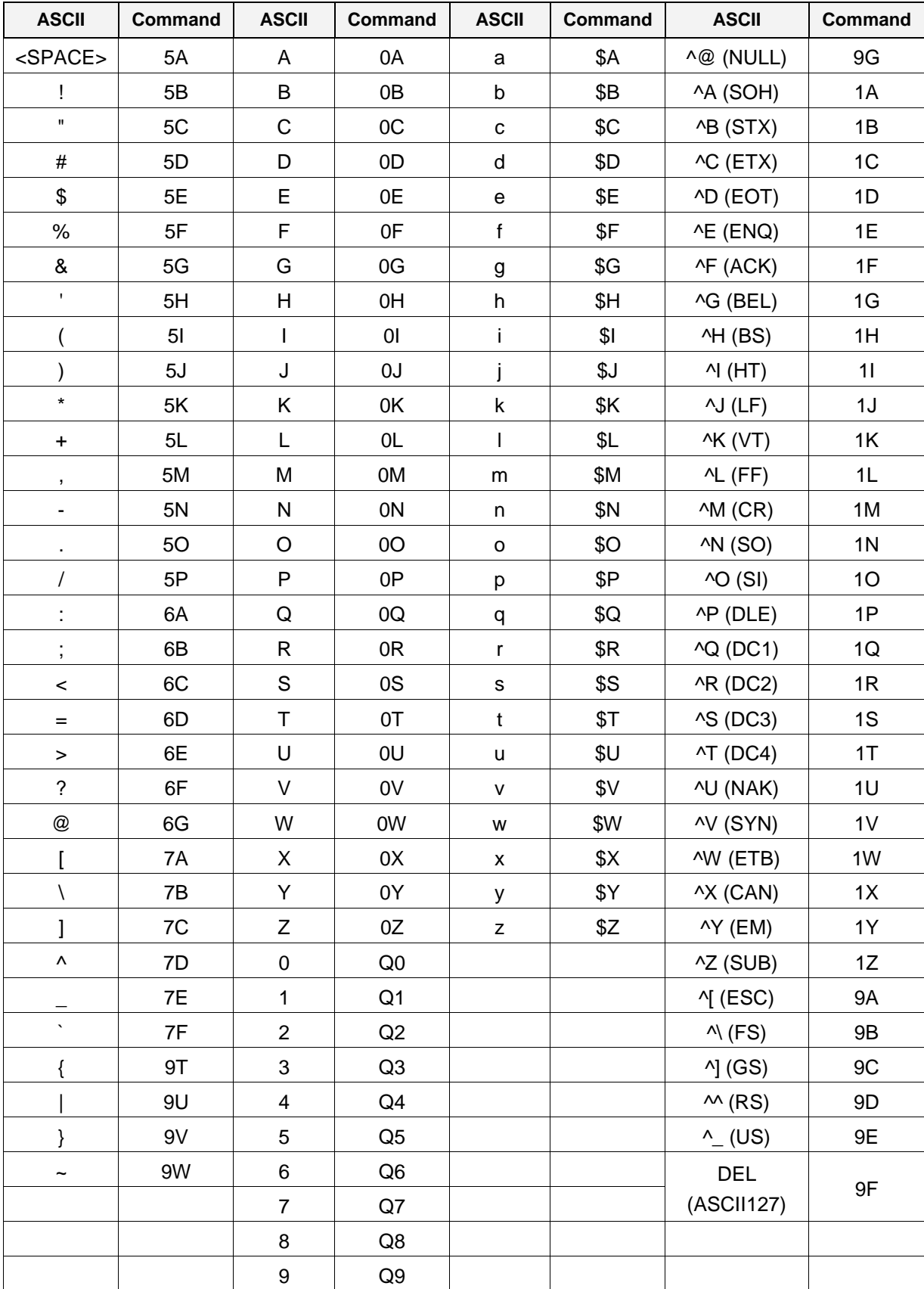

## <span id="page-105-0"></span>7.2.4 **Code ID**

Code ID can be added by sending following command continue to the prefix / suffix setting command.

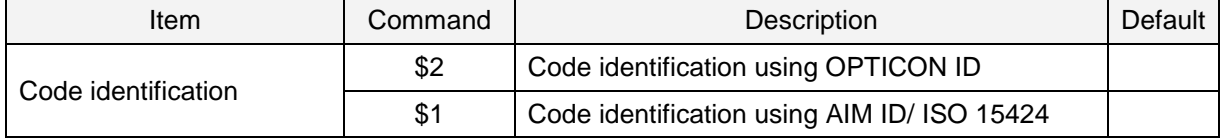

There are two ways of adding Code ID as follows.

- OPTICON Code ID: (Refer appendix [9.1.1\)](#page-116-0)
- AIM/ISO Code ID: (Refer appendix [9.1.2\)](#page-117-0)

The code identifier is transmitted in ISO 15424 format. ]cm

- 1 is ASCII value, decimal 93
- c is code character
- m is modifier character

Example) Add "<OPTICON Code ID>" to the all codes prefix. Configuring with Command: <Esc>RY\$2<CR>

## <span id="page-105-1"></span>7.2.5 **Code Length**

For 1D codes the code length is transmitted as 2 digits, excluding prefix and suffix characters. For 2D codes the code length is transmitted as 6 digits. It is also possible to send the length as 6 digits for both 1D and 2D codes. These direct input characters count as 1 entry of the 4 permissible entries for a prefix and suffix.

Code length can be added by sending following command continue to the prefix / suffix setting command.

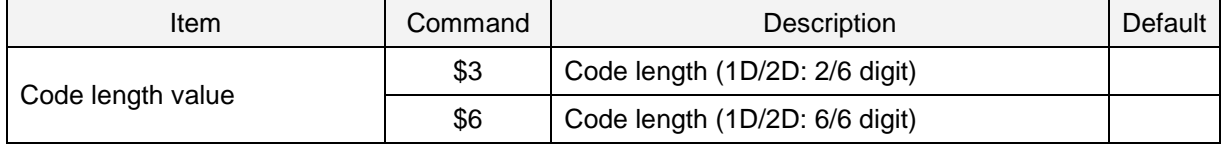

Example: Set the prefix for all codes to <Code length (1D/2D: 2/6 digit)>:

Configuring with Command: <ESC>RY\$3<CR>

### <span id="page-105-2"></span>7.2.6 **Scan Time**

The scan time is the time from trigger until data output start.

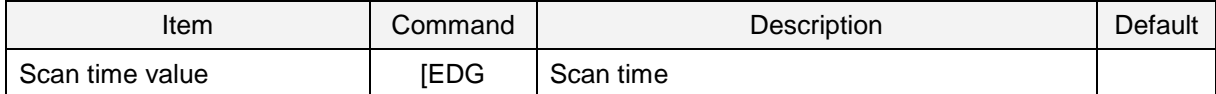

# **8 Read Options**

This chapter describes the read options for the scanner.

- **8.1** [Read Modes](#page-107-0)
- **8.2** [Manual Trigger](#page-110-0)
- **8.3** [Auto Trigger](#page-111-0)
- **8.4** [Illumination and Aiming](#page-113-0)

## <span id="page-107-0"></span>8.1 **Read Modes**

Code reading starts when the trigger signal (TRIGn) is pulled low, when the trigger command ("Z") is received or when an object is detected while in auto trigger mode.

## 8.1.1 **Read Modes**

Read modes includes "single read" and "multiple read" modes.

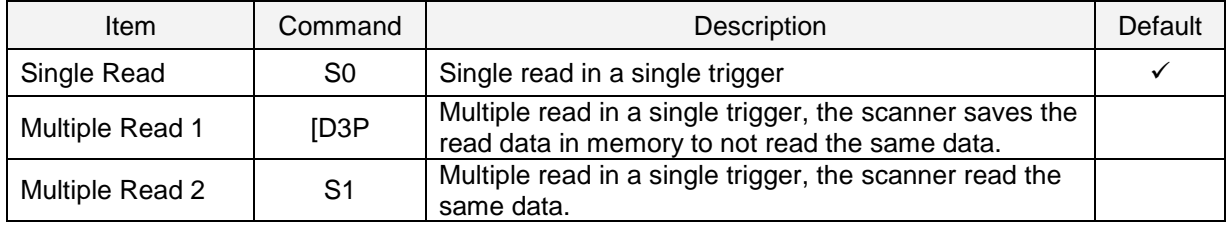

● Single Read

The scanner starts reading after a trigger until a barcode is successfully decoded or until the read time expires. (See [8.1.2\)](#page-108-0)

● Multiple Read 1 (Do not read the same data)

The scanner starts reading after a trigger and stays reading even after a barcode is successfully decoded, until the read time expires. To prevent that a barcode is read twice, the scanner saves the read barcodes in memory and checks if it has been read before. The list in memory is 20 barcodes long so after 20 different barcodes, the same barcode can be read again.

If there is more than one code within the read area, as in the following figure, this read mode is helpful to prevent reading the same code twice.

Example: Read multiple codes continuously with a single trigger.

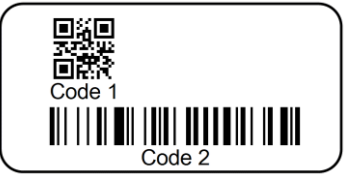

● Multiple Read 2 (Permit same data reading)

The scanner starts reading after a trigger and stays reading even after a barcode is successfully decoded until the read time expires. The same barcode cannot be read twice unless another barcode is read in between or when at least "Double read reset time" has past.

Example: Read multiple codes sequentially with single trigger.

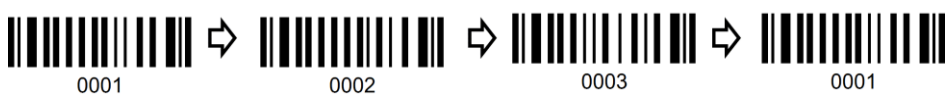
#### <span id="page-108-0"></span>8.1.2 **Read Time**

Read time setting sets the reading time of 1 reading operation. After trigger signal is on, or when the readout command "Z" is sent, readout operation starts. If no data outputted within the specified time, the readout operation stops.

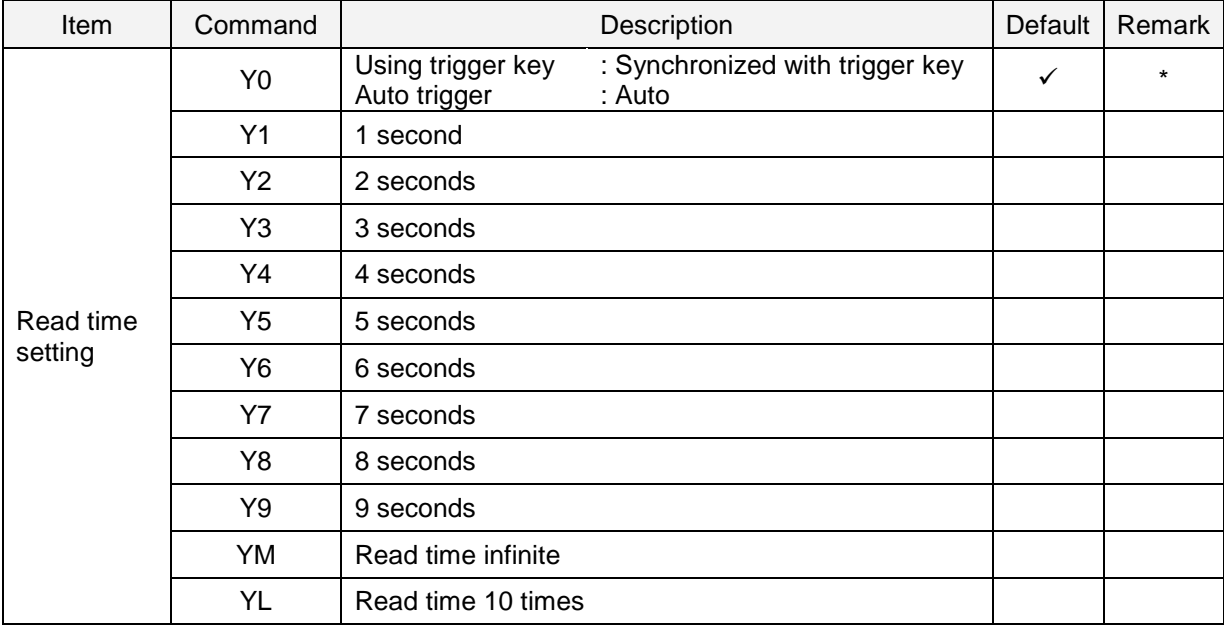

\* When auto trigger with "Y0", read time is automatically set by the image processing.

\* When auto trigger read time is auto, read time can be adjusted in  $8.3.4$ .

#### <span id="page-109-0"></span>8.1.3 **Central Reading**

This function can be used to read a specific target code when multiple codes are closely positioned. Only the code in the central portion of an image will be read, as shown below.

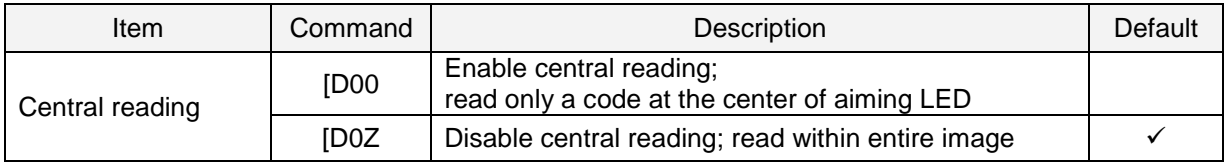

#### Examples of readable positions in central reading setting

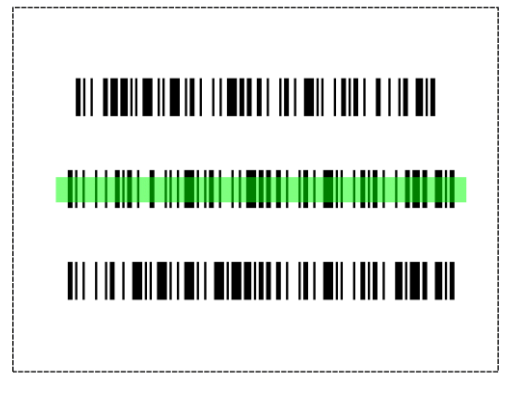

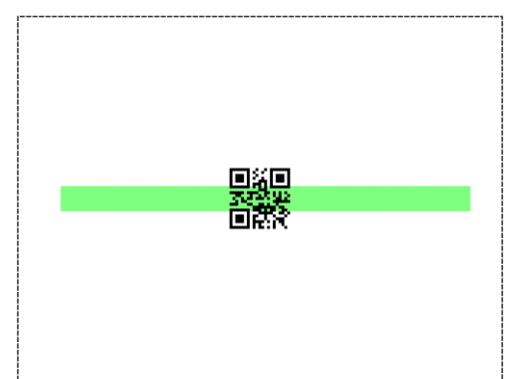

Examples of unreadable positions in central reading setting

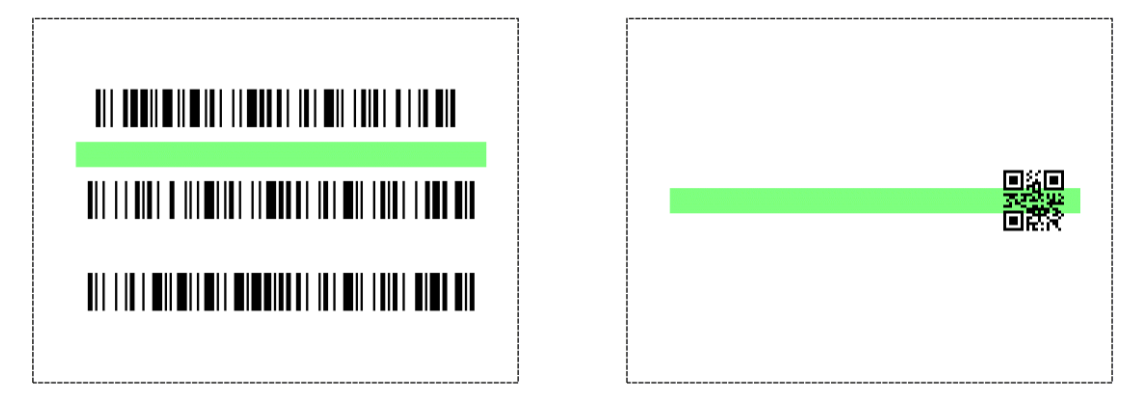

\* When several codes are tightly packed, it is recommended to use the Trigger Repeat (See: [8.2.1\)](#page-110-0) function to Improve reading performance.

# 8.2 **Manual Trigger**

#### <span id="page-110-0"></span>8.2.1 **Trigger Repeat**

Trigger repeat helps the user to properly aim the scanner before it starts scanning. This can be very handy in situations where several codes are printed close to each other.

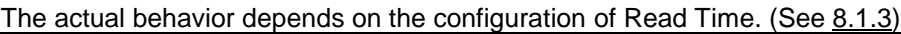

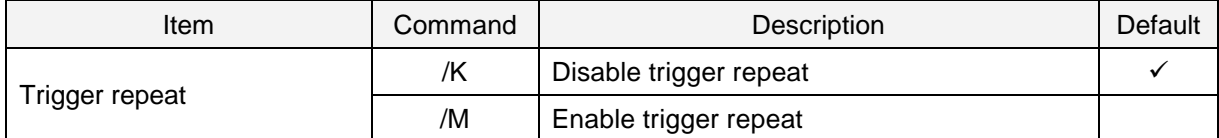

The operation varies depend on the Read Cycle Timeout (refer [8.1.2\)](#page-108-0).

● Read time option: When trigger key is synchronized (Default).

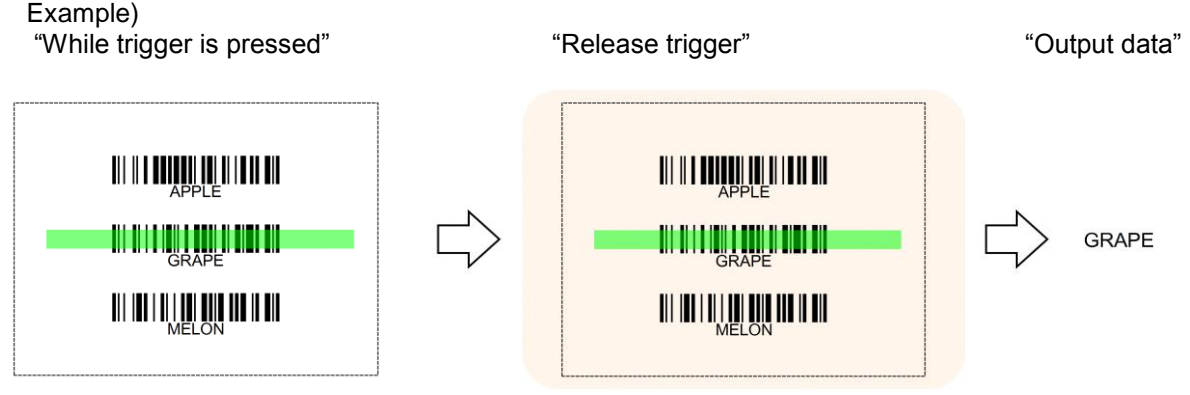

● Read time option: When read time option is 1 second or more.

Example)<br>"While trigger is pressed" "Start reading by pulling trigger again" "Output data" **THE REAL PROPERTY OF A REAL TILLET AND AN ALL AND ALL AND ALL** <u> Ali Ali II din sama salah din sama sala</u> <u>an an am an an an an </u> **GRAPE** <u> III III I II I III</u> III III II III

# 8.3 **Auto Trigger**

When auto trigger is enabled, the scanner automatically detects an object in front and starts reading it.

#### 8.3.1 **Normal Auto Trigger**

There are two modes for auto trigger.

● Presentation auto trigger mode

This mode is meant for applications where the scanner is fixed and codes are presented.

● Handheld auto trigger mode

This mode is meant for applications where the module is not fixed.

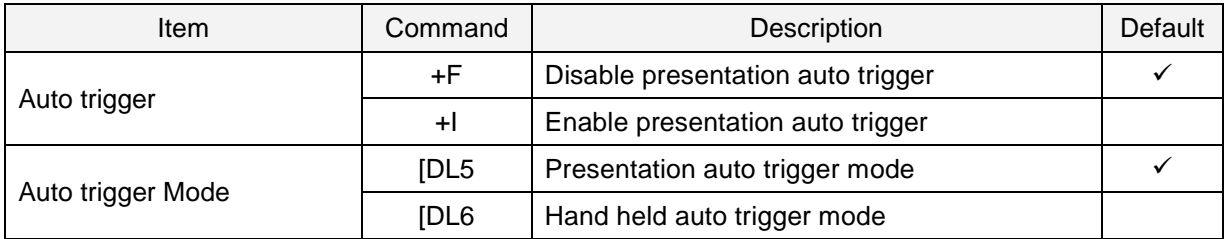

#### 8.3.2 **Auto Trigger Sensitivity**

The detection sensitivity can be adjusted. The sensitivity varies with the ambient environment and adjustment may be necessary.

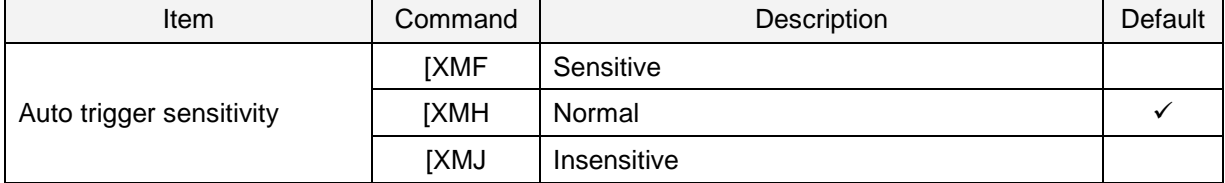

#### 8.3.3 **Double read reset time**

This allows setting of time interval before the same code can be decoded again in auto trigger mode. When a code with different data is read, this will be reset.

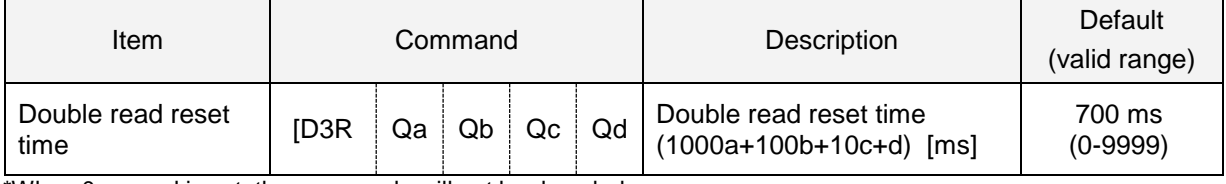

\*When 0 second is set, the same code will not be decoded.

#### <span id="page-112-0"></span>8.3.4 **Read Time Adjustment**

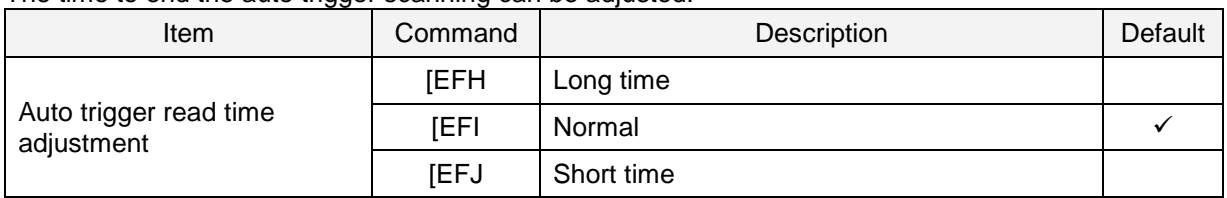

The time to end the auto trigger scanning can be adjusted.

\*When the read time is fixed, please see: ["Read Time"](#page-108-0)

#### 8.3.5 **Auto Trigger Sleep Mode**

When nothing is detected after a specific configurable period while in auto trigger mode, the scanner goes into sleep mode. The scanner performs presence detection at specified time intervals in sleep mode and when a target is detected or any event such as trigger occurs, the unit exits from sleep mode. Setting a time of 0 seconds means that sleep mode is disabled.

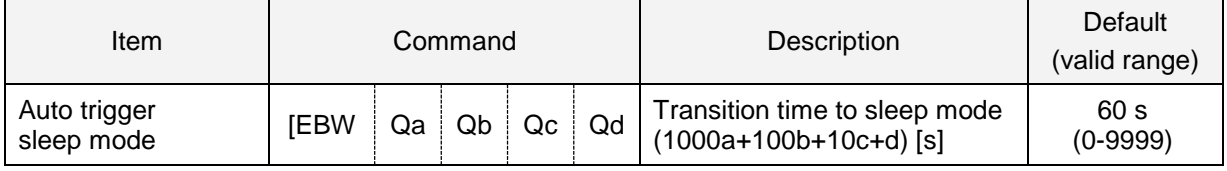

#### 8.3.6 **Detection Mode**

There are three methods for detecting a target code.

- Warm white illumination detection When a target code falls within the range of the field of view of the warm white light, the target is detected. This mode is preferred in a dark environment.
- Green aiming detection

When a target code falls within the green aiming light, the target is detected. This mode is recommended for indoor use only because target detection is reduced in environments with higher illumination levels than typically found indoors.

● No illumination detection

A target code is detected without illumination light. The power consumption will be reduced, but the effectiveness of detection will also be reduced. Ambient light is used for detection in this mode, so this mode should not be used in a dark environment. Best used in a well-lit area.

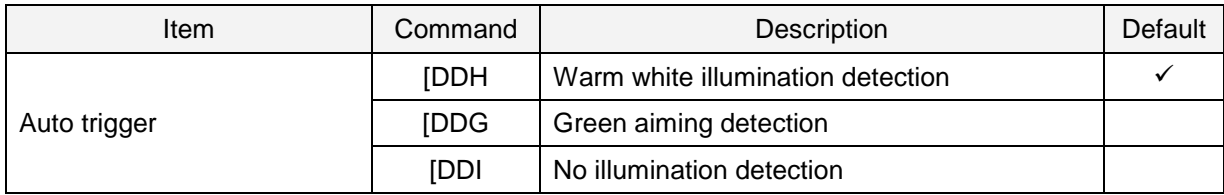

## 8.4 **Illumination and Aiming**

Warm white illumination for reading and Green LED aiming can be enabled or disabled.

#### 8.4.1 **Reading LED Illumination**

Red LED illuminations enable / disable, illuminance method and brightness that are used for reading can be set.

Following method is available for reading target that specular reflection is likely to occur.

- $\bullet$  LED Illumination  $\rightarrow$  Enable / Disable When the illumination is disabled, the reading performance may be degraded. However, when reading only the code displayed on the LCD screen, the reading performance may improve.
- $\bullet$  LED Illumination  $\rightarrow$  Automatic switching Floodlight ON and OFF are alternated. The illumination in which a code was read is memorized and will be prioritized for subsequent reading. This function is recommended when reading the target that specular reflection easily occurs.
- $\bullet$  LED Illumination  $\rightarrow$  Prevent specular reflection Disable illumination only when specular reflection by LED illumination occur and reads.

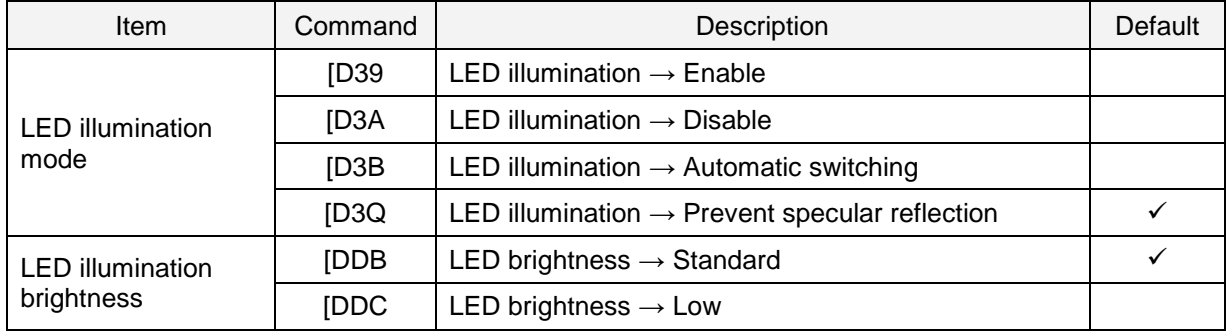

#### 8.4.2 **LED Aiming**

Green LED floodlight used for aiming can be set to enable / disable. The brightness is also configurable.

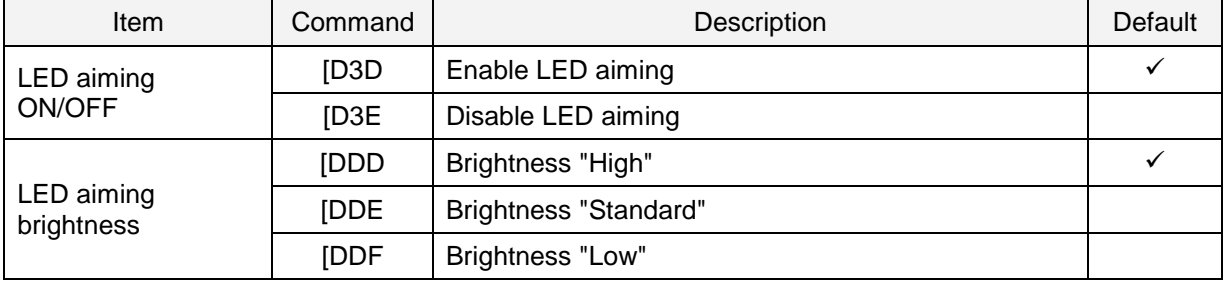

#### 8.4.3 **Batch Reading / Data Edit Function**

When reading fixed format code in a batch, setting is available from the UniversalConfig batch reading function.

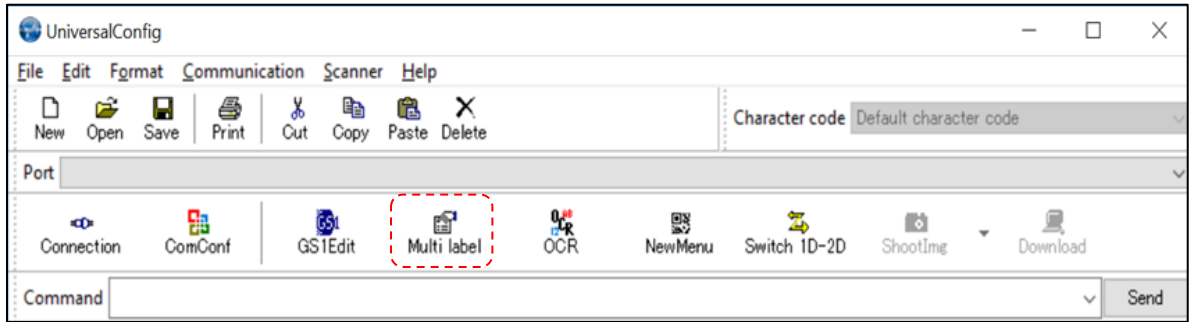

From following table, up to 4 codes batch reading can be set.

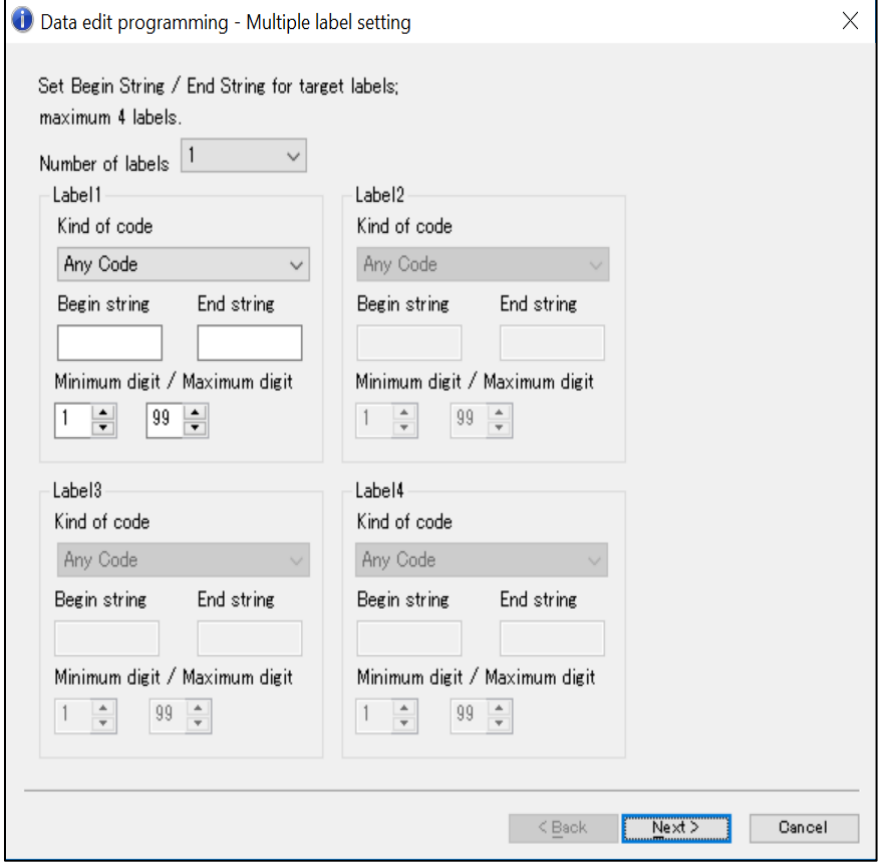

\*Please contact to sales offices if there are items cannot be set with above.

#### 8.4.4 **Data Edit Function**

Data edit script programming is a form of data output formatting so the user may change the scanned data to a format that is more desirable to be output This data edit script programming is integrated into the software of the scanner. The Universal Config utility has some support for Data Editing, but it is an advance language and may need extra support. Please contact technical support or your sales office for more information on this.

# **9 Appendix**

This chapter lists the reference data.

- **9.1** [Code ID Table](#page-116-0)
- 9.2 L-46X [Specification Overview](#page-121-0)
- **9.3** [Sample Codes](#page-131-0)

# <span id="page-116-0"></span>9.1 **Code ID Table**

Following are the Code ID to be added to the prefix / suffix.

#### 9.1.1 **Opticon Code ID prefix / suffix value**

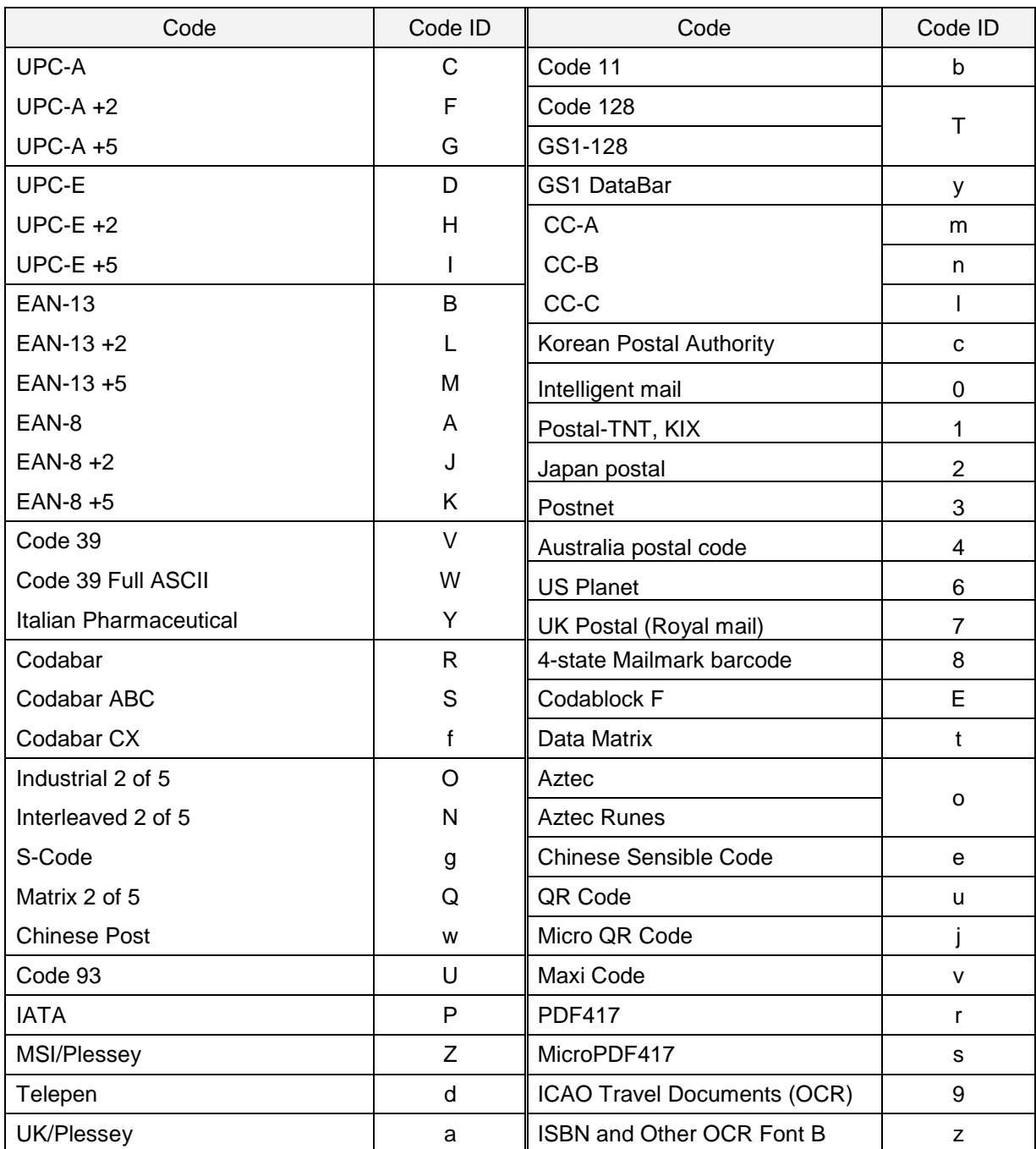

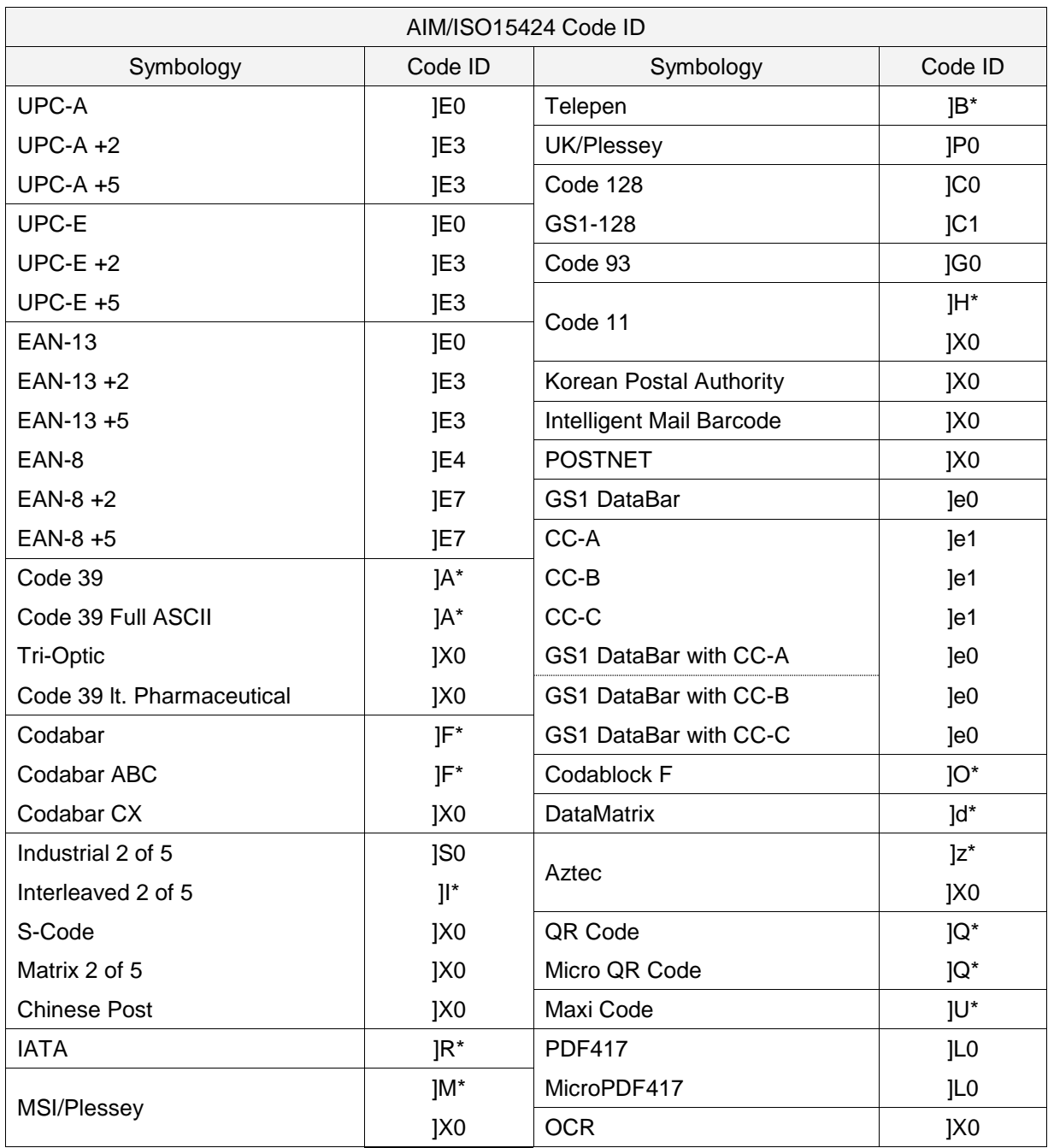

### 9.1.2 **Code Option AIM / ISO15424 Code ID prefix / Suffix value**

"\*" are described differently depend on code type, please refer below.

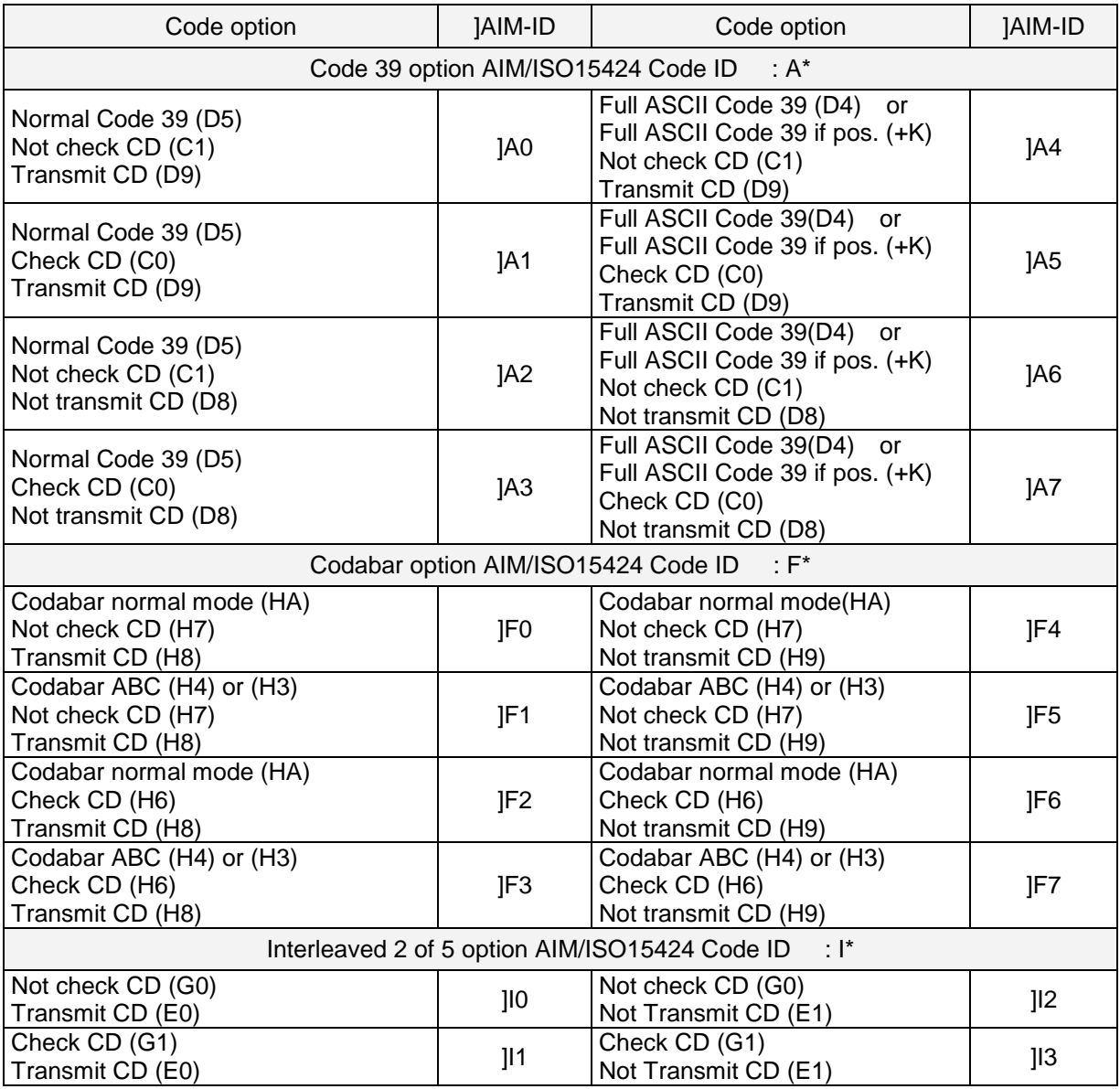

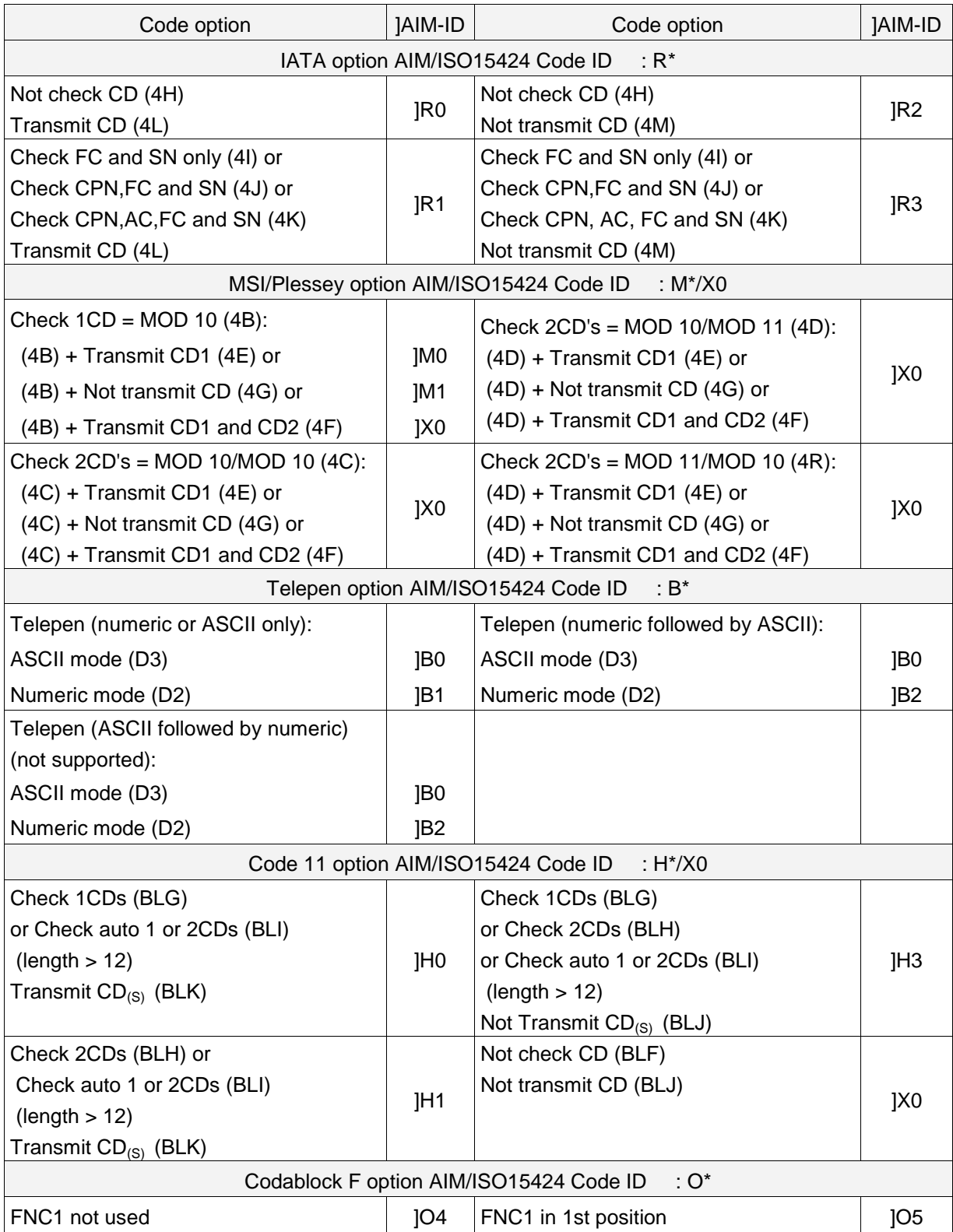

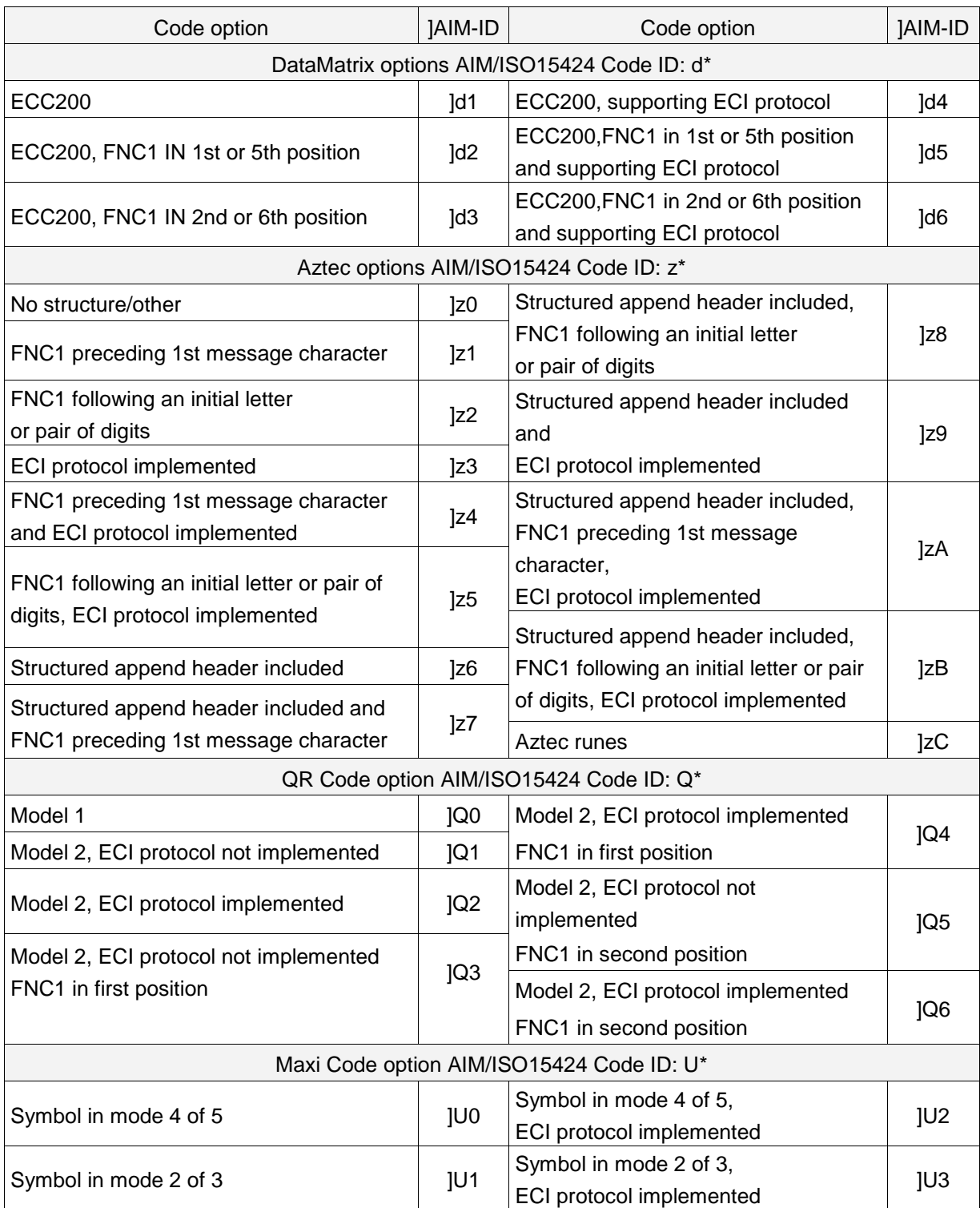

# <span id="page-121-0"></span>9.2 **L-46X Specification Overview**

L-46X specifications overview is as follows.

#### 9.2.1 **Common Specification Overview**

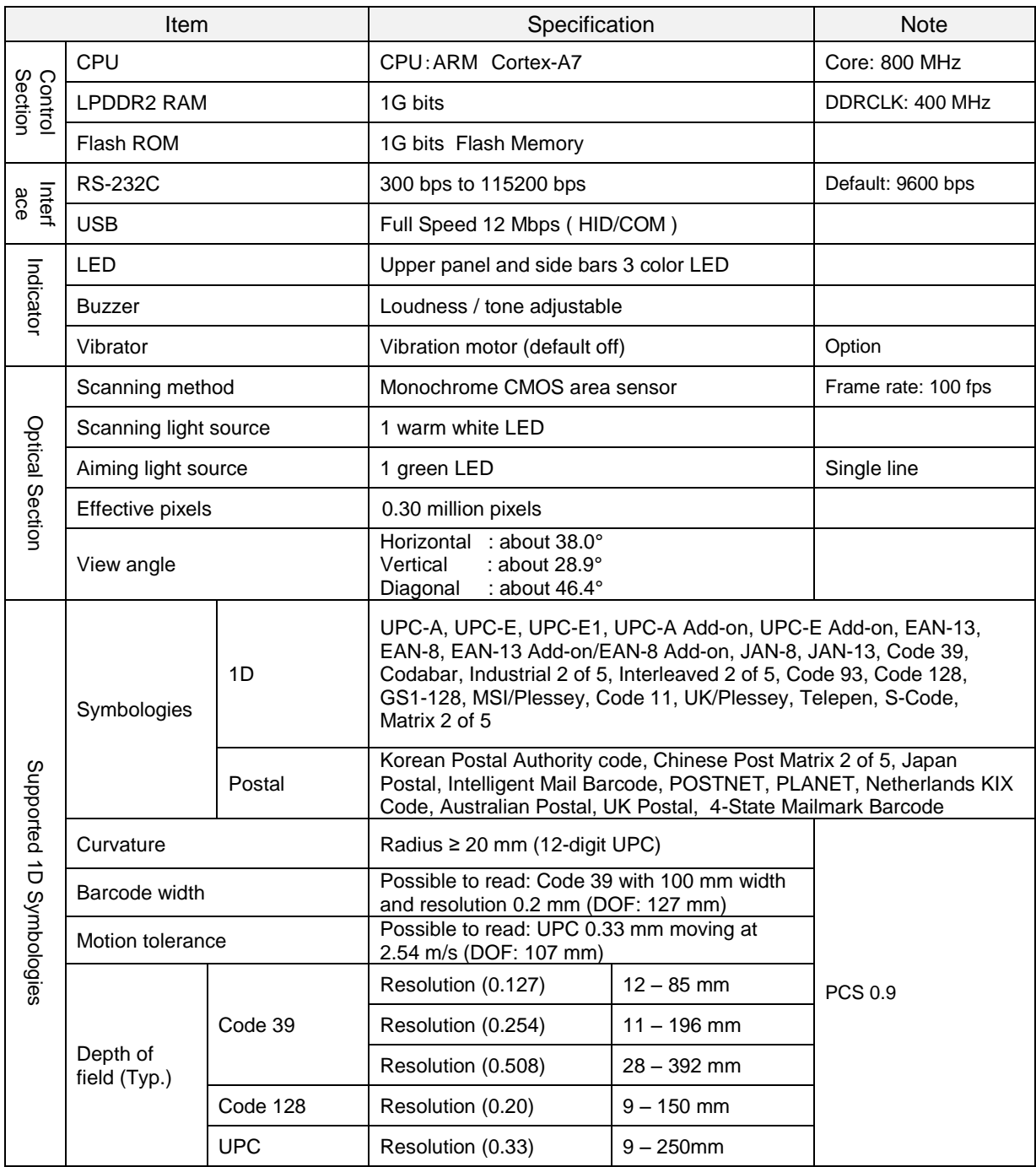

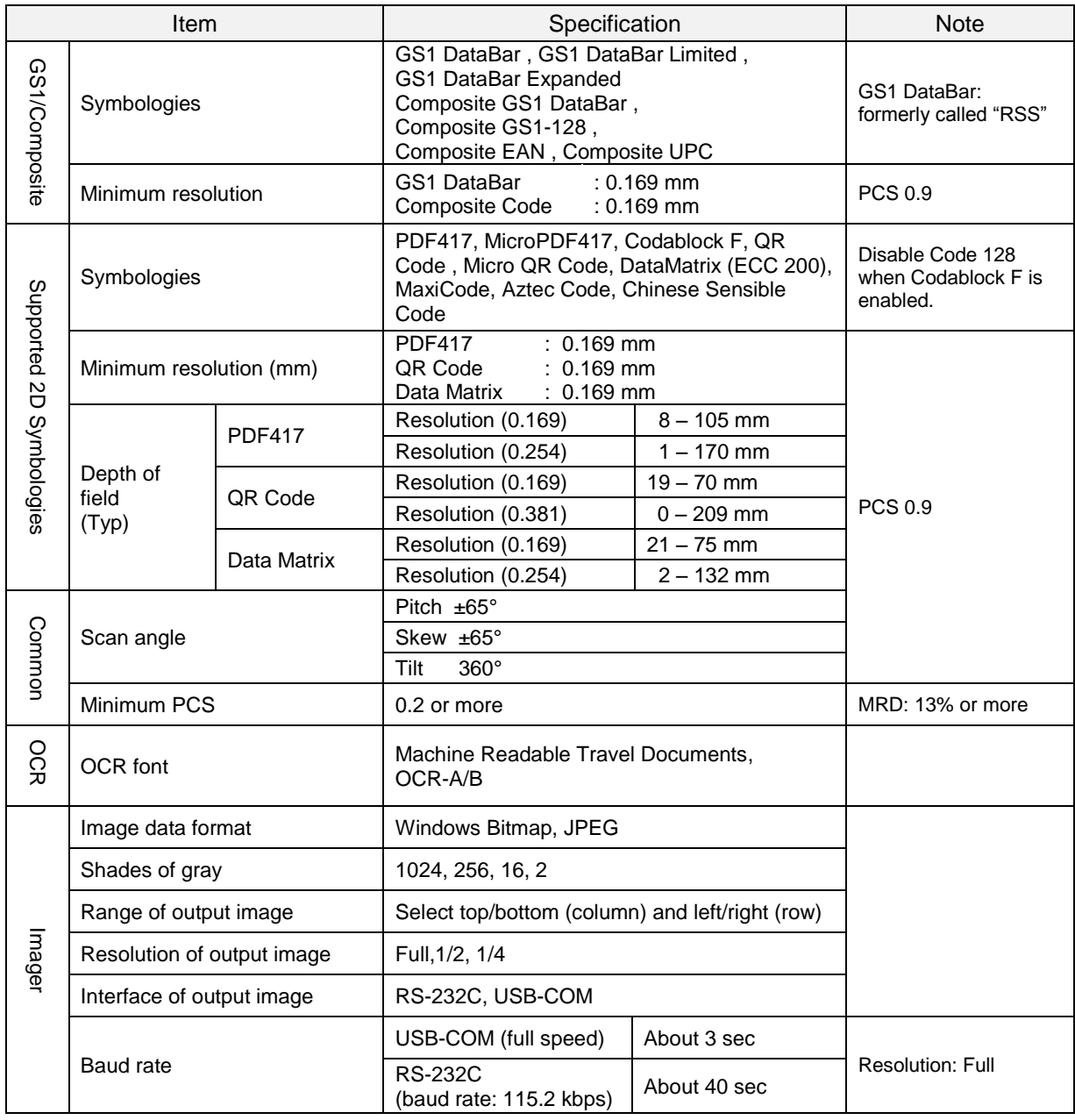

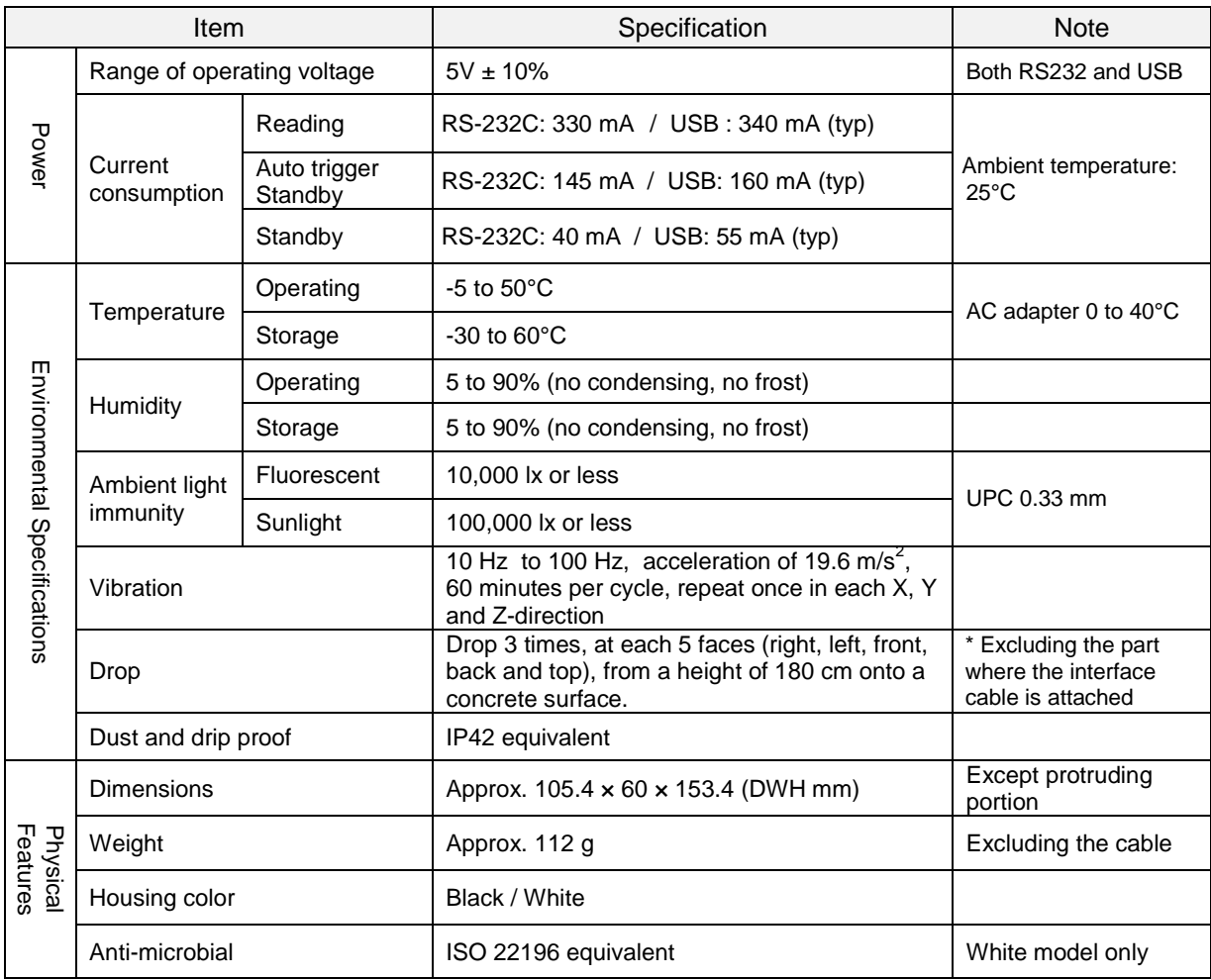

#### 9.2.2 **Technical Specifications**

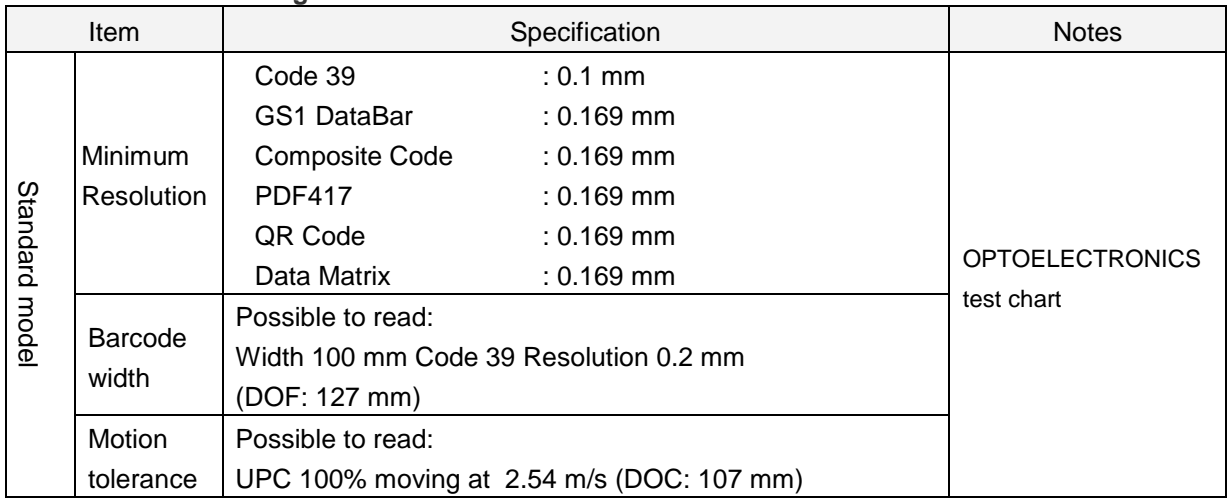

#### **Standard model reading characteristics**

#### **Standard model reading depth of field**

Typical values of reading depth are as follows.

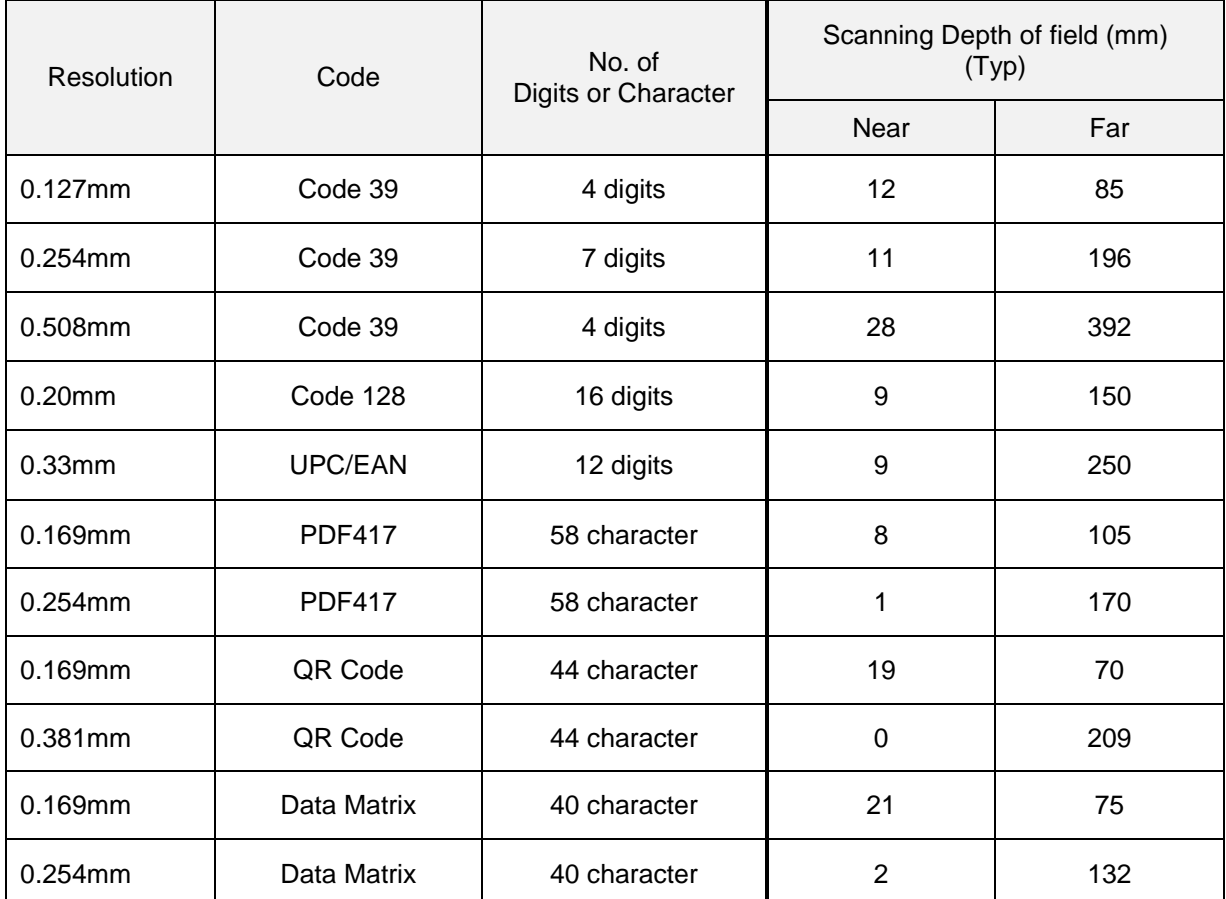

Note: The depth of field is a determined while using the OPTOELECTRONICS test chart PCS 0.9, without specular reflection and at room temperature and room humidity.

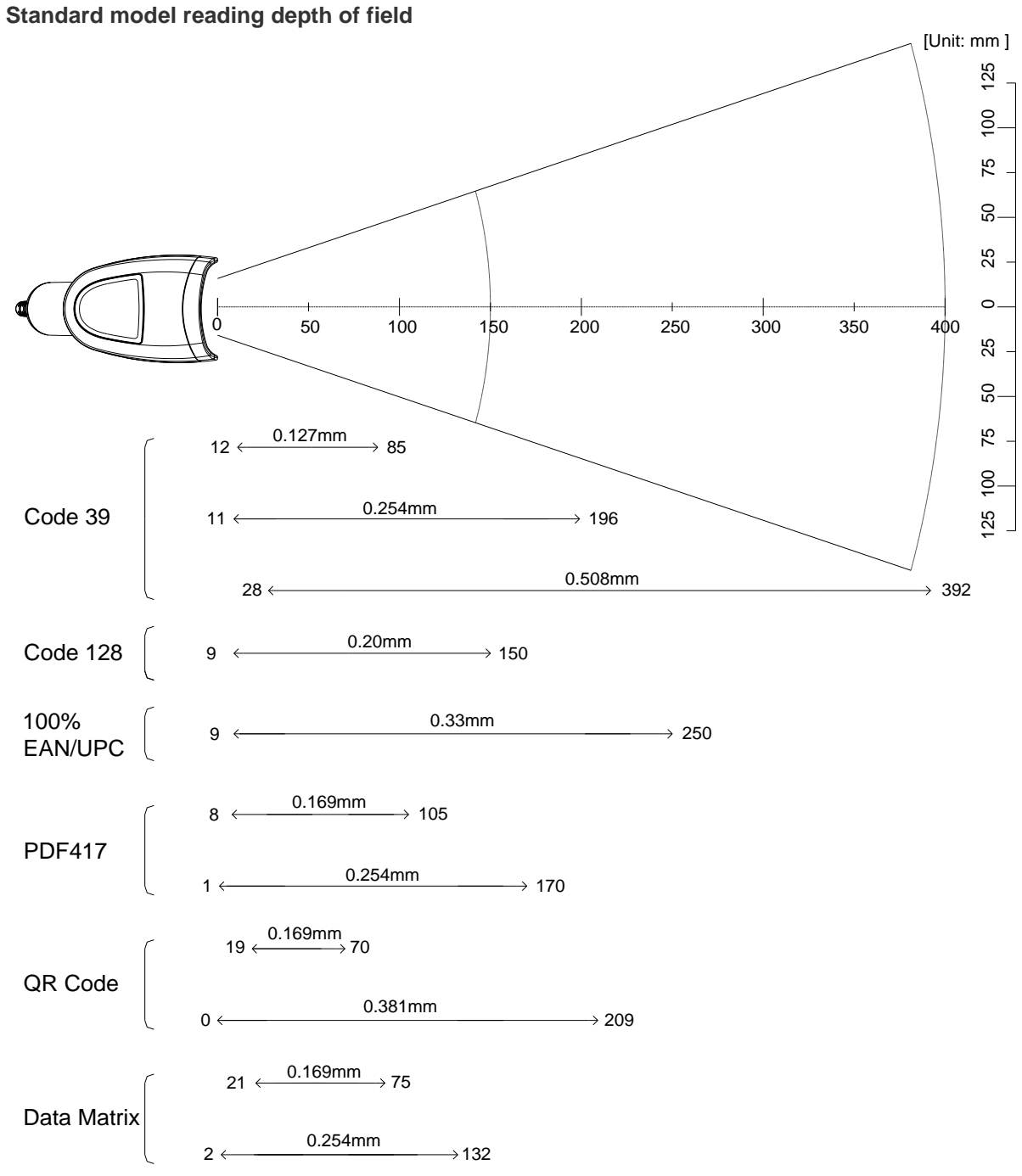

Note: The depth of field is the typical value measured by tilting the test chart 15° from the optical axis.

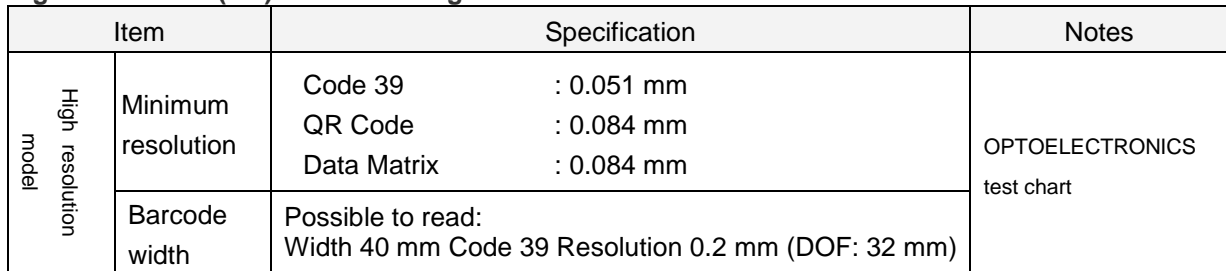

#### **High Resolution (UD) model reading characteristics**

#### **High resolution (UD) model reading depth of field** Typical values of reading depth are as follows.

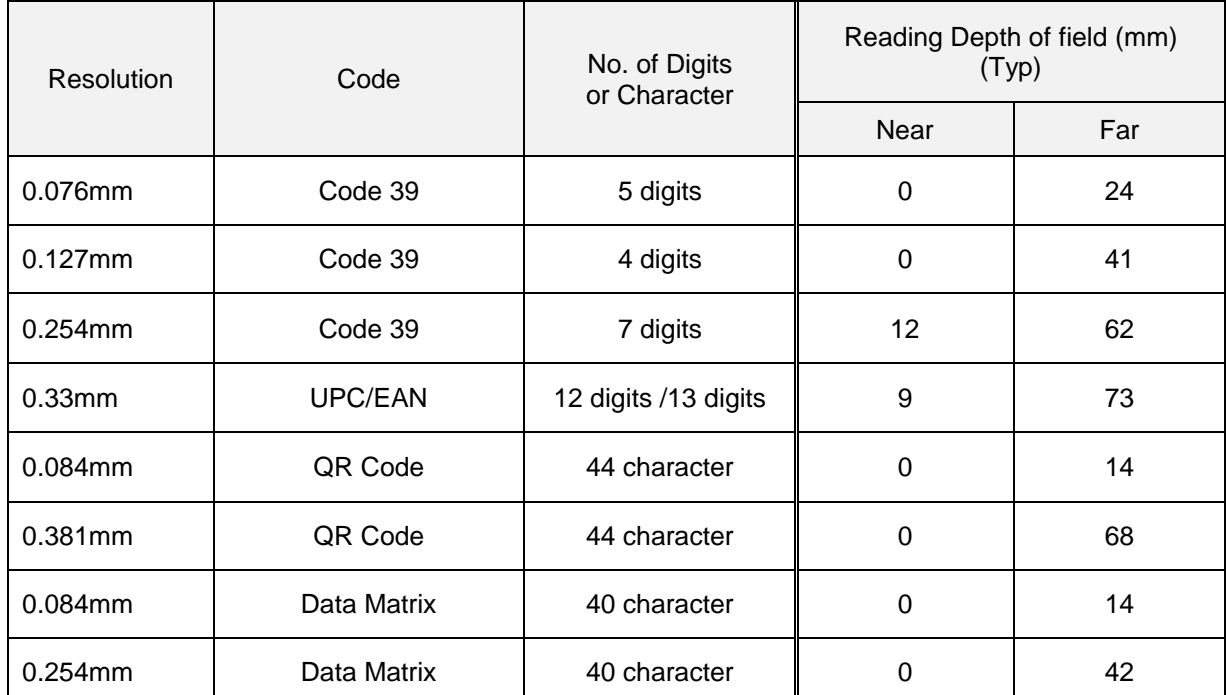

Note: The depth of field is a determined while using the OPTOELECTRONICS test chart PCS 0.9, without specular reflection and at room temperature and room humidity.

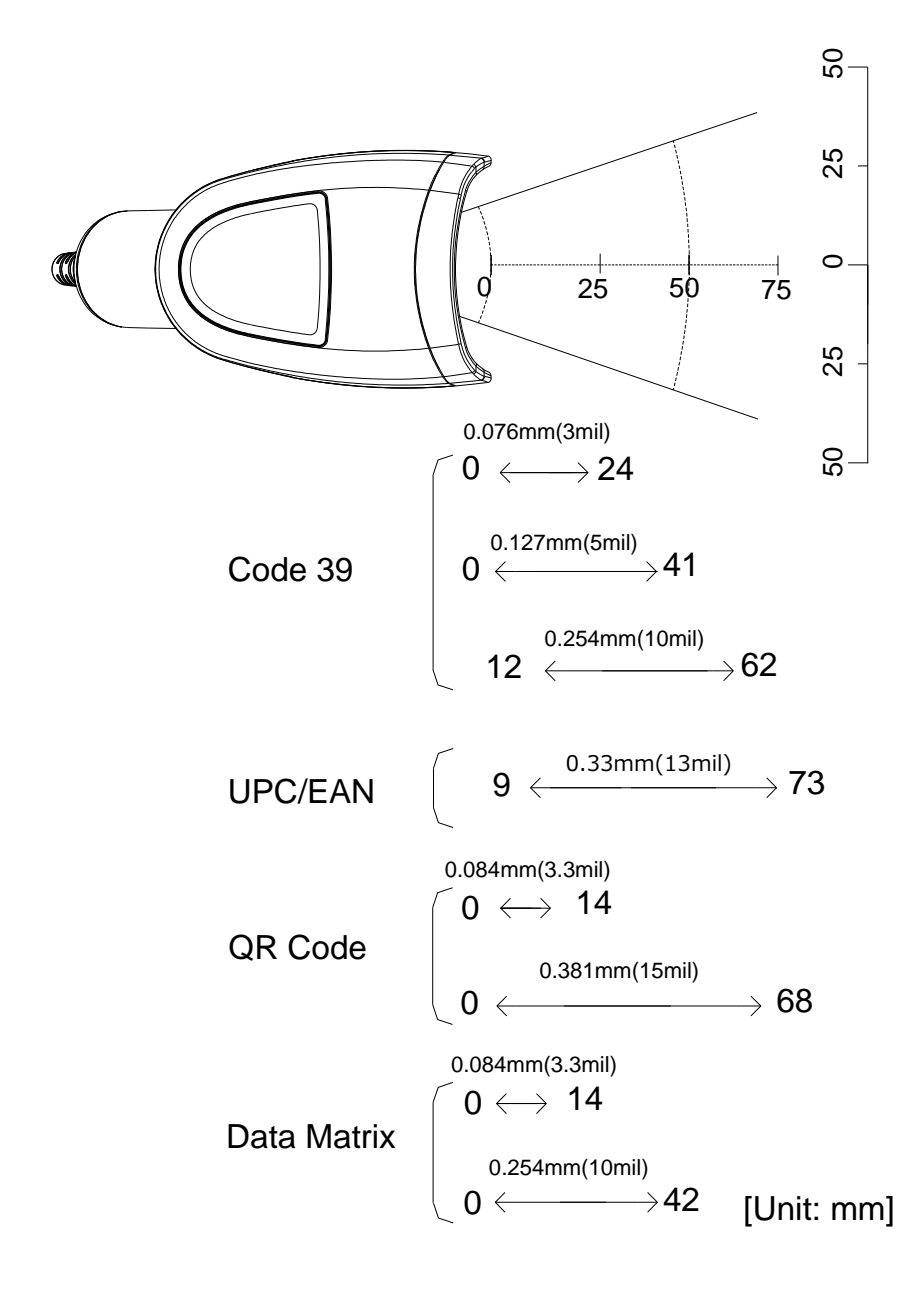

#### **High Resolution (UD) model reading depth of field**

#### 9.2.3 **Detailed View**

Mechanical Drawing

Dimensions  $\text{Approx.105.4 mm (D) } \times 60 \text{ mm (W) } \times 153.4 \text{ mm (H) (except providing portion)}$ Weight Approx.112 g (excluding cable)

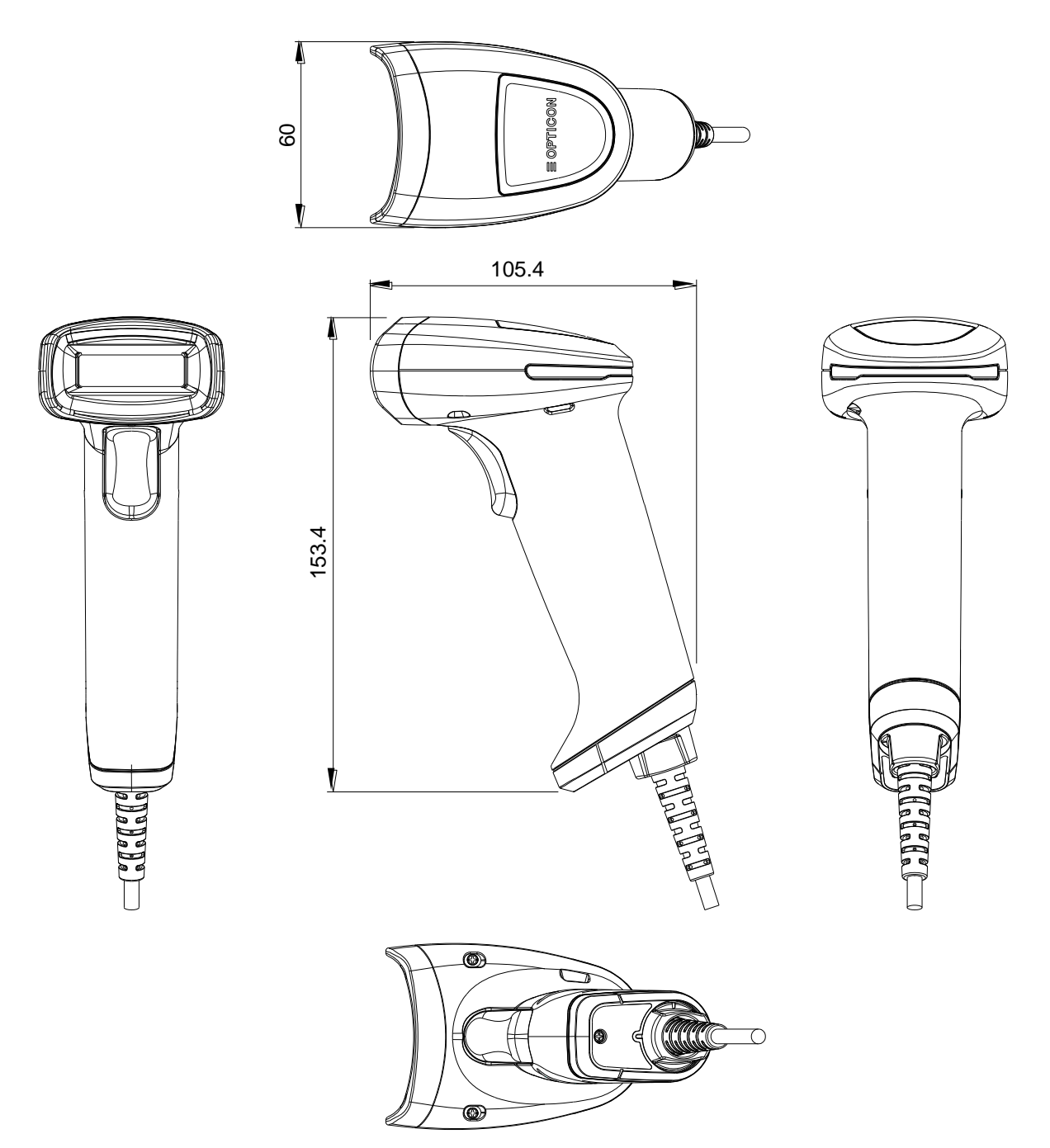

#### 9.2.4 **Product Label**

Example of label attached to the scanner is shown below:

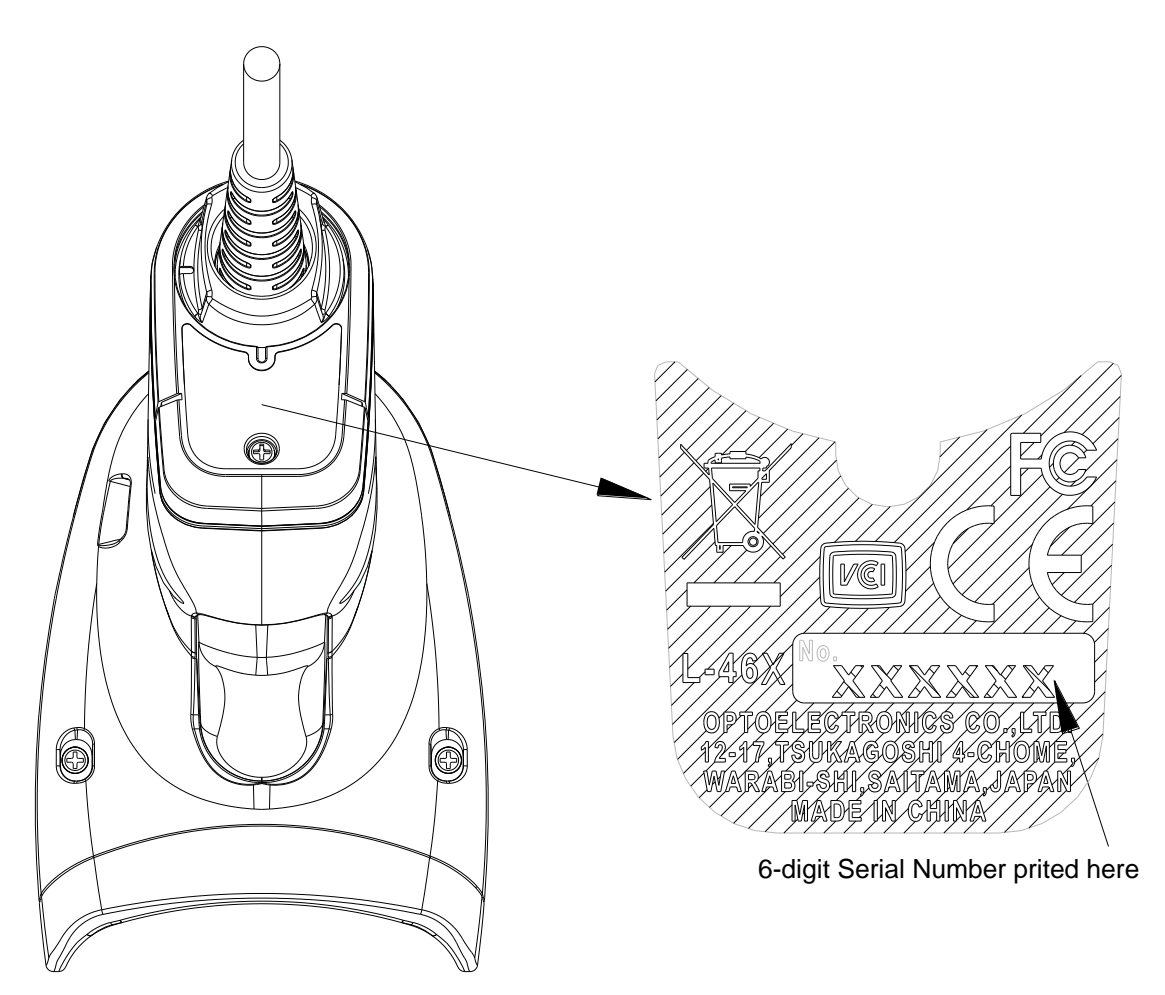

#### 9.2.5 **Accessories**

RS-232C model product is shipped with a dedicated AC adapter. AC Plugs connectors can be changed for to match local requirements.

Weight Approx. 90 g (Excluding AC plug for exchanging.) Mechanical Drawing as following drawing

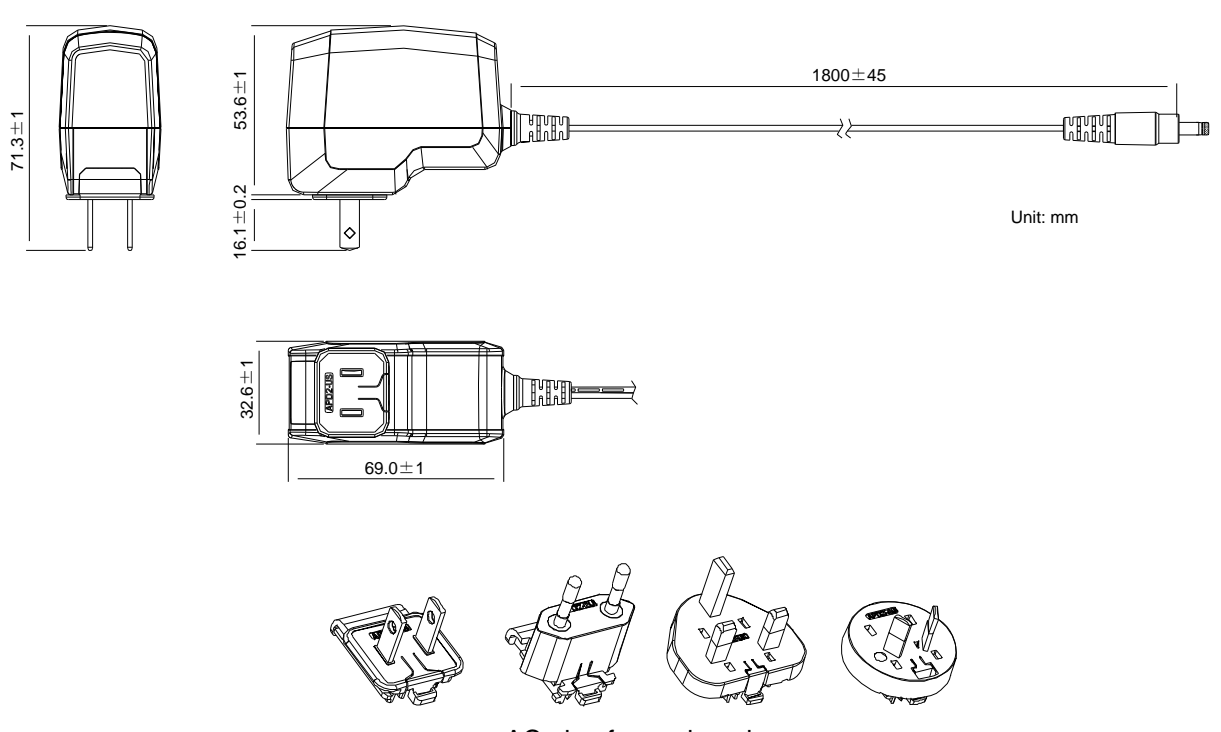

<AC plug for exchanging>

<DC output side>

The polarity of the center of DC jack is plus (+).

EIAJ Electrode classification 2 (EIAJ#2)

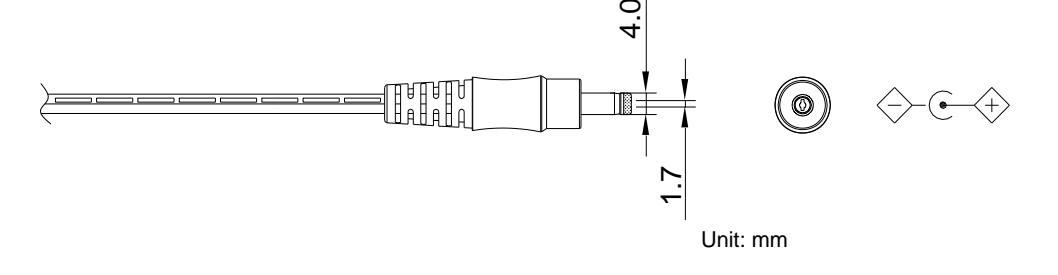

# <span id="page-131-0"></span>9.3 **Sample Codes**

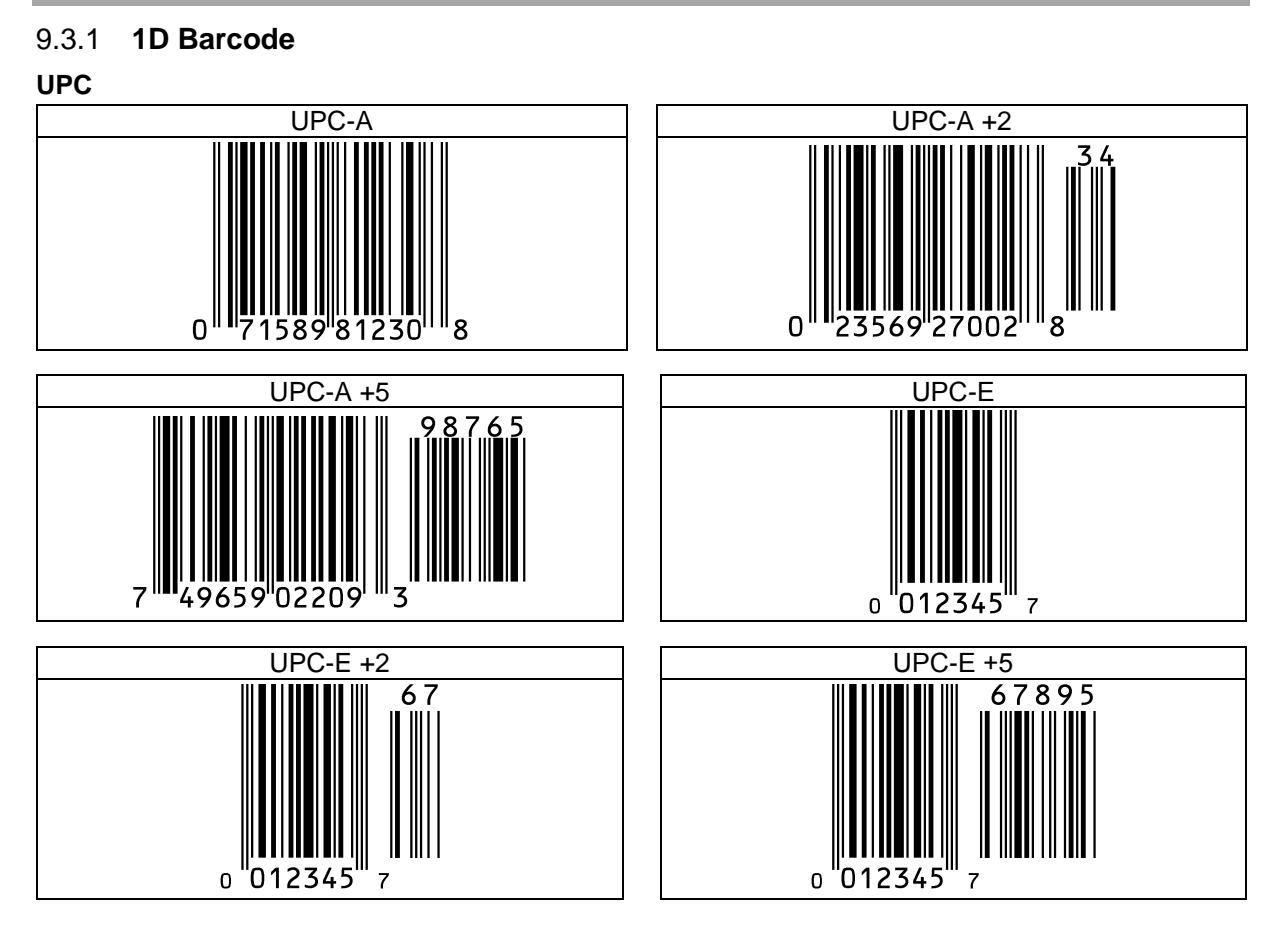

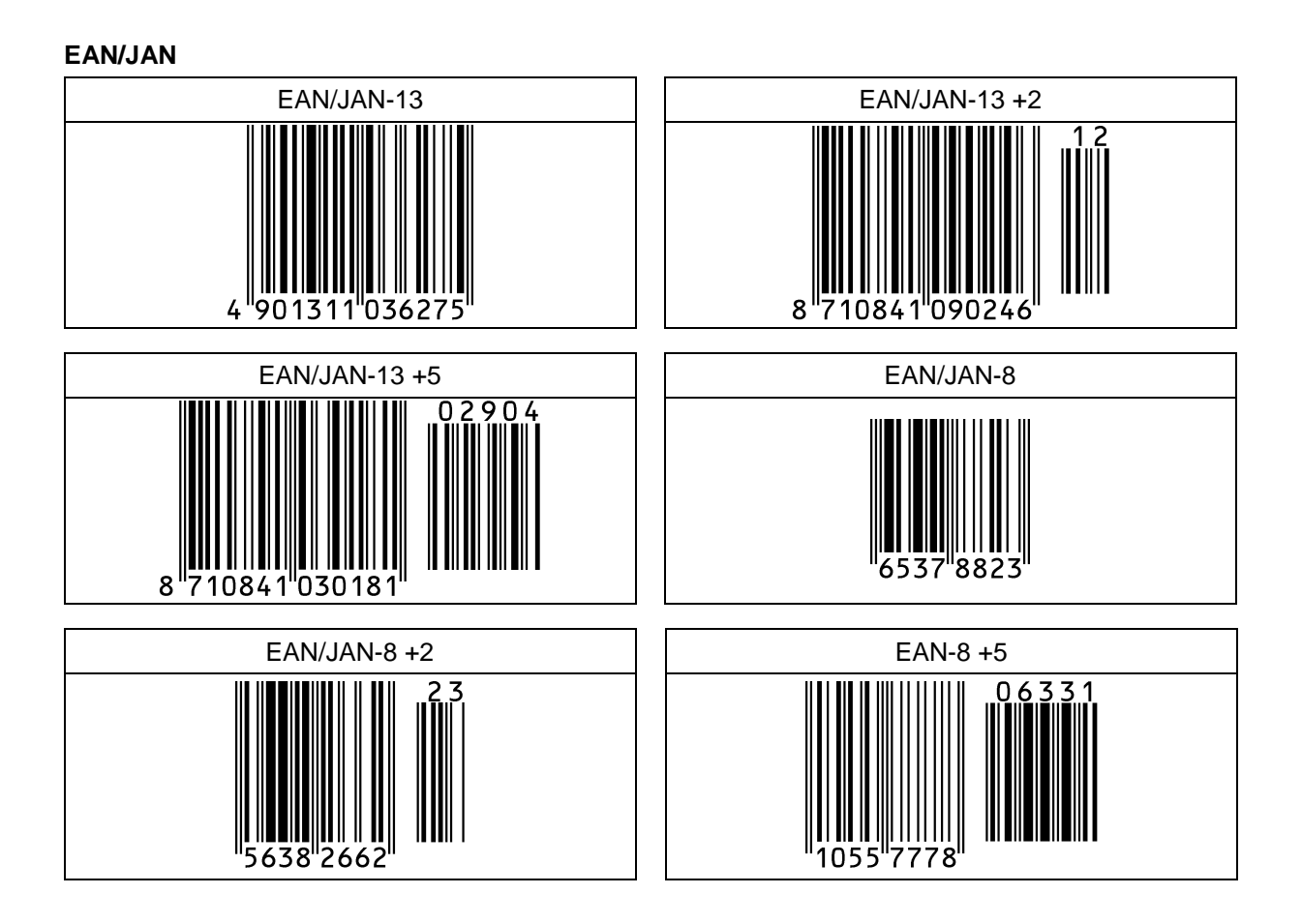

#### **Code 39**

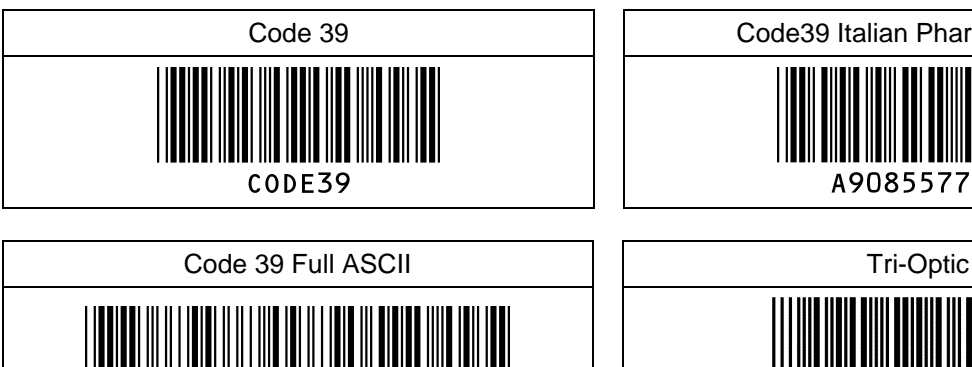

Code 39

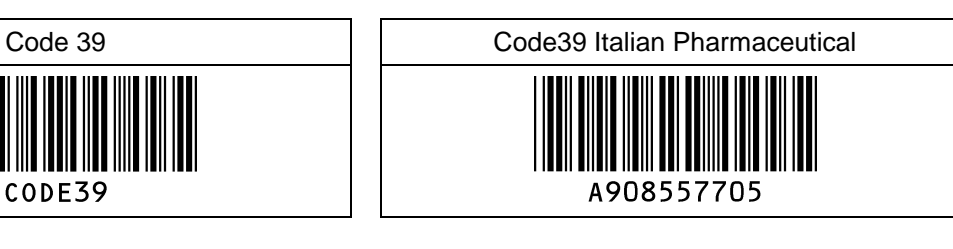

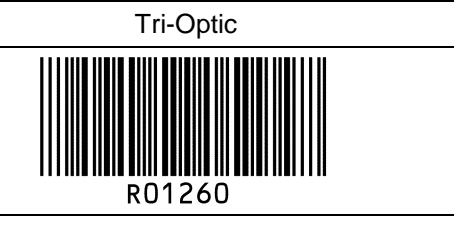

**Codabar**

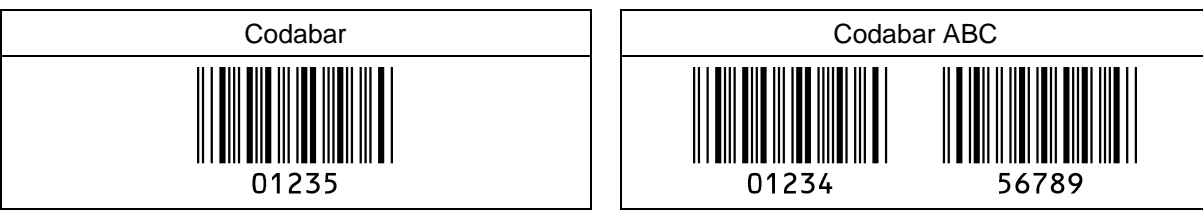

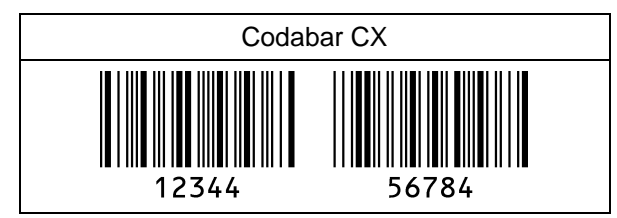

#### **Industrial 2 of 5 / Interleaved 2 of 5**

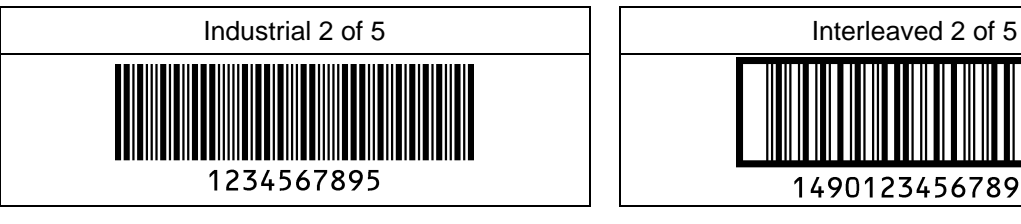

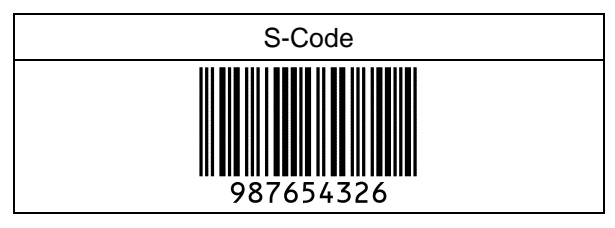

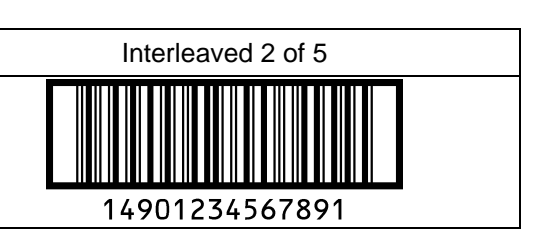

# **Code 128 Code 93** 0135792468

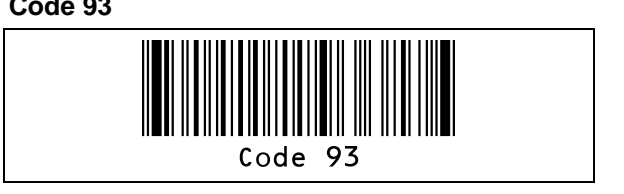

#### **IATA MSI/Plessey**

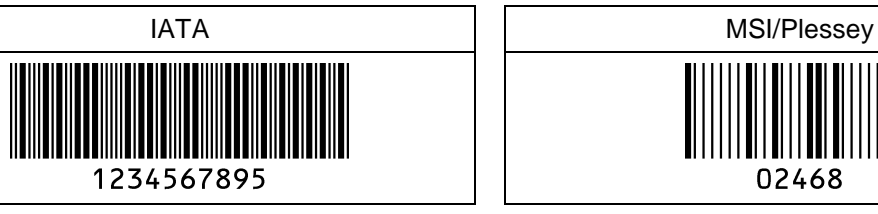

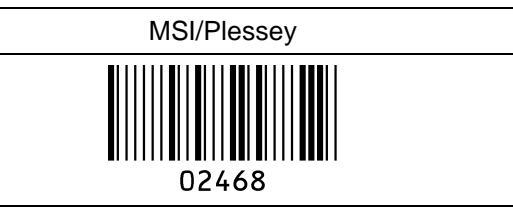

#### **UK/Plessey Telepen**

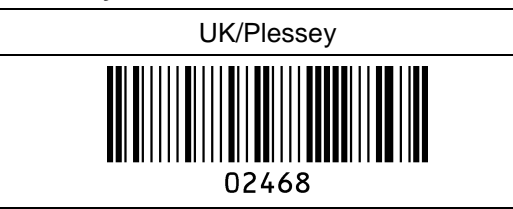

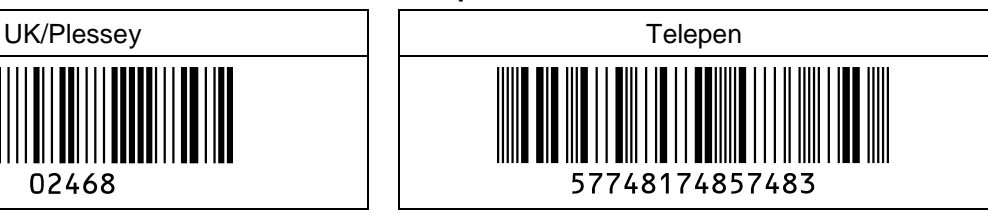

**Code11 Matrix 2 of 5**

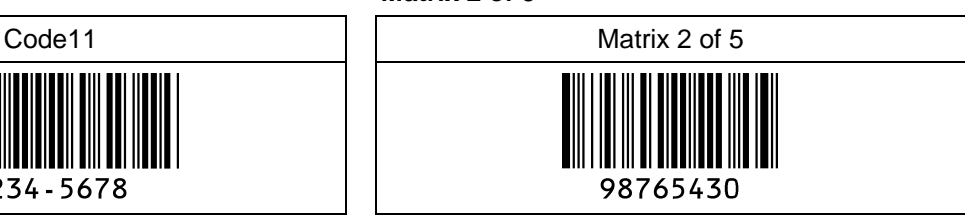

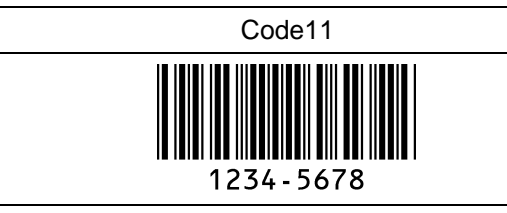

#### 9.3.2 **Postal Code**

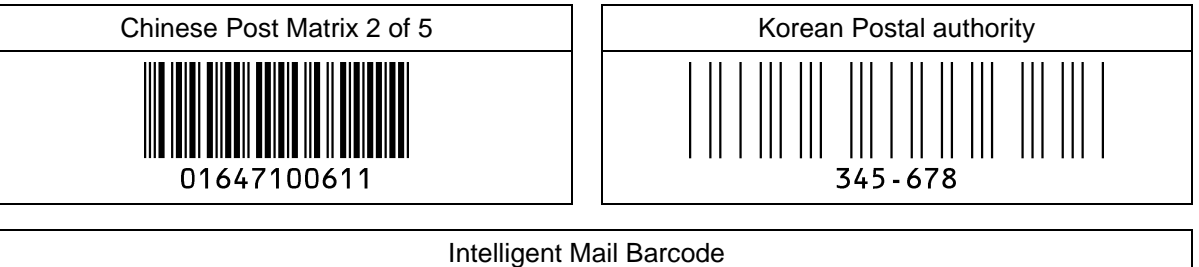

մոկզինցվիլիննիկիրորվվիննվնվիլիկոնն 94765432101234567890

POSTNET

**Manuffuldullulullud** 012340

PLANET

012345678905

Japan Postal

33500024-12-17

Netherland KIX Code

ր կեկների կեկներ<br>1999 3992RK28

Australian Postal

السارارالسيسارالاالارارالاالارارارارارالسارارارارا<br>56439111ABA9

UK Postal(Royal mail)

հլկ

12345678

4-State Mailmark Barcode

րվեդրեսե ⊪ականա |···'|··||·||||·||||<sup>|||</sup> 41038422416563762EF61AH8T

#### 9.3.3 **GS1 DataBar**

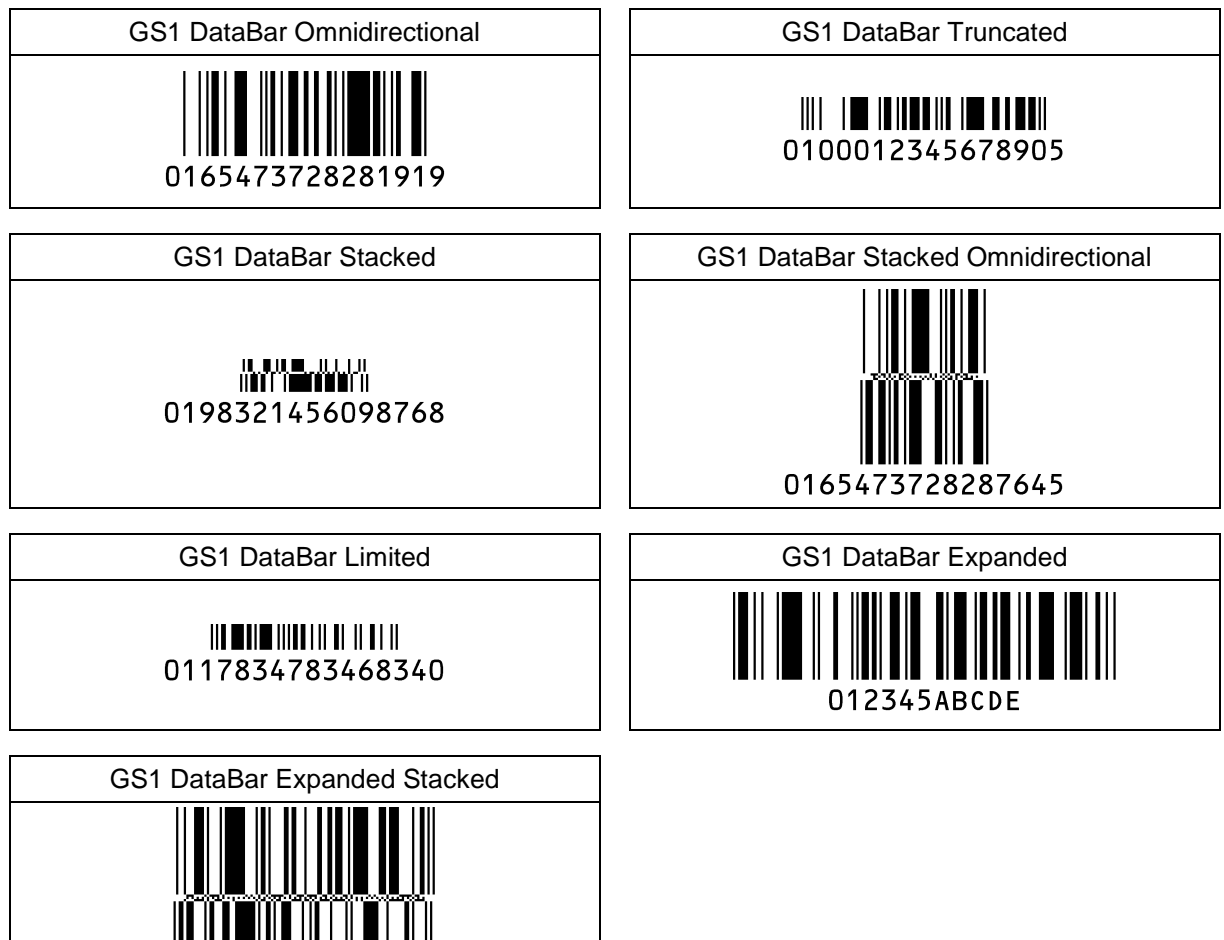

01234

56789ABCDEFGHIJ

#### 9.3.4 **GS1 Composite Code**

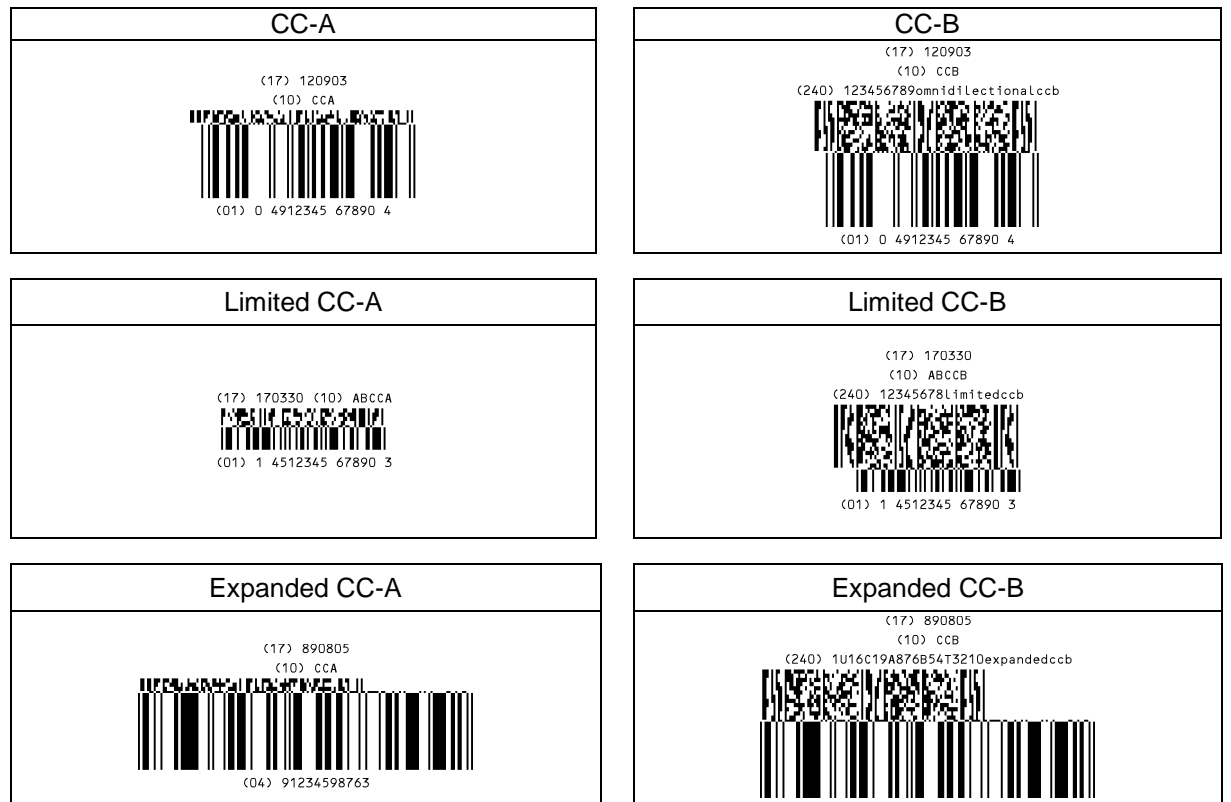

#### **Composite GS1-128**

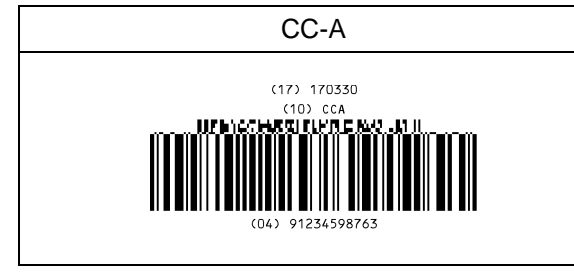

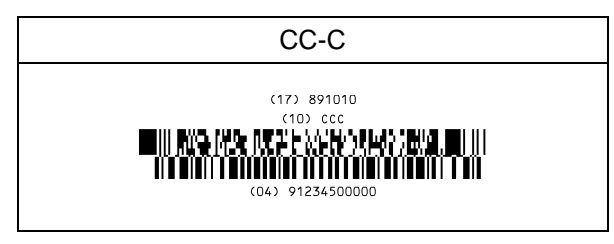

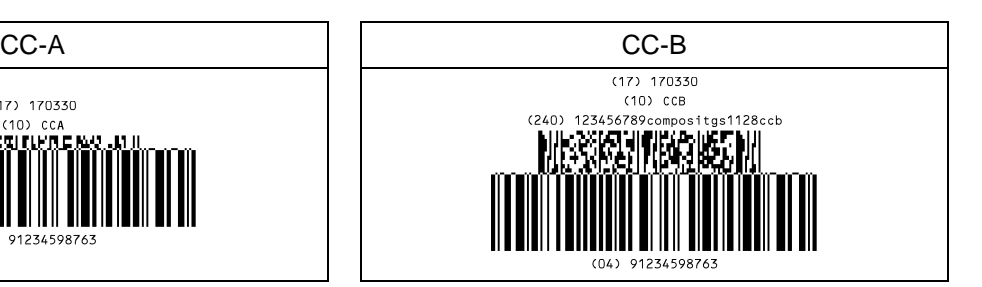

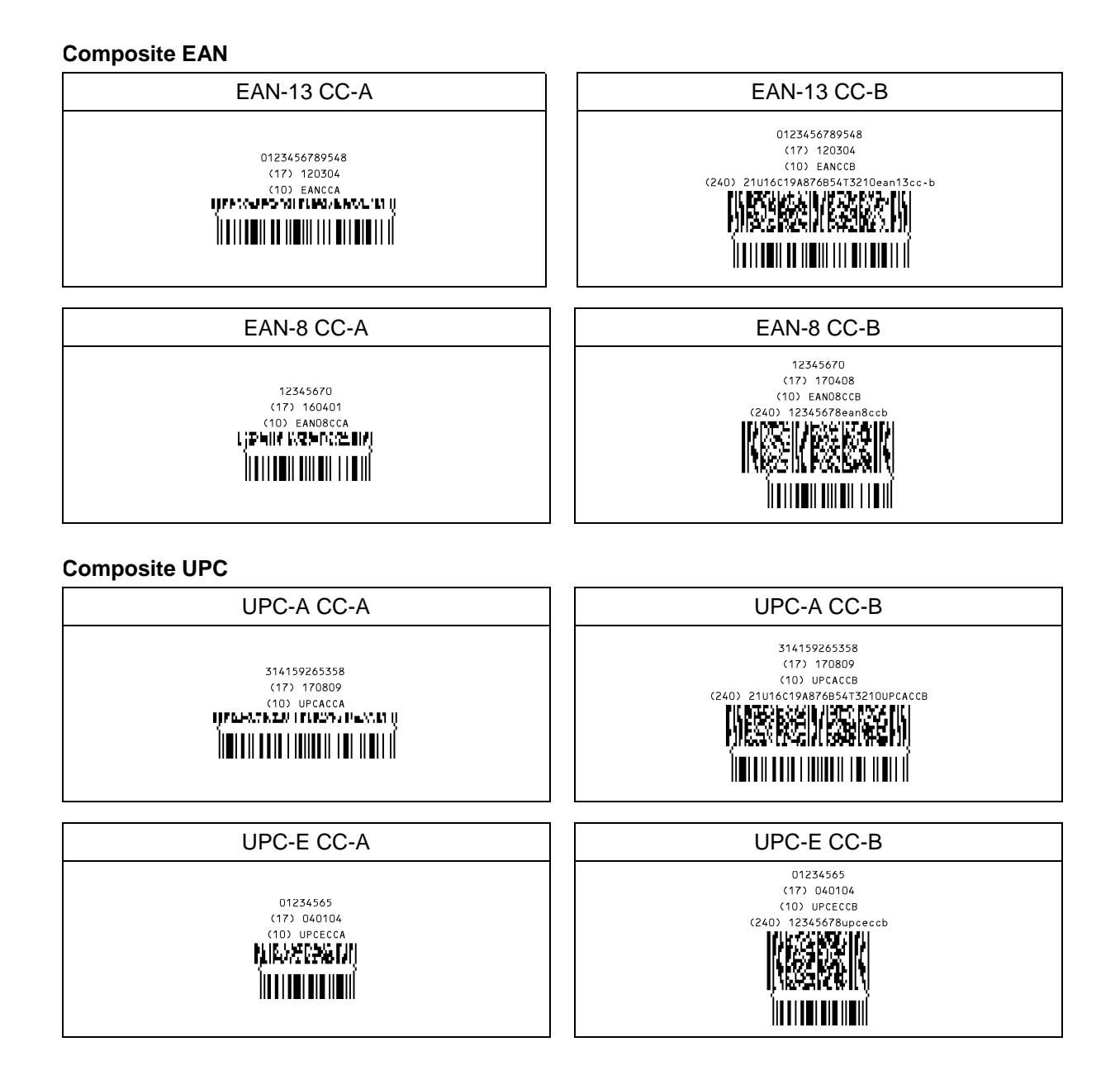

#### 9.3.5 **2D Code**

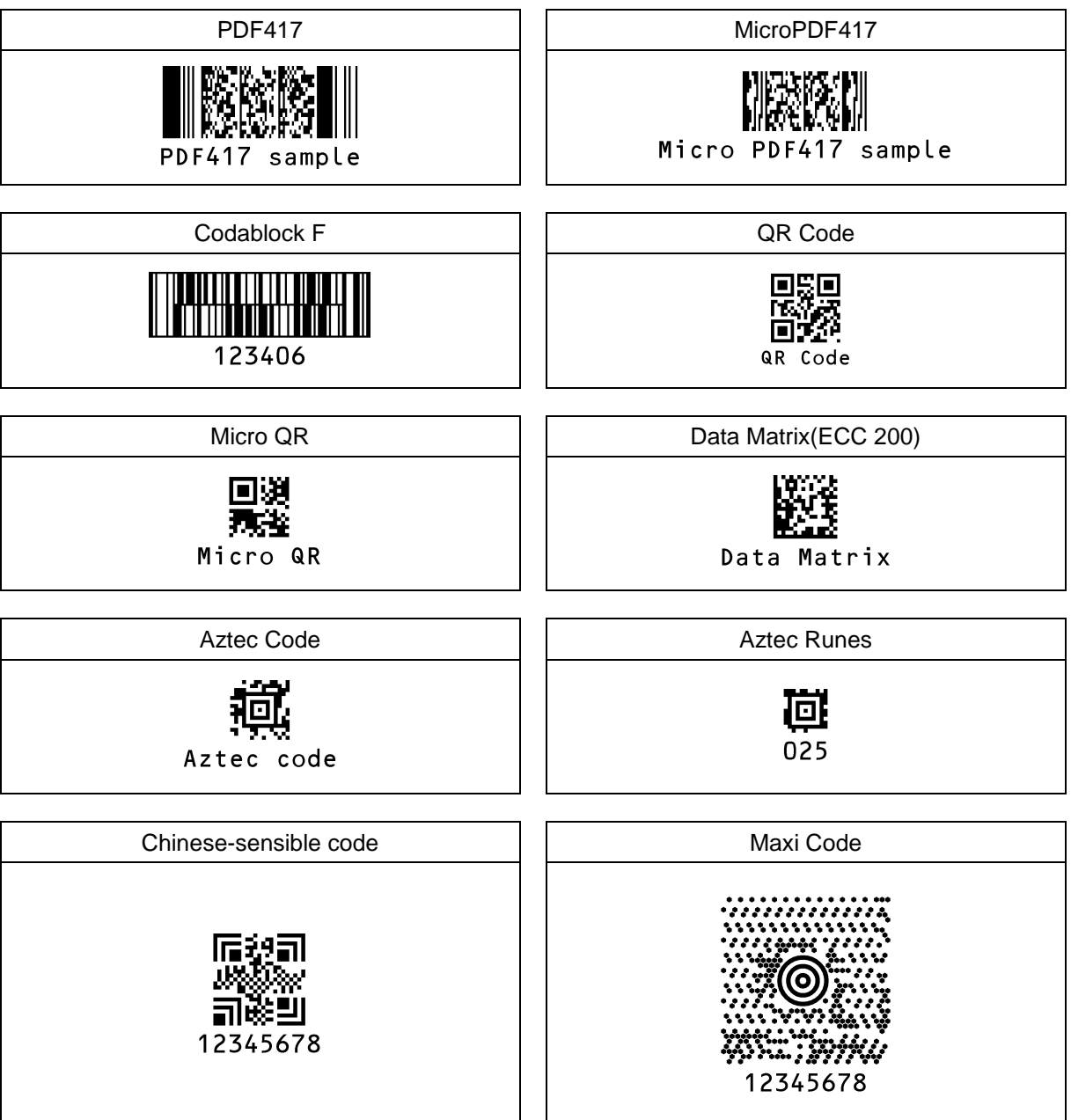

#### 9.3.6 **OCR Font (Machine Readable Travel Document)**

ICAO Travel Documents

Machine readable Passports

#### P<JPNABCDEFG<<HIJKLMN<OPQRSTU<VWXYZ<<<<<<<<<

#### L898902C<3JPN4209247M16092711234567890<<<<78

Machine readable Visa-A

#### V<UTOERIKSSON<<ANNA<MARIA<<<<<<<<<<<<<<<<<<< L8988901C4XXX4009078F96121096ZE184226B<<<<<<

Machine readable Visa-B

#### V<UTOERIKSSON<<ANNA<MARIA<<<<<<<<<<< L8988901C4XXX4009078F9612109<<<<<<<

Official Travel Documents 1

## I<UTOD231458907<<<<<<<<<<<<<<< 7408122F1204159UTO<<<<<<<<<<<6 ERIKSSON<<ANNA<MARIA<<<<<<<<<<<

Official Travel Documents 2

I<UTOERIKSSON<<ANNA<MARIA<<<<<<<<<<<< D231458907UTO7408122F1204159<<<<<<<6

# 9.3.7 **OCR Font (Free OCR Edit)**

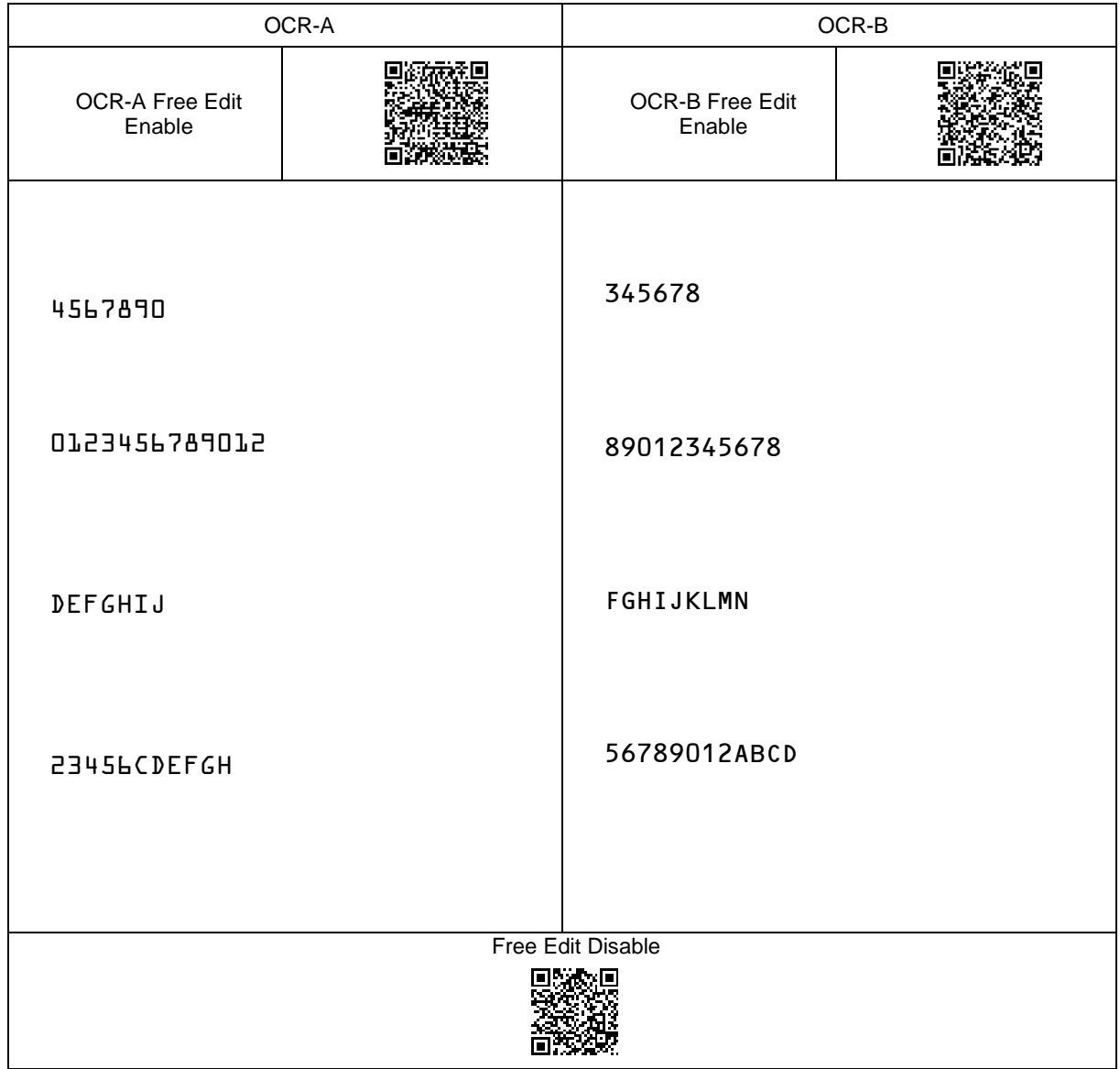

Chapter-9 Appendix

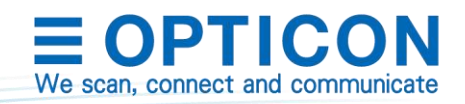